### KASPERSKYS

### **Kaspersky Endpoint Security and Management**

Часть I. Внедрение

**Технический тренинг KL 002.11.1 Kaspersky Endpoint Security and Management**

#### **Введение**

**Часть I. Внедрение**

**Часть II. Управление защитой**

**Часть III. Контроль**

**Часть IV. Сопровождение**

**Основы Kaspersky Endpoint Security для бизнеса** О чем этот курс

### **Вступление**

• Какие продукты покрывает этот курс: Kaspersky Security Center и Kaspersky Endpoint Security для Windows, и немного Kaspersky Security для Windows Server

- Из чего состоит Kaspersky Endpoint Security для бизнеса
- Как взаимодействуют компоненты Kaspersky Endpoint Security для бизнеса
- Из чего состоит Kaspersky Endpoint Security для Windows
- Как администратор управляет защитой
- Как лицензируется Kaspersky Endpoint Security для бизнеса
- Что входит и что не входит в курс

### **Kaspersky Endpoint Security для бизнеса**

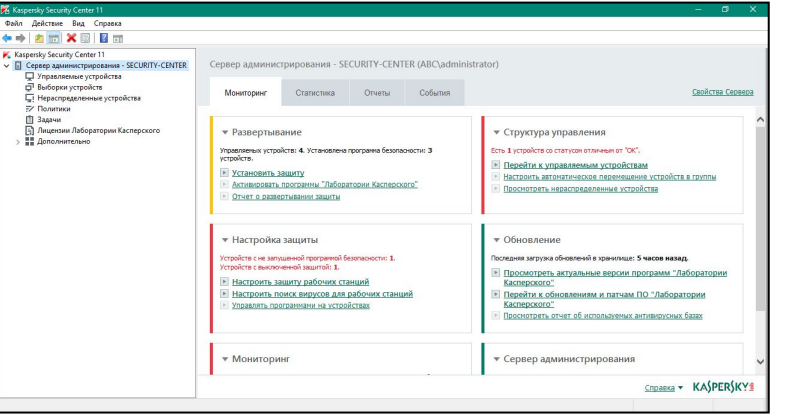

Сервер Kaspersky Security Center:

- Собирает события и строит отчеты
- Хранит и распространяет настройки
- Устанавливает и удаляет программы
- Консоль Kaspersky Security Center:
- Интерфейс сервера KSC, где администратор видит состояние защиты и настраивает параметры

**SQL**

Сервер SQL:

некоторые настройки

— хранит события и

— Существует два варианта консоли: традиционная MMC и новая Web Console

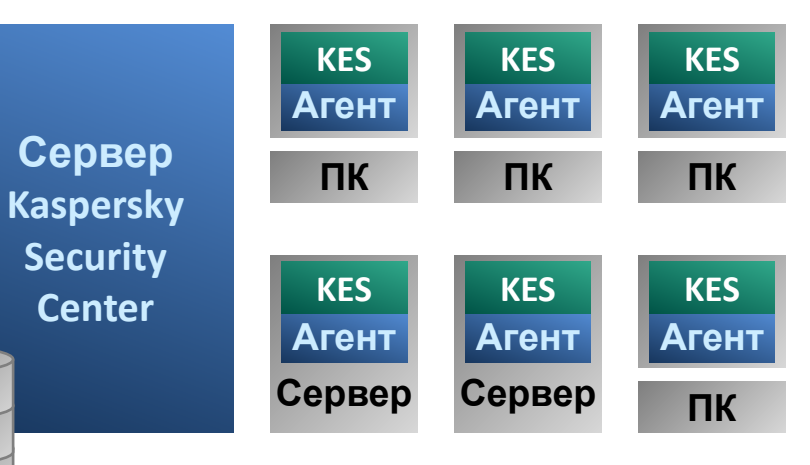

Агент Kaspersky Security Center:

- Передает события от KES к KSC
- Передает настройки от KSC к

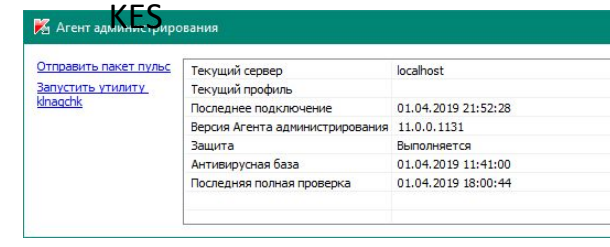

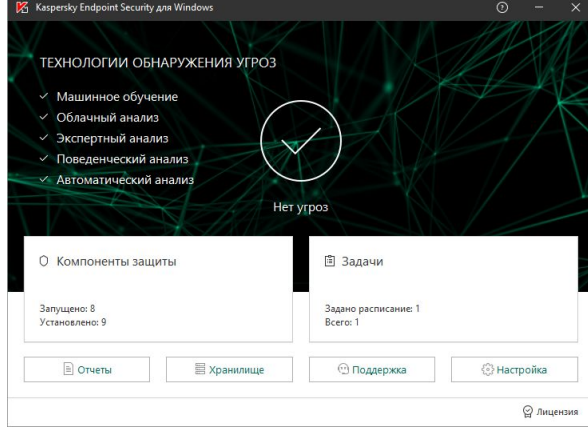

Kaspersky Endpoint Security:

- Обнаруживает и блокирует угрозы
- Контролирует сетевые соединения
- Контролирует запуск программ
- Контролирует доступ к устройствам и веб-сайтам

**KASPERSKYS** 

— Шифрует файлы и диски

### **Из чего состоит Kaspersky Endpoint Security для Windows**

#### Продвинутая защита

- Kaspersky Security Network
- Анализ поведения
- Защита от эксплойтов
- Откат вредоносных действий
- Предотвращение вторжений

#### Базовая защита

- Защита от файловых угроз
- Защита от почтовых угроз
- Защита от веб-угроз
- Защита от сетевых угроз
- Сетевой экран
- Защита от атак BadUSB
- AMSI Protection Provider

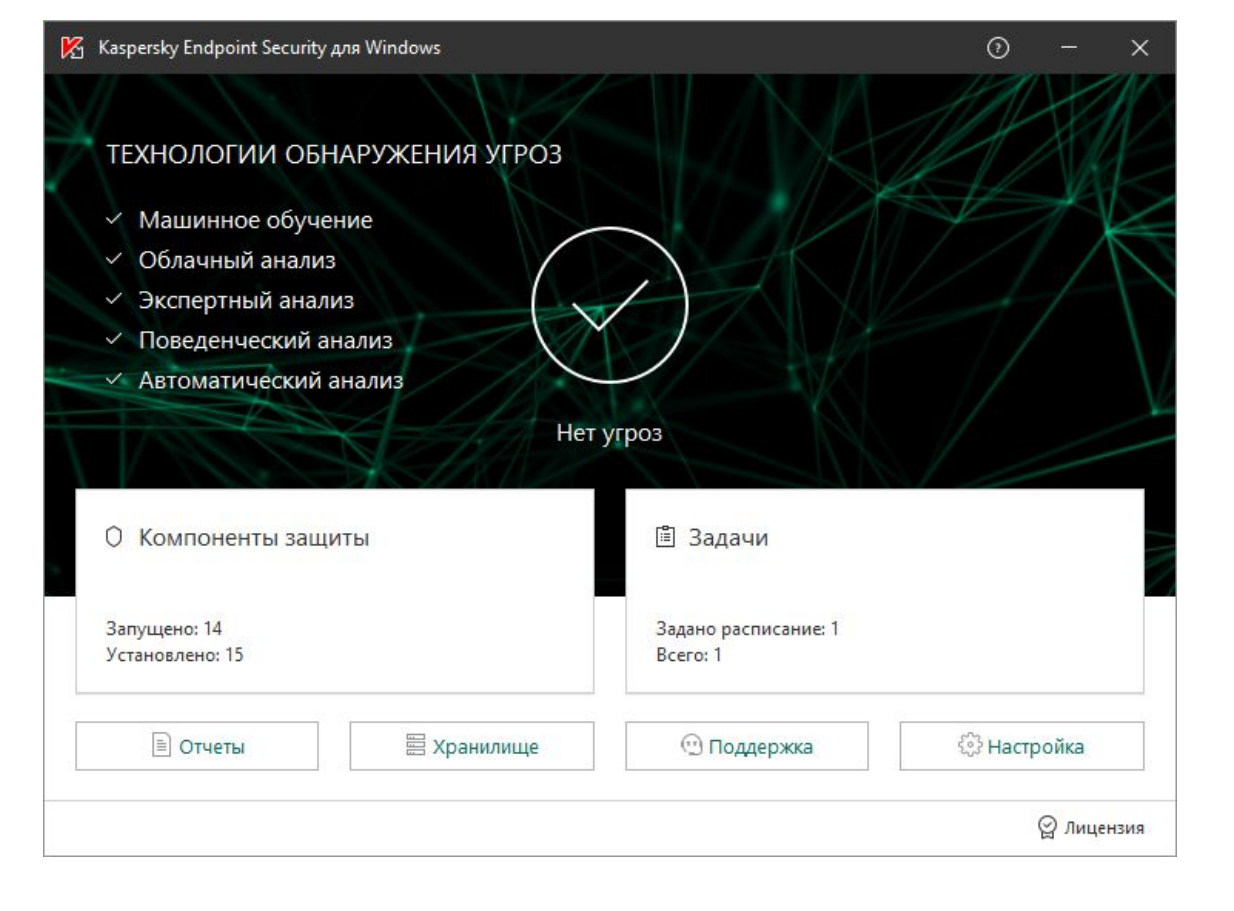

#### Контроль безопасности

- Веб-контроль
- Контроль программ
- Контроль устройств
- Adaptive Anomaly Control

#### Шифрование данных

- Шифрование файлов
- Полнодисковое шифрование
- Управление Bitlocker

#### Endpoint Sensor (KATA/EDR)

#### Задачи

- Поиск вирусов
- Обновление
- Контроль целостности

### **Как Kaspersky Security Center управляет защитой**

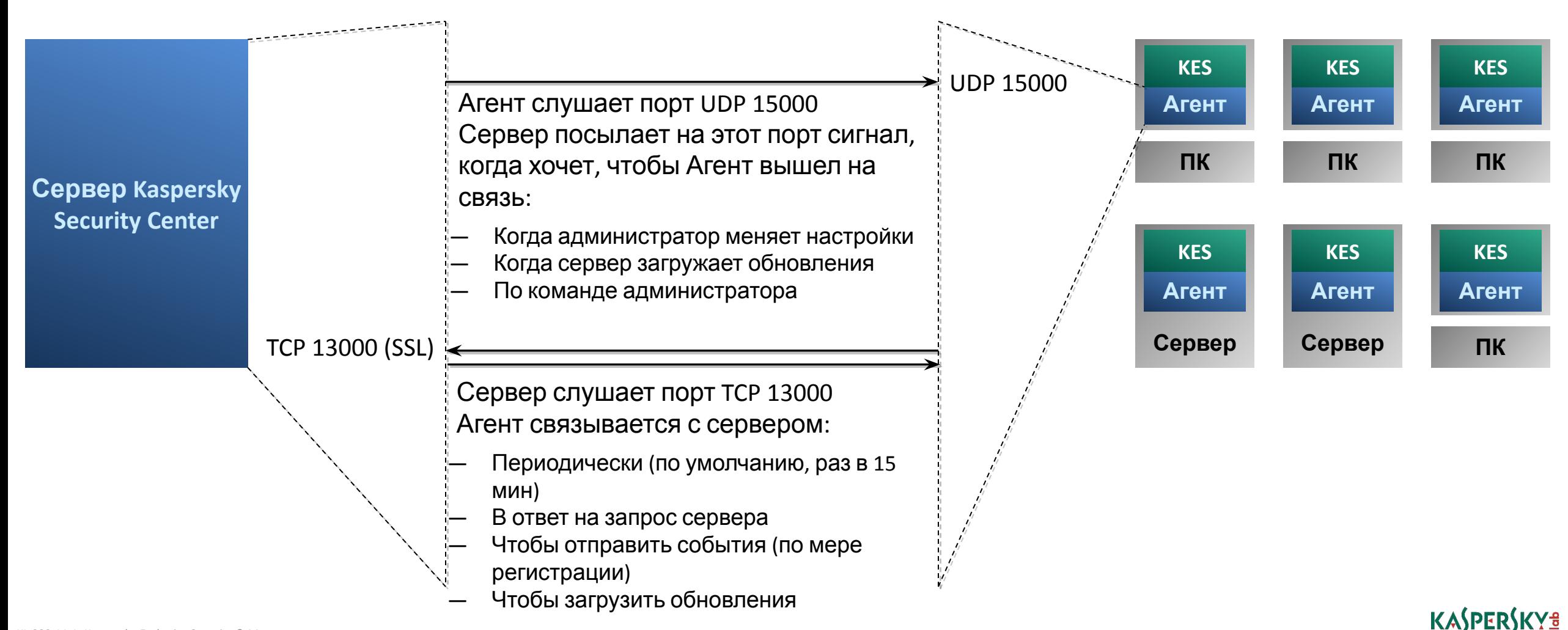

### Как администратор управляет защитой

Чтобы дать компьютерам разные настройки, администратор делит компьютеры на группы и создает политики для групп

Администратор задает настройки в задачах и политиках:

- В задачах настройки поиска вирусов и обновления; у задач есть расписание
- В политике все остальные настойки

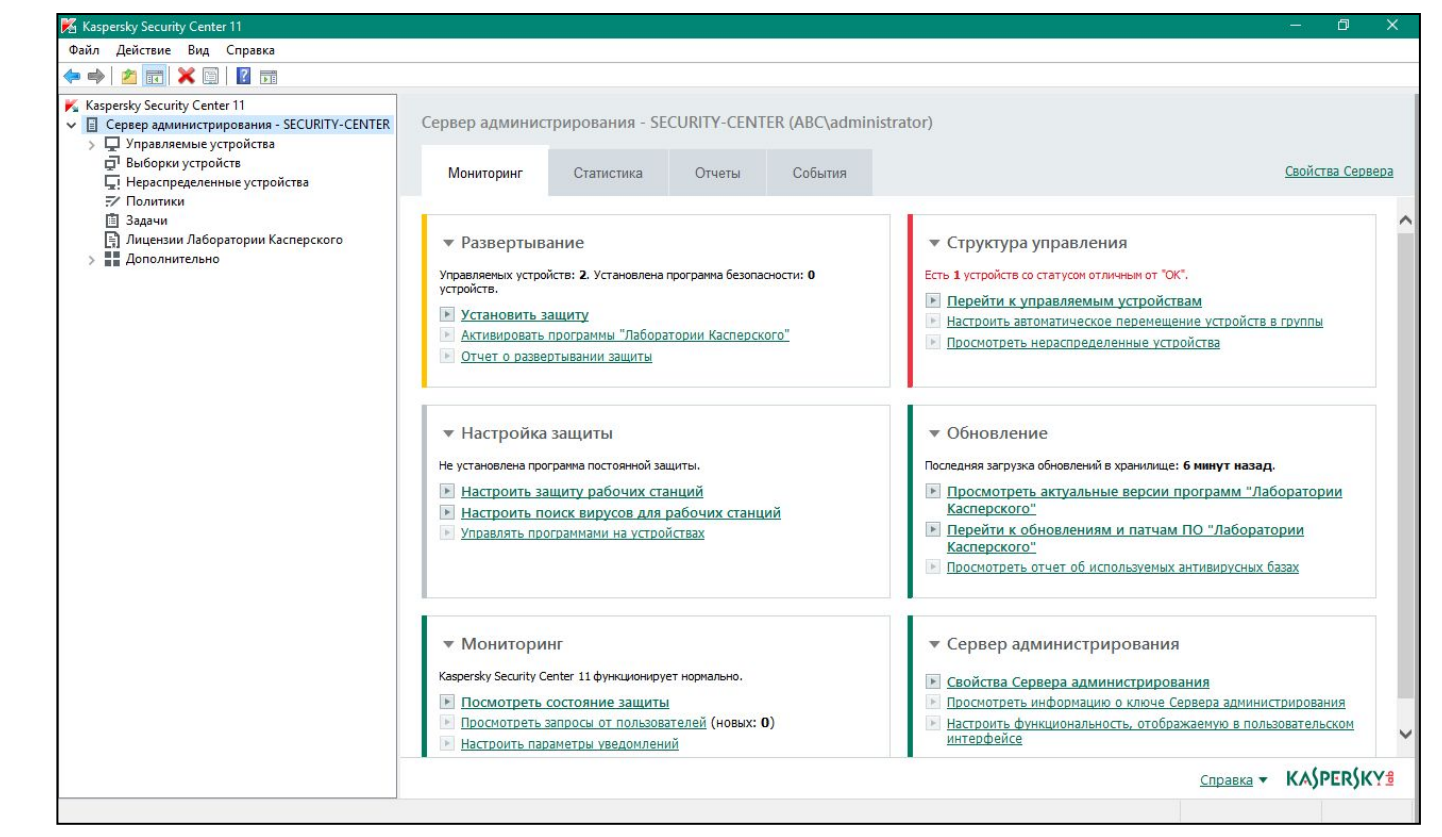

Администратор следит за защитой по:

- Событиям
- Отчетам
- Дэшбордам
- Статусам

## **Как работает политика и зачем нужны замки**

#### **Политика Kaspersky Endpoint Security Локальные настройки Kaspersky Endpoint Security**

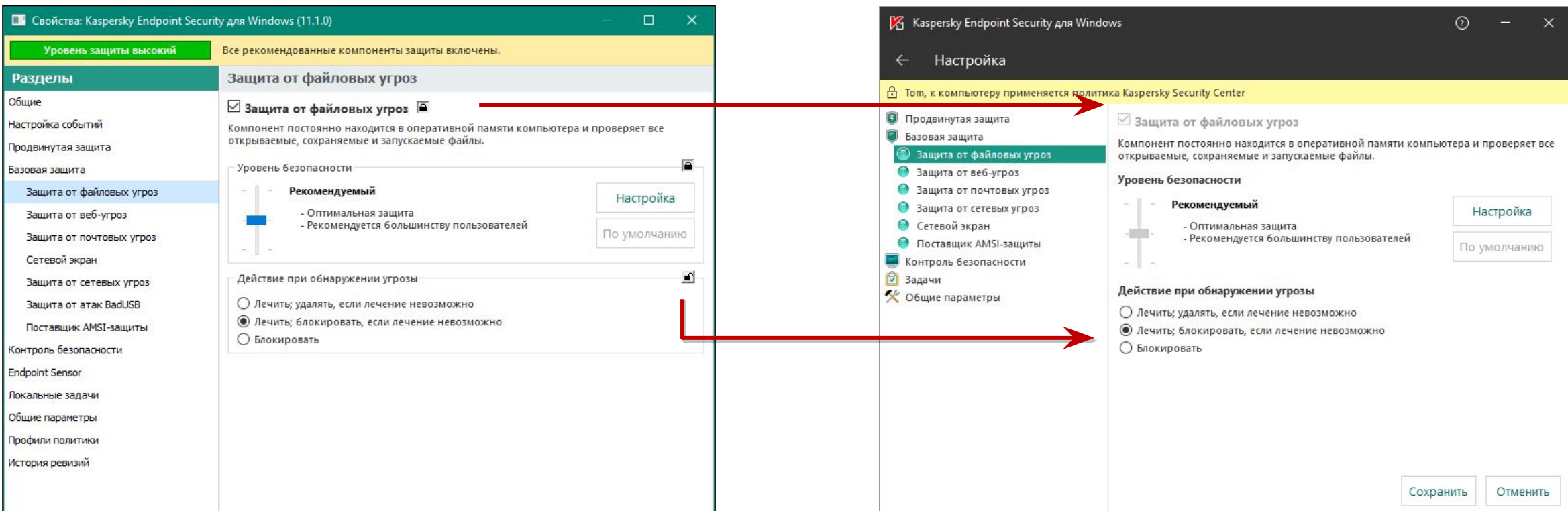

#### Параметры политики соответствуют локальным параметрам

#### Компьютеры в группах используют настройки политики, для которых закрыт замок

Если замок закрыт, локальный параметр принимает значение из политики и пользователь не может его изменить

Если замок открыт, пользователь может дать локальному параметру любое значение **KASPERSKYS** 

#### KL 002.11.1: Kaspersky Endpoint Security & Management

### **Как работают политики в группах**

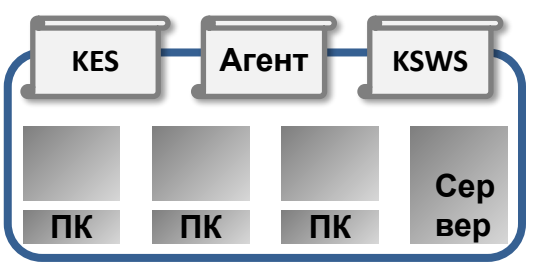

В группе могут быть политики для разных программ

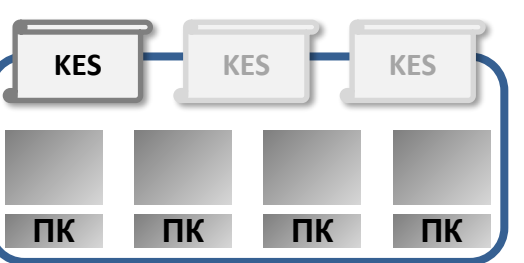

В группе может быть несколько политик одной программы, но только одна активная

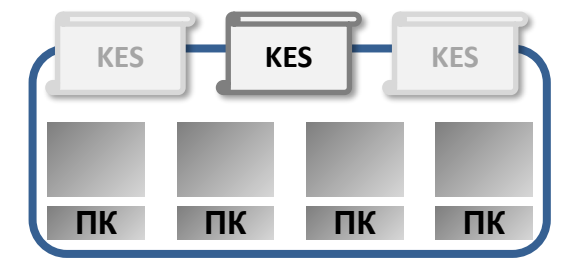

Администратор может вручную выбирать активную политику

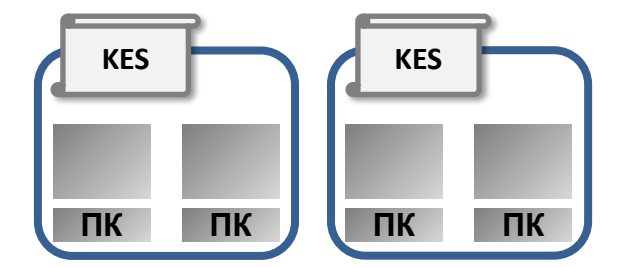

Чтобы дать компьютерам разные настройки, разделите их на подгруппы с разными политиками

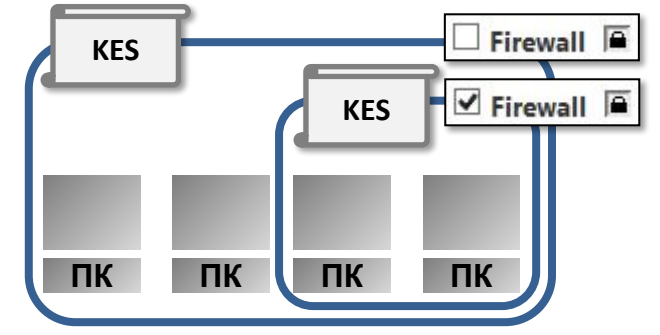

Администратор может отключить наследование в политике подгруппы и менять настройки, как будто политики в родительской группе нет

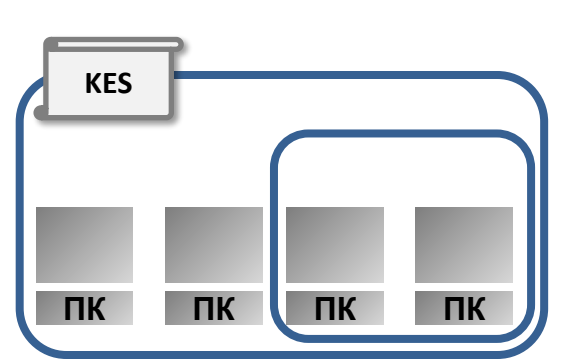

Если в подгруппе нет политики, ее компьютеры получают политику родительской группы

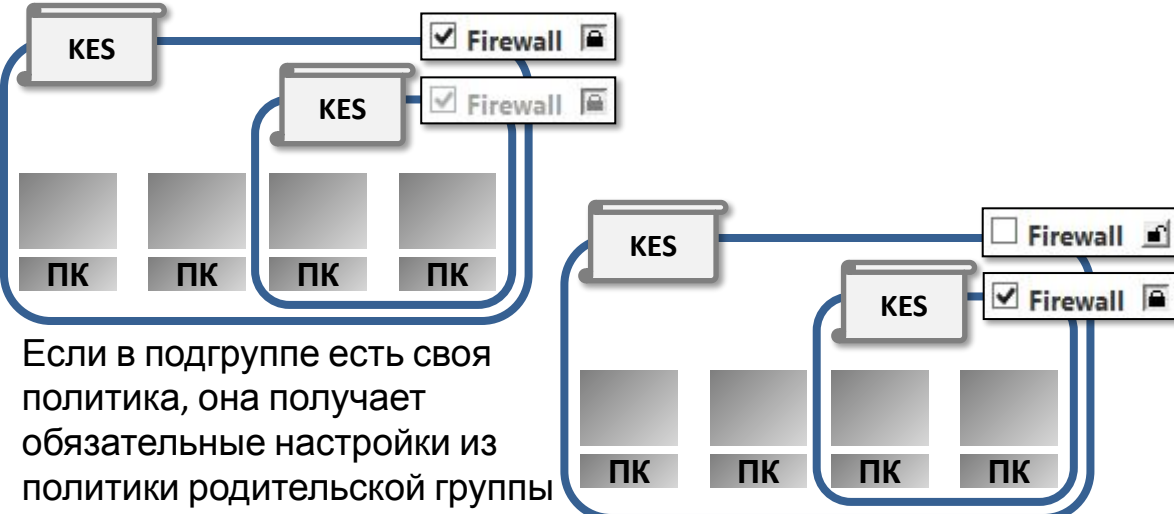

Если в политике родительской группы замок не закрыт, этот параметр можно менять в политике подгруппы

### **Как работают задачи**

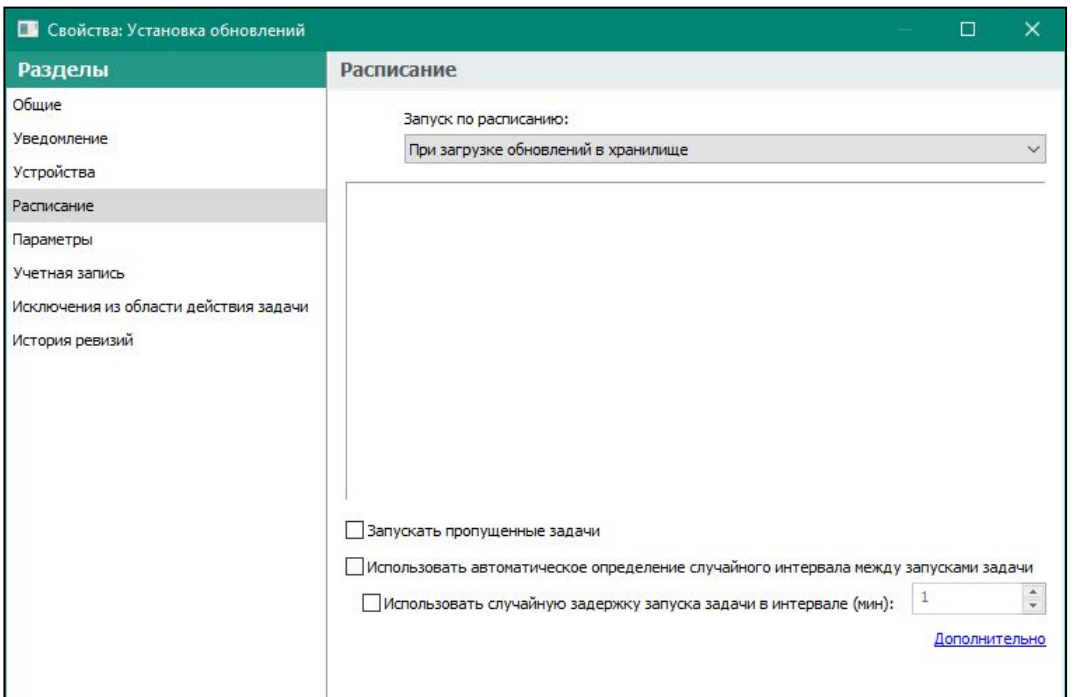

С помощью задач администратор управляет настройками обновления и поиска вирусов

У задач есть расписание запуска

В отличие от политик, замков в задачах нет

#### **Групповая задача обновления Задачи в интерфейсе Kaspersky Endpoint**

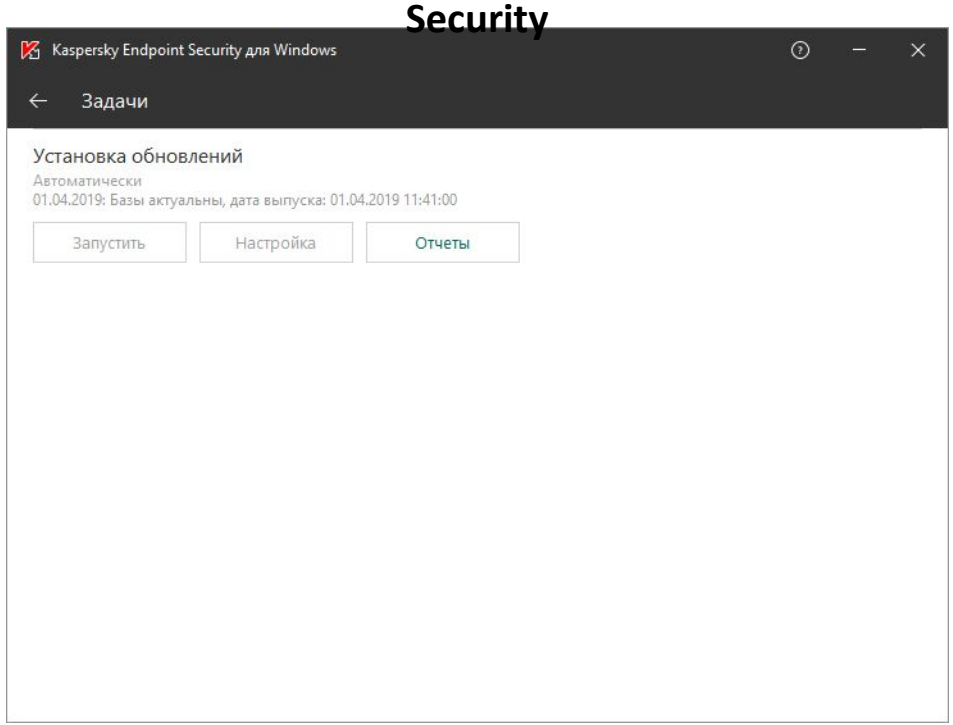

Компьютеры под политикой используют только групповые задачи. Локальные задачи есть, но они отключены

Локальный пользователь не может менять настройки групповых задач

### **Как работают задачи в группах**

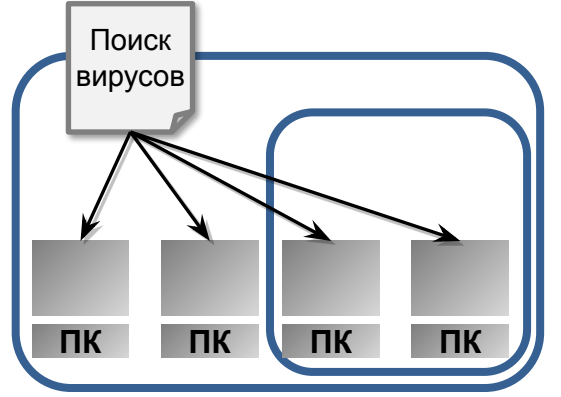

Задача группы применяется ко всем компьютерам группы, в том числе к компьютерам подгрупп

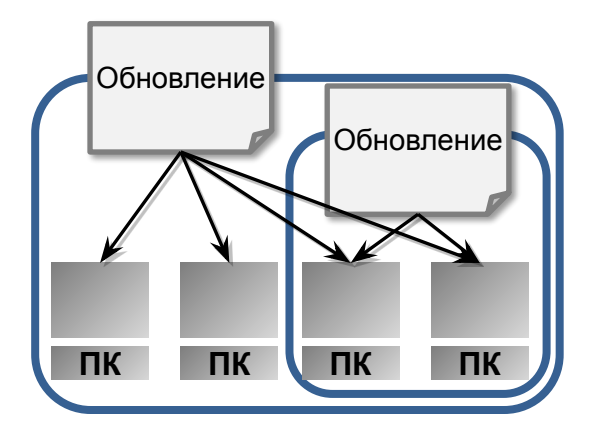

Если однотипные задачи есть и в группе и в подгруппе, в подгруппе будет действовать две задачи. Не делайте так, особенно с задачами обновления

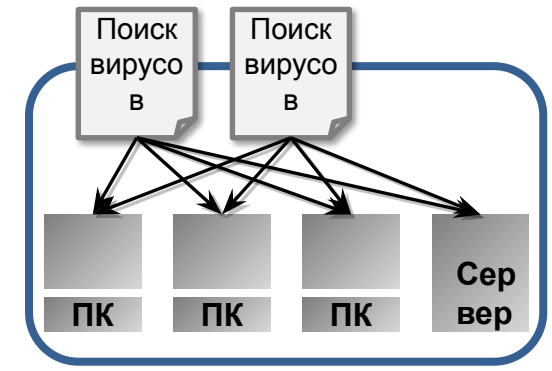

Если в группе две задачи одного типа, обе действуют на все компьютеры. Они могут отличаться настройками и расписанием

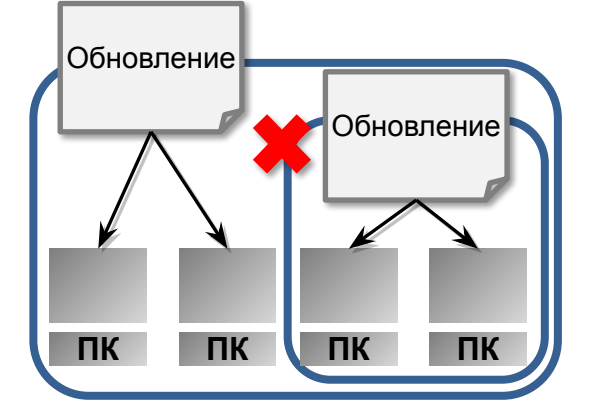

Администратор может исключить подгруппу из области действия задачи родительской группы

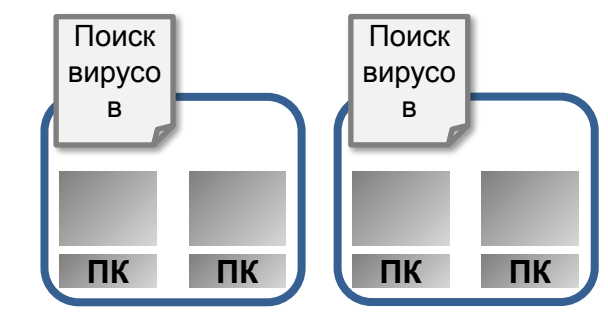

Чтобы запускать одну задачу с разными настройками на разных компьютерах, разделите компьютеры на группы

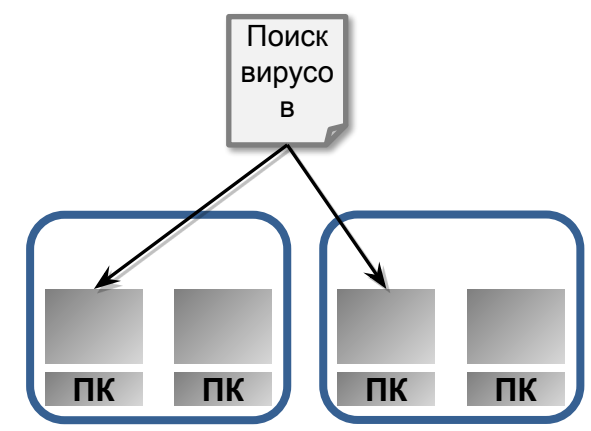

Администратор может создать задачу для наборов компьютеров, которая действует на отдельные компьютеры разных групп KASPERSKY<sup>3</sup>

# **Как лицензируется защита для конечных узлов**

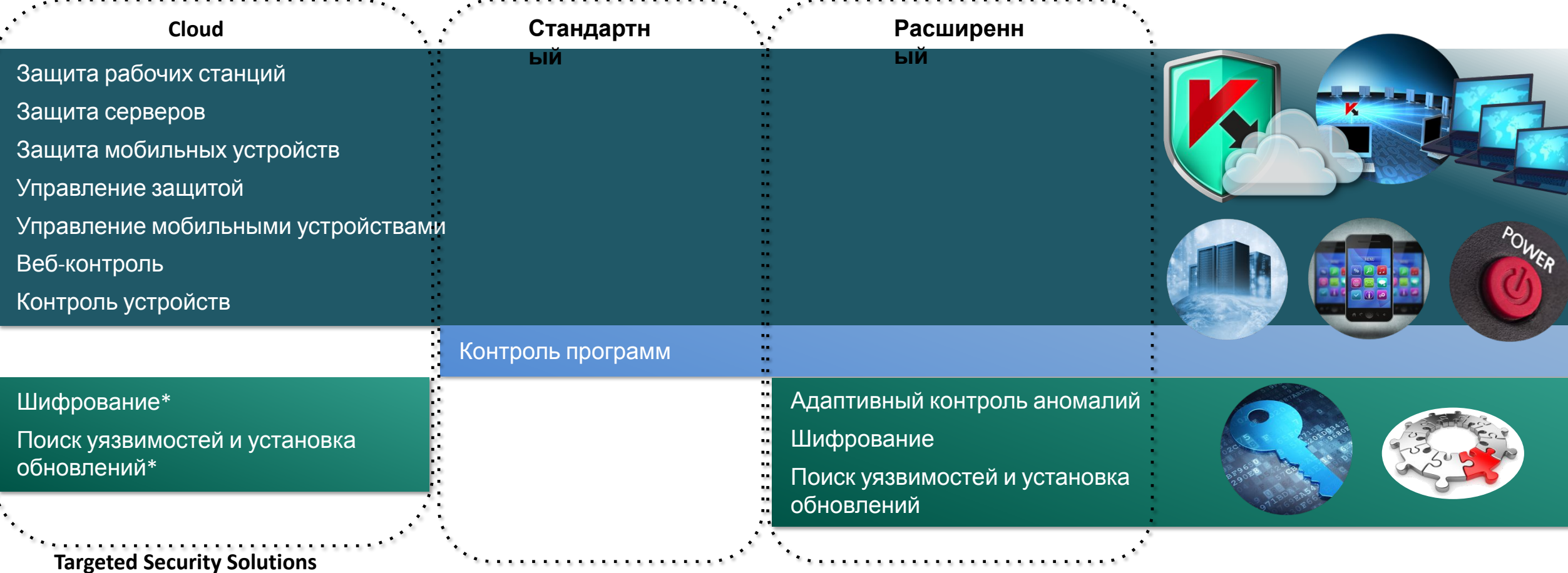

Шифрование

Управление мобильными устройствами

Поиск уязвимостей и установка обновлений

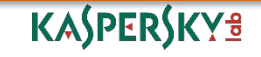

#### **Введение**

**Часть I. Внедрение**

**Часть II. Управление защитой**

**Часть III. Контроль**

**Часть IV. Сопровождение**

Основы Kaspersky Endpoint Security для бизнеса **О чем этот курс**

### **Что есть и чего нет в этом курсе?**

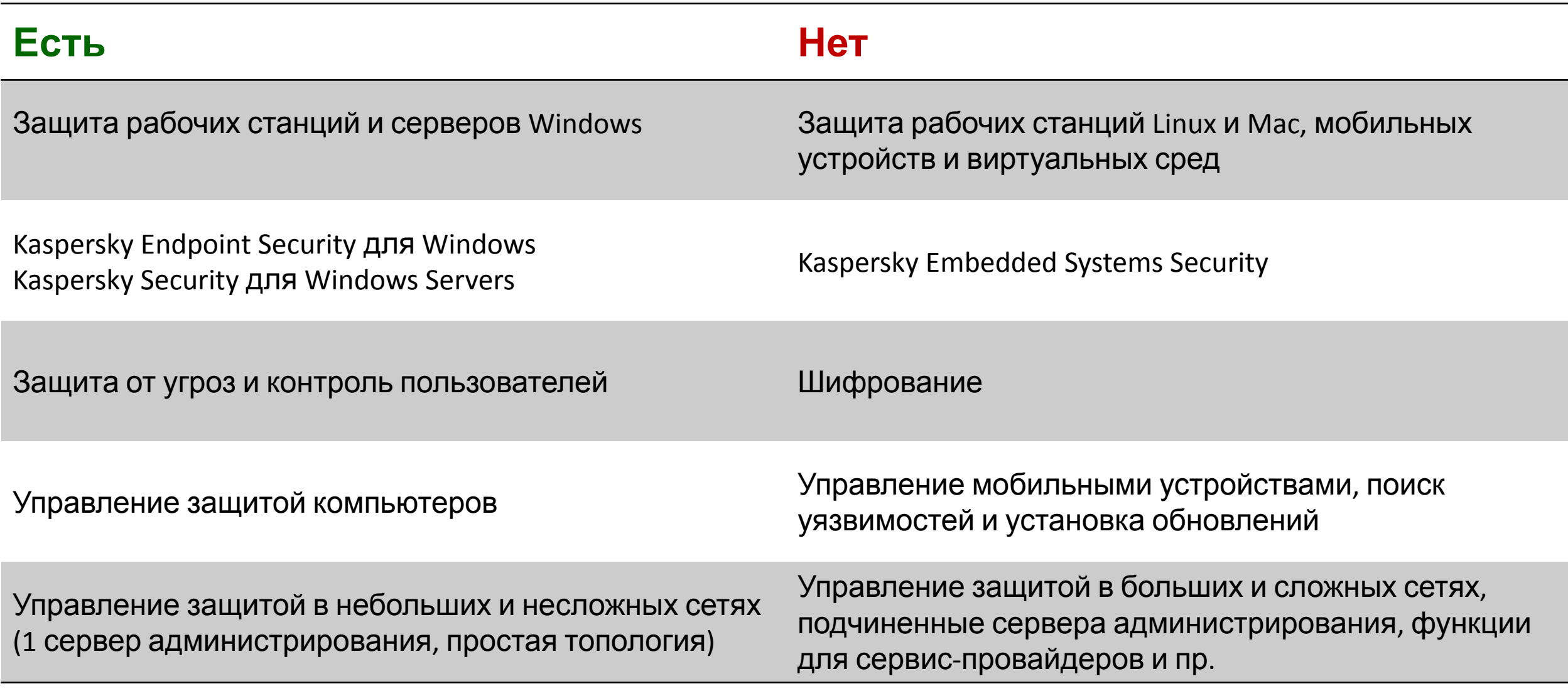

## **Где узнать больше?**

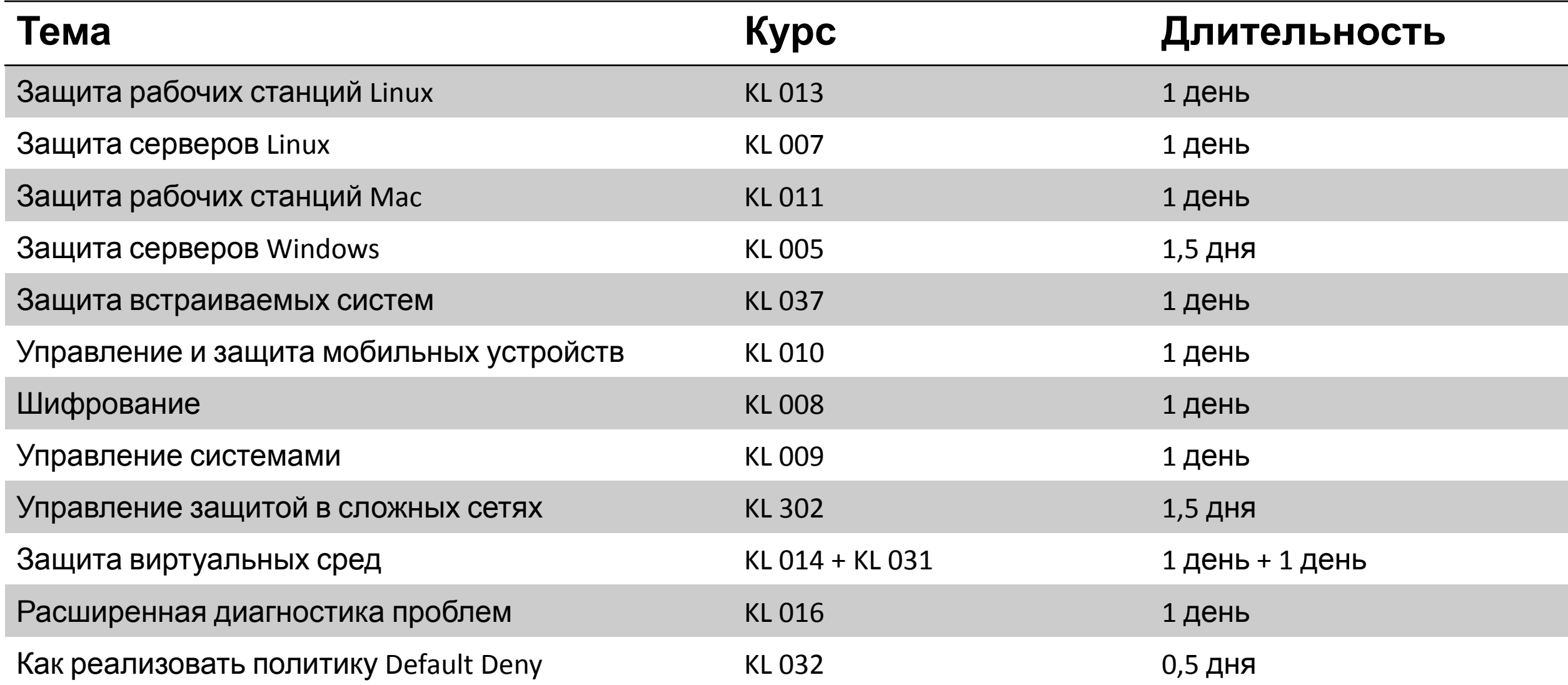

# **Как устроен курс?**

#### **Слайды**

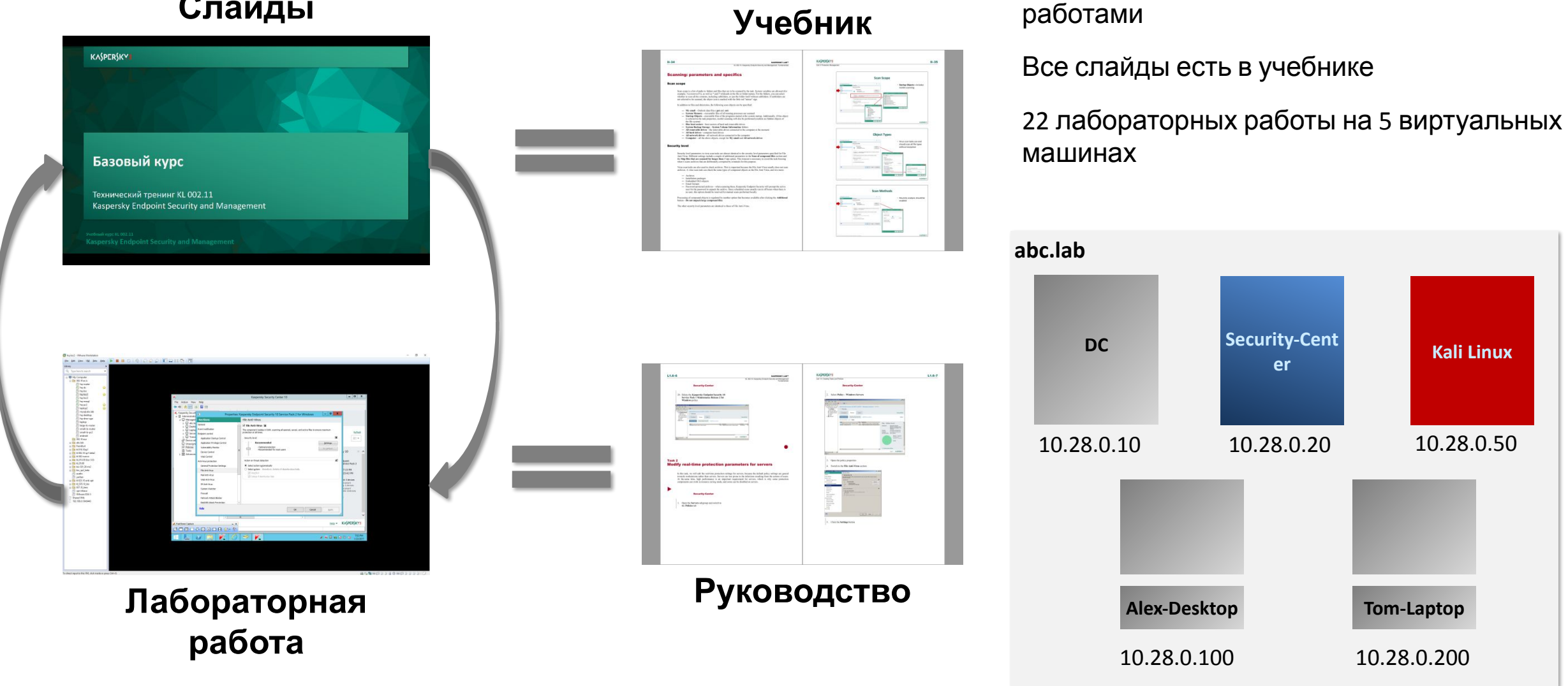

KL 002.11.1: Kaspersky Endpoint Security & Management

#### **KASPERSKYS**

**Kali Linux**

10.28.0.50

Презентация чередуется с лабораторными

#### **Введение**

#### **Часть I. Внедрение**

Глава 1. Как установить Kaspersky Endpoint Security для бизнеса Глава 2. Как установить Kaspersky Security Center Глава 3. Как установить Kaspersky Endpoint Security на компьютеры Глава 4. Как организовать компьютеры в группы

KASPERSKY<sup>3</sup>

#### **Часть II. Управление защитой**

#### **Часть III. Контроль**

**Часть IV. Сопровождение**

#### **Введение**

#### **Часть I. Внедрение**

Глава 1. Как установить Kaspersky Endpoint Security для бизнеса

Глава 2. Как установить Kaspersky Security Center

Глава 3. Как установить Kaspersky Endpoint Security на компьютеры

Глава 4. Как организовать компьютеры в группы

#### **Часть II. Управление защитой**

#### **Часть III. Контроль**

**Часть IV. Сопровождение**

Что и в каком порядке устанавливать Как все организовать

### **Что и в каком порядке внедрять?**

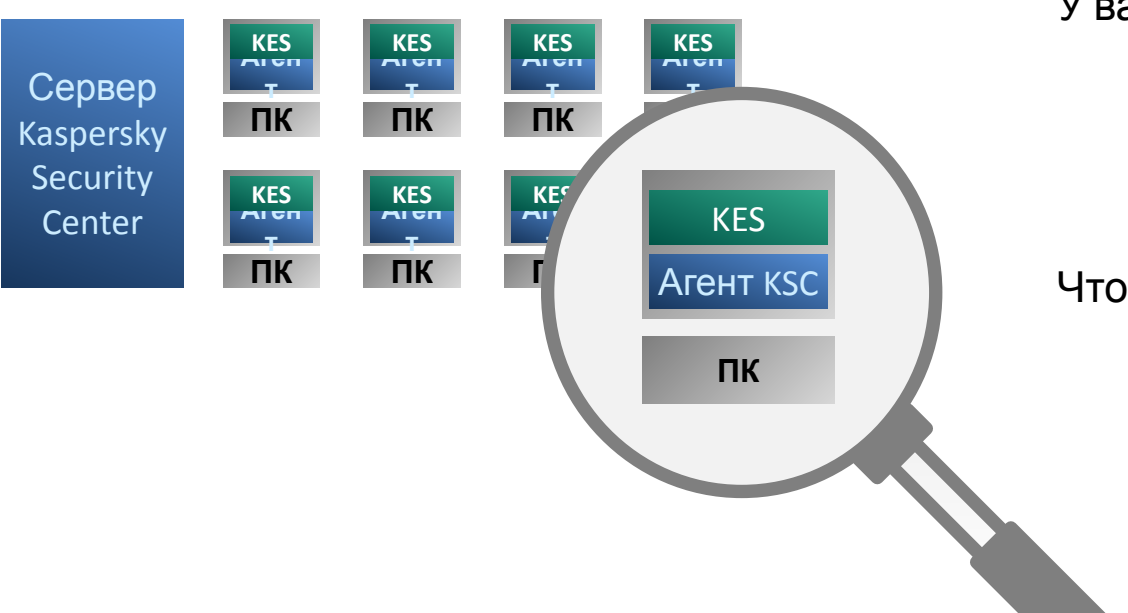

#### У вас есть компьютеры в сети. Вы хотите

- защитить все = Kaspersky Endpoint Security на всех компьютерах компьютерах компьютерах компьютерах компьютер
- получать отчеты и управлять защитой = сервер как в сервер Kaspersky Security Center

 $\mathbf{X}$ 

#### Чтобы это получить

- 1. Установите сервер Kaspersky Security Center
- 2. Установите Kaspersky Endpoint Security и Агенты KSC
- 3. Организуйте компьютеры в группы

#### 1. Установите Kaspersky Security

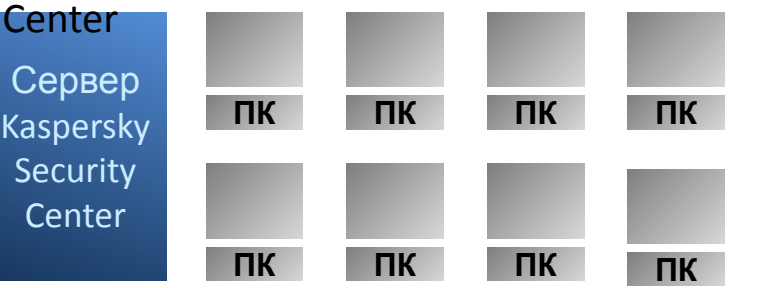

#### 2. Установите KES и Агенты KSC 3. Организуйте компьютеры в

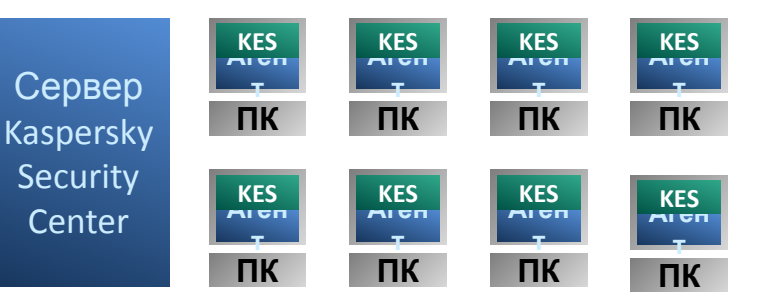

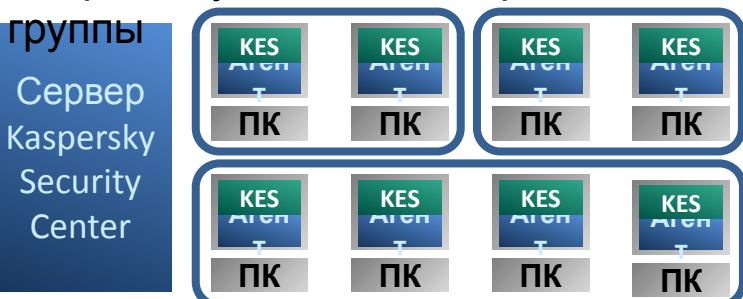

KASPERSKY<sup>3</sup>

#### KL 002.11.1: Kaspersky Endpoint Security & Management

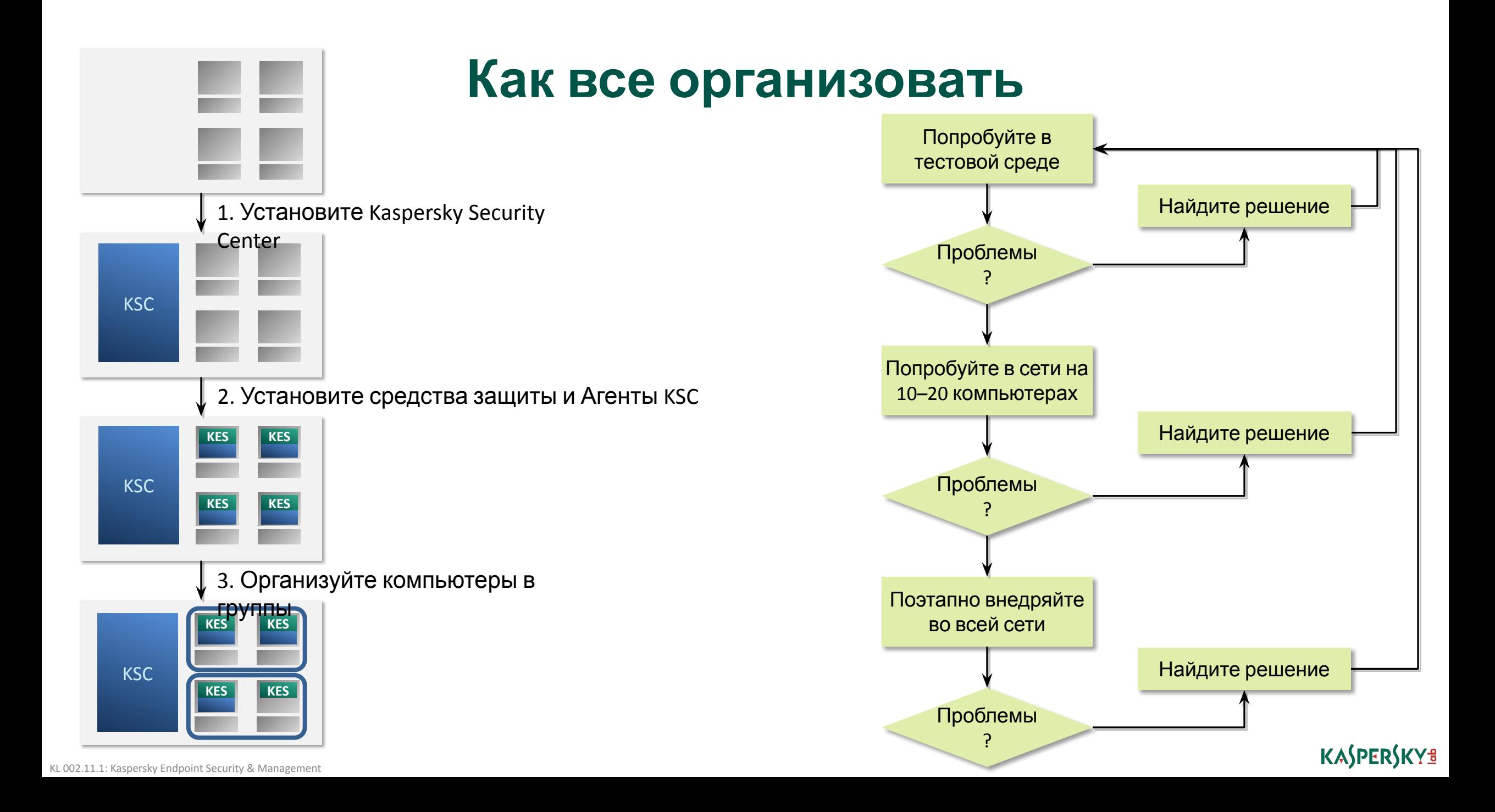

#### **Введение**

#### **Часть I. Внедрение**

Глава 1. Как установить Kaspersky Endpoint Security для бизнеса Глава 2. Как установить Kaspersky Security Center Глава 3. Как установить Kaspersky Endpoint Security на компьютеры Глава 4. Как организовать компьютеры в группы

#### **Часть II. Управление защитой**

**Часть III. Контроль**

**Часть IV. Сопровождение**

#### **Требования к Серверу администрирования**

Установка Сервера администрирования Установка Kaspersky Security Center Web Console Мастер первоначальной настройки

**KSC** 

## **Требования для установки Сервера администрирования**

### **Операционные системы (Серверы)**

- Microsoft Small Business Server 2008 64-bit
	- Standard / Premium
- Microsoft Small Business Server 2011 64-bit
	- Essentials / Standard / Premium Add-on
- Windows Storage Server 64-bit
	- 2008 R2 / 2012 / 2012 R2 / 2016
- Microsoft Windows Server 2008 SP2
	- Все редакции
- Microsoft Windows Server 2008 R2 SP1 64-bit
	- Standard
- Microsoft Windows Server 2012 Server 32-bit | 64-bit
	- Foundation / Essentials / Standard / Datacenter + Core
- Microsoft Windows Server 2012 R2
	- Foundation / Essentials / Standard / Datacenter + Core
- Microsoft Windows Server 2016
	- Standard / Datacenter + Core
- Microsoft Windows Server 2019
	- Standard / Datacenter

## **Требования для установки Сервера администрирования**

#### **Операционные системы (не серверы)**

- Microsoft Windows 10 RS3-RS5 32-bit / 64-bit
	- Pro / Enterprise / Education
- Microsoft Windows 10 Pro for Workstation
	- RS3 / RS4 / RS5
- Microsoft Windows 8.1 32-bit / 64-bit
	- Pro / Enterprise
- Microsoft Windows 8 32-bit / 64-bit
	- Pro / Enterprise
- Microsoft Windows 7 SP1 32-bit / 64-bit
	- Professional / Enterprise / Ultimate

### **Виртуальные платформы**

- VMware vSphere
	- $-6/6.5$
- VMware Workstation 14 Pro
- Microsoft Hyper-V Server 64-bit
	- 2008 / 2008 R2 / 2008 R2 SP1 / 2012 / 2012 R2 / 2016
- Citrix XenServer
	- $-7/7.1$  LTSR
- Parallels Desktop 11
- Oracle VM VirtualBox 5.x

# **Требования для установки Сервера администрирования**

### **Серверы баз данных**

- Microsoft SQL Server 2008 32-bit
	- Express
- Microsoft SQL Server 2008 64-bit
	- All editions
- Microsoft SQL 2008 R2 64-bit
	- All editions
- Microsoft SQL Server 2012 64-bit
	- All editions
- Microsoft SQL Server 2014 64-bit
	- All editions
- Microsoft SQL Server 2016 64-bit
	- All editions
- Microsoft SQL Server 2017 64-bit
	- All editions
- MySQL Standard Edition 32-bit / 64-bit
	- $-5.6/5.7$
- MySQL Enterprise Edition 32-bit / 64-bit
	- $-5.6/5.7$
- Microsoft Azure SQL Database
- Amazon RDS
	- MS SQL

### **Другое ПО**

- Microsoft .NET Framework 4 (for exporting reports to PDF)
- Microsoft Data Access Components 2.8
- Windows Data Access Components 6.0
- Windows Installer 4.5 (included)

### **Минимальные аппаратные требования**

- Процессор: 1 ГГц для x86 / 1.4 ГГц для x64
- $-$  RAM: 4  $\overline{15}$
- Диск: 10 ГБ (100 GB для мониторинга уязвимостей и установки обновлений)

Рекомендуемые требования зависят от размера и конфигурации сети. Подробная информация доступна в руководстве администратора

#### **Введение**

#### **Часть I. Внедрение**

Глава 1. Как установить Kaspersky Endpoint Security для бизнеса Глава 2. Как установить Kaspersky Security Center Глава 3. Как установить Kaspersky Endpoint Security на компьютеры Глава 4. Как организовать компьютеры в группы

#### **Часть II. Управление защитой**

**Часть III. Контроль**

**Часть IV. Сопровождение**

Требования к Серверу администрирования **Установка Сервера администрирования**

**KSC** 

KASPERSKY<sup>3</sup>

Установка Kaspersky Security Center Web Console Мастер первоначальной настройки

### **Начало установки**

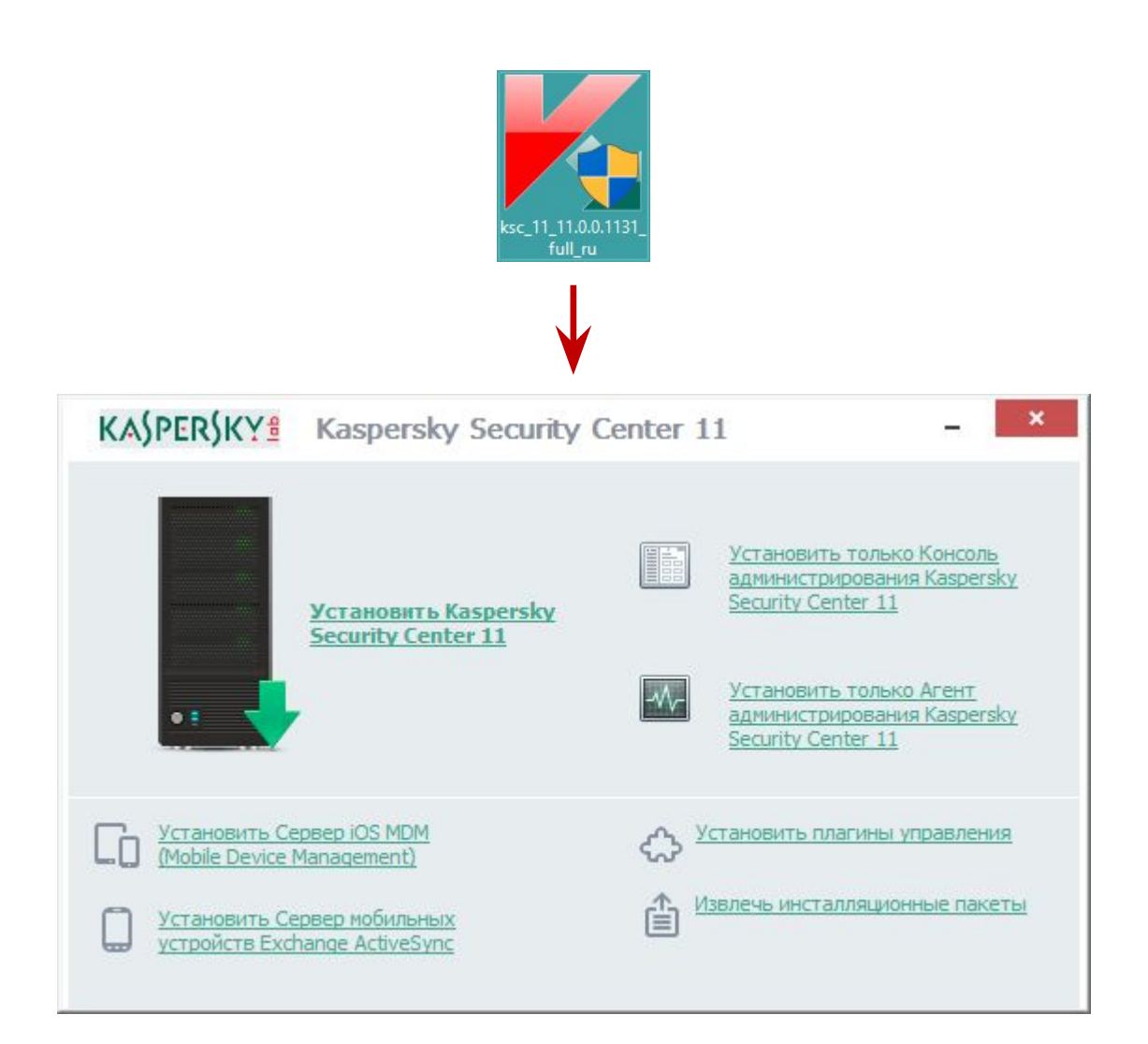

#### Оболочка установки позволяет:

- Установить Сервер администрирования и другие компоненты Kaspersky Security Center
- Извлечь файлы для установки отдельных компонентов в выбранную папку
- Установить плагины для управления программами Лаборатории Касперского в консоли Kaspersky Security Center

- 1. Запустите мастер установки
- 2. Примите соглашение
- 3. Начните выборочную установку
- 4. Выберите компоненты
- Установите Web Console
- Укажите размер сети
- Выберите тип SQL-сервера
- Укажите адрес SQL-сервера
- Укажите учетную запись SQL-сервера
- 10. Выберите учетную запись Сервера <sub>KSC</sub>
- 11. Выберите учетную запись вспомогательных служб
- 12. Выберите общую папку Сервера KSC
- 13. Выберите порты и сертификат сервера KSC
- 14. Выберите адрес сервера **KSC**
- 15. Выберите плагины
- Начните установку 16.
- 17. Подождите 5-15 минут
- Завершите установку и 18. **запустите консоль KSC**

# Что придется выбирать во время **УСТАНОВКИ**

Тип SQL-сервера после установки изменить уже

**KASPERSKYS** 

- Компоненты и размещение программных файлов
- Размер сети
- Учетные записи (для запуска служб KSC)
- · SQL Server
	- Microsoft SQL или MySQL
	- Адрес и порт
	- Параметры авторизации Чтобы изменить адрес и учетную запись SQL-сервера, придетея переустановить Сервер КSC
- Общая папка
- Порты и адрес подключения
- Сертификат для аутентификации и защиты соединений
- Плагины управления программами (KES11, KES10SP2 и т.д.)

нельзя

- 1. Запустите мастер установки
- 2. Примите соглашение
- 3. Начните выборочную установку
- 4. Выберите компоненты
- Установите Web Console
- Укажите размер сети 6.
- Выберите тип SQL-сервера 7.
- Укажите адрес SQL-сервера
- Укажите учетную запись 9. SQL-сервера
- 10. Выберите учетную запись Сервера <sub>KSC</sub>
- 11. Выберите учетную запись вспомогательных служб
- 12. Выберите общую папку Сервера KSC
- 13. Выберите порты и сертификат сервера KSC
- 14. Выберите адрес сервера **KSC**
- 15. Выберите плагины
- Начните установку 16.
- Подождите 5-15 минут  $17.$
- Завершите установку и 18. **запустите консоль KSC**

#### Сервер администрирования Kaspersky Security Center 11  $\times$ Тип установки Выберите подходящий тип установки. Стандартная установка позволяет установить набор компонентов по умолчанию и настроить базу данных. Никакие изменения не будут внесены в параметры за пределами описанной области. Управление мобильными устройствами отключено в стандартном режиме установки. Выборочная установка позволяет вам выбрать дополнительные компоненты и управлять расширенным набором параметров установки программы. **О Стандартная • Выборочная** © АО "Лаборатория Касперского", 2019. < Назад Далее > Отмена

### Тип установки

Стандартная установка - это если ничего не менять в выборочной установке

При установке на Windows Server в режиме ядра (Core) всегда выполняется выборочная установка

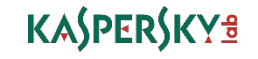

- 1. Запустите мастер установки
- 2. Примите соглашение
- 3. Начните выборочную установку
- 4. Выберите компоненты
- 5. Установите Web Console
- 6. Укажите размер сети
- 7. Выберите тип SQL-сервера
- Укажите адрес SQL-сервера
- 9. Укажите учетную запись SQL-сервера
- 10. Выберите учетную запись Сервера KSC
- 11. Выберите учетную запись вспомогательных служб
- 12. Выберите общую папку Сервера KSC
- 13. Выберите порты и сертификат сервера KSC
- 14. Выберите адрес сервера KSC
- 15. Выберите плагины
- 16. Начните установку
- 17. Подождите 5-15 минут
- 18. Завершите установку и запустите консоль KSC

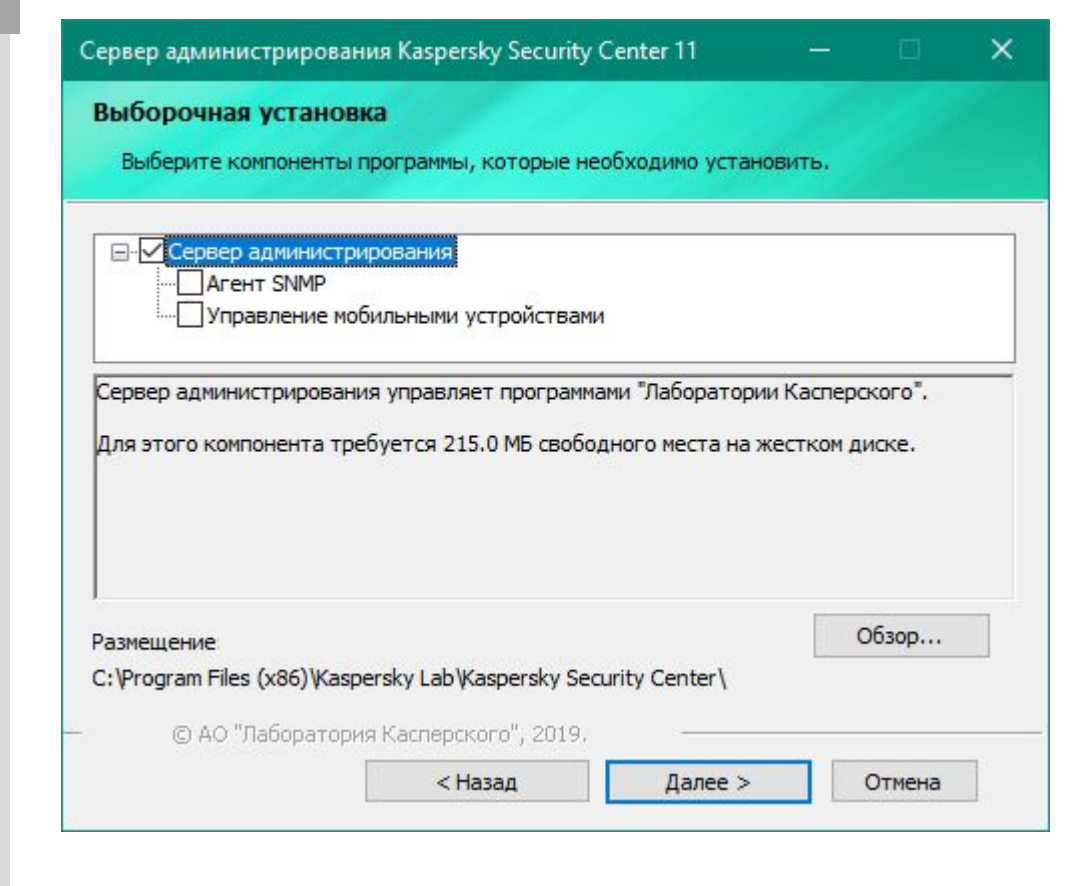

### **Компоненты и размещение программных файлов**

Агент SNMP — для отправки уведомлений по SNMP, требует наличия службы SNMP (компонент Windows)

Установка пакетов для поддержки мобильных устройств. Этот компонент всегда можно добавить прямо из консоли Kaspersky Security Center

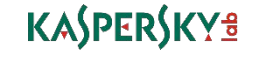

- 1. Запустите мастер установки
- 2. Примите соглашение
- 3. Начните выборочную установку
- 4. Выберите компоненты
- Установите Web Console
- Укажите размер сети 6.
- Выберите тип SQL-сервера  $7.$
- Укажите адрес SQL-сервера
- Укажите учетную запись 9. SQL-сервера
- 10. Выберите учетную запись Сервера <sub>KSC</sub>
- 11. Выберите учетную запись вспомогательных служб
- 12. Выберите общую папку Сервера KSC
- 13. Выберите порты и сертификат сервера KSC
- 14. Выберите адрес сервера **KSC**
- 15. Выберите плагины
- Начните установку 16.
- Подождите 5-15 минут  $17.$
- Завершите установку и 18. **запустите консоль KSC**

Сервер администрирования Kaspersky Security Center 11  $\times$ Установка Kaspersky Security Center 11 Web Console Эта версия Kaspersky Security Center предоставляет расширенное сетевое решение для удобства управления. Вы хотите развернуть Kaspersky Security Center 11 Web Console на целевом устройстве? √Установить Kaspersky Security Center 11 Web Console © АО "Лаборатория Касперского", 2019, < Назад Далее > Отмена

### **Kaspersky Security Center 11 Web Console**

Web Console это отдельное приложение, его можно установить как на компьютер с Kaspersky Security Center, так и на отдельный компьютер

Web Console предоставляет альтернативный интерфейс управления Kaspersky Security Center

По умолчанию опция включена и Web Console устанавливается вместе с Сервером Администрирования

- 1. Запустите мастер установки
- 2. Примите соглашение
- 3. Начните выборочную установку
- 4. Выберите компоненты
- Установите Web Console  $5.$
- 6. Укажите размер сети
- Выберите тип SQL-сервера  $7.$
- Укажите адрес SQL-сервера 8.
- Укажите учетную запись 9. SQL-сервера
- 10. Выберите учетную запись Сервера кsc
- 11. Выберите учетную запись вспомогательных служб
- 12. Выберите общую папку Сервера KSC
- 13. Выберите порты и сертификат сервера KSC
- 14. Выберите адрес сервера **KSC**
- 15. Выберите плагины
- 16. Начните установку
- Подождите 5-15 минут 17.
- 18. Завершите установку и **запустите консоль KSC**

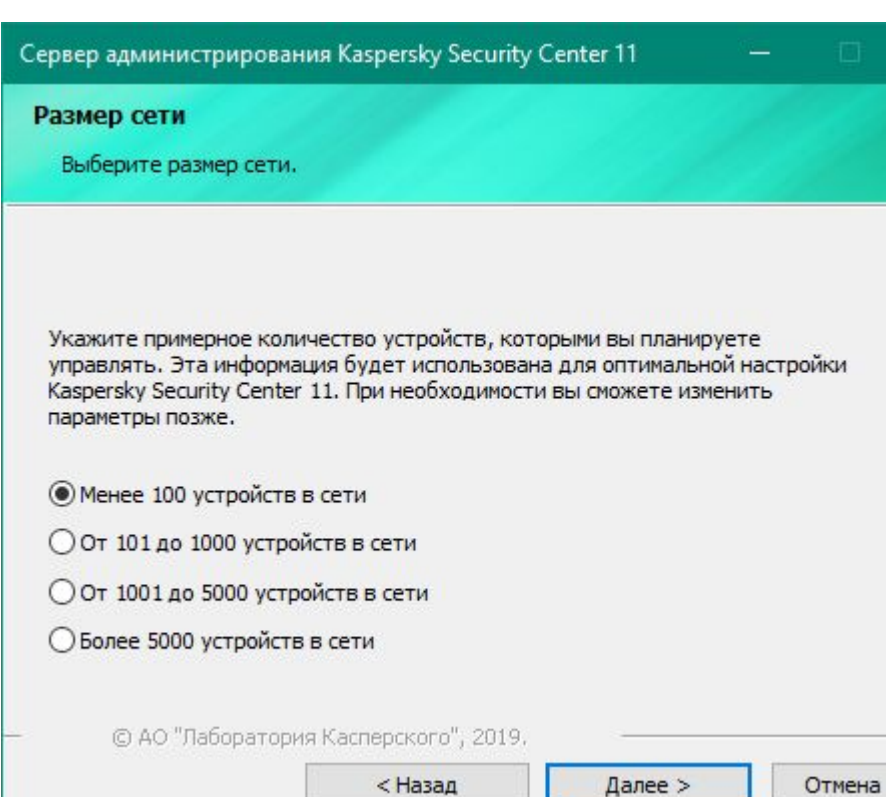

### Размер сети

 $\times$ 

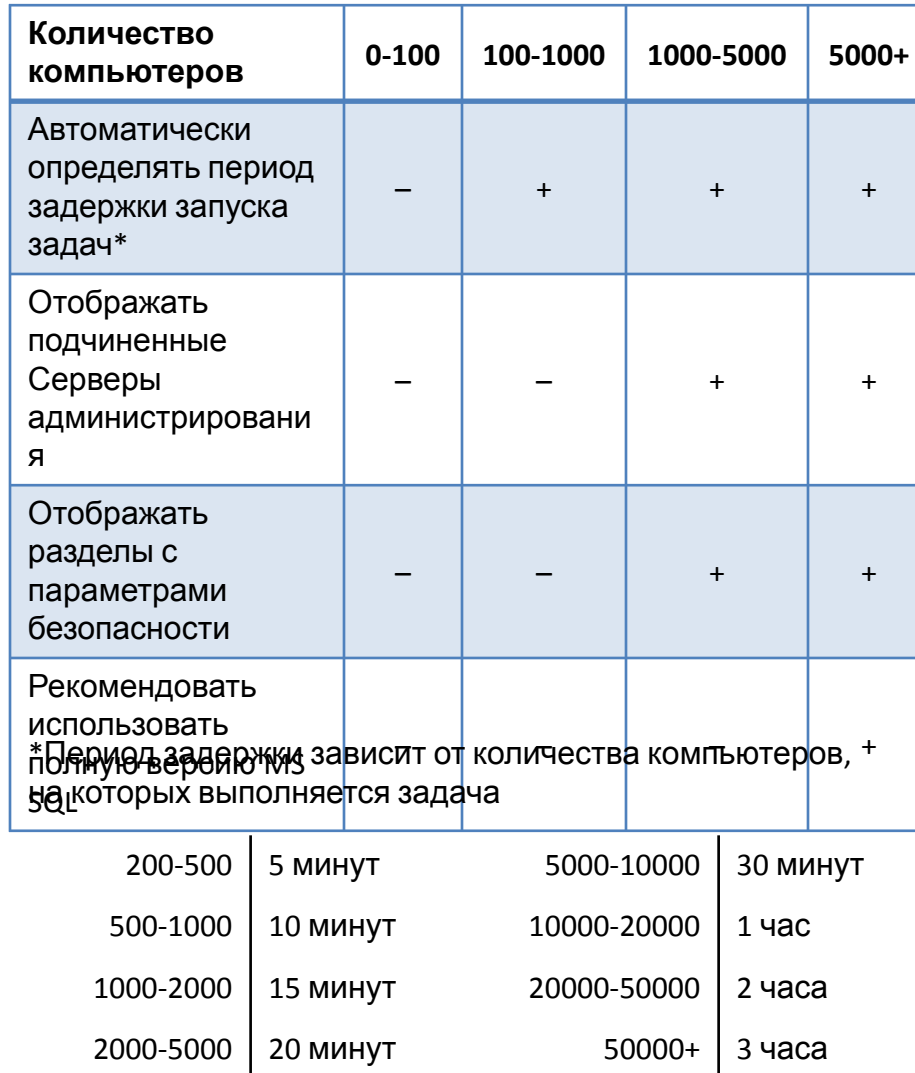

#### KL 002.11.1: Kaspersky Endpoint Security & Management

- 1. Запустите мастер установки
- 2. Примите соглашение
- 3. Начните выборочную установку
- 4. Выберите компоненты
- 5. Установите Web Console
- 6. Укажите размер сети
- 7. Выберите тип SQL-сервера
- 8. Укажите адрес SQL-сервера
- 9. Укажите учетную запись SQL-сервера
- 10. Выберите учетную запись Сервера KSC
- 11. Выберите учетную запись вспомогательных служб
- 12. Выберите общую папку Сервера KSC
- 13. Выберите порты и сертификат сервера KSC
- 14. Выберите адрес сервера KSC
- 15. Выберите плагины
- 16. Начните установку
- 17. Подождите 5-15 минут
- 18. Завершите установку и запустите консоль KSC

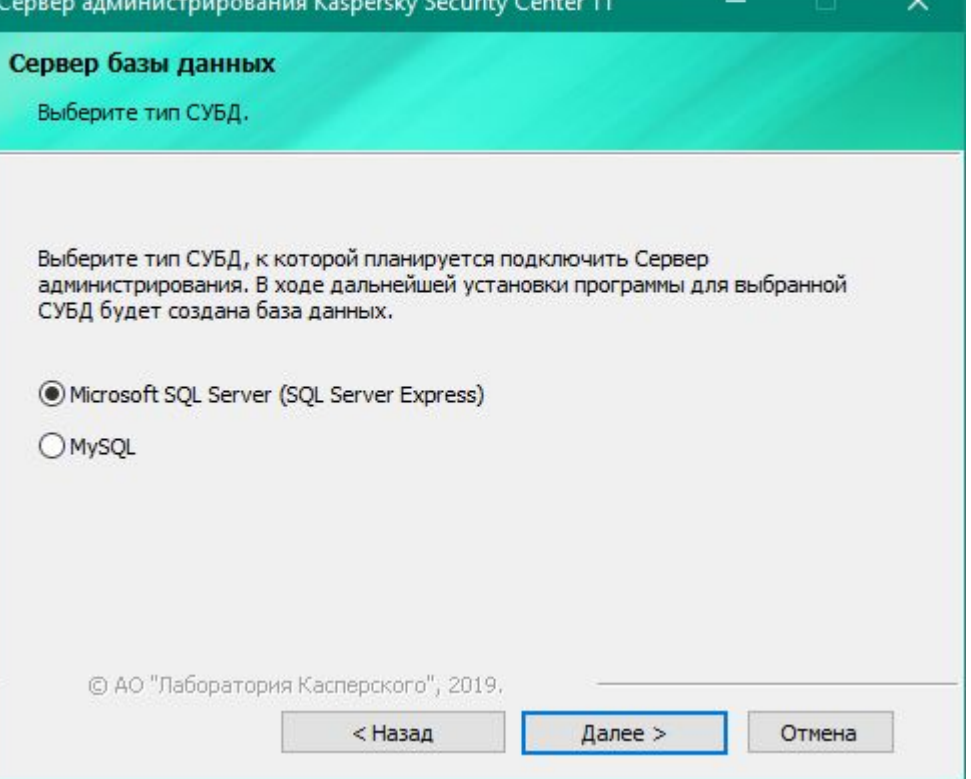

### **Тип SQL-сервера**

Kaspersky Security Center поддерживает два типа баз данных:

- Microsoft SQL Server
- **MySQL**

Рекомендуется использовать Microsoft SQL Server

1. Запустите мастер установки

6.

 $7.$ 

Выбор существующего сервера Microsoft SQL

 $\times$ 

- 2. Примите соглашение 3. Начните выборочную установку 4. Выберите компоненты Сервер администрирования Kaspersky Security Center 11 Установите Web Console Укажите размер сети Выберите тип SQL-сервера 8. Укажите адрес SQL-сервера 9. Укажите учетную запись SQL-сервера 10. Выберите учетную запись Сервера **KSC** 11. Выберите учетную запись вспомогательных служб
- 12. Выберите общую папку Сервера KSC
- 13. Выберите порты и сертификат сервера KSC
- 14. Выберите адрес сервера **KSC**
- 15. Выберите плагины
- Начните установку 16.
- Подождите 5-15 минут  $17.$
- Завершите установку и 18. запустите консоль KSC

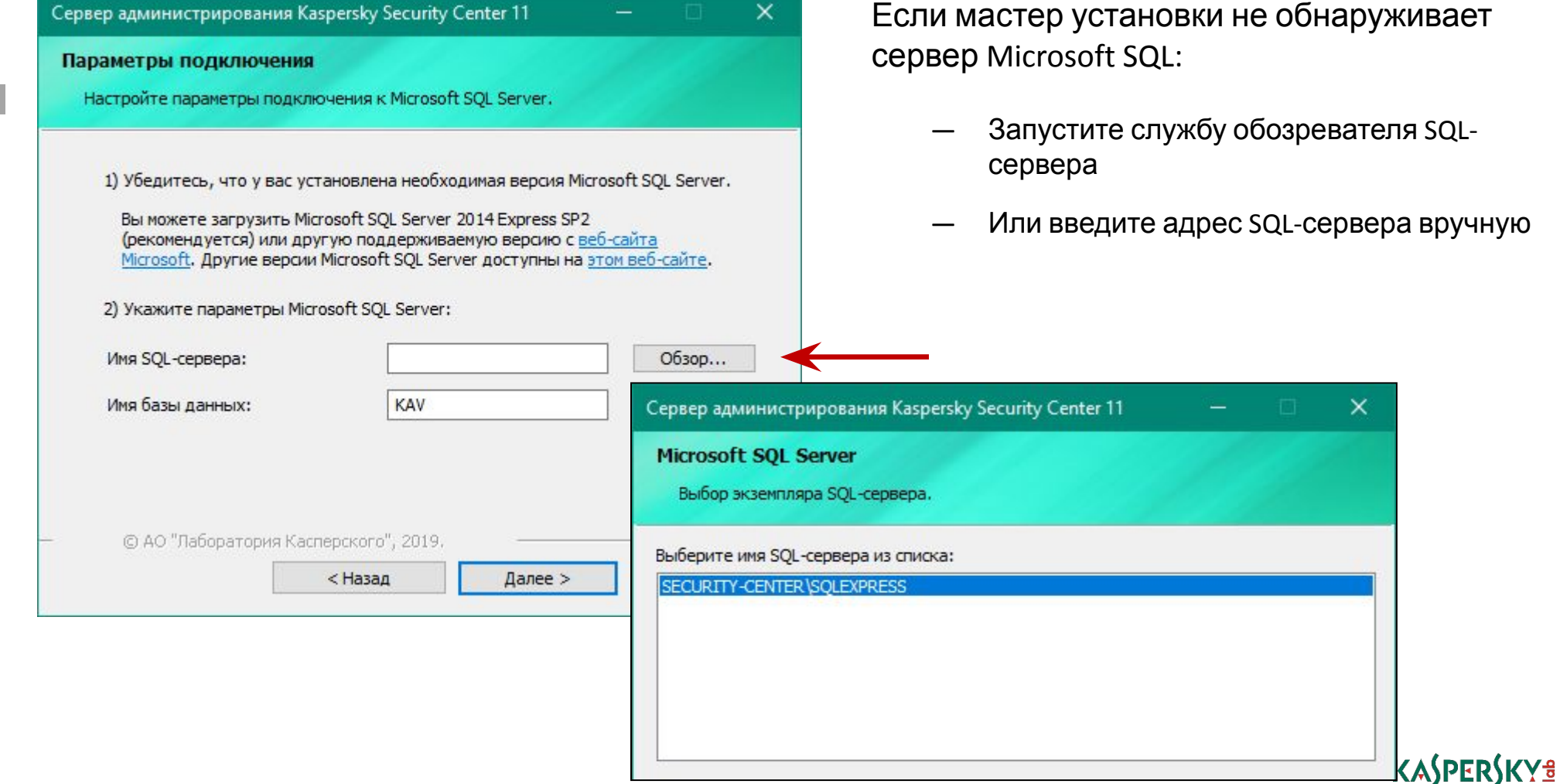

- 1. Запустите мастер установки
- 2. Примите соглашение
- 3. Начните выборочную установку
- 4. Выберите компоненты
- 5. Установите Web Console
- 6. Укажите размер сети
- 7. Выберите тип SQL-сервера
- 8. Укажите адрес SQL-сервера
- 9. Укажите учетную запись SQL-сервера
- 10. Выберите учетную запись Сервера KSC
- 11. Выберите учетную запись вспомогательных служб
- 12. Выберите общую папку Сервера KSC
- 13. Выберите порты и сертификат сервера KSC
- 14. Выберите адрес сервера KSC
- 15. Выберите плагины
- 16. Начните установку
- 17. Подождите 5-15 минут
- 18. Завершите установку и запустите консоль KSC

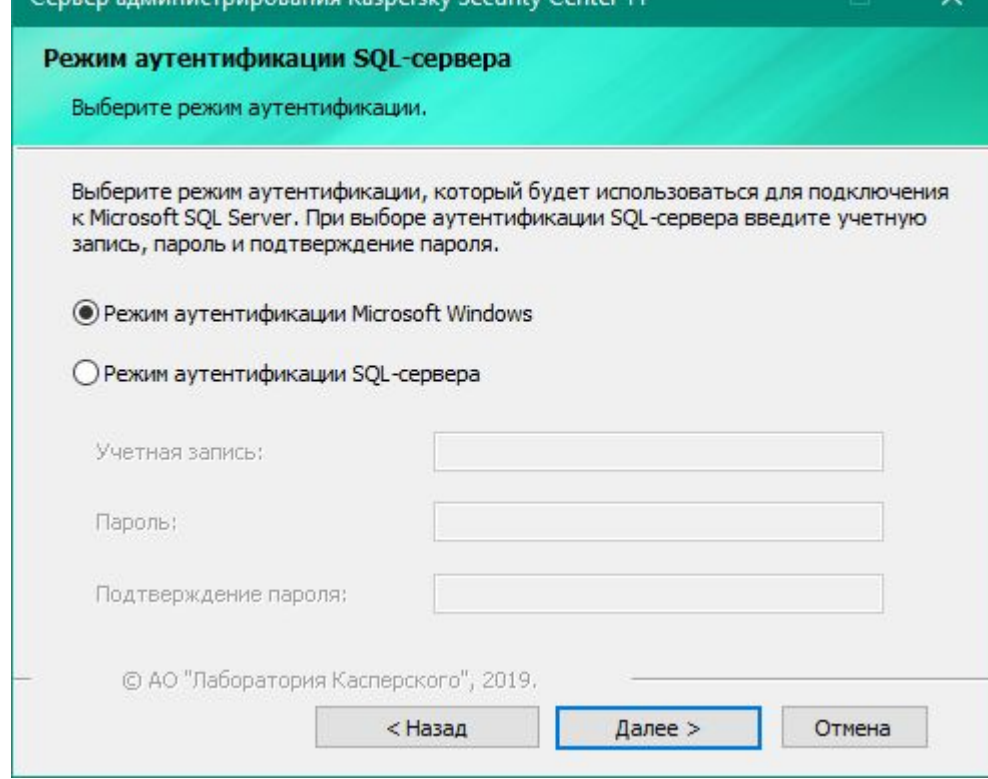

алминистрирования Kaspersky Security Center 11

### **Режим аутентификации с Microsoft SQL Server**

На этом шаге вы можете задать учетную запись для доступа к серверу Microsoft SQL, и проверить, имеет ли ваша учетная запись права на подключение к нему

При режиме аутентификации Windows Сервер администрирования подключается к SQL-серверу от выбранной ранее учетной записи (KL-AK-\* или выбранный пользователь)

Режим аутентификации SQL-сервера как правило не используется (выключен по умолчанию на стороне SQL-сервера)

- 1. Запустите мастер установки
- 2. Примите соглашение
- 3. Начните выборочную установку
- 4. Выберите компоненты
- 5. Установите Web Console
- 6. Укажите размер сети
- 7. Выберите тип SQL-сервера
- **Укажите адрес SQL-сервера**
- 9. Укажите учетную запись SQL-сервера
- 10. Выберите учетную запись Сервера KSC
- 11. Выберите учетную запись вспомогательных служб
- 12. Выберите общую папку Сервера KSC
- 13. Выберите порты и сертификат сервера KSC
- 14. Выберите адрес сервера KSC
- 15. Выберите плагины
- 16. Начните установку
- 17. Подождите 5-15 минут
- 18. Завершите установку и запустите консоль KSC

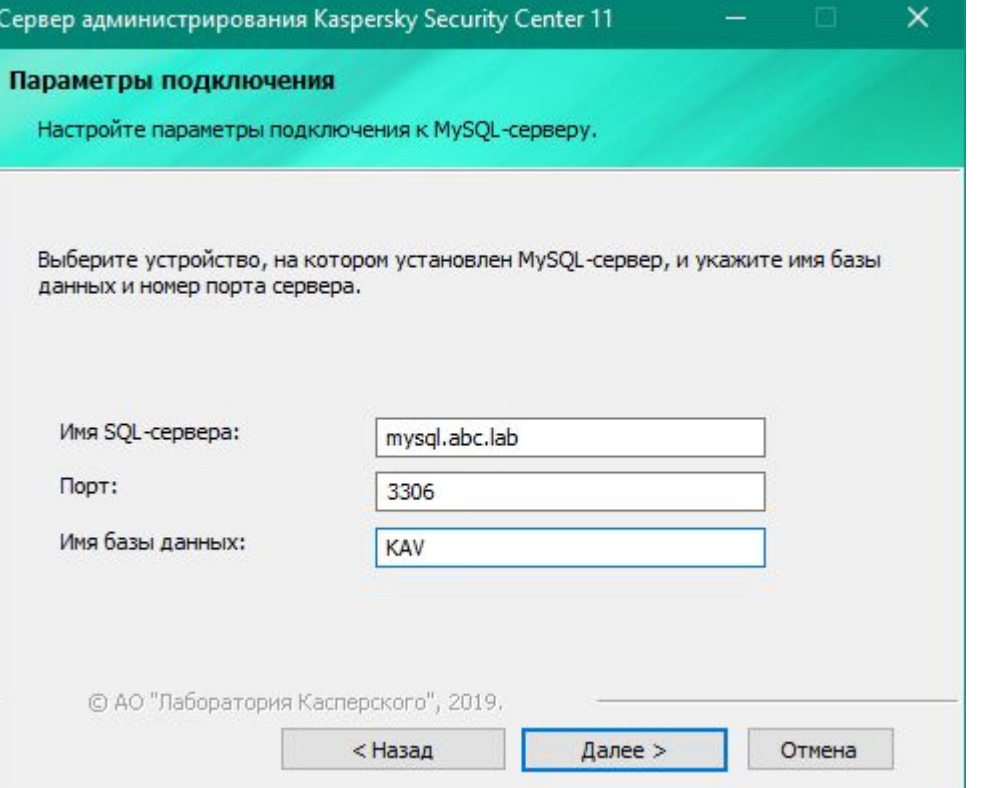

### **Подключение к серверу MySQL**

MySQL это система управления базами данных (СУБД) с открытым кодом, доступная в бесплатном и платном варианте

Инсталлятор KSC не обнаруживает серверы MySQL, администратор должен знать адрес сервера и порт, на котором MySQL принимает соединения (обычно, порт 3306)

Инсталлятор подключается к MySQL и создает базу данных с указанным именем, т.е. имя базы можно написать любое

- 1. Запустите мастер установки
- 2. Примите соглашение
- 3. Начните выборочную установку
- 4. Выберите компоненты
- Установите Web Console
- Укажите размер сети
- Выберите тип SQL-сервера
- Укажите адрес SQL-сервера
- 9. Укажите учетную запись SQL-сервера
- 10. Выберите учетную запись Сервера <sub>KSC</sub>
- 11. Выберите учетную запись вспомогательных служб
- 12. Выберите общую папку Сервера KSC
- 13. Выберите порты и сертификат сервера KSC
- 14. Выберите адрес сервера **KSC**
- 15. Выберите плагины
- Начните установку 16.
- Подождите 5-15 минут  $17.$
- Завершите установку и 18. **запустите консоль KSC**

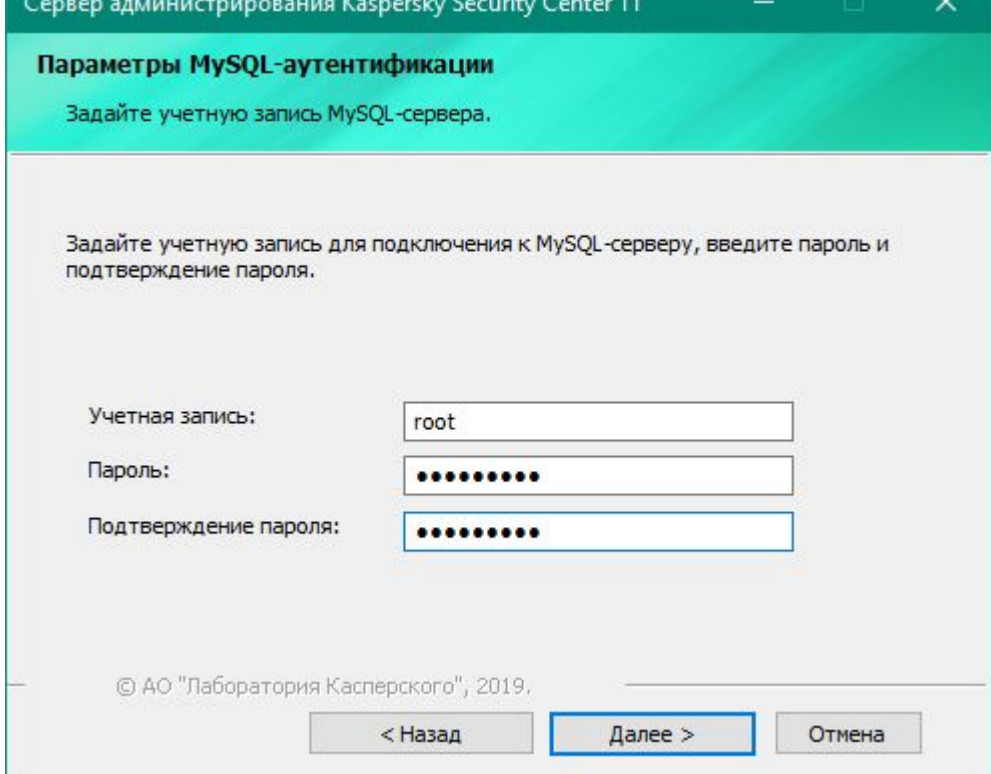

Аутентификация на сервере MySQL

Укажите имя и пароль учетной записи, которая имеет права создавать базы данных на сервере MySQL

Как правило MySQL-сервер использует свои учетные записи, но в зависимости от настроек может принимать и учетные записи домена Windows

При нажатии на кнопку Next инсталлятор проверяет, может ли указанная учетная запись подключиться к выбранному серверу

Если инсталлятор не может подключиться, то возвращает ошибку:

- У учетной записи недостаточно прав
- Невозможно найти сервер
- Версия сервера не поддержив афФЕRУКУ<sup>В</sup>
- 1. Запустите мастер установки
- 2. Примите соглашение
- 3. Начните выборочную установку
- 4. Выберите компоненты
- 5. Установите Web Console
- 6. Укажите размер сети
- 7. Выберите тип SQL-сервера
- Укажите адрес SQL-сервера
- 9. Укажите учетную запись SQL-сервера
- 10. Выберите учетную запись Сервера KSC
- 11. Выберите учетную запись вспомогательных служб
- 12. Выберите общую папку Сервера KSC
- 13. Выберите порты и сертификат сервера KSC
- 14. Выберите адрес сервера KSC
- 15. Выберите плагины
- 16. Начните установку
- 17. Подождите 5-15 минут
- 18. Завершите установку и запустите консоль KSC

# **Учетная запись для службы Сервера администрирования**

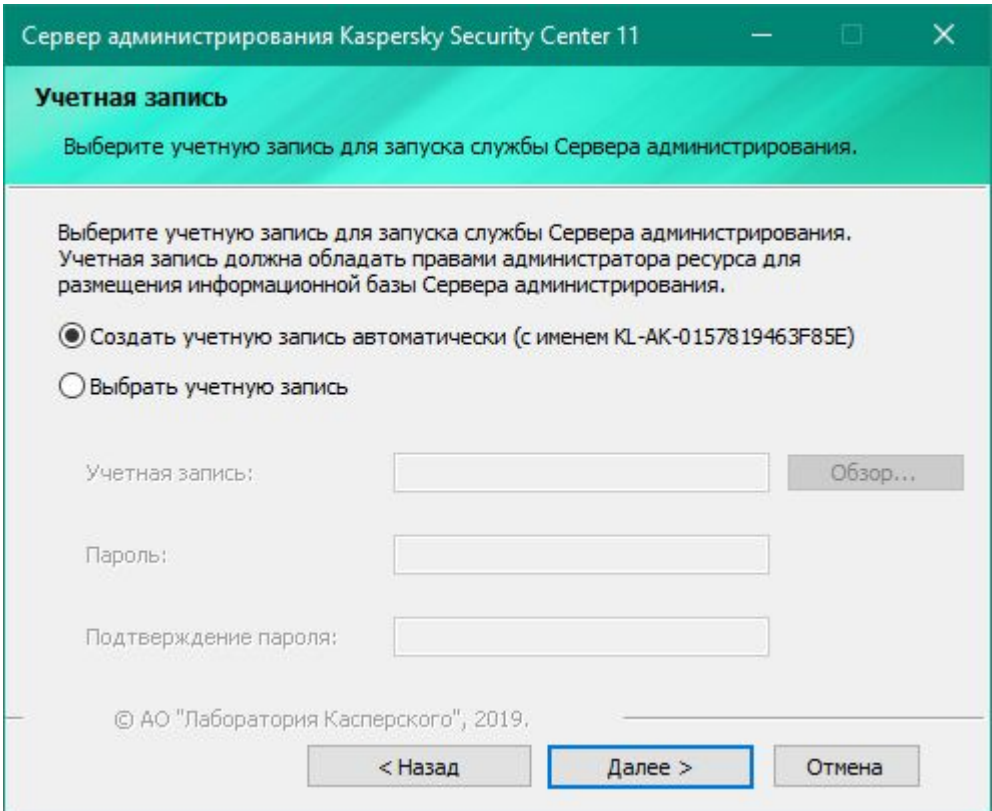

Учетная запись **KL-AK-***<набор символов>* создается при установке и

- Имеет права эквивалентные правам локального администратора
- Не имеет права локального входа в операционную систему

- **Учетная запись для запуска других служб KSC**
- 1. Запустите мастер установки 2. Примите соглашение
- 3. Начните выборочную установку
- 4. Выберите компоненты
- 5. Установите Web Console
- 6. Укажите размер сети
- 7. Выберите тип SQL-сервера
- Укажите адрес SQL-сервера
- 9. Укажите учетную запись SQL-сервера
- 10. Выберите учетную запись Сервера KSC
- 11. Выберите учетную запись вспомогательных служб
- 12. Выберите общую папку Сервера KSC
- 13. Выберите порты и сертификат сервера KSC
- 14. Выберите адрес сервера KSC
- 15. Выберите плагины
- 16. Начните установку
- 17. Подождите 5-15 минут
- 18. Завершите установку и запустите консоль KSC

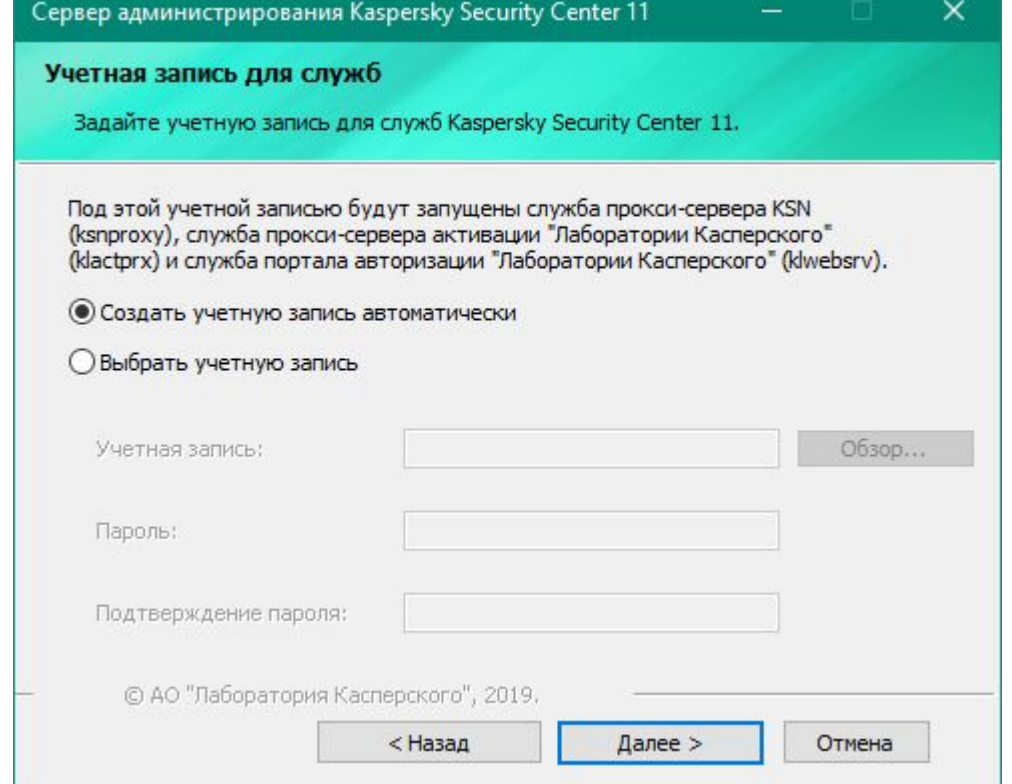

Инсталлятор автоматически создает учетную запись **KlScSvc** и дает ей те же права что и учетной записи **KL-AK-\***

Нужна для запуска служб:

- Прокси-сервер активации «Лаборатории Касперского»
- Веб-сервер «Лаборатории Касперского»
- Прокси-сервер Kaspersky Security Network

Еще две службы запускаются с правами локальной системы:

- Агент администрирования Kaspersky Security Center
- Объект автоматизации Kaspersky Security Center

- 1. Запустите мастер установки
- 2. Примите соглашение
- 3. Начните выборочную установку
- 4. Выберите компоненты
- 5. Установите Web Console
- 6. Укажите размер сети
- 7. Выберите тип SQL-сервера
- Укажите адрес SQL-сервера
- 9. Укажите учетную запись SQL-сервера
- 10. Выберите учетную запись Сервера KSC
- 11. Выберите учетную запись вспомогательных служб
- 12. Выберите общую папку Сервера KSC
- 13. Выберите порты и сертификат сервера KSC
- 14. Выберите адрес сервера KSC
- 15. Выберите плагины
- 16. Начните установку
- 17. Подождите 5-15 минут
- 18. Завершите установку и запустите консоль KSC

# **Общая папка сервера администрирования**

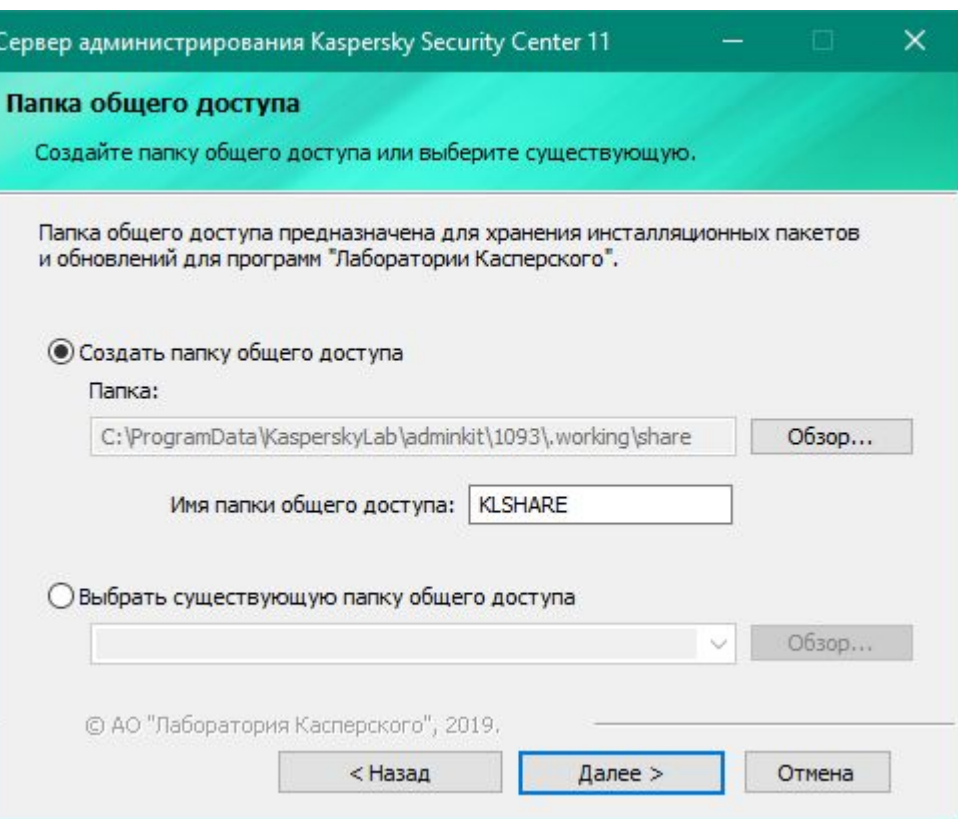

Общая папка используется для хранения:

- Обновлений
- Инсталляционных пакетов
- Автономных пакетов

- 1. Запустите мастер установки
- 2. Примите соглашение
- 3. Начните выборочную установку
- 4. Выберите компоненты
- 5. Установите Web Console
- 6. Укажите размер сети
- 7. Выберите тип SQL-сервера
- Укажите адрес SQL-сервера
- 9. Укажите учетную запись SQL-сервера
- 10. Выберите учетную запись Сервера KSC
- 11. Выберите учетную запись вспомогательных служб
- 12. Выберите общую папку Сервера KSC
- 13. Выберите порты и сертификат сервера KSC
- 14. Выберите адрес сервера KSC
- 15. Выберите плагины
- 16. Начните установку
- 17. Подождите 5-15 минут
- 18. Завершите установку и запустите консоль KSC

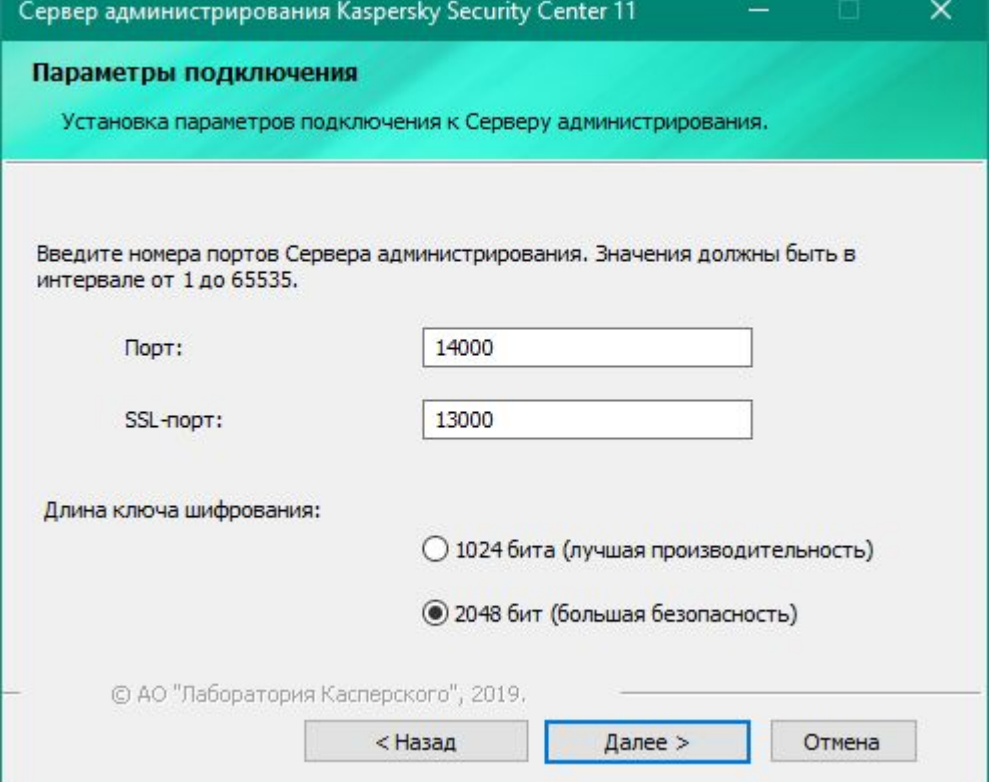

Порт 13000 (SSL) используется для подключения Агентов администрирования

Сертификат для SSL генерируется при установке Сервера администрирования и действителен в течении 10 лет

2048-битный сертификат устойчивее к атакам. На загрузку сервера администрирования длина сертификата практически не влияет

На TCP-порт 14000 подключаются агенты, на которых администратор отключил SSL. Используйте этот порт для поиска и устранения неполадок

Консоли KSC подключаются на TCP-порт 13291. Его можно изменить в свойствах сервера KSC после установки

#### KL 002.11.1: Kaspersky Endpoint Security & Management

### KASPERSKY<sup>3</sup>

### **Порты подключения**

- 1. Запустите мастер установки
- 2. Примите соглашение
- 3. Начните выборочную установку
- 4. Выберите компоненты
- 5. Установите Web Console
- 6. Укажите размер сети
- 7. Выберите тип SQL-сервера
- Укажите адрес SQL-сервера
- 9. Укажите учетную запись SQL-сервера
- 10. Выберите учетную запись Сервера KSC
- 11. Выберите учетную запись вспомогательных служб
- 12. Выберите общую папку Сервера KSC
- 13. Выберите порты и сертификат сервера KSC
- 14. Выберите адрес сервера KSC
- 15. Выберите плагины
- 16. Начните установку
- 17. Подождите 5-15 минут
- 18. Завершите установку и запустите консоль KSC

### **Адрес подключения**

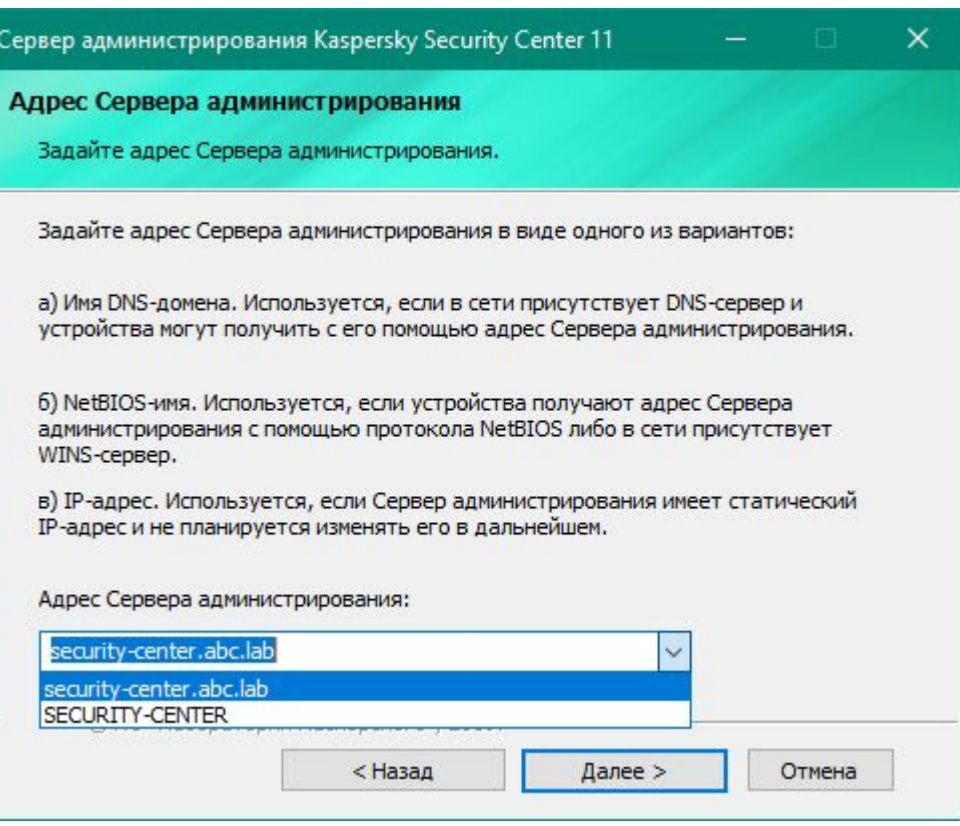

Выбранный адрес Агенты администрирования будут использовать, чтобы соединиться с Сервером администрирования

Позже адрес можно изменить в свойствах инсталляционного пакета Агента администрирования

IP-адрес сервера в списке не отображается, но его можно ввести вручную.

Не используйте для подключений динамический адрес Сервера администрирования

IPv6-адрес ввести нельзя. В IPv6-сетях используйте для подключений DNS-имя сервера

- 1. Запустите мастер установки
- 2. Примите соглашение
- 3. Начните выборочную установку
- 4. Выберите компоненты
- 5. Установите Web Console
- 6. Укажите размер сети
- 7. Выберите тип SQL-сервера
- Укажите адрес SQL-сервера
- 9. Укажите учетную запись SQL-сервера
- 10. Выберите учетную запись Сервера KSC
- 11. Выберите учетную запись вспомогательных служб
- 12. Выберите общую папку Сервера KSC
- 13. Выберите порты и сертификат сервера KSC
- 14. Выберите адрес сервера **KSC**
- 15. Выберите плагины
- 16. Начните установку
- 17. Подождите 5-15 минут
- 18. Завершите установку и запустите консоль KSC

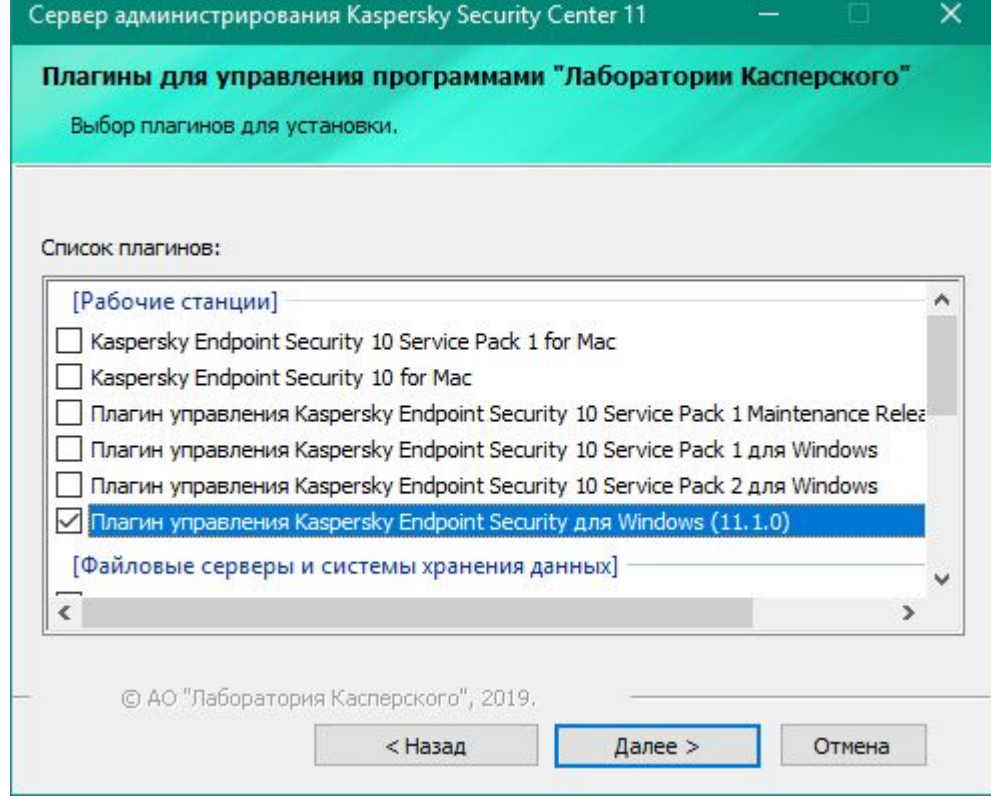

## **Плагины управления**

По умолчанию выбран только плагин Kaspersky Endpoint Security for Windows (11.1.0)

Включите плагины программ, которые собираетесь устанавливать на компьютеры

Выключите плагины программ, которые использовать не собираетесь

Можно установить позже из папки **Плагины** в дистрибутиве или из оболочки программы установки

Как удалить ненужные плагины, читайте в статье https://support.kaspersky.com/9303

- 1. Запустите мастер установки
- 2. Примите соглашение
- 3. Начните выборочную установку
- 4. Выберите компоненты
- 5. Установите Web Console
- 6. Укажите размер сети
- 7. Выберите тип SQL-сервера
- Укажите адрес SQL-сервера
- 9. Укажите учетную запись SQL-сервера
- 10. Выберите учетную запись Сервера KSC
- 11. Выберите учетную запись вспомогательных служб
- 12. Выберите общую папку Сервера KSC
- 13. Выберите порты и сертификат сервера KSC
- 14. Выберите адрес сервера KSC
- 15. Выберите плагины
- 16. Начните установку
- 17. Подождите 5-15 минут
- 18. Завершите установку и запустите консоль KSC

### Сервер администрирования Kaspersky Security Center 11  $\times$ Kaspersky Программа установки/удаления Сервера **Security Center** администрирования Kaspersky Security Center 11 завершена. Сервер администрирования Kaspersky Security Center 11 успешно установлен. Нажмите на кнопку "Готово", чтобы завершить работу программы установки. 3апустить как Консоль на основе ММС □ Запустить как Kaspersky Security Center 11 Web<br>Console Готово Отмена < Назад

Рекомендуется после установки запустить Консоль администрирования, чтобы задать первоначальные настройки Сервера администрирования

**Завершение установки**

Запустить можно как MMC-консоль, так и Web Console (если вторая была установлена вместе с Kaspersky Security Center)

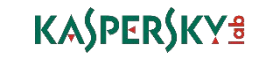

## **Установка дополнительных плагинов**

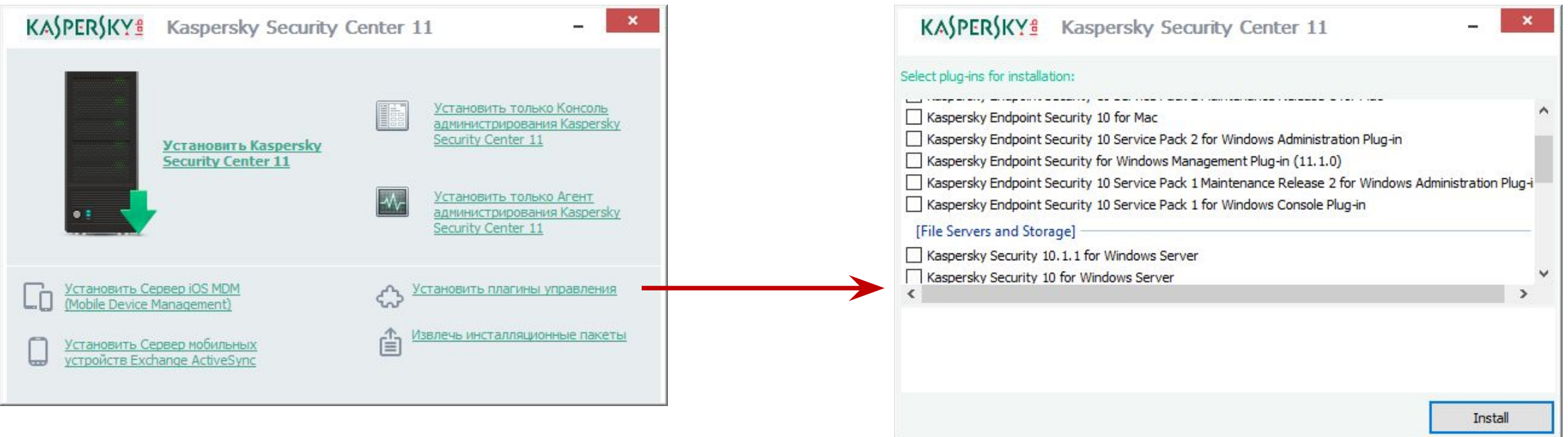

Необходимые плагины можно добавить из общей оболочки для установки компонентов Kaspersky Security Center

## **Результат стандартной установки**

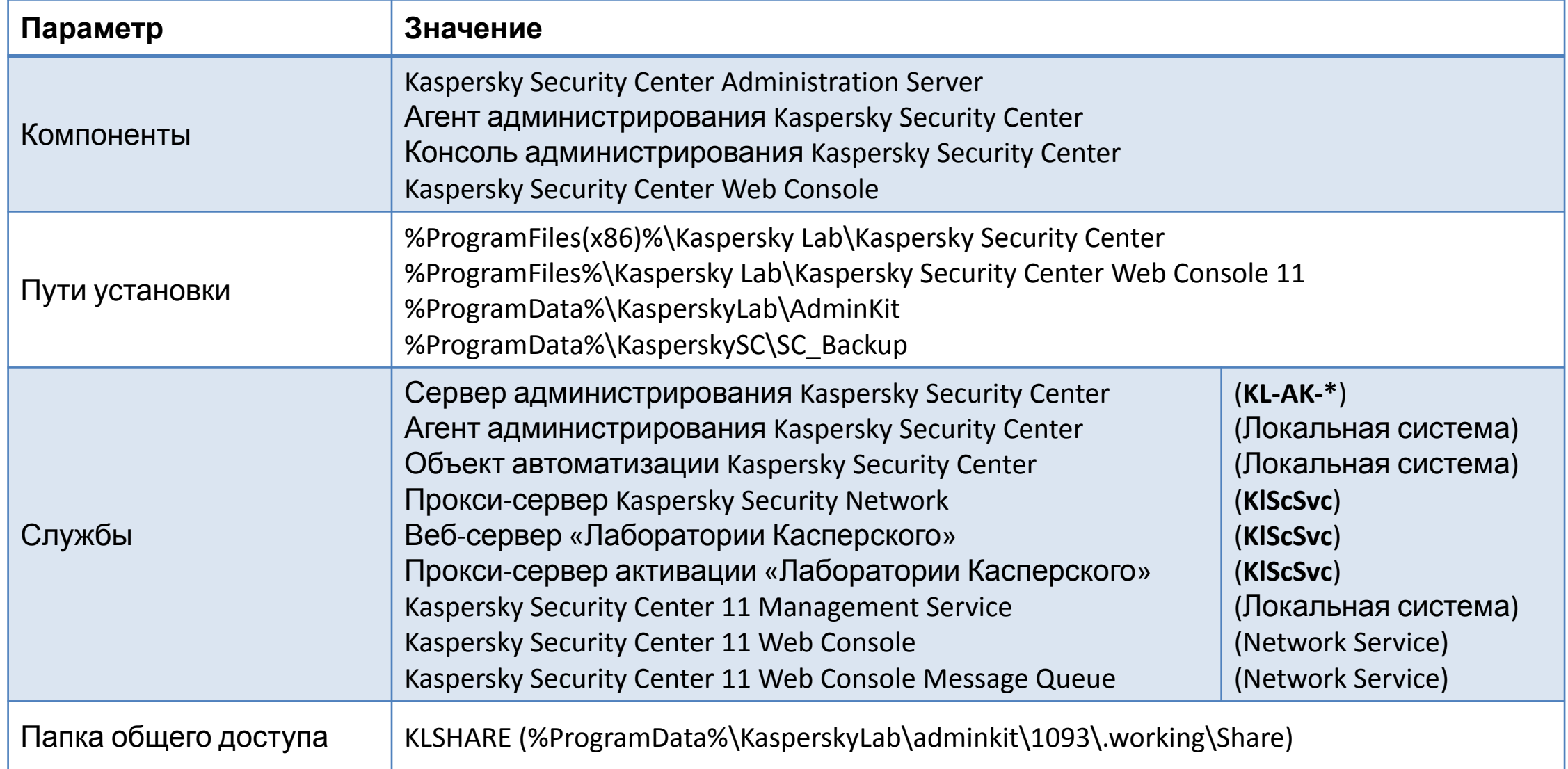

## **Результат стандартной установки**

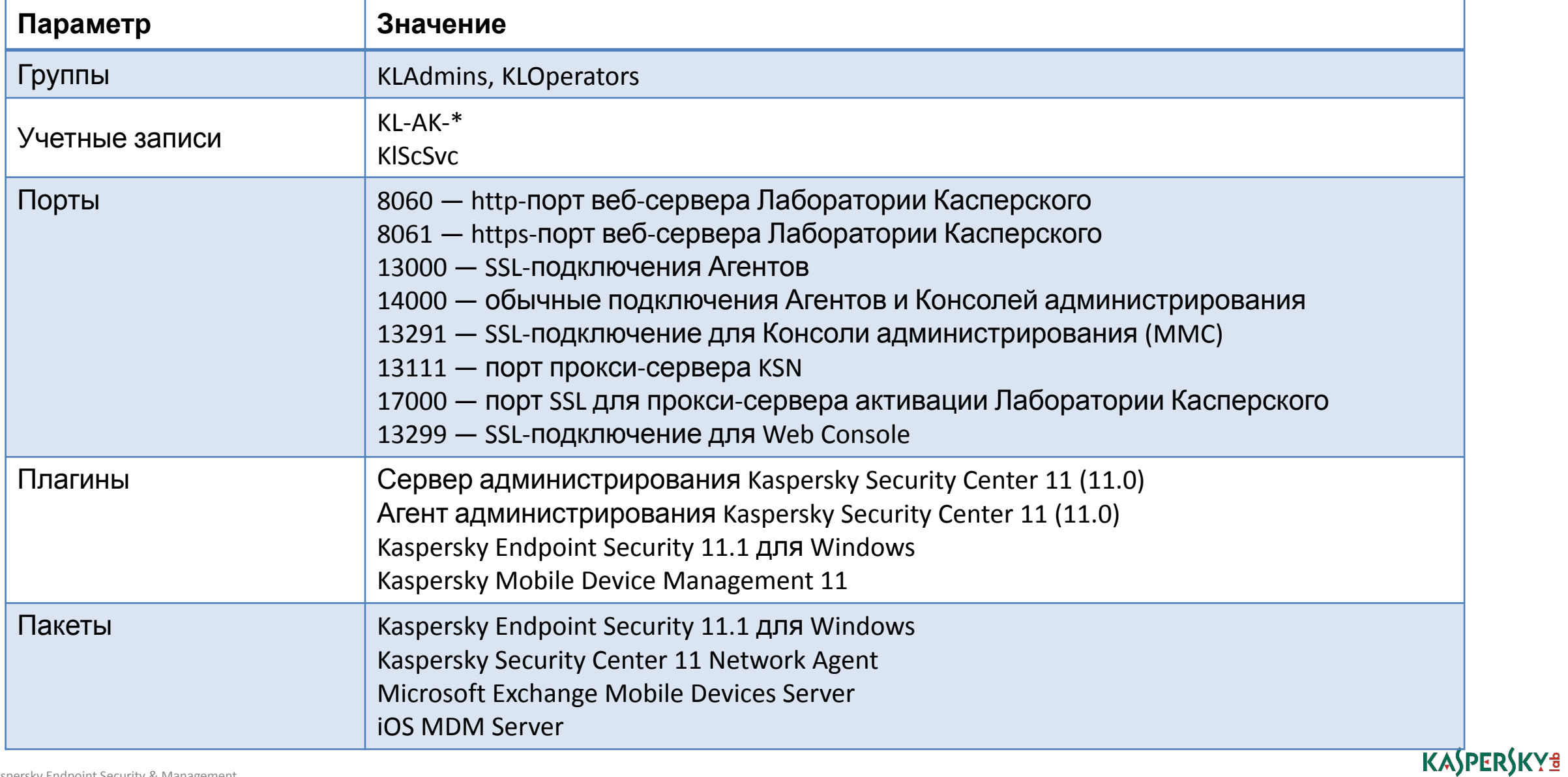

### **Введение**

### **Часть I. Внедрение**

Глава 1. Как установить Kaspersky Endpoint Security для бизнеса Глава 2. Как установить Kaspersky Security Center Глава 3. Как установить Kaspersky Endpoint Security на компьютеры Глава 4. Как организовать компьютеры в группы

### **Часть II. Управление защитой**

**Часть III. Контроль**

**Часть IV. Сопровождение**

Требования к Серверу администрирования Установка Сервера администрирования **Установка Kaspersky Security Center Web Console**

**KSC** 

Мастер первоначальной настройки

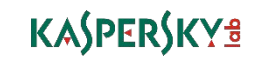

## Console:

- 1. Запустите мастер установки
- 2. Примите лицензионное соглашение
- 3. Укажите путь установки
- 4. Укажите параметры подключения к Web Console
- 5. Задайте учетные записи
- 6. Выберите сертификат
- 7. Укажите параметры подключения к Kaspersky Security Center
- 8. Запустите установку
- 9. Завершите установку запустите KSC 11 Web Сonsole

## Установка Web **Установка Web Console**

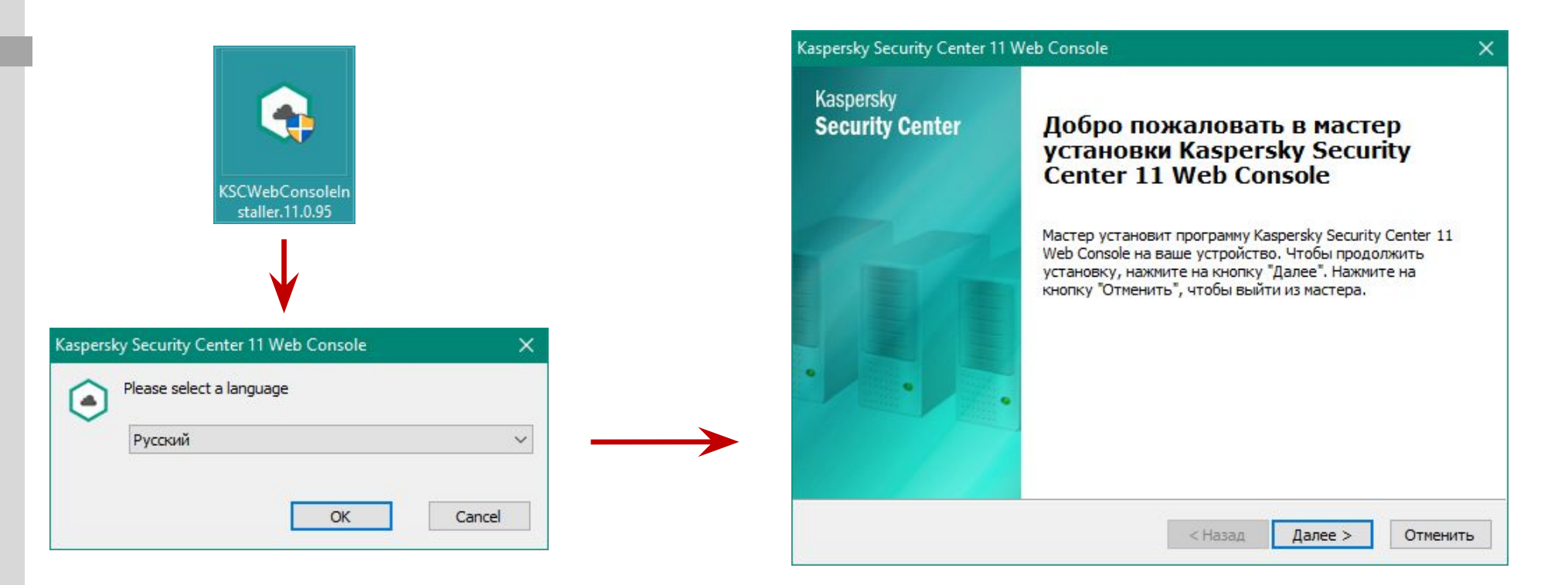

Web Console – это отдельный дистрибутив, который можно установить как вместе с Kaspersky Security Center, так и на отдельный компьютер

На первом шаге необходимо выбрать язык мастера установки

- 1. Запустите мастер установки
- 2. Примите лицензионное соглашение
- 3. Укажите путь установки
- 4. Укажите параметры подключения к Web Console
- 5. Задайте учетные записи
- Выберите сертификат 6.
- 7. Укажите параметры подключения к Kaspersky **Security Center**
- 8. Запустите установку
- 9. Завершите установку запустите KSC 11 Web Console

### Установка Web Console

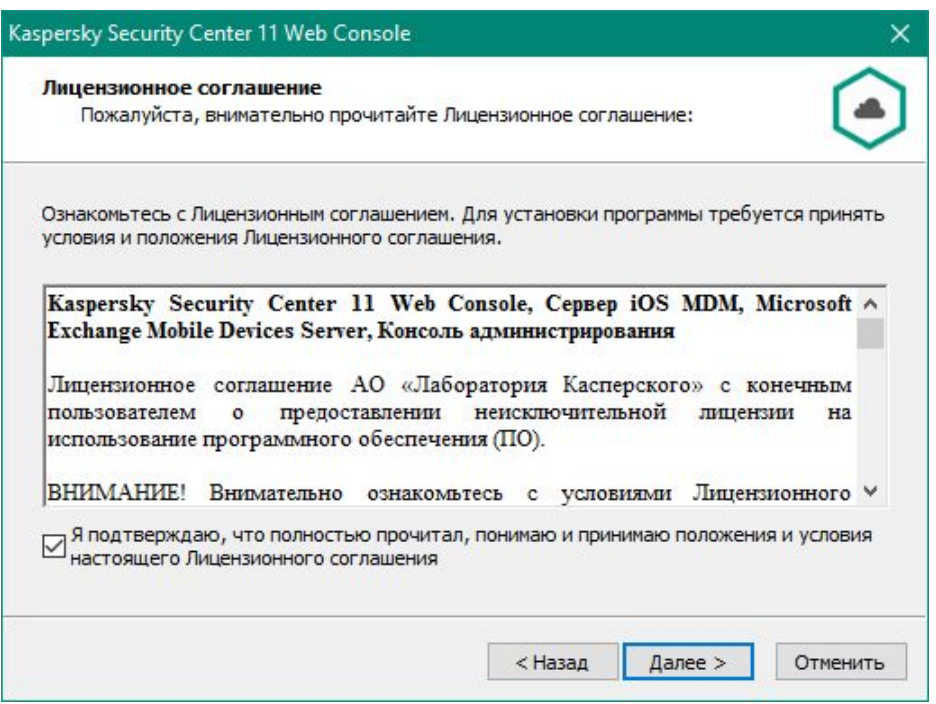

На следующем шаге необходимо принять лицензионное соглашение

- 1. Запустите мастер установки
- 2. Примите лицензионное соглашение
- 3. Укажите путь установки
- 4. Укажите параметры подключения к Web Console
- 5. Задайте учетные записи
- Выберите сертификат 6.
- 7. Укажите параметры подключения к Kaspersky **Security Center**
- 8. Запустите установку
- 9. Завершите установку запустите KSC 11 Web Console

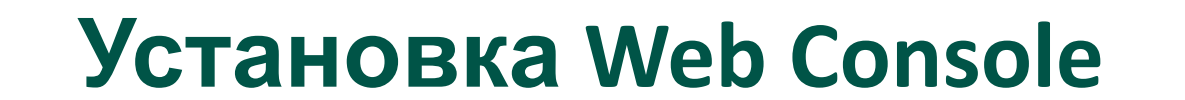

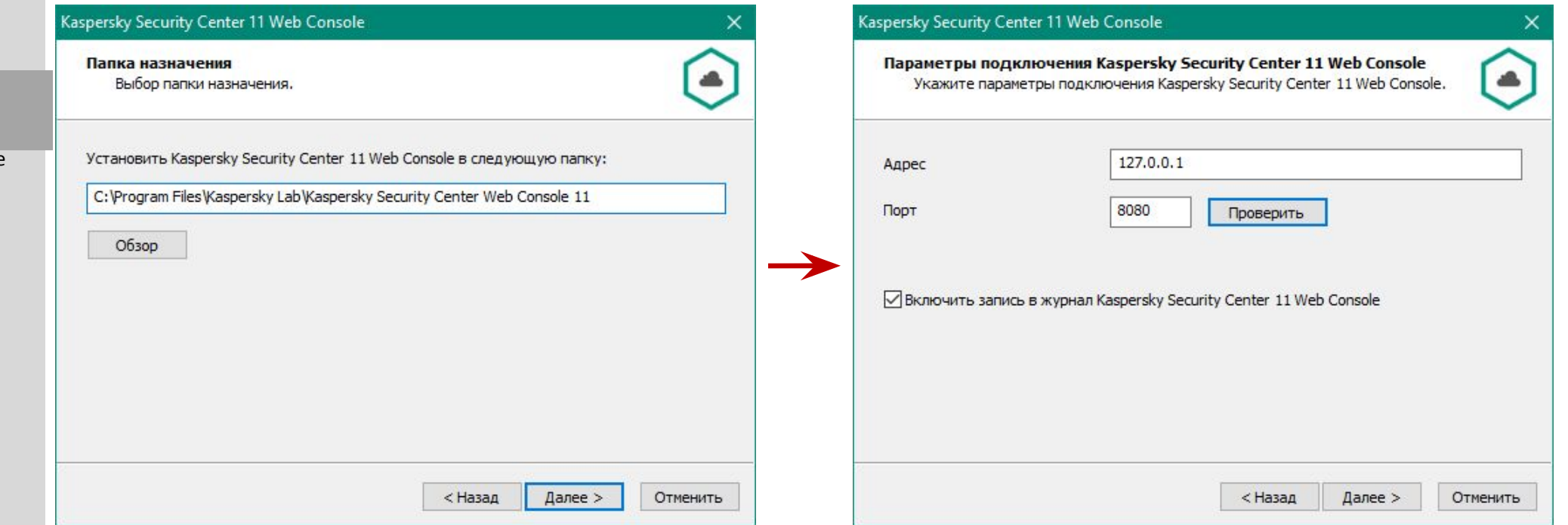

Далее необходимо указать путь установки, рекомендуется оставить по умолчанию

Затем надо указать адрес и порт, которые будут использоваться для подключения к Web Console

- 1. Запустите мастер установки
- 2. Примите лицензионное соглашение
- 3. Укажите путь установки
- 4. Укажите параметры подключения к Web Console
- 5. Задайте учетные записи
- Выберите сертификат  $6.$
- 7. Укажите параметры подключения к Kaspersky **Security Center**
- 8. Запустите установку
- 9. Завершите установку запустите KSC 11 Web Console

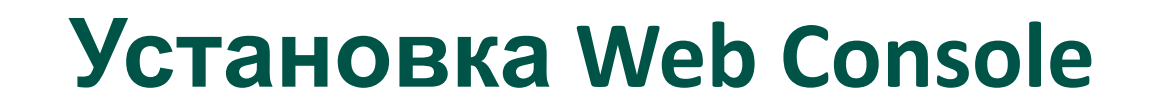

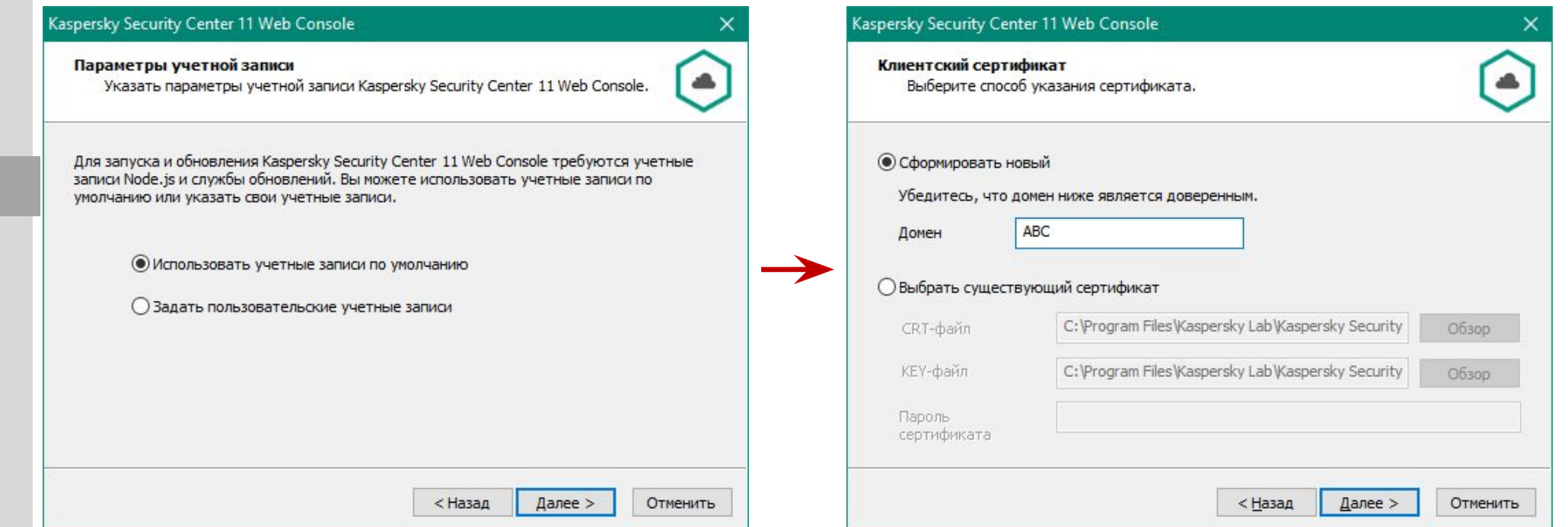

По умолчанию, службы Web Console будут запускаться под системными учетными записями, но можно задать свои

Следующий шаг это создание сертификата веб-сервера, на котором будет крутиться Web Console. Сертификат будет генерироваться автоматически или можно подложить свой.

- 1. Запустите мастер установки
- 2. Примите лицензионное соглашение
- 3. Укажите путь установки
- 4. Укажите параметры подключения к Web Console
- 5. Задайте учетные записи
- Выберите сертификат  $6.$
- Укажите параметры  $7.$ подключения к Kaspersky **Security Center**
- 8. Запустите установку
- 9. Завершите установку запустите KSC 11 Web Console

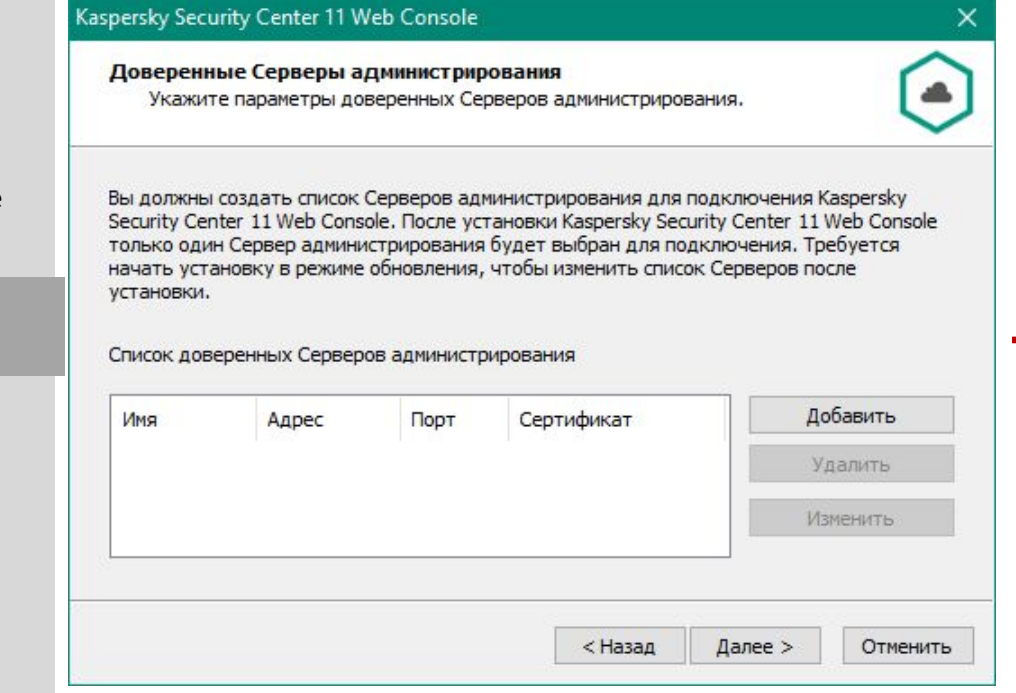

На этом шаге администратор указывает с какими Kaspersky Security Center СМОЖЕТ взаимодействовать Web Console

Если Web Console ставится на компьютер, на котором уже установлен KSC, то этот KSC автоматически появится в списке

### Установка Web Console

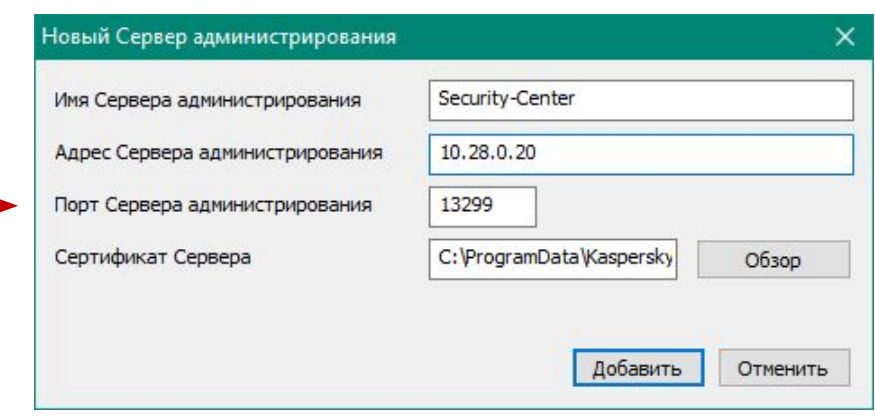

Порт Сервера администрирования, по умолчанию 13299, но его можно изменить в свойствах Сервера

- 1. Запустите мастер установки
- 2. Примите лицензионное соглашение
- 3. Укажите путь установки
- 4. Укажите параметры подключения к Web Console
- 5. Задайте учетные записи
- Выберите сертификат 6.
- Укажите параметры  $7.$ подключения к Kaspersky **Security Center**
- 8. Запустите установку
- Завершите установку - $9.$ запустите KSC 11 Web Console

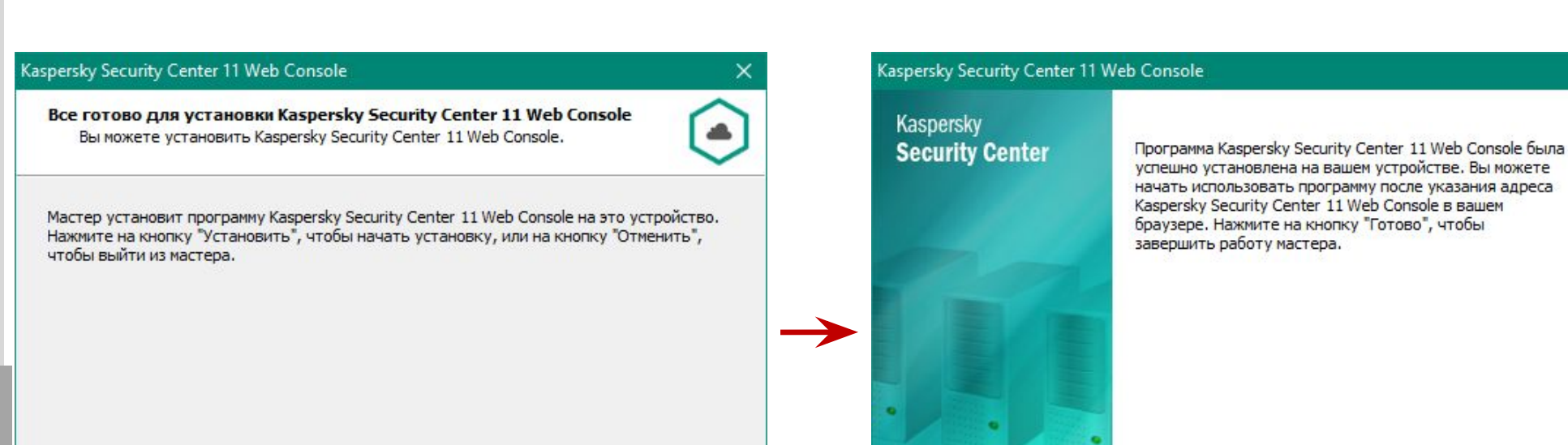

Установка Web Console

Предпоследний шаг - это запустить процесс установки кнопкой Установить

**Установить** 

Отменить

< Назад

Ну и последний шаг – запустить Web Console и завершить мастер или просто завершить мастер

### **KASPERSKYS**

Отменить

Запустить Kaspersky Security Center 11 Web Console в

< Назад

Готово

вашем браузере

## **Службы Web Сonsole**

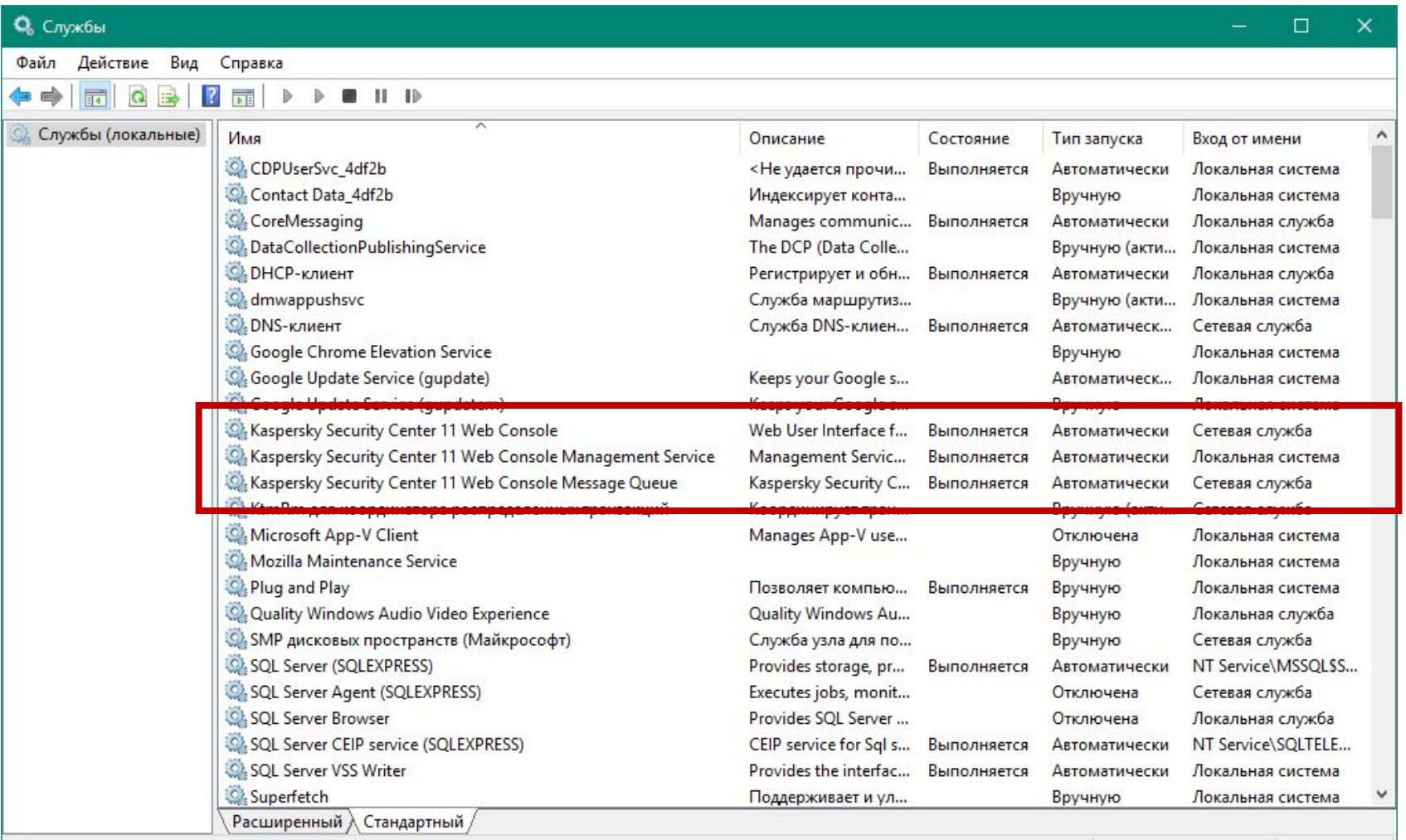

В процессе установки Web Сonsole устанавливаются следующие службы:

- Kaspersky Security Center 11 Web Console Management Service
- Kaspersky Security Center 11 Web Console
- Kaspersky Security Center 11 Web Console Message Queue платформа для обработки очереди сообщений на базе NSQ

## Web Console: Взаимодействие

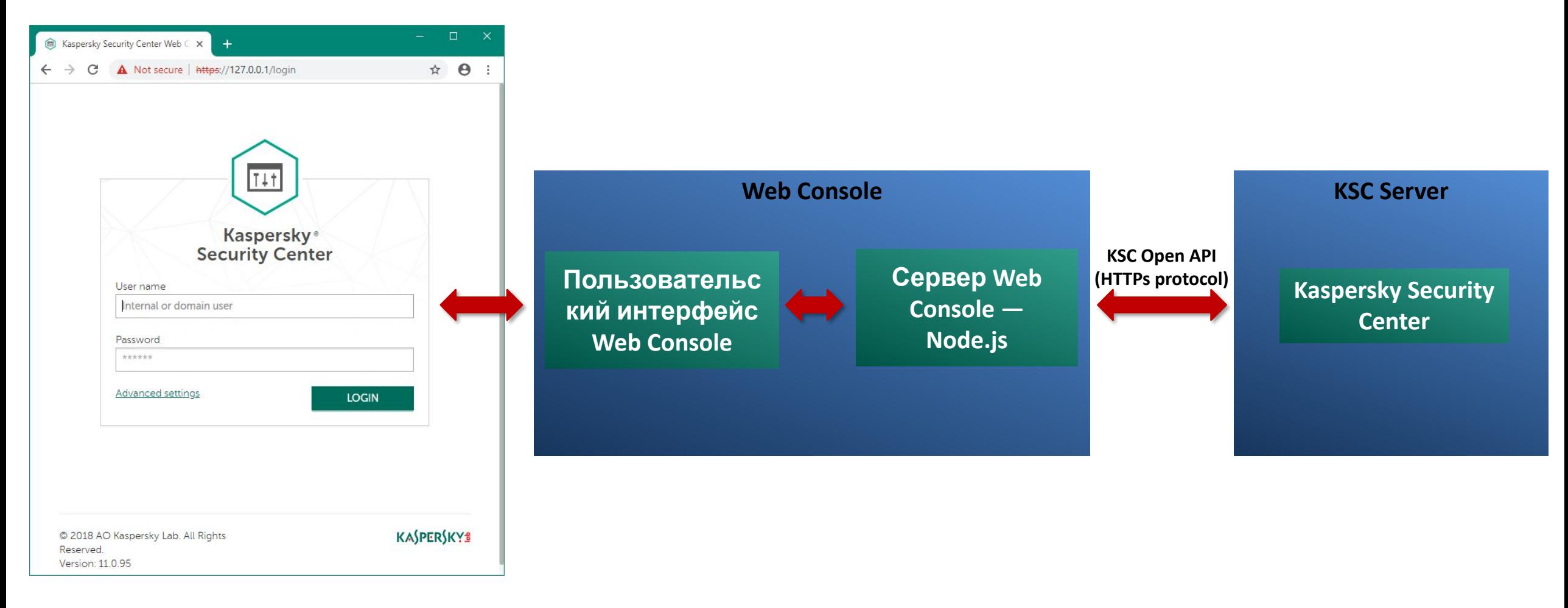

### Подключение к нескольким KSC

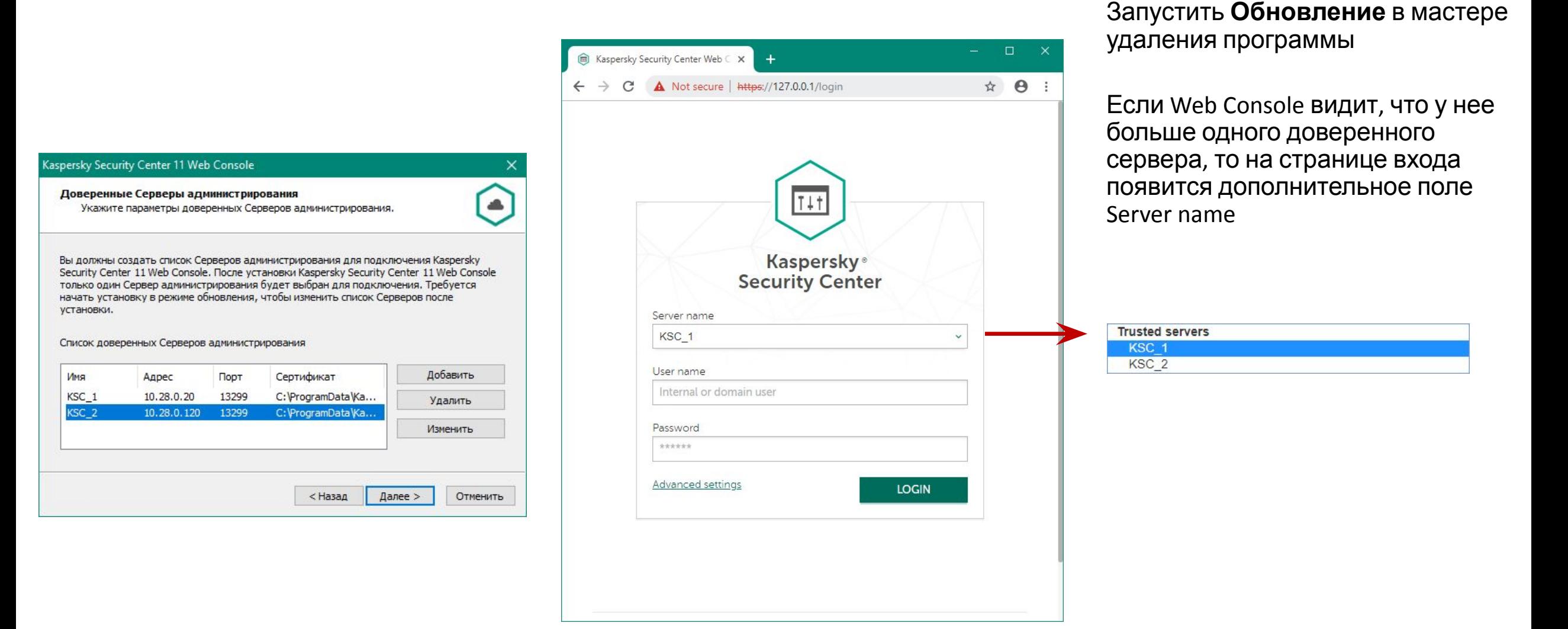

## **Требования к браузерам для работы с Web Console**

- Поддерживаемые браузеры:
	- Google Chrome
	- Mozilla Firefox
	- Safari

### **Введение**

### **Часть I. Внедрение**

Глава 1. Как установить Kaspersky Endpoint Security для бизнеса Глава 2. Как установить Kaspersky Security Center Глава 3. Как установить Kaspersky Endpoint Security на компьютеры Глава 4. Как организовать компьютеры в группы

### **Часть II. Управление защитой**

**Часть III. Контроль**

**Часть IV. Сопровождение**

Требования к Серверу администрирования Установка Сервера администрирования Установка Kaspersky Security Center Web Console **Мастер первоначальной настройки**

**KSC** 

## **Где что в Kaspersky Security Center Web Console?**

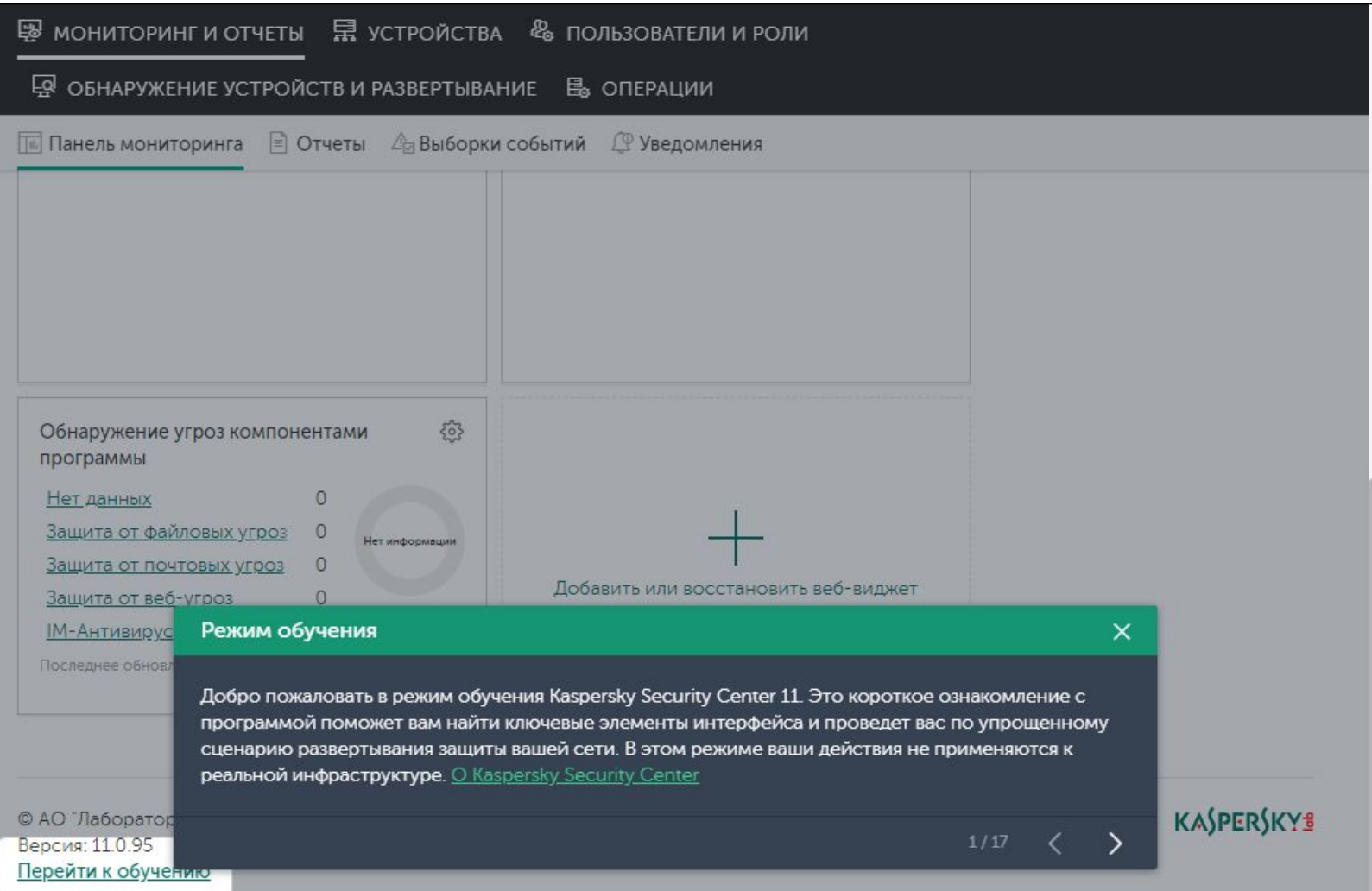

При первом подключении к Web Console выскакивает **Режим обучения**

Это 17 шагов, которые рассказывают, где что находится в Web Console

Мы рекомендуем ознакомиться с этим **Режимом обучения**

Если вы случайно закрыли **Режим обучения** или хотите еще раз ознакомиться с ним, в главном окне внизу есть ссылка **Перейти к обучению**

При первом подключении после закрытия **Режима обучения** запускается **Мастер первоначальной настройки**

#### **• Мастер первоначальной настройки**

#### $F \odot x$

Добро пожаловать в мастер первоначальной настройки Сервера администрирования SECURITY-**CENTER** 

Мастер выполняет первоначальную настройку Сервера администрирования и загружает обновления. Также при помощи мастера можно выполнить следующее:

- активировать Kaspersky Security Center 11;
- настроить отправку уведомлений по электронной почте;
- задать параметры прокси-сервера.

Мастер первоначальной настройки запускается после первого подключения к серверу и готовит сервер к работе:

- Создает задачи и политики
- Загружает обновления в хранилище на Сервере администрирования

#### Мастер просит администратора:

- Настроить подключение к Интернет
- Добавить лицензию
- Принять соглашение Kaspersky Security Network
- Указать почтовый адрес, на который будут приходить отчеты и уведомления

**ILAJIEE** 

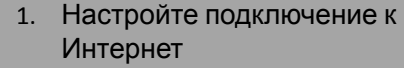

- 2. Загрузите обновления
- Добавьте лицензию  $\overline{3}$ .
- Загрузите новые плагины
- Примите соглашение KSN
- Дайте мастеру создать 6. задачи и политики
- 7. Запустите сканирование сети
- 8. Укажите почтовый ящик для уведомлений и отчетов
- 9. Не запускайте мастер распространения защиты

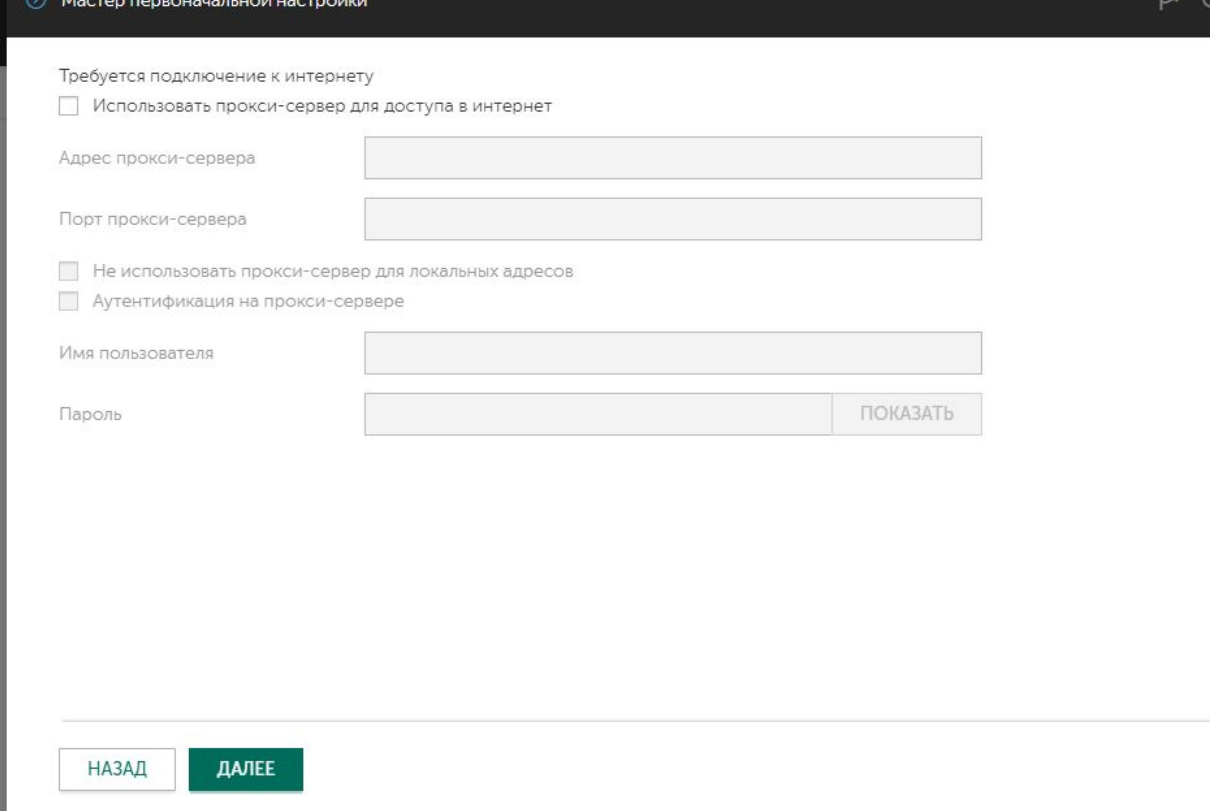

# Настройка доступа в Интернет

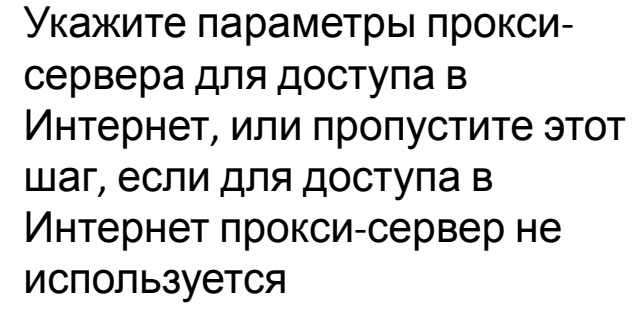

Доступ в Интернет нужен:

- Чтобы загружать обновления  $\overline{\phantom{0}}$
- Чтобы перенаправлять запросы **B Kaspersky Security Network OT** клиентских компьютеров, когда Сервер администрирования выступает в роли KSN-прокси

- 1. Настройте подключение к Интернет
- 2. Загрузите обновления
- Добавьте лицензию  $3.$
- Загрузите новые плагины 4.
- Примите соглашение KSN 5.
- Дайте мастеру создать 6. задачи и политики
- 7. Запустите сканирование сети
- 8. Укажите почтовый ящик для уведомлений и отчетов
- 9. Не запускайте мастер распространения защиты

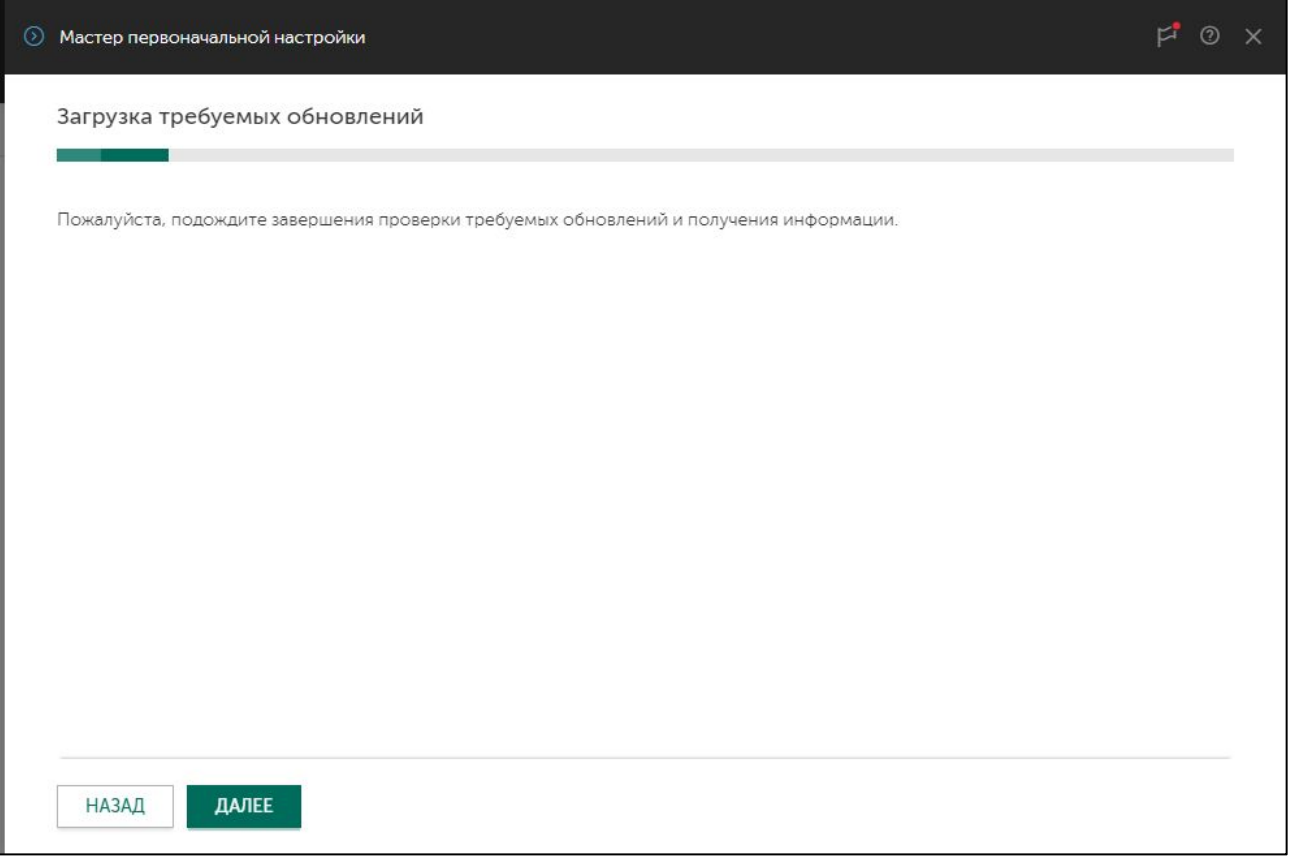

Загрузка информации о плагинах

Мастер подключается к серверам Лаборатории Касперского и проверяет информацию о доступных плагинах для Web Console

- 1. Настройте подключение к Интернет
- 2. Загрузите обновления
- 3. Добавьте лицензию
- Загрузите новые плагины  $4.$
- $5<sub>1</sub>$ Примите соглашение KSN
- 6. Дайте мастеру создать задачи и политики
- 7. Запустите сканирование сети
- 8. Укажите почтовый ящик для уведомлений и отчетов
- 9. Не запускайте мастер распространения защиты

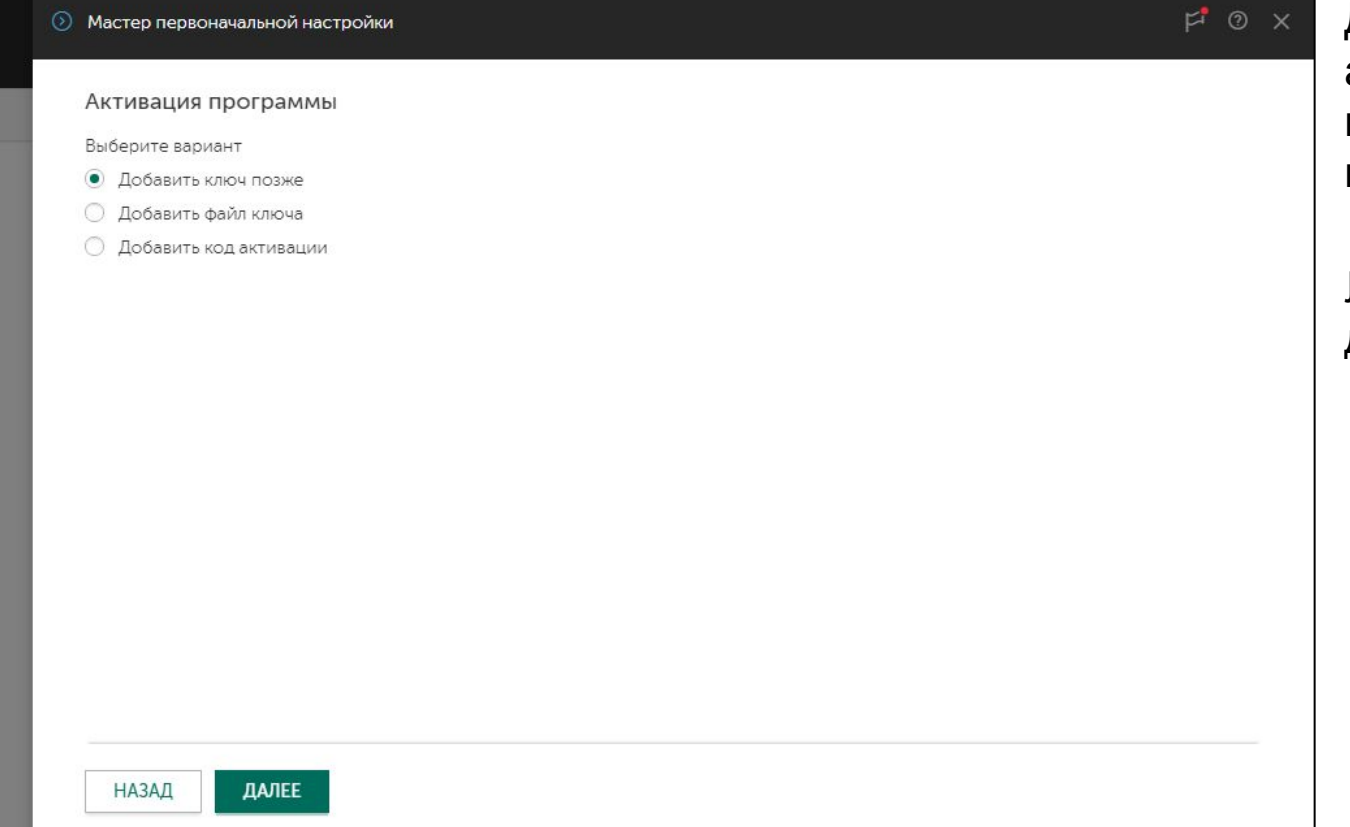

Выбор лицензии

Добавьте лицензию на Сервер администрирования в виде кода активации или файлаключа

Либо пропустите этот шаг и добавьте лицензию позже

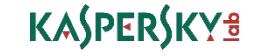

- 1. Настройте подключение к Интернет
- 2. Загрузите обновления
- 3. Добавьте лицензию
- Загрузите новые плагины 4.
- Примите соглашение KSN
- Дайте мастеру создать задачи и политики
- 7. Запустите сканирование сети
- 8. Укажите почтовый ящик для уведомлений и отчетов
- 9. Не запускайте мастер распространения защиты

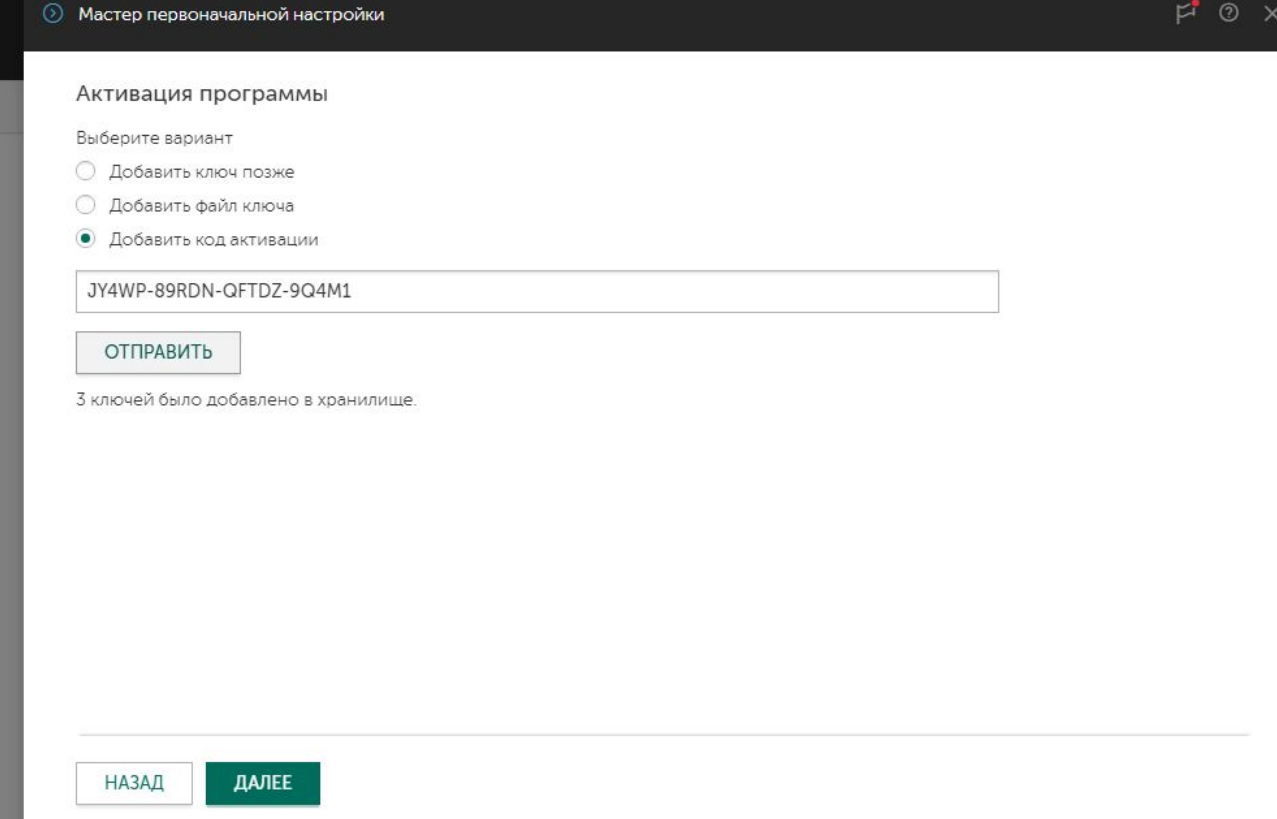

### Активация кодом

 $F \odot x$ 

Для активации кодом нужен доступ в Интернет

Кодом можно активировать сразу и Сервер администрирования и Kaspersky **Endpoint Security на компьютерах** 

Опция автоматически распространять лицензию на клиентские устройства отсутствует, но ее можно указать позднее, чтобы не выбирать лицензию в задачах удаленной установки

- 1. Настройте подключение к Интернет
- 2. Загрузите обновления
- 3. Добавьте лицензию
- 4. Загрузите новые плагины
- 5. Примите соглашение KSN
- 6. Дайте мастеру создать задачи и политики
- 7. Запустите сканирование сети
- 8. Укажите почтовый ящик для уведомлений и отчето
- 9. Не запускайте мастер распространения защиты

### Активация ключом

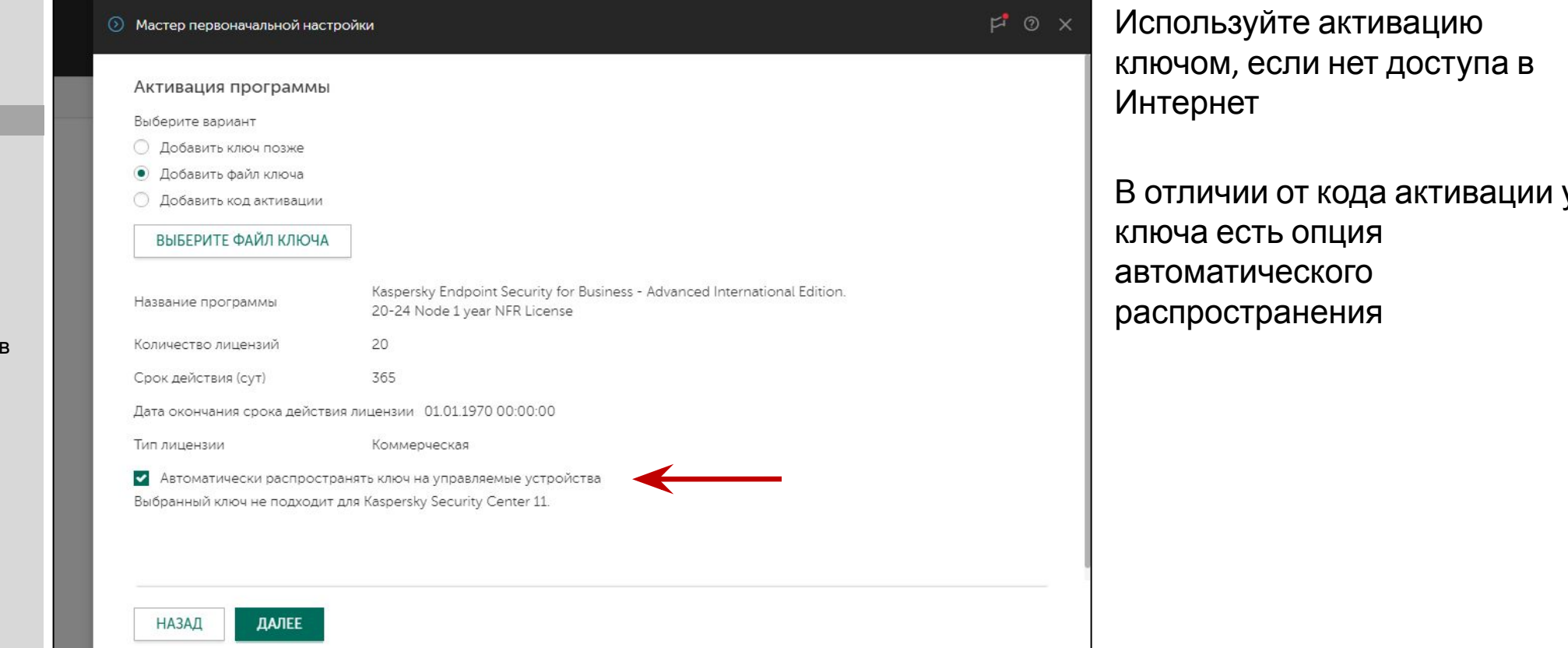

### первоначальной настройки:

- 1. Настройте подключение к Интернет
- 2. Загрузите обновления
- 3. Добавьте лицензию
- 4. Загрузите новые плагины
- 5. Примите соглашение KSN
- 6. Дайте мастеру создать задачи и политики
- 7. Запустите сканирование сети
- 8. Укажите почтовый ящик для уведомлений и отчетов
- 9. Не запускайте мастер распространения защиты

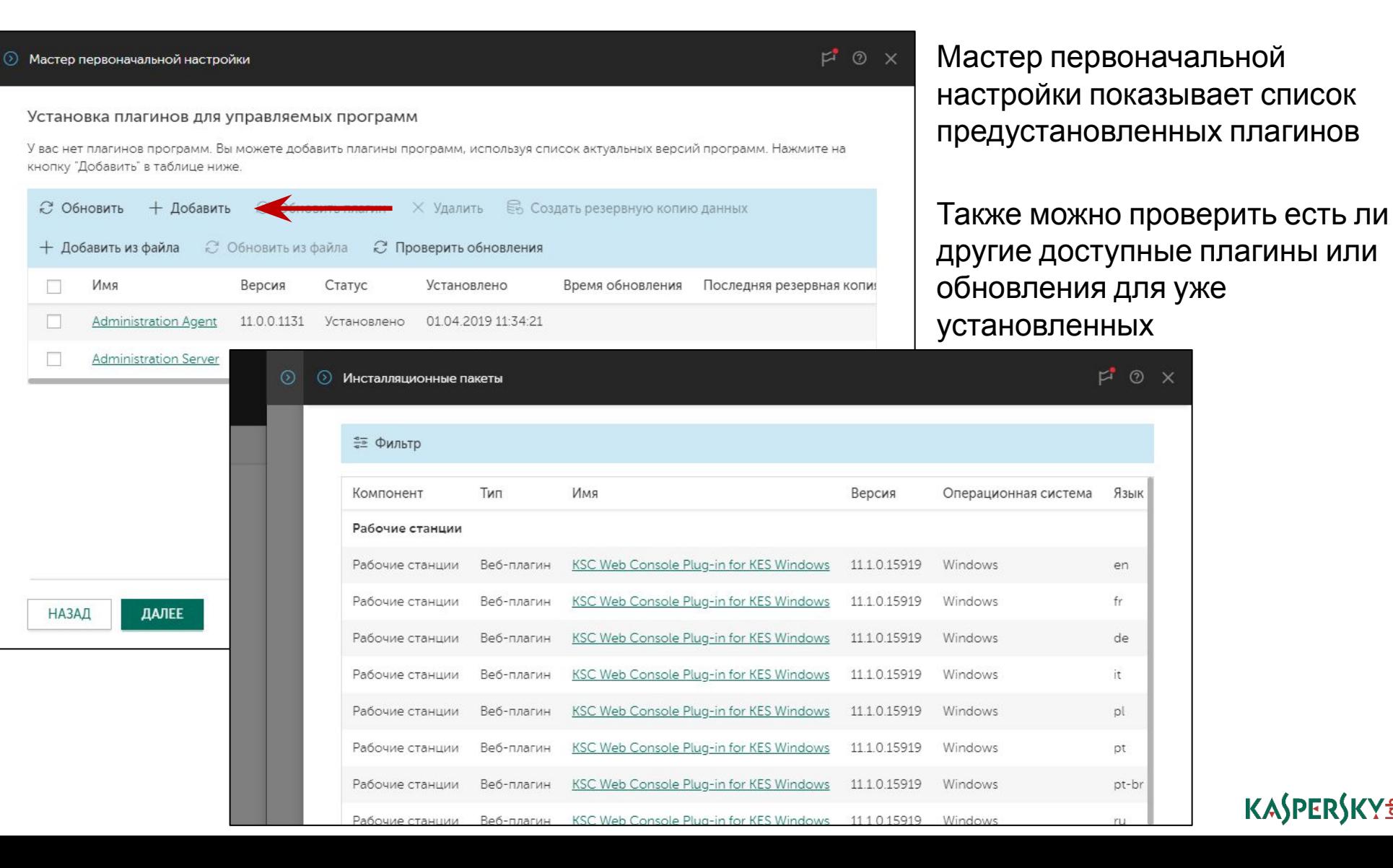

## Мастер **Список установленных плагинов**

- 1. Настройте подключение к Интернет
- 2. Загрузите обновления
- 3. Добавьте лицензию
- 4. Загрузите новые плагины
- 5. Примите соглашение KSN
- 6. Дайте мастеру создать задачи и политики
- 7. Запустите сканирование сети
- 8. Укажите почтовый ящик для уведомлений и отчетов
- 9. Не запускайте мастер распространения защиты

# Загрузка плагинов из файла

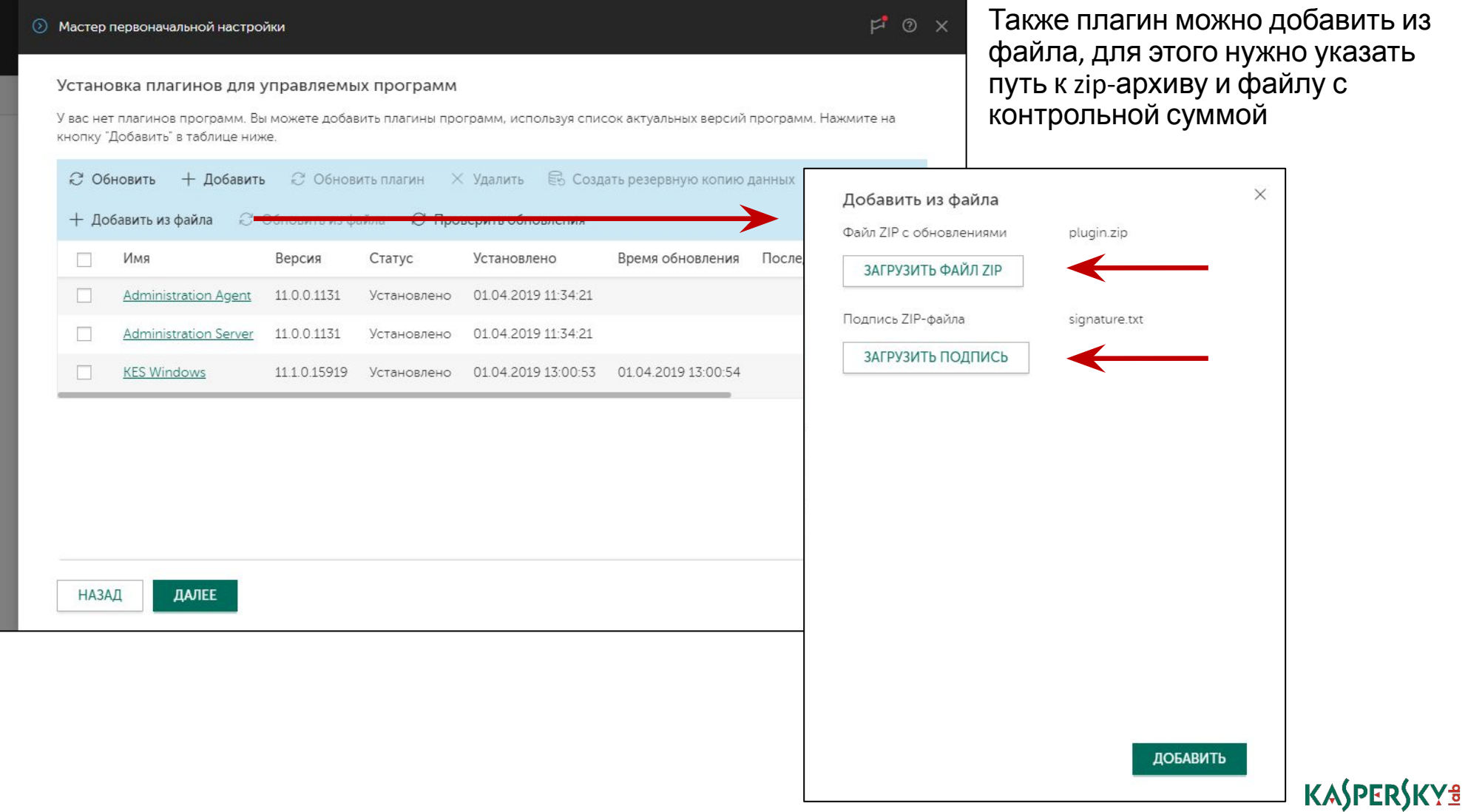

- 1. Настройте подключение к Интернет
- 2. Загрузите обновления
- Добавьте лицензию  $3.$
- Загрузите новые плагины  $4.$
- Примите соглашение KSN  $5.$
- Дайте мастеру создать 6. задачи и политики
- 7. Запустите сканирование сети
- 8. Укажите почтовый ящик для уведомлений и отчетов
- 9. Не запускайте мастер распространения защиты

## **Kaspersky Security Network**

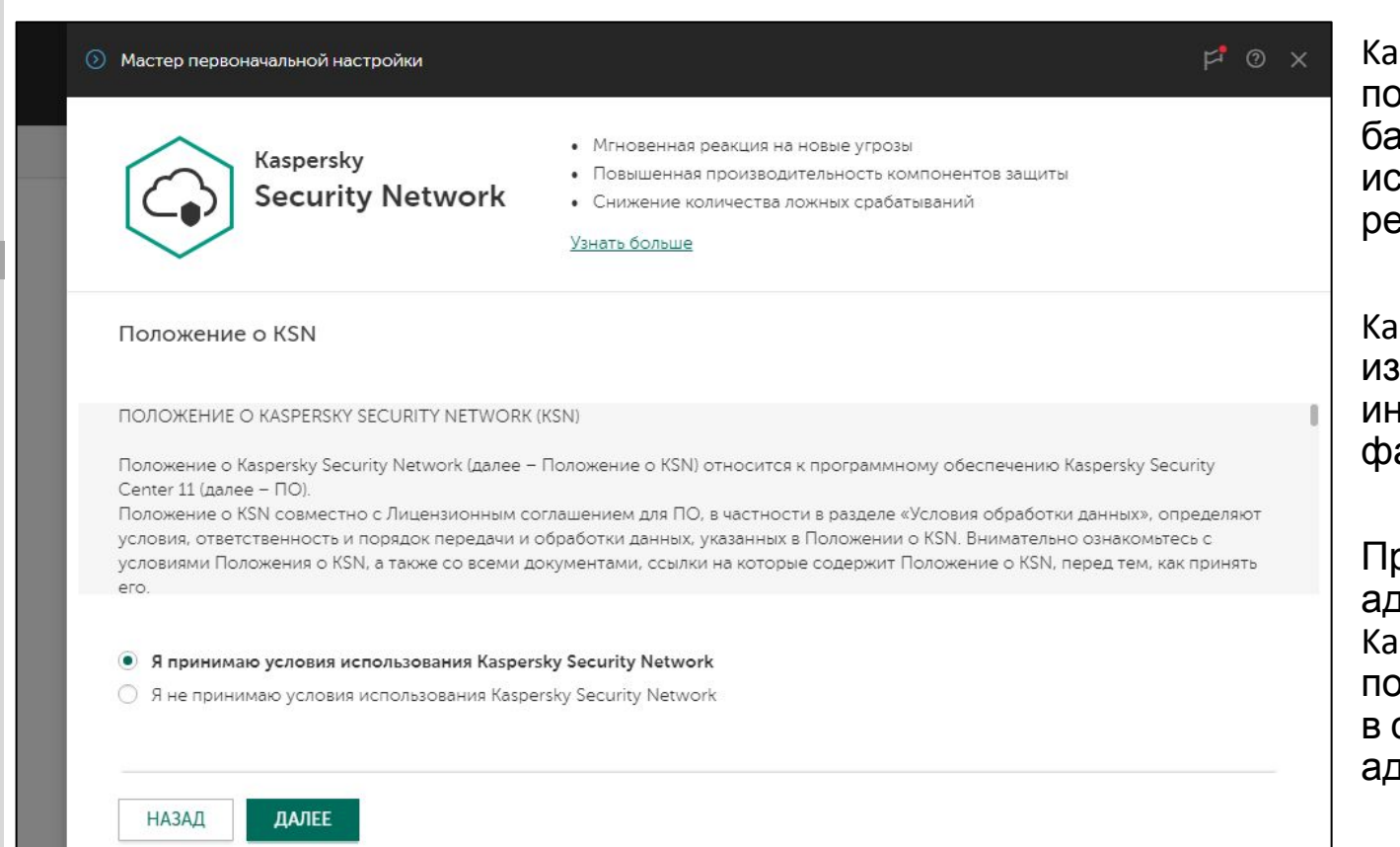

Kaspersky Security Network (KSN) 9TO постоянно обновляемая онлайнбаза (в «облаке») репутаций исполняемых файлов и веб-**DECVDCOB** 

Kaspersky Endpoint Security получает из KSN самую свежую информацию об угрозах и о файлах, которым можно доверять

Принимая соглашение KSN, администратор включает KSN для Kaspersky Endpoint Security B политике по умолчанию и для KSC в свойствах сервера администрирования

Администратор всегда может ВКЛЮЧИТЬ ИЛИ ВЫКЛЮЧИТЬ KSN ДЛЯ любого продукта в настройках или политике продукта

- 1. Настройте подключение к Интернет
- 2. Загрузите обновления
- Добавьте лицензию  $\overline{3}$ .
- Загрузите новые плагины 4.
- Примите соглашение KSN  $5<sub>1</sub>$
- Дайте мастеру создать 6. задачи и политики
- 7. Запустите сканирование сети
- 8. Укажите почтовый ящик для уведомлений и отчетов
- 9. Не запускайте мастер распространения защиты

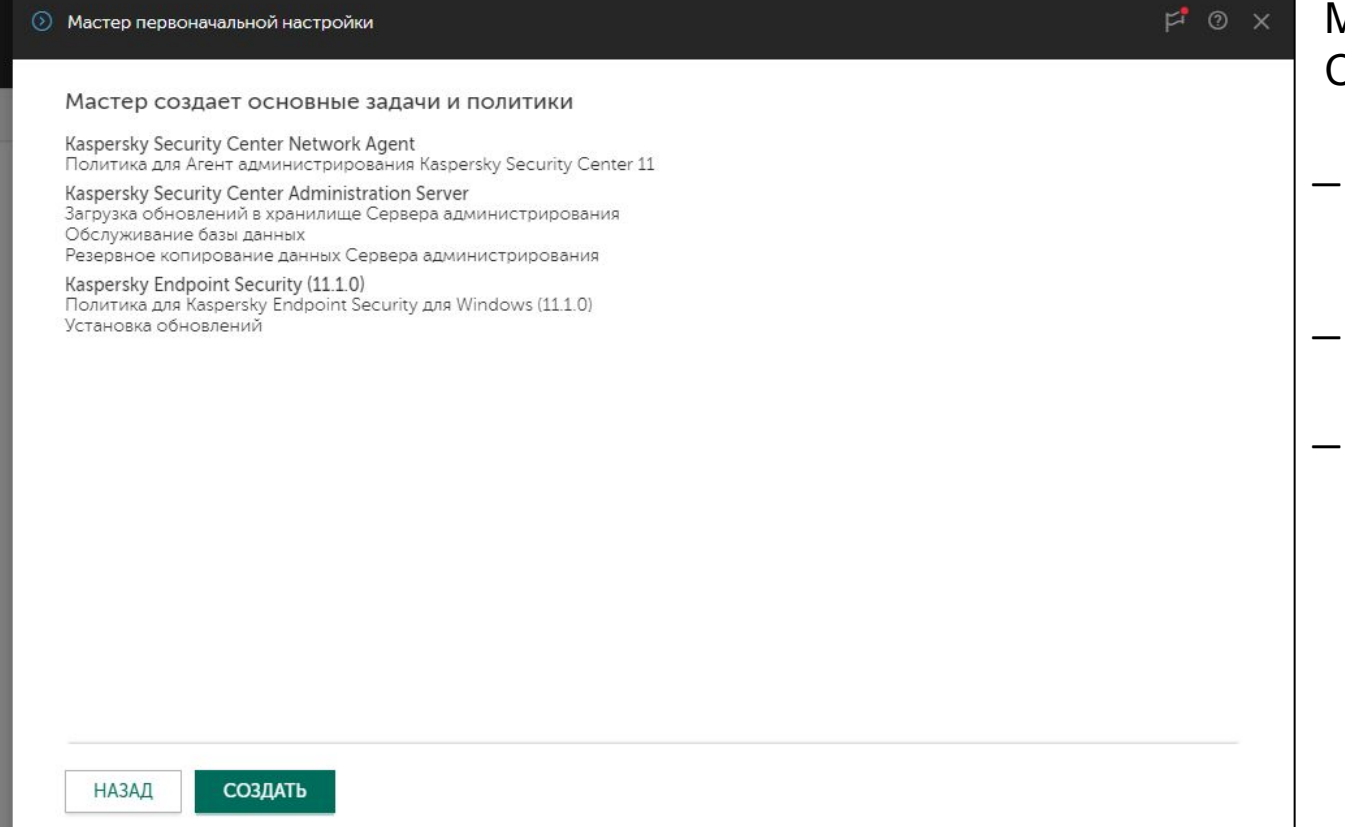

Создание задач и политик

Мастер создает задачи Сервера администрирования:

- Загрузка обновлений в хранилище
- Обслуживание базы данных
- Резервное копирование данных Сервера администрирования

### первоначальной настройки:

- 1. Настройте подключение к Интернет
- 2. Загрузите обновления
- 3. Добавьте лицензию
- 4. Загрузите новые плагины
- 5. Примите соглашение KSN
- 6. Дайте мастеру создать задачи и политики
- 7. Запустите сканирование сети
- 8. Укажите почтовый ящик для уведомлений и отчетов
- 9. Не запускайте мастер распространения защиты

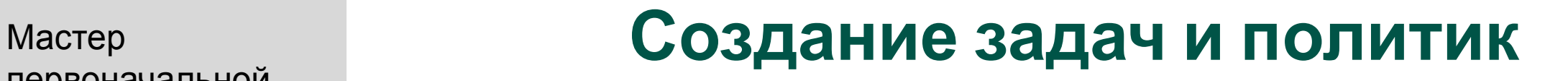

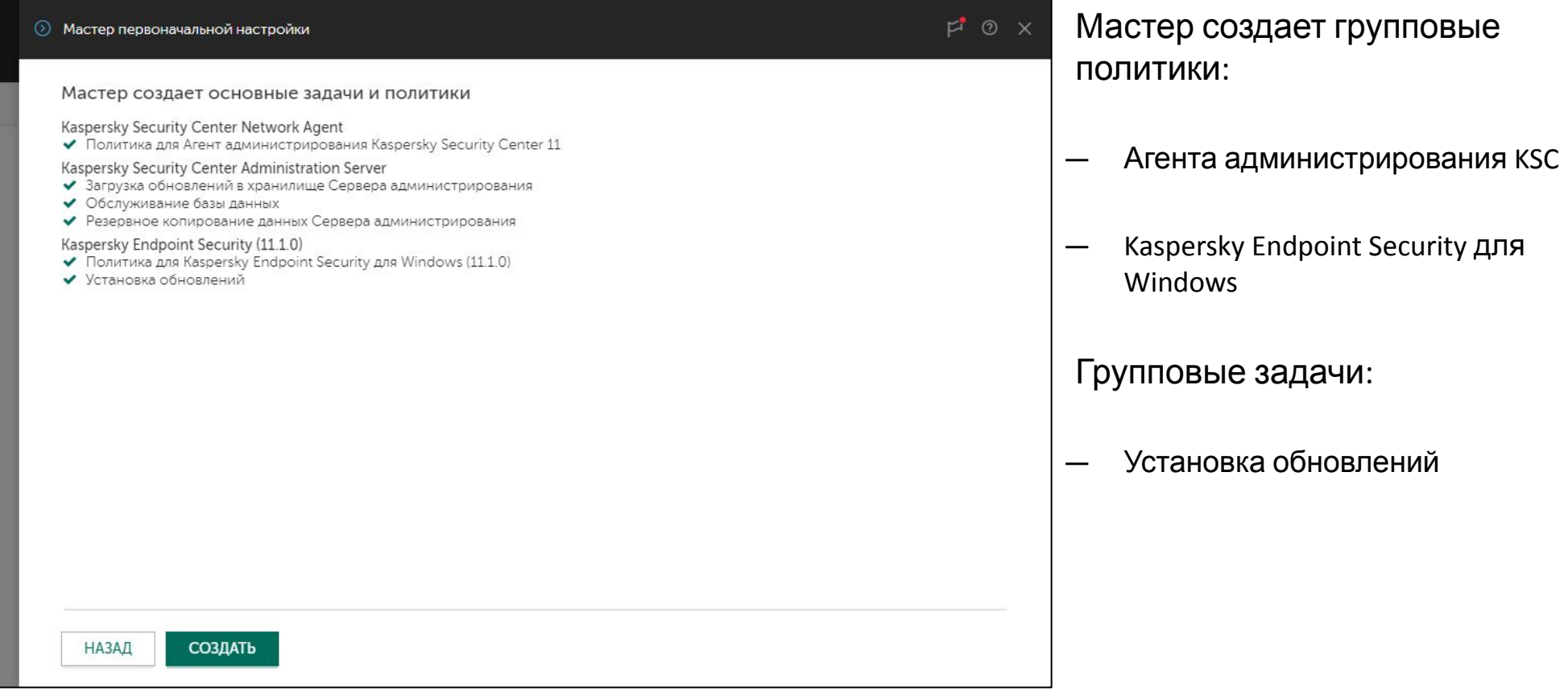

- 1. Настройте подключение к Интернет
- 2. Загрузите обновления
- Добавьте лицензию  $3.$
- Загрузите новые плагины 4.
- $5<sub>1</sub>$ Примите соглашение KSN
- Дайте мастеру создать 6. задачи и политики
- 7. Запустите сканирование сети
- 8. Укажите почтовый ящик для уведомлений и отчетов
- 9. Не запускайте мастер распространения защиты

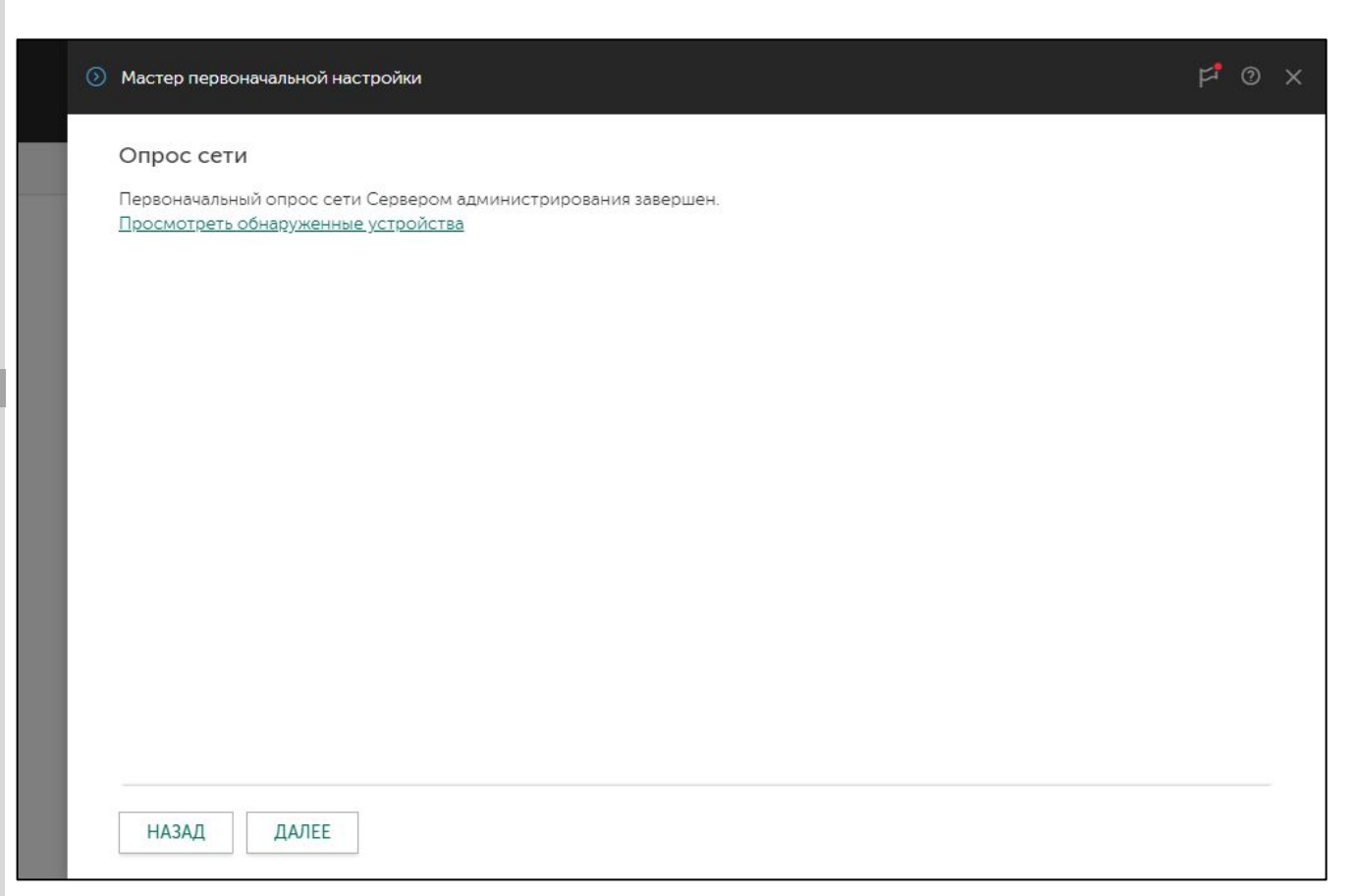

Сканирование сети

Мастер запускает сканирование сети средствами **Microsoft Windows** 

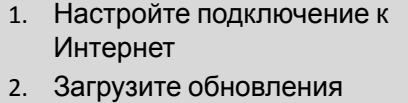

- 3. Добавьте лицензию
- 4. Загрузите новые плагины
- 5. Примите соглашение KSN
- 6. Дайте мастеру создать задачи и политики
- 7. Запустите сканирование сети
- 8. Укажите почтовый ящик для уведомлений и отчетов
- 9. Не запускайте мастер распространения защиты

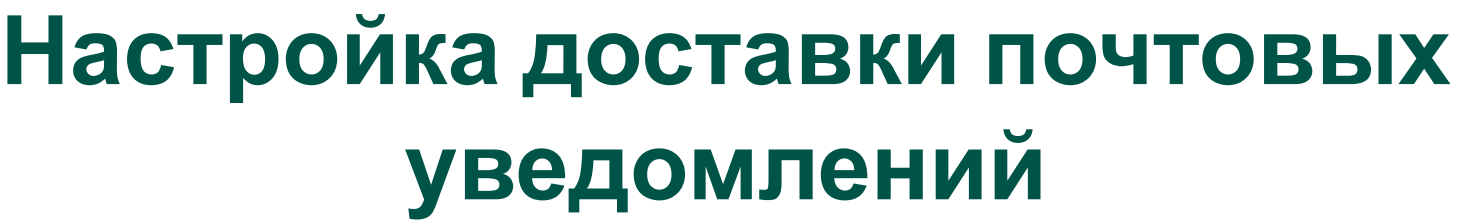

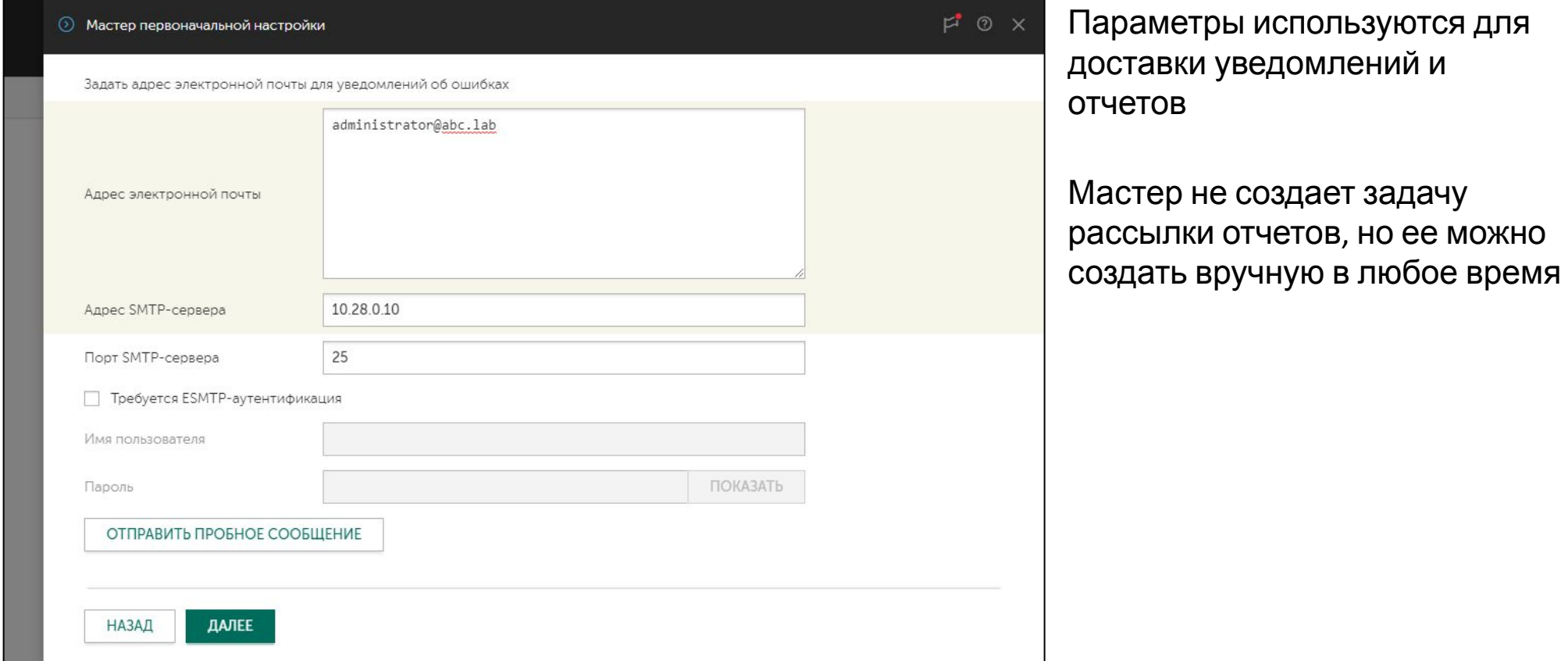
## Мастер первоначальной настройки:

- 1. Настройте подключение к Интернет
- 2. Загрузите обновления
- Добавьте лицензию  $\overline{3}$ .
- Загрузите новые плагины
- Примите соглашение KSN
- Дайте мастеру создать 6. задачи и политики
- 7. Запустите сканирование сети
- 8. Укажите почтовый ящик для уведомлений и отчетов
- 9. Не запускайте мастер распространения защиты

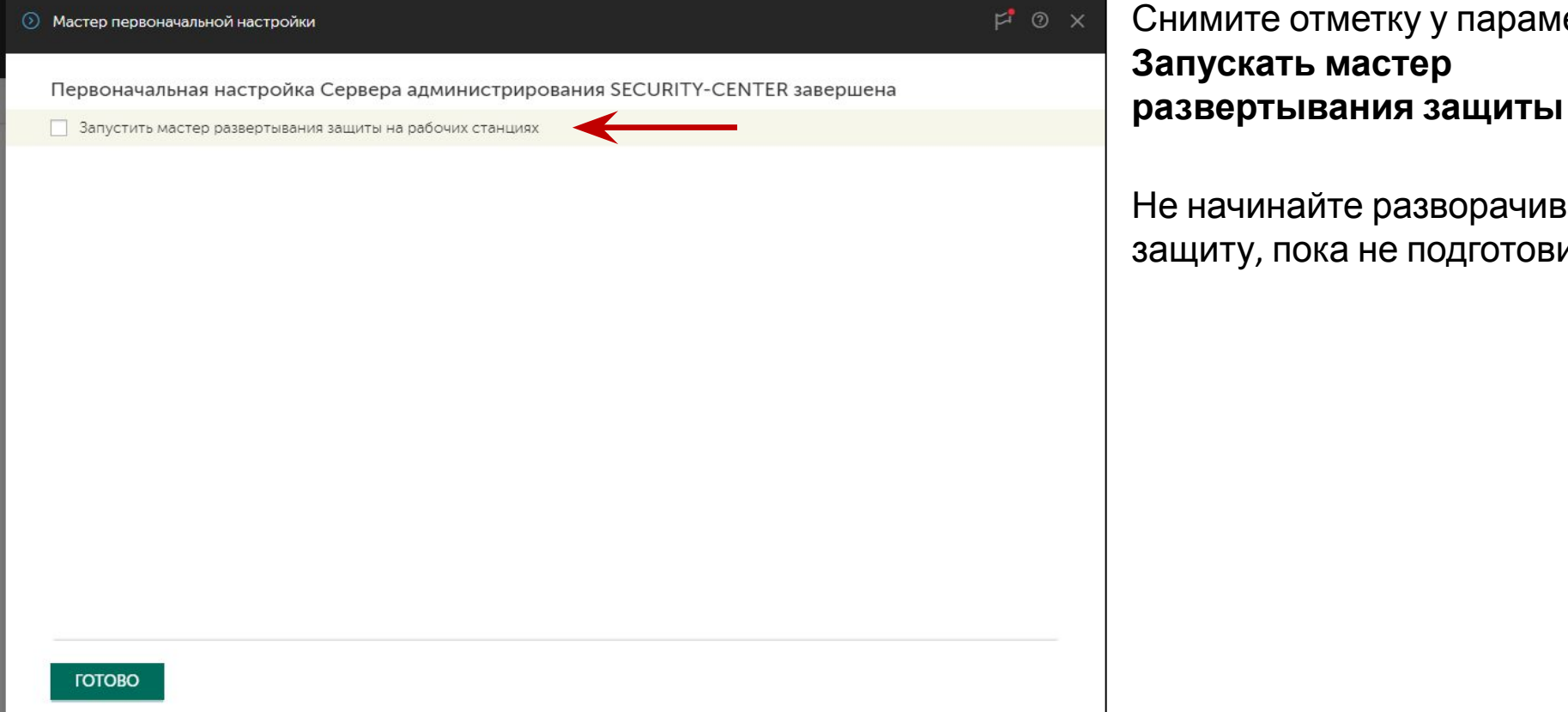

Завершение первоначальной настройки

Снимите отметку у параметра Запускать мастер

> Не начинайте разворачивать защиту, пока не подготовитесь

# **Автоматическое распространение лицензии**

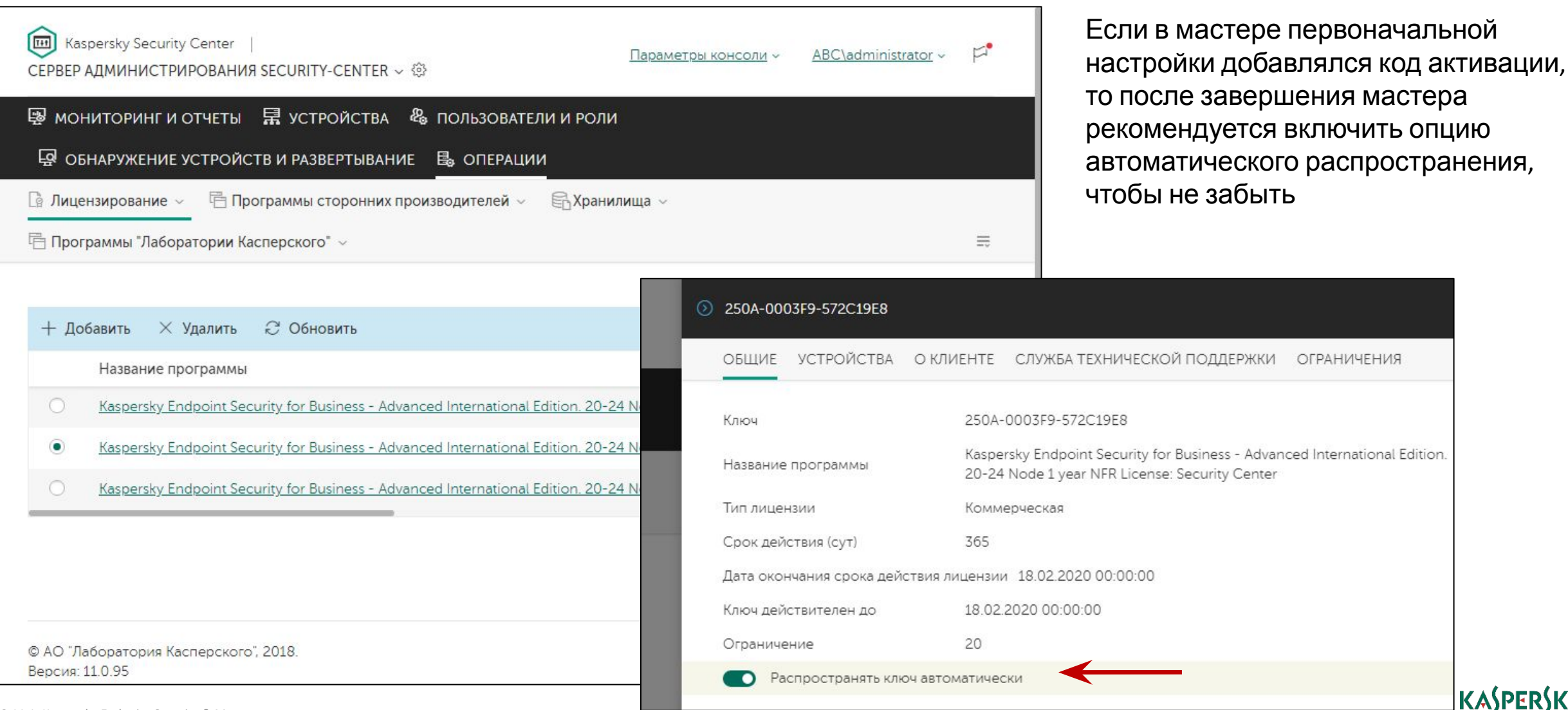

KASPERSKY<del>§</del>

KL 002.11.1: Kaspersky Endpoint Security & Management

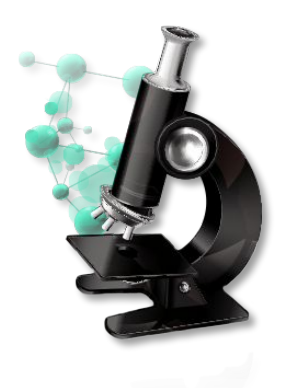

## **Лабораторная работа №1**

# **Как установить Kaspersky Security Center**

1. Установите Сервер администрирования Kaspersky Security Center

- 2. Установите Kaspersky Secuirty Center Web Console
- 3. Пройдите мастер первоначальной настройки Сервера администрирования

## **Введение**

## **Часть I. Внедрение**

Глава 1. Как установить Kaspersky Endpoint Security для бизнеса Глава 2. Как установить Kaspersky Security Center

Глава 3. Как установить Kaspersky Endpoint Security на компьютеры

Глава 4. Как организовать компьютеры в группы

## **Часть II. Управление защитой**

**Часть III. Контроль**

**Часть IV. Сопровождение**

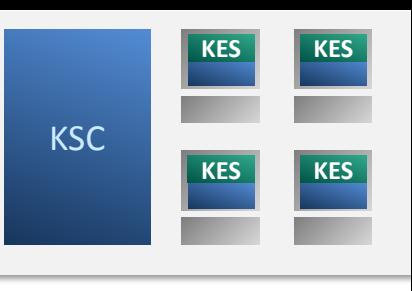

#### **Требования к клиентским компьютерам**

Как изменить состав компонентов KES Как создать новый пакет установки Как создать пакет KSWS Какие есть методы установки Как удаленно установить агент и KES Как проще установить агент и KES локально Как установить агент через Active Directory Как удалить несовместимые программы

# **Требования для установки Kaspersky Endpoint Security 11.1 для Windows**

# • Клиентские операционные системы

- Windows 10 x86 / x64 (все редакции вплоть до RS5)
	- Home / Pro / Education / Enterprise
- Windows 8.1 x86 / x64
	- **Enterprise**
- Windows 8 x86 / x64
	- Pro / Enterprise
- Windows 7 SP1 x86 / x64
	- Professional / Enterprise / Ultimate

# • Серверные операционные системы  $1, 2$

- Microsoft Windows Server 2019
- Microsoft Windows Server 2016
- Microsoft Windows Server 2012 R2
	- Foundation / Essentials / Standard
- Microsoft Windows Server 2012 x64
	- Foundation / Essentials / Standard
- Microsoft Small Business Server 2011 x64
	- Essentials / Standard
- Microsoft Windows Server 2008 R2 SP1 x64
	- Standard / Enterprise
- Microsoft Windows Server 2008 SP2 x86 / x64
	- Standard / Enterprise

*<sup>1</sup>Ограниченная поддержка ReFS 2 Core mode, Nano mode и кластеры не поддерживаются*

# **Требования для установки Kaspersky Endpoint Security 11.1 для Windows**

# • Виртуальные платформы

- VMware Workstation 14
- VMware ESXi 6.5
- Microsoft Hyper-V 2016
- Citrix XenServer 7.2
- Citrix XenDesktop 7.14
- Citrix Provisioning Services  $7.14<sup>1</sup>$
- Аппаратные требования:
	- CPU: 1 ГГц
	- Память 1 ГБ для x86 / 2 ГБ для x64\*
	- Место на диске 2 ГБ

*\*В коде минимальное ограничение 768 МБ*

*<sup>1</sup>Для поддержки Citrix PVS, Kaspersky Endpoint Security 11.1 нужно устанавливать с параметром /pCITRIXCOMPATIBILITY=1 или с включенным параметром совместимости в свойствах инсталляционного пакета*

# **Требования для установки Агента администрирования**

- Поддерживает все операционные системы, на которые можно установить Kaspersky Endpoint Security 11.1 для Windows
- Полный список совместимых систем: http://support.kaspersky.com/ksc11#requirements
- Чтобы установить Агент администрирования, нужны права администратора

- Аппаратные требования
	- Процессор:
		- $-$  1.0 GHz для 32-bit систем
		- 1.4 GHz для 64-bit систем
	- Память 512 МБ
	- Место на диске 1 ГБ

## **Введение**

## **Часть I. Внедрение**

Глава 1. Как установить Kaspersky Endpoint Security для бизнеса Глава 2. Как установить Kaspersky Security Center

Глава 3. Как установить Kaspersky Endpoint Security на компьютеры

Глава 4. Как организовать компьютеры в группы

## **Часть II. Управление защитой**

**Часть III. Контроль**

**Часть IV. Сопровождение**

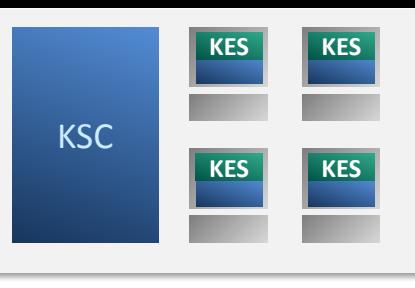

Требования к клиентским компьютерам

#### **Как изменить состав компонентов KES**

Как создать новый пакет установки Как создать пакет KSWS Какие есть методы установки Как удаленно установить агент и KES Как проще установить агент и KES локально Как установить агент через Active Directory Как удалить несовместимые программы

# **Инсталляционные пакеты**

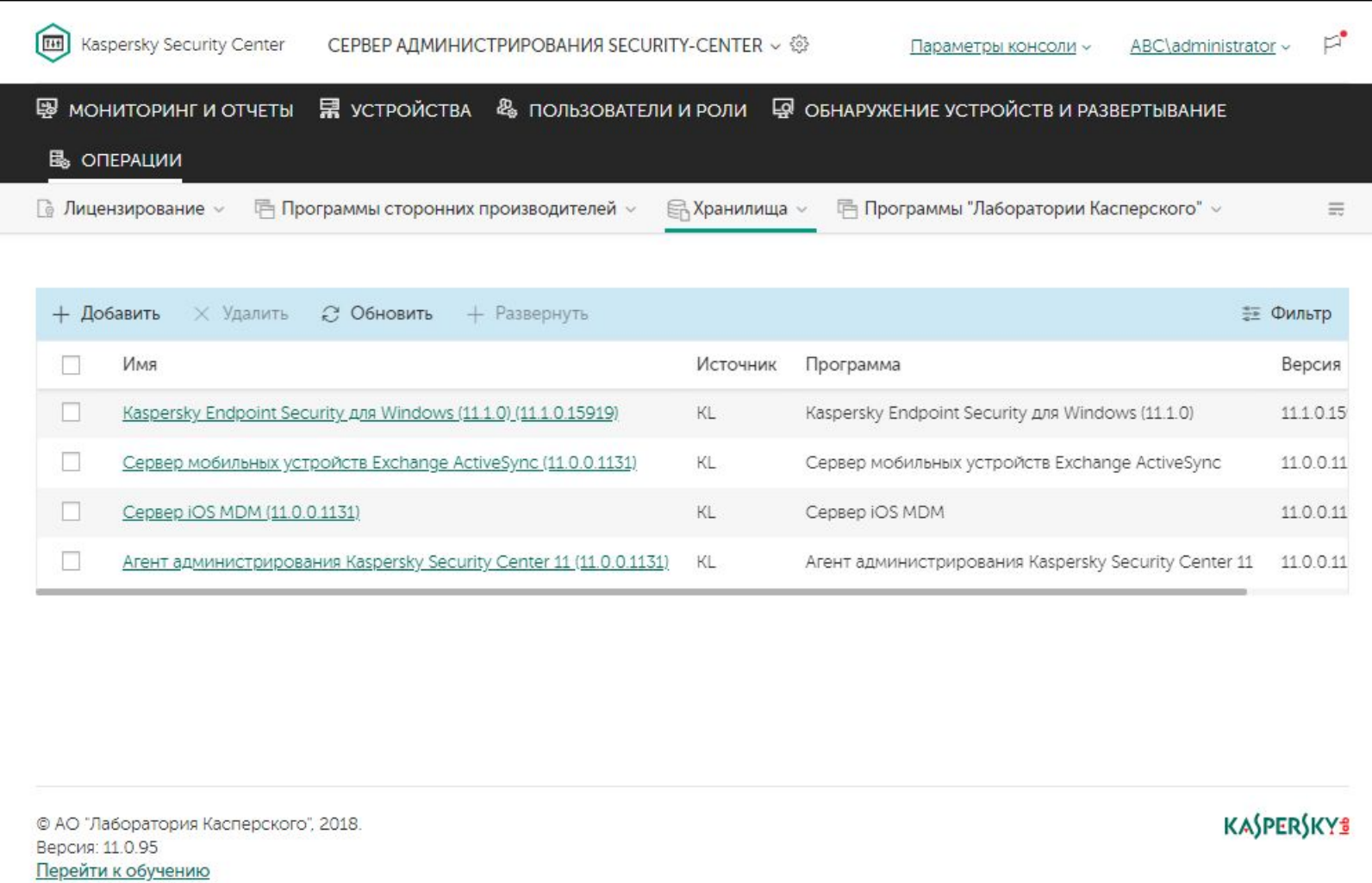

Пакеты нужны для:

- задач удаленной установки
- автономных пакетов установки

#### Пакет содержит:

- инсталляционные файлы
- параметры установки

Пакеты можно изменять, удалять и создавать новые

Добраться до пакетов можно несколькими способами:

- Операции | Хранилища | Инсталляционные пакеты
- Обнаружение устройств и развертывание | Развертывание и назначение | Инсталляционные пакеты

# Общие сведения

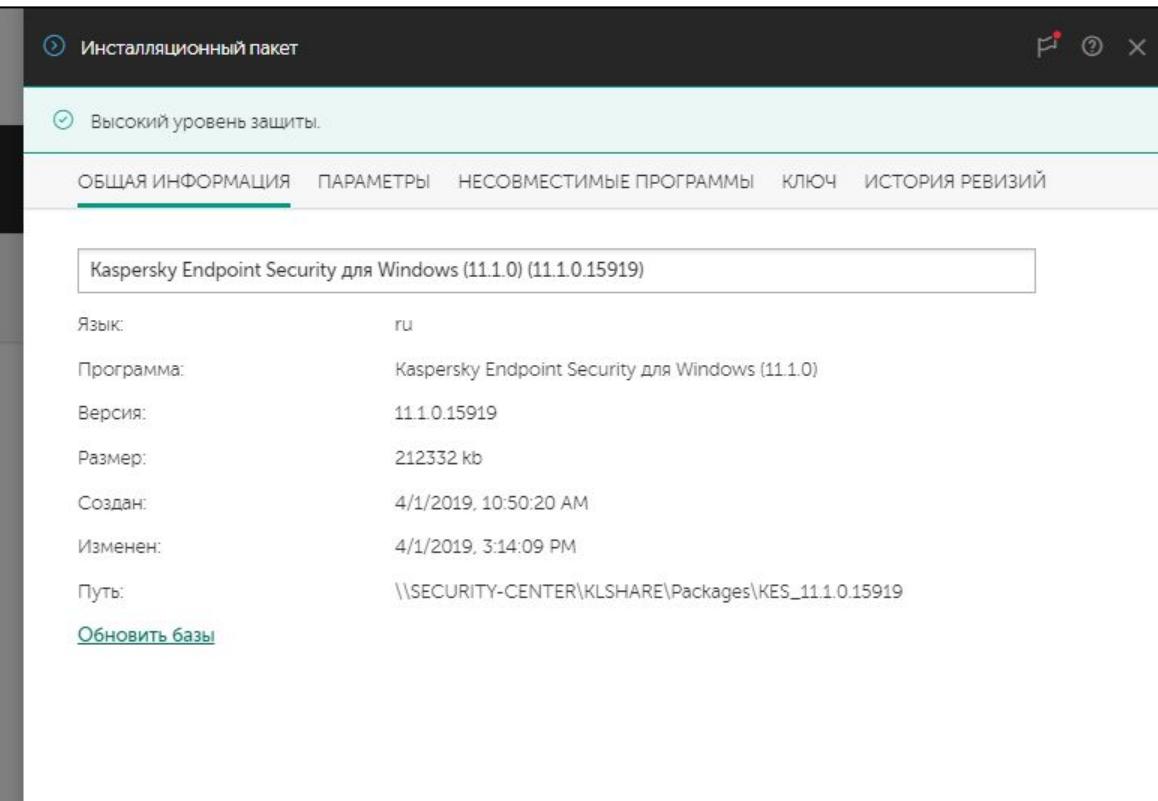

#### На вкладке Общая информация можно найти

- Имя пакета
- Имя программы, которую устанавливает пакет
- Версию программы
- Дата, когда был создан пакет  $\overbrace{\phantom{123221111}}$
- Папку, в которой хранятся файлы  $\overline{\phantom{0}}$ пакета (в общей папке Сервера администрирования)

# **Как обновить базы в пакете Kaspersky Endpoint Security**

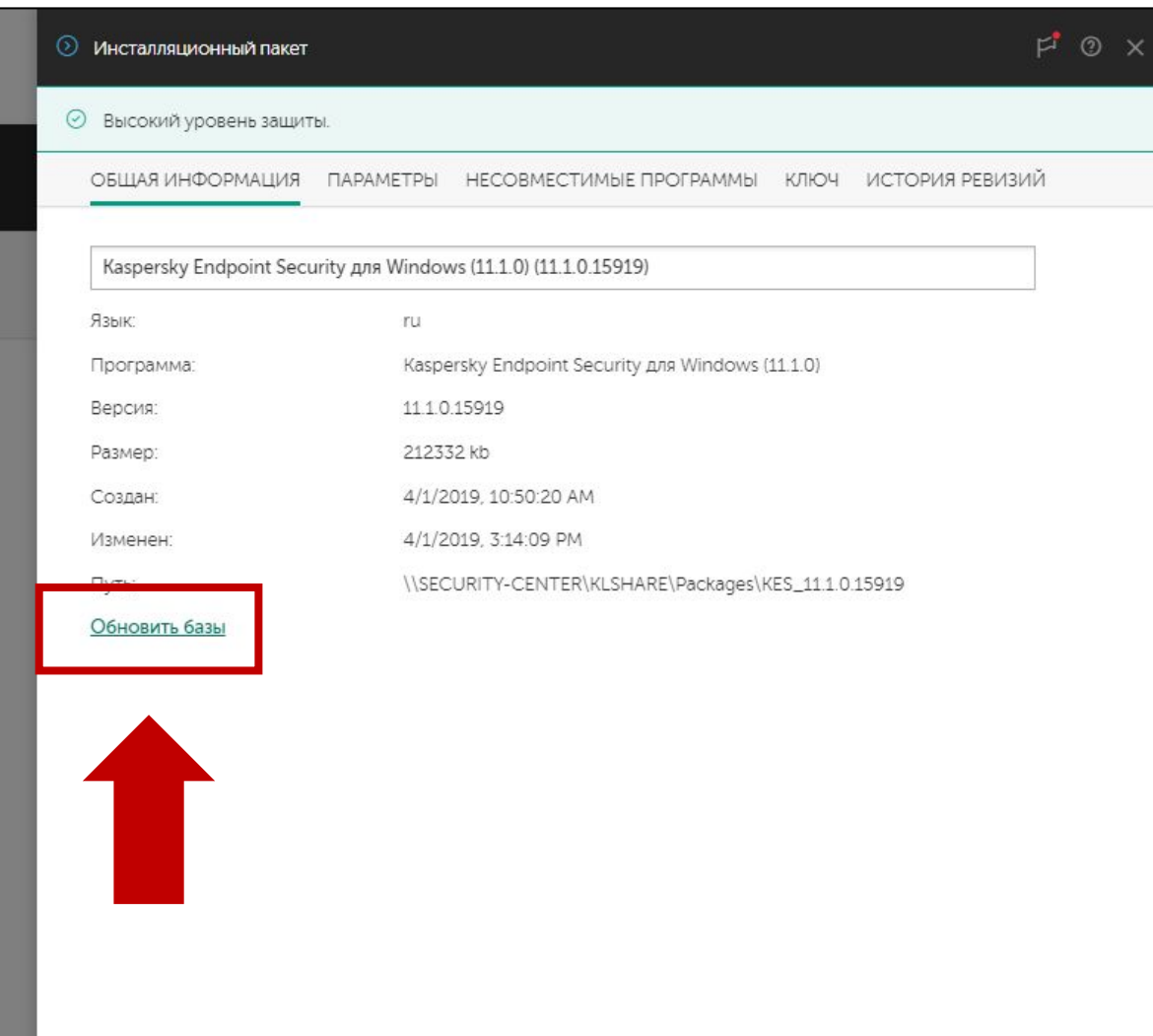

Если базы в пакете сильно устарели, Kaspersky Endpoint Security после установки загрузит почти всю базу сигнатур в виде обновлений

Чтобы уменьшить трафик первого обновления, обновите базы в пакете перед тем как запускать удаленную установку или создавать автономный пакет

Сервер администрирования автоматически обновляет базы в пакетах только один раз для каждого пакета, после этого базы в пакетах обновляет вручную администратор

К сожалению из Web Console нельзя узнать, какие сейчас базы в пакете

# **Состав установки Kaspersky Endpoint Security**

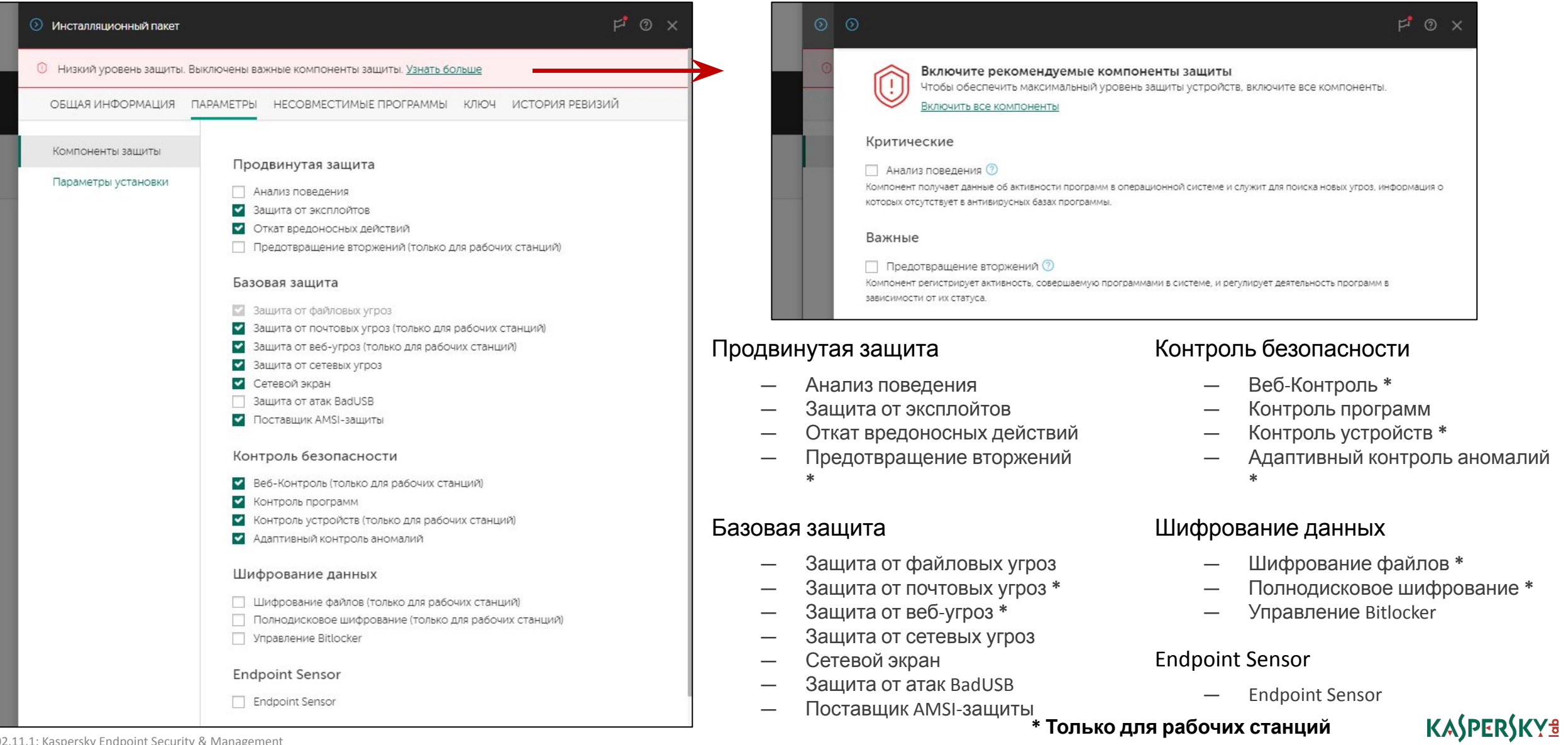

**\* Только для рабочих станций**

# Параметры установки Kaspersky Endpoint Security

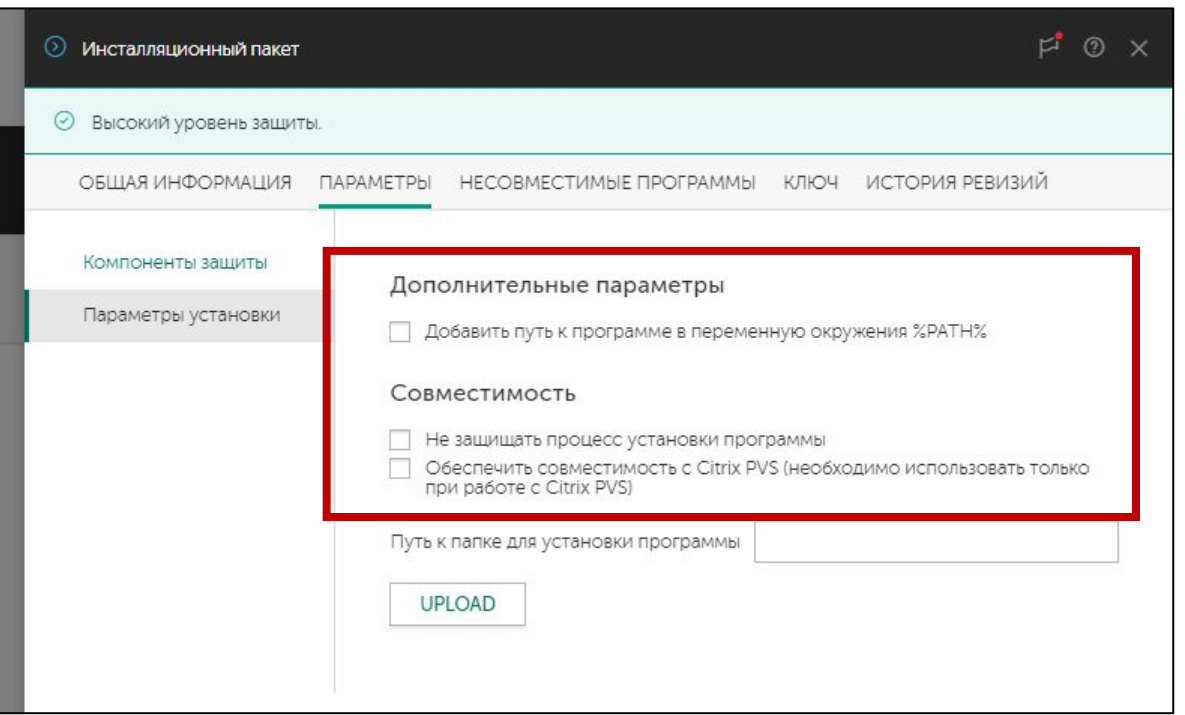

#### Добавить путь к программе в переменную окружения **%PATH%**

Позволяет запускать интерфейс командной строки avp.exe из любой папки. Через интерфейс командной строки можно запускать и останавливать задачи, смотреть статистику и т.п. (чтобы узнать подробности, запустите avp.exe help)

#### Не защищать процесс установки программы

Kaspersky Endpoint Security применяет самозащиту, чтобы не дать вредоносным программам повредить или изменить свои файлы

Если самозащита конфликтует с установленными программами, такими как агенты резервного копирования, которые следят за всеми файлами в системе, отключите ее во время установи, и настройте исключения для конфликтующих программ в политике

#### Обеспечить совместимость с Citrix PVS

Citrix Provisioning Cervices это технология виртуализации, и подробнее рассматривается в курсе KL 031

#### Вы можете изменить путь установки, по умолчанию

-%ProgramFiles(x86)%\Kaspersky Lab\Kaspersky Endpoint Security for Windows

# **Конфигурационный файл Kaspersky Endpoint Security**

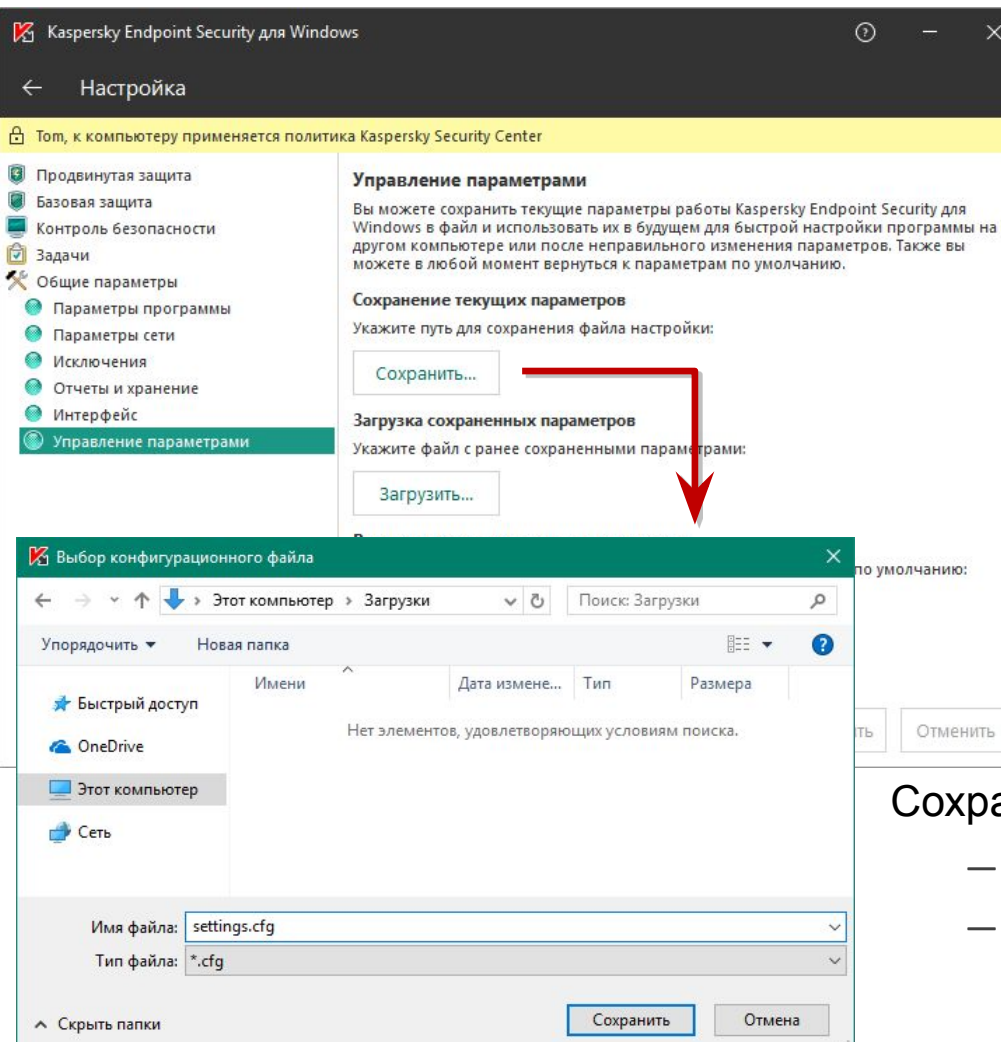

На компьютерах, подключенных к Серверу администрирования, настройки задает политика

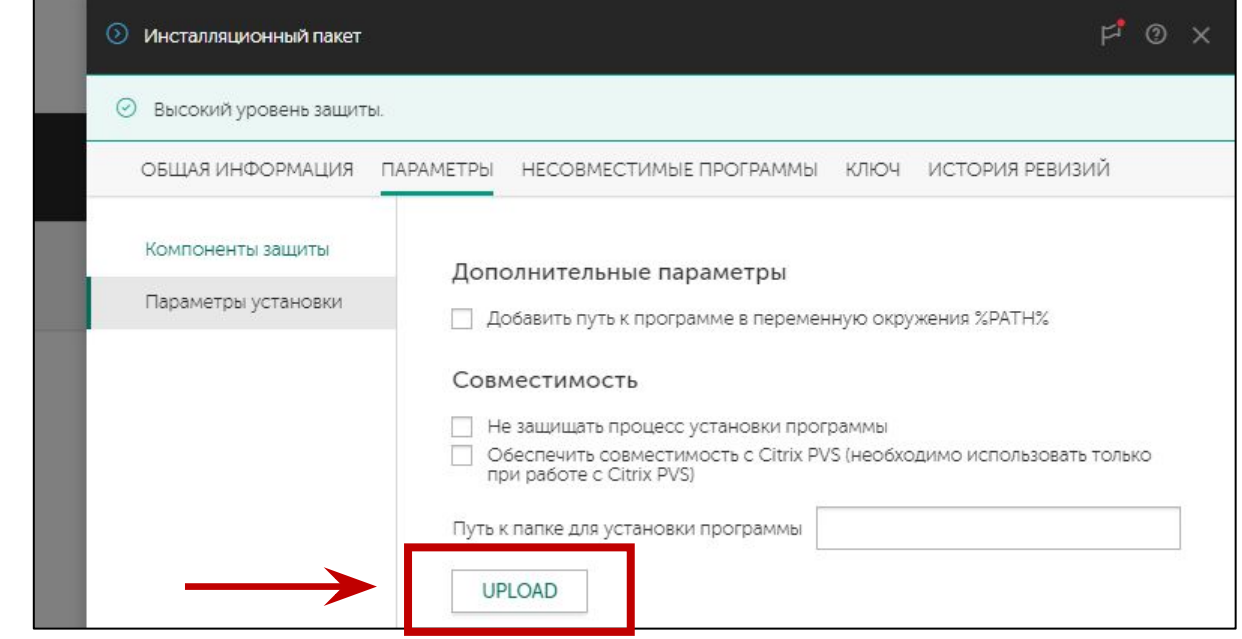

#### раните файл настроек в локальном интерфейсе, чтобы:

- распространить настройки на компьютеры, не подключенные к Серверу
- активировать важные исключения (или правила контроля для компонентов контроля) сразу после установки, а не спустя несколько минут, когда придет политика
- задать настройки, которых нет в политике (но есть в продукте), например деретройние  $R$

# **Ключ Kaspersky Endpoint Security**

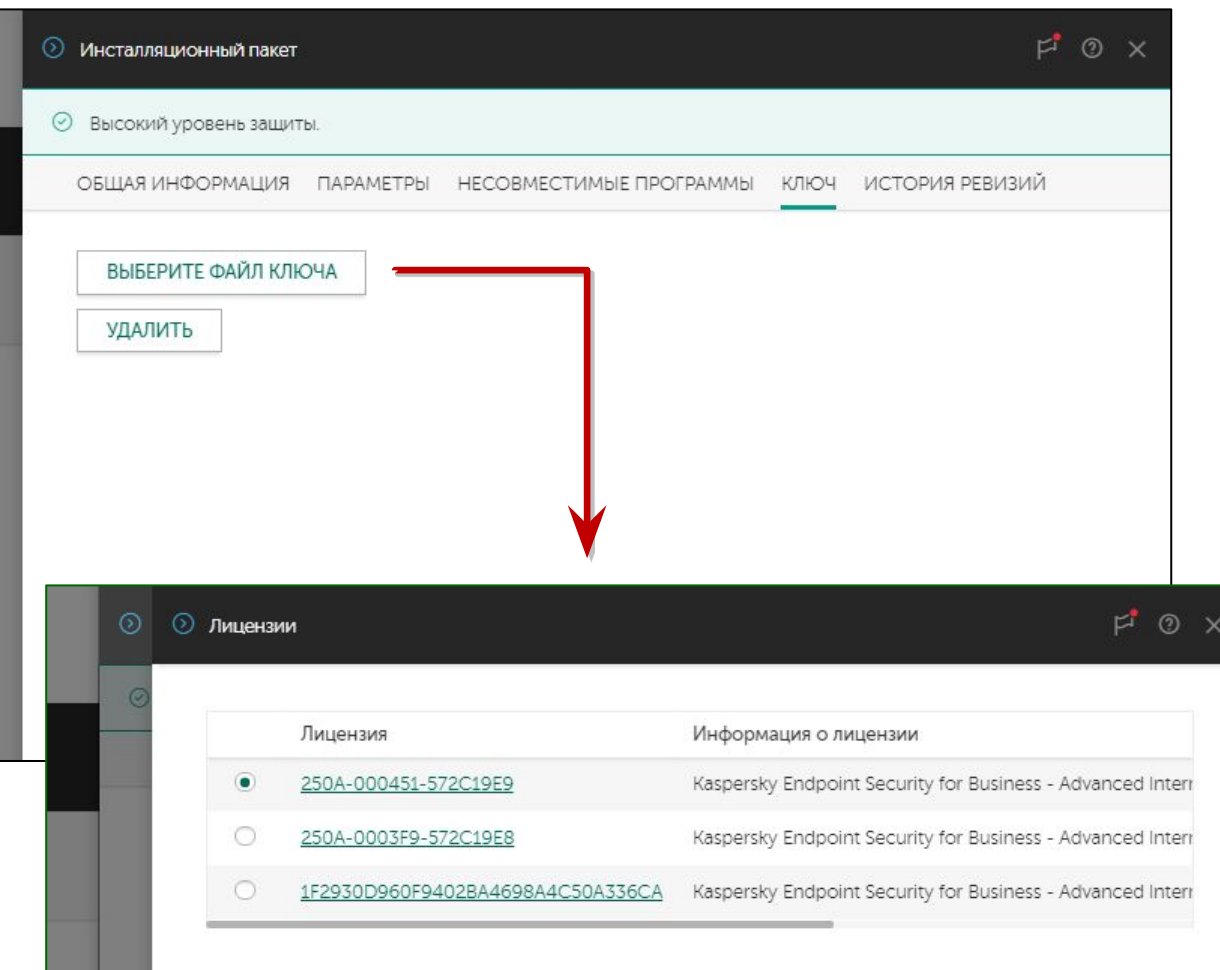

По умолчанию в пакете нет ключа

Ключ в пакете не нужен, если вы используете автоматическое распространение лицензии из хранилища или задачу установки ключа

Добавьте ключ в пакет, чтобы:

- Распространить ключ на компьютеры, не подключенные к серверу
- Активировать защиту сразу после установки, а не спустя несколько минут, когда Агент получит лицензию с сервера (автоматически или задачей)

**KASPERSKYS** 

Проверяйте, что добавляете подходящий и годный ключ. Окно свойств пакета не проверяет, годится ли ключ. Если вы ошиблись, узнаете об этом только после установки

# **Удаление несовместимых программ**

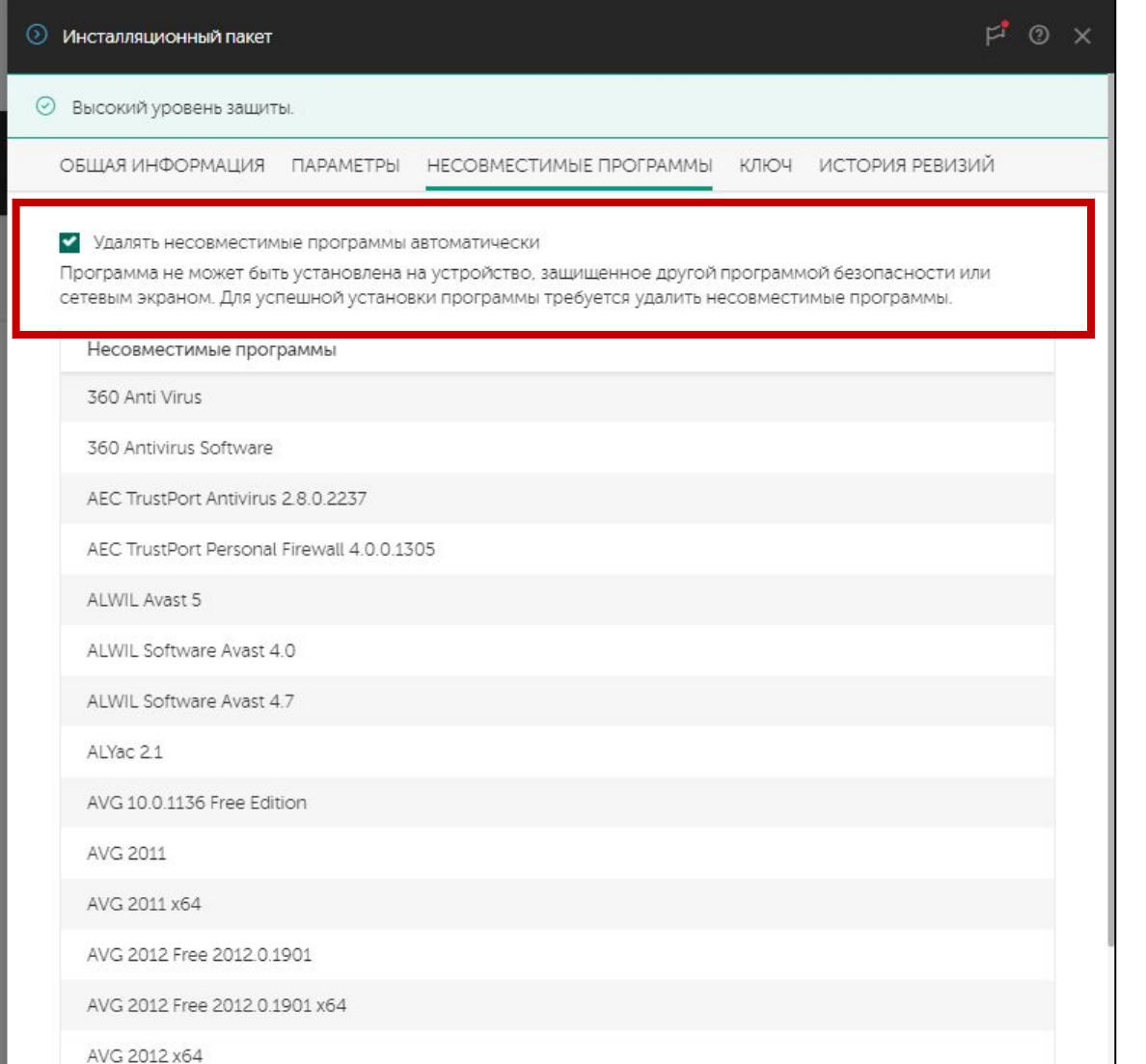

По умолчанию удаление несовместимых программ включено

Если автоматическое удаление включено, и инсталлятор обнаружил несовместимую программу, он ее удалит, установит Kaspersky Endpoint Security и попросит перезагрузить компьютер

Если автоматическое удаление выключено, и инсталлятор обнаружил несовместимую программу, установка завершится с ошибкой

# **Параметры установки Агента администрирования**

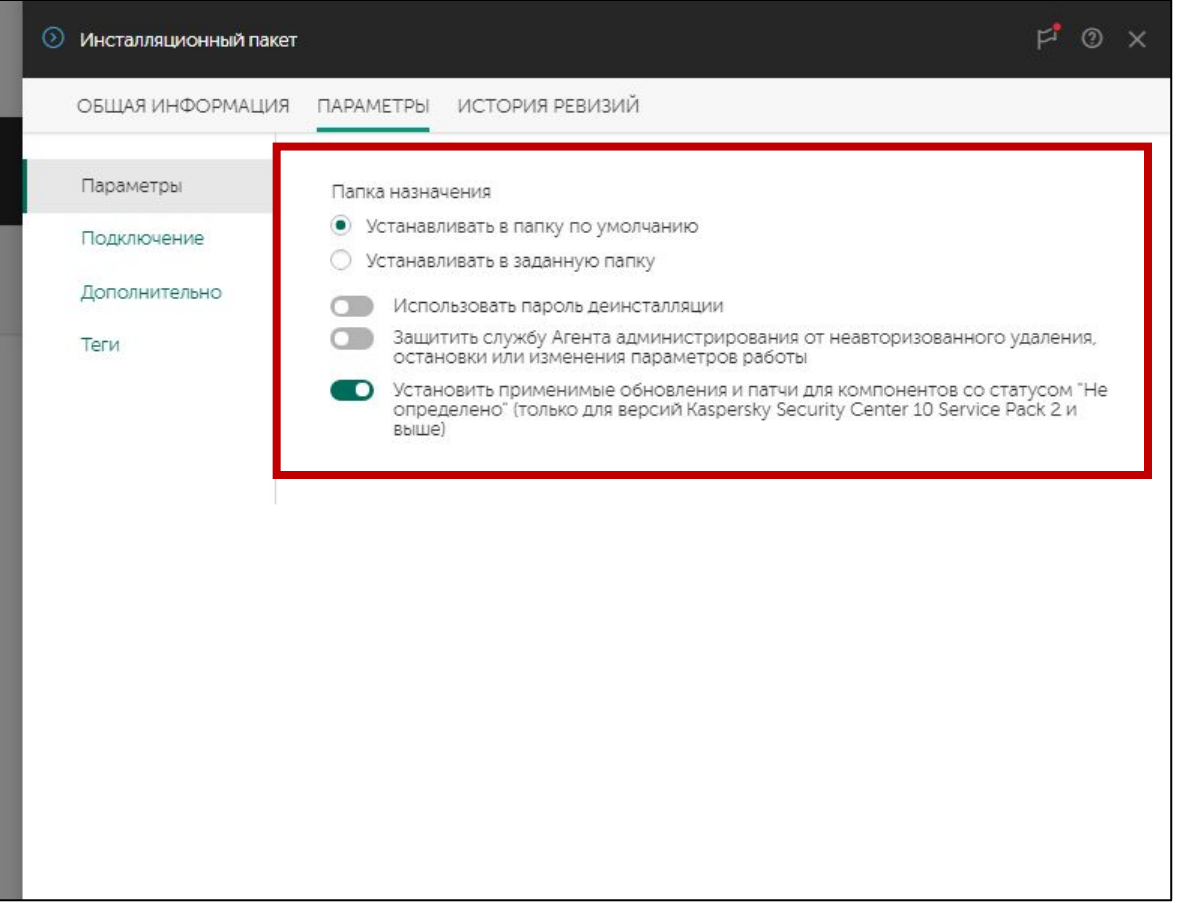

Параметры, которые можно изменить только перед установкой

- **— Папка установки** по умолчанию *%ProgramFiles(x86)%\Kaspersky Lab\NetworkAgent*
- **— Защитить службу Агента администрирования от неавторизованного удаления, остановки или изменения параметров работы** — по умолчанию выключен; включите, чтобы не дать пользователям (и сторонним программам) останавливать службу Агента

#### Параметры, которые можно изменить политикой

- **— Пароль деинсталляции** по умолчанию не задан; задайте пароль, чтобы пользователи не могли удалить Агент администрирования
- **— Автоматически устанавливать применимые обновления и патчи для компонентов Kaspersky Security Center со статусом «Не определено»** — по умолчанию включено. Отключите, если хотите вручную управлять установкой новых версий и обновлений Агента администрирования

# **Параметры подключения Агента**

# **администрирования**

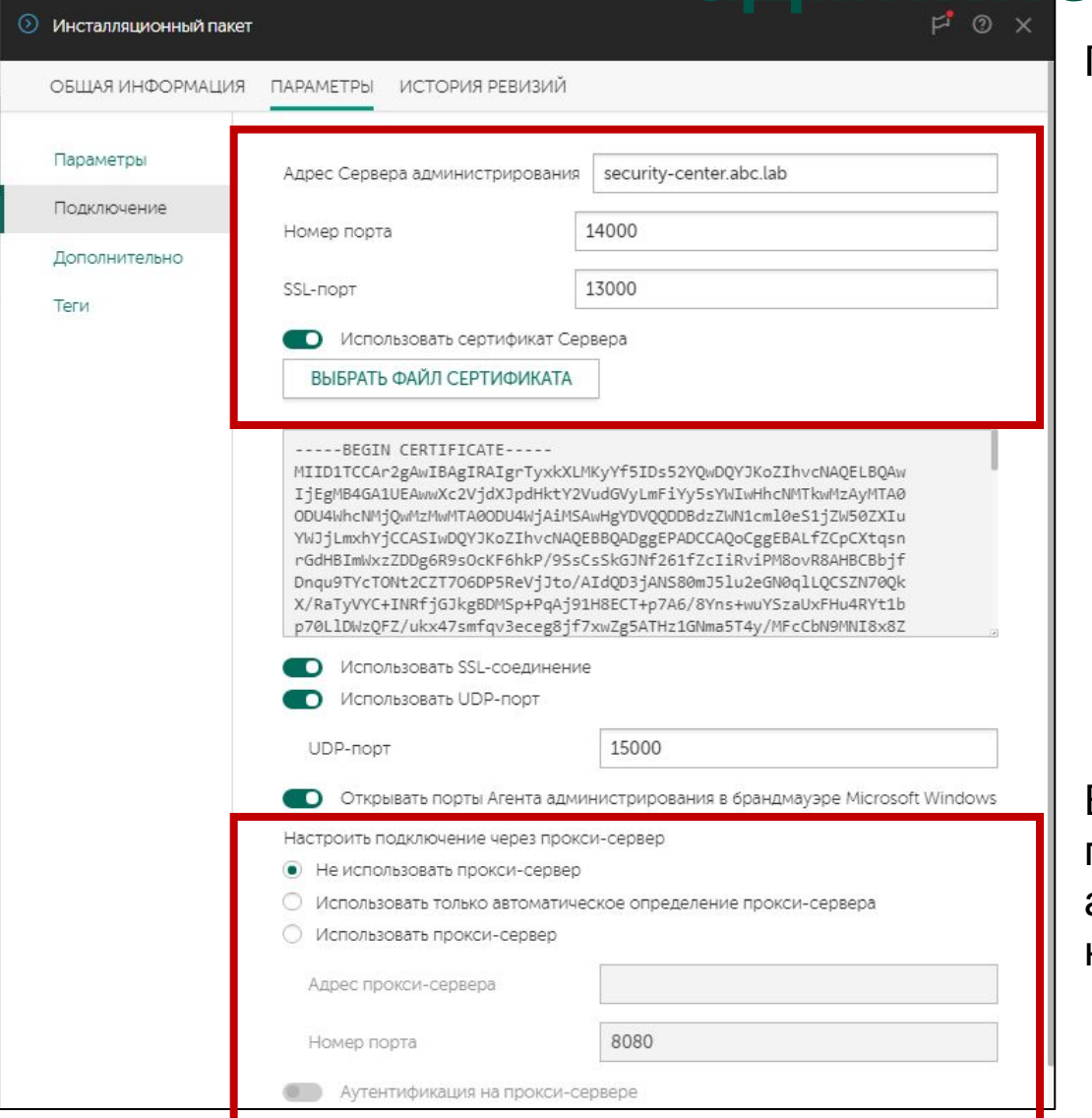

Параметры, которые можно задать только в пакете:

- **— Адрес сервера, порт и SSL-порт** по умолчанию соответствуют значениями, которые администратор выбрал при установке Сервера. Если вы решили изменить адрес или порты подключения Сервера администрирования, измените их и в свойствах пакета перед установкой Агентов
- **— Использовать сертификат сервера** по умолчанию включено и выбран сертификат Сервера администрирования. Как правило, этот параметр менять не нужно
- **— Настроить подключение через прокси-сервер** по умолчанию не настроены; настройте, если компьютеры подключаются к Серверу через Интернет и для выхода в Интернет используют прокси-сервер

Если в инсталляционном пакете заданы неверные параметры подключения к Серверу администрирования, Агенты администрирования не подключатся к Серверу, и администратор не сможет управлять компьютерами

**KASPERSKYS** 

#### KL 002.11.1: Kaspersky Endpoint Security & Management

# **Параметры подключения Агента**

# **администрирования**

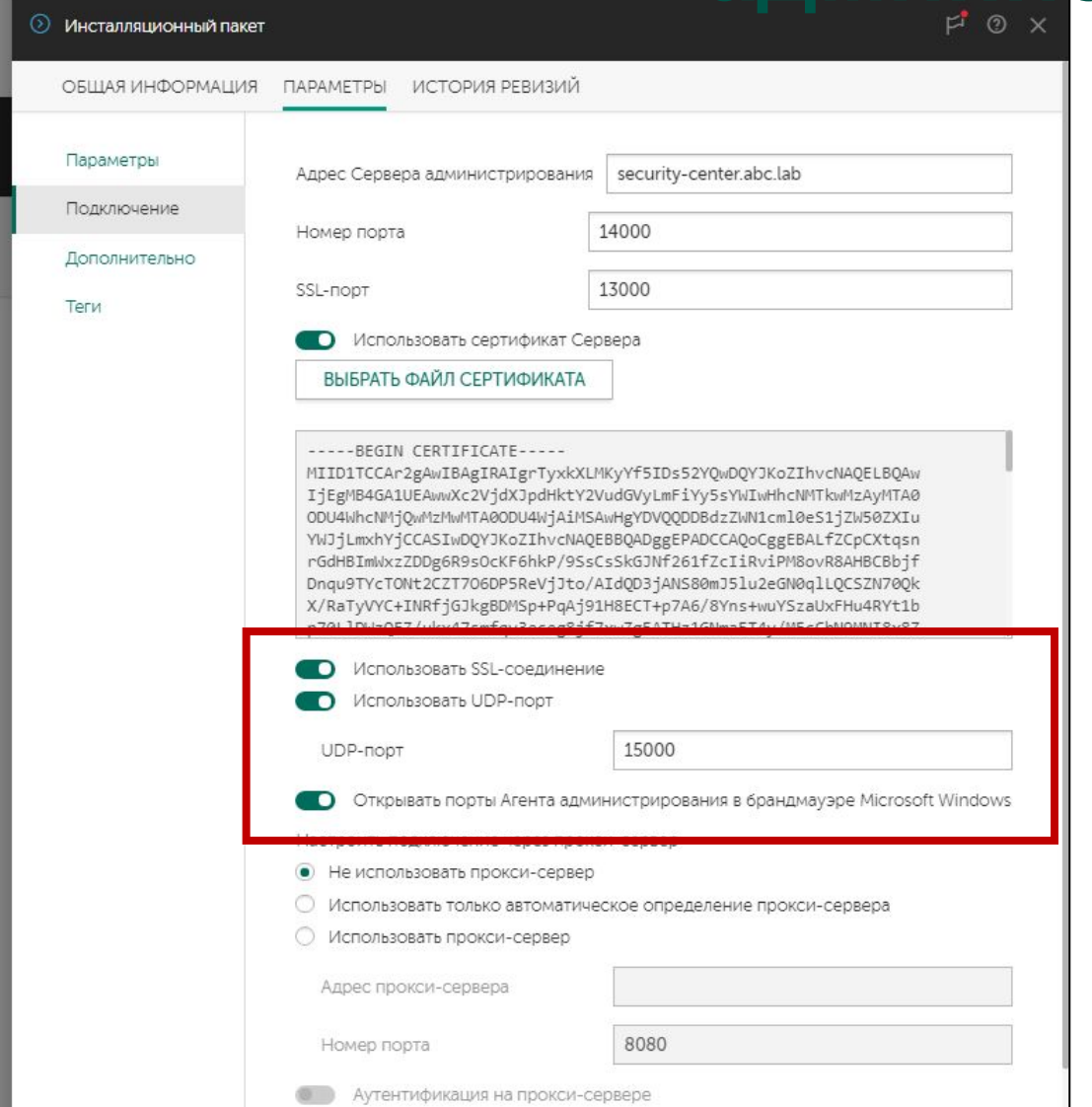

Параметры, которые можно изменить в политике:

- **— Использовать SSL-соединение** по умолчанию включено, отключайте для поиска неполадок
- **— Использовать UDP-порт** и **Номер UDP-порта** по умолчанию включено и номер порта равен 15000; на этот порт Агент ожидает сигналы от Сервера
- **— Открывать порты Агента администрирования в брандмауэре Microsoft Windows** — по умолчанию включено, чтобы Агент мог принимать сигналы от Сервера

## **Введение**

#### **Часть I. Внедрение** Глава 1. Как установить Kaspersky Endpoint Security для бизнеса Глава 2. Как установить Kaspersky Security Center Глава 3. Как установить Kaspersky Endpoint Security на компьютеры Глава 4. Как организовать компьютеры в группы **Часть II. Управление защитой Часть III. Контроль Часть IV. Сопровождение** Требования к клиентским компьютерам Как изменить состав компонентов KES **Как создать новый пакет установки** Как создать пакет KSWS Какие есть методы установки Как удаленно установить агент и KES Как проще установить агент и KES локально Как установить агент через Active Directory

Как удалить несовместимые программы

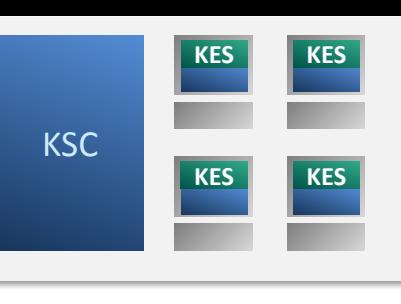

# **Создание инсталляционных пакетов**

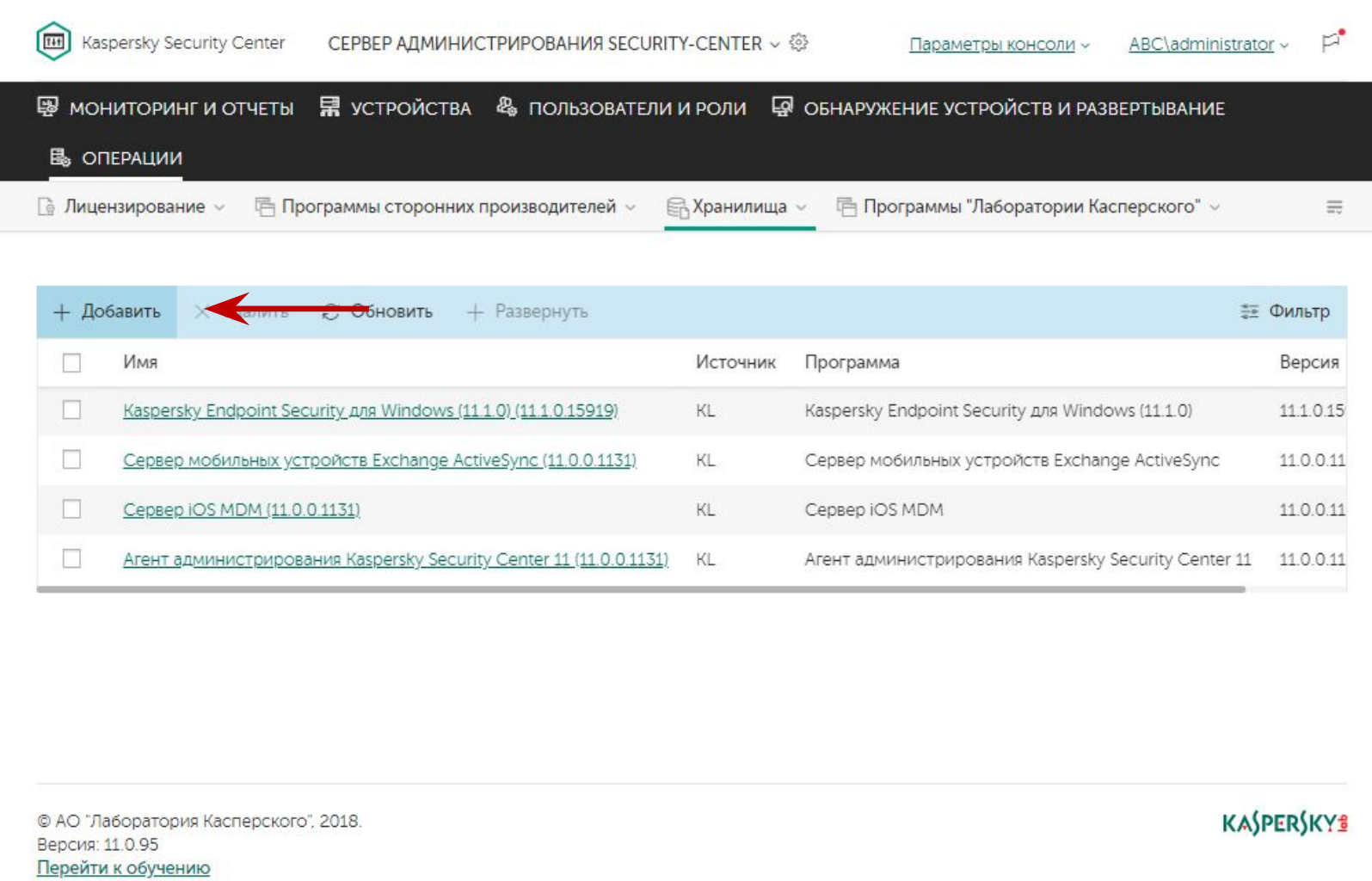

Создавайте пакеты:

- Чтобы устанавливать Kaspersky Endpoint Security или Агент администрирования с разными настройками на разные компьютеры
- Чтобы устанавливать другие программы Лаборатории Касперского, например, Kaspersky Security для Windows Servers
- Чтобы устанавливать другие версии программ Лаборатории Касперского, например, Kaspersky Endpoint Security 10 SP2

- 1. Выберите пакет среди доступных
- 2. Примите лицензионное соглашение
- 3. Подождите пока мастер загрузит файлы в хранилище

# Пакет установки: **Выбор пакета**

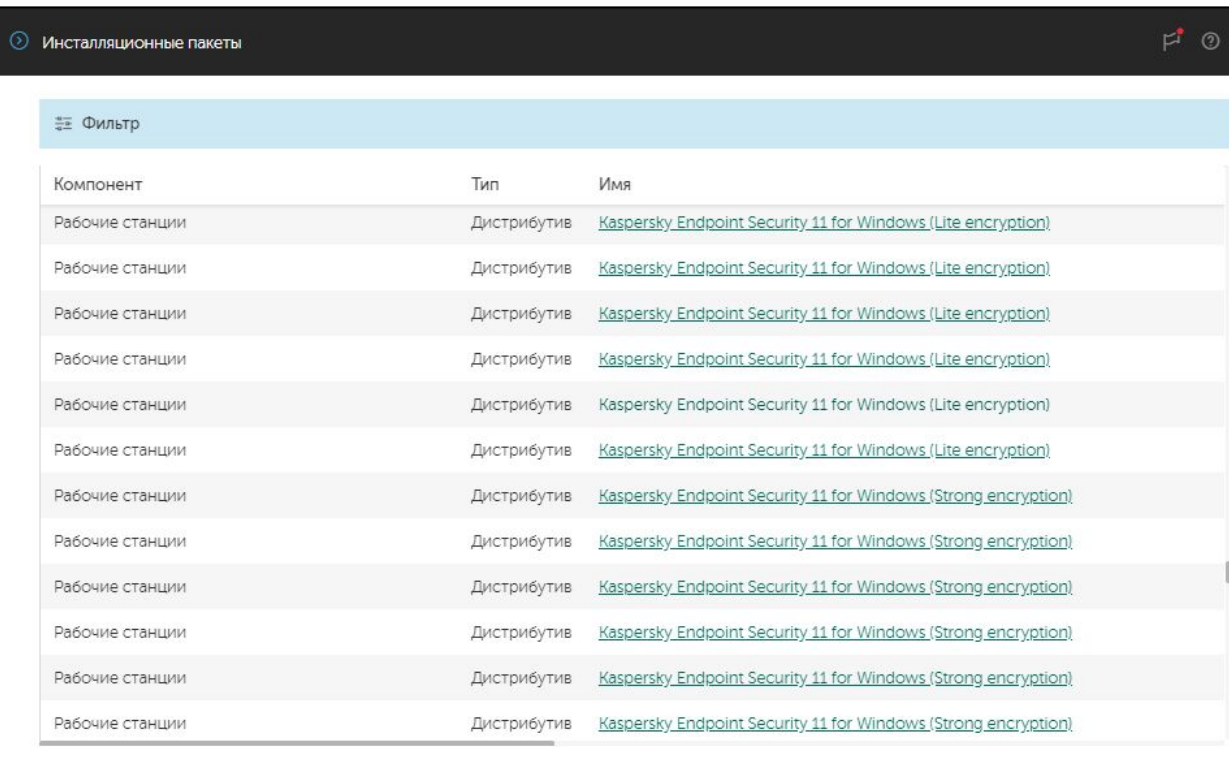

Web Console не позволяет создать свой инсталляционный пакет, можно выбрать только среди доступных

Администратор может загрузить:

- инсталляционные пакеты (новые версии, старые версии, другие языки)
- плагины управления
- новые версии компонентов Kaspersky Security Center (Веб-Консоль)

# Выбор пакета

- 1. Выберите пакет среди доступных
- 2. Примите лицензионное соглашение
- 3. Подождите пока мастер загрузит файлы в хранилище

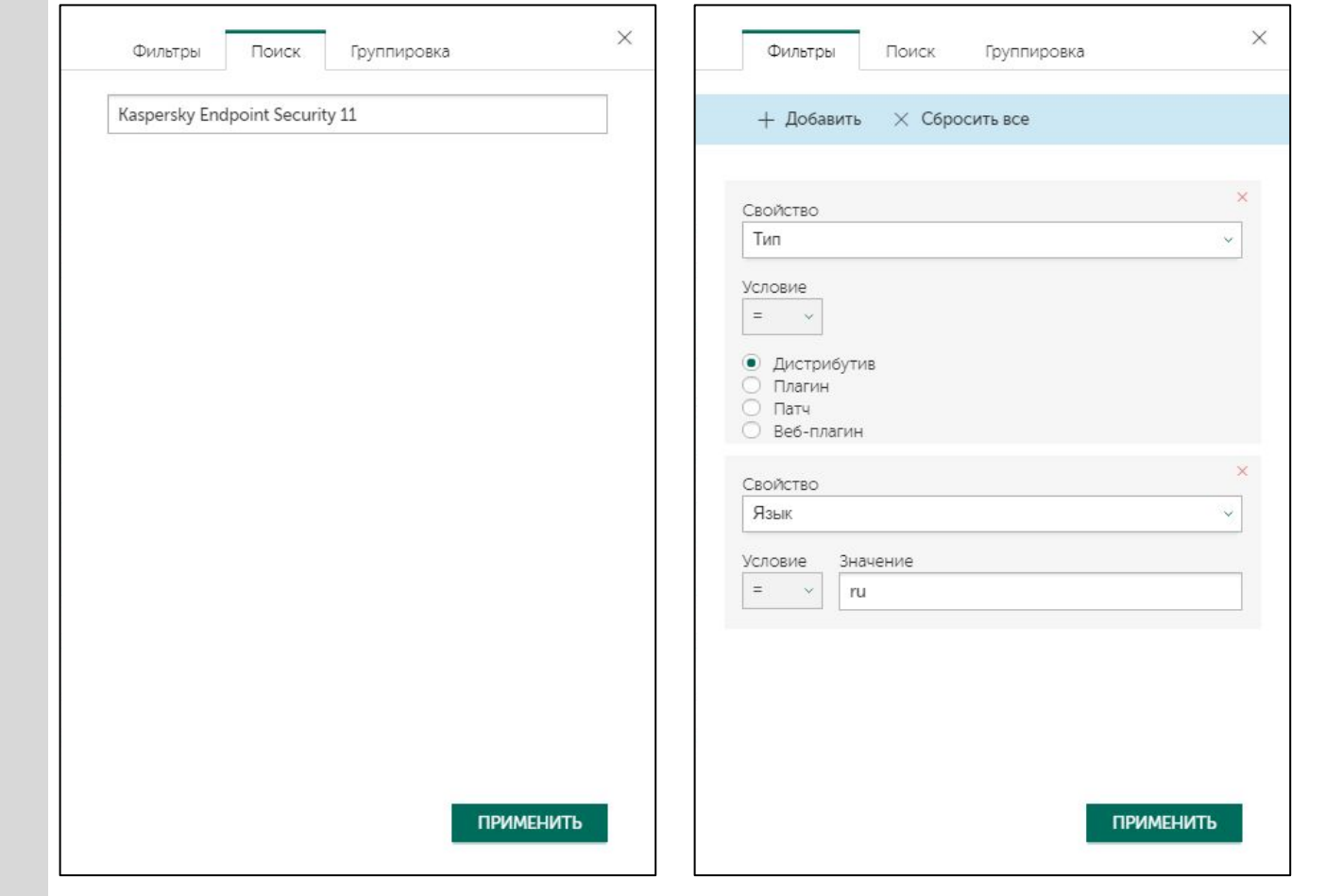

Для того, чтобы найти нужное приложение, используйте фильтр

Например, можно в явном виде указать название приложения, а также добавить тип пакета и локализацию

- 1. Выберите пакет среди
- доступных 2. Примите лицензионное
- соглашение
- 3. Подождите пока мастер загрузит файлы в хранилище

# Выбор пакета

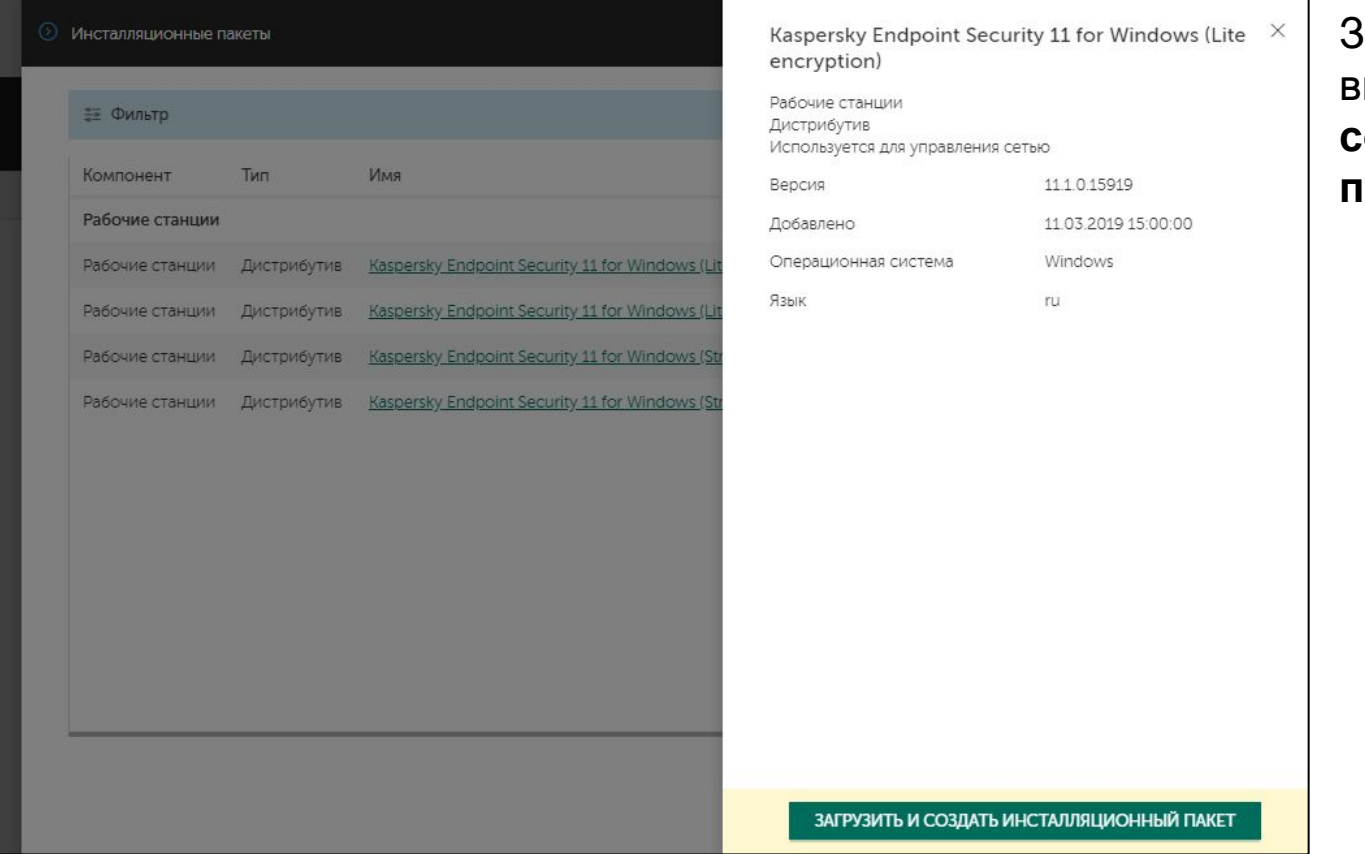

атем нажимаете на пакет и ыбираете Загрузить и оздать инсталляционный: іакет

- 1. Выберите пакет среди доступных
- 2. Примите лицензионное соглашение
- 3. Подождите пока мастер загрузит файлы в хранилище

# **Лицензионное соглашение**

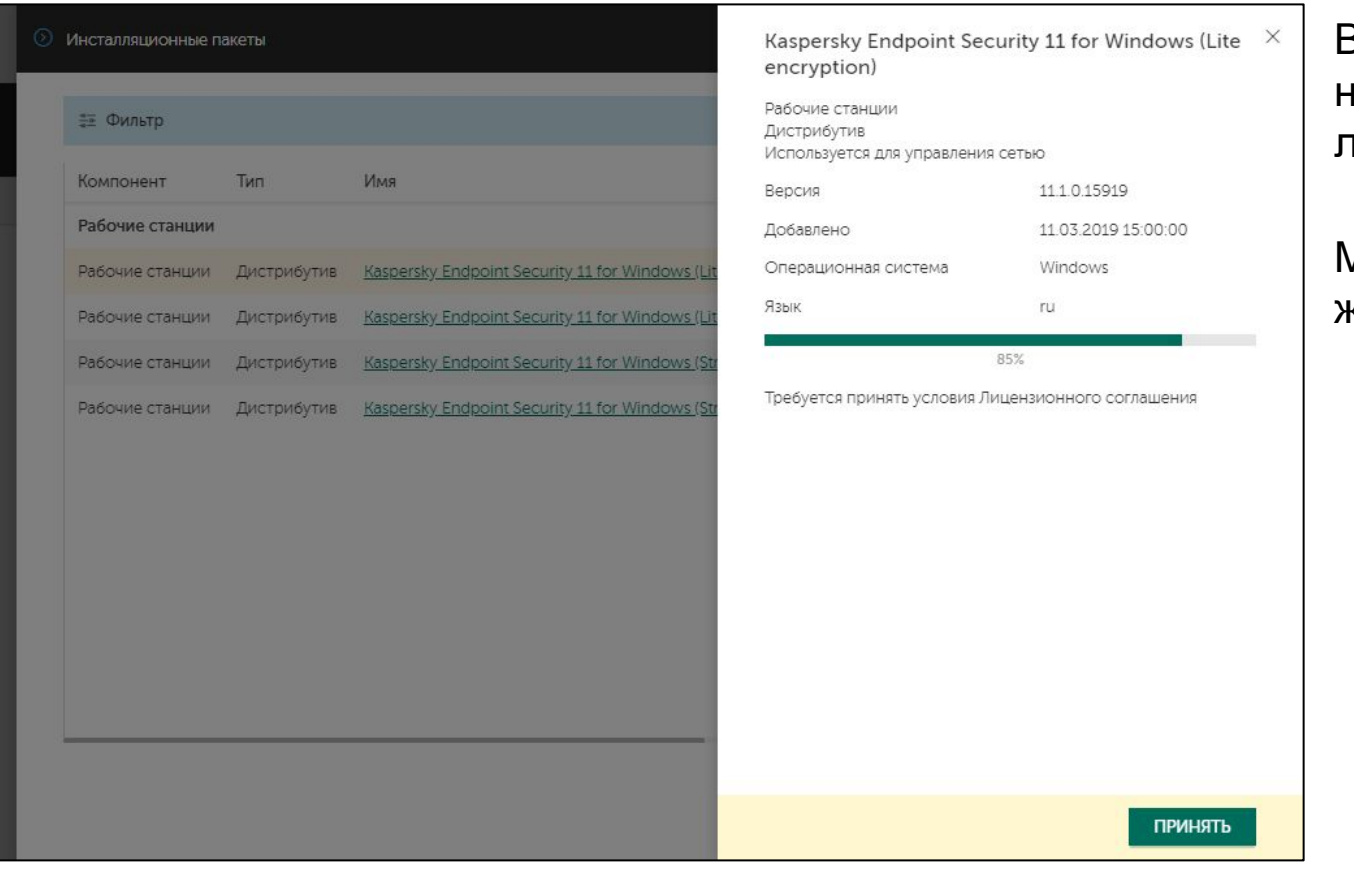

В процессе создания пакета нужно будет принять лицензионное соглашение

Мастер остановится и будет ждать действия пользователя

- 1. Выберите пакет среди ДОСТУПНЫХ
- 2. Примите лицензионное соглашение
- 3. Подождите пока мастер загрузит файлы в хранилище

# Лицензионное соглашение

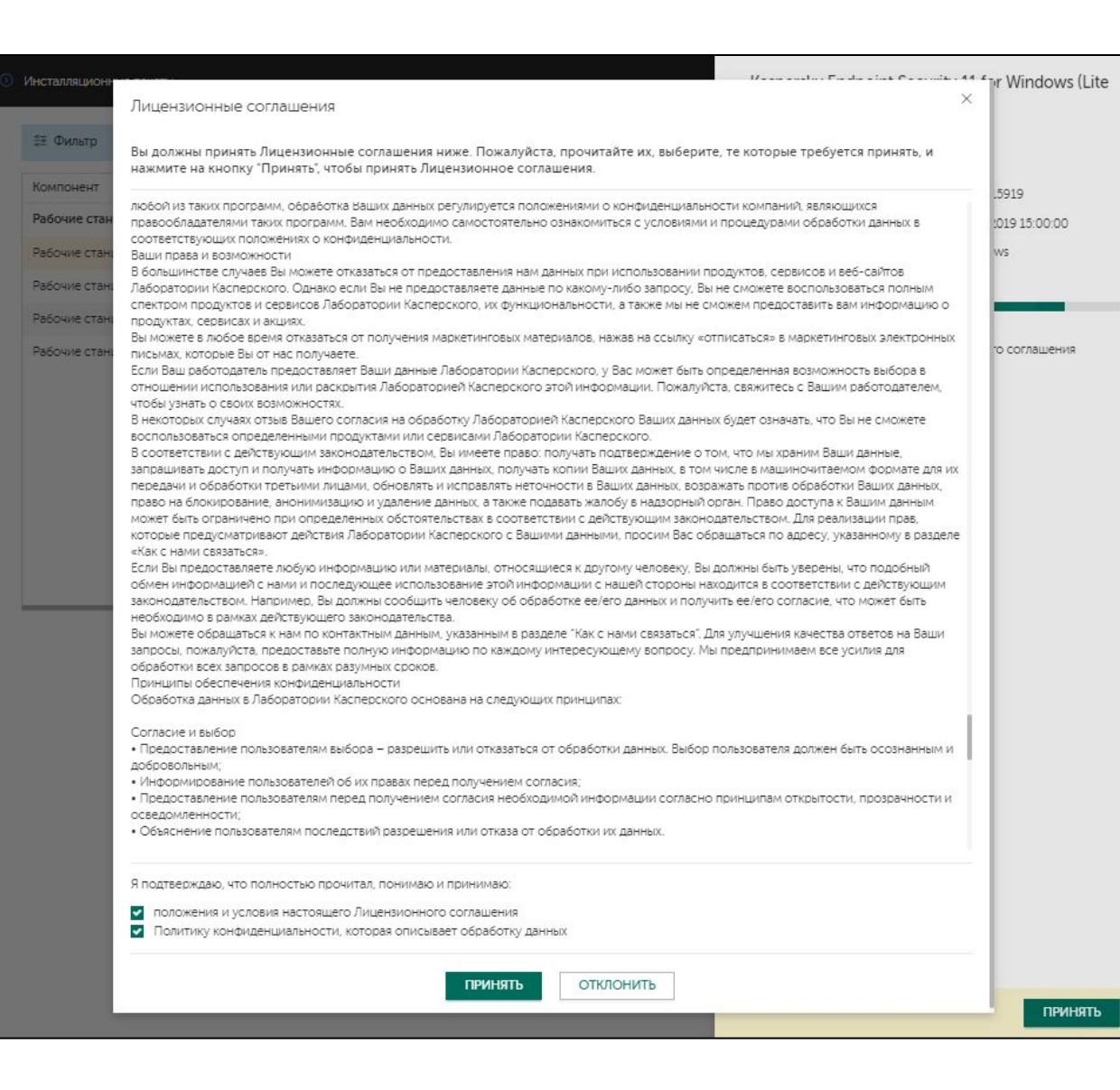

Кнопка Принять по умолчанию тусклая, чтобы она стала яркой нужно прокрутить лицензионное соглашение до самого конца

## **Введение**

## **Часть I. Внедрение**

Глава 1. Как установить Kaspersky Endpoint Security для бизнеса Глава 2. Как установить Kaspersky Security Center Глава 3. Как установить Kaspersky Endpoint Security на компьютеры

Глава 4. Как организовать компьютеры в группы

## **Часть II. Управление защитой**

**Часть III. Контроль**

**Часть IV. Сопровождение**

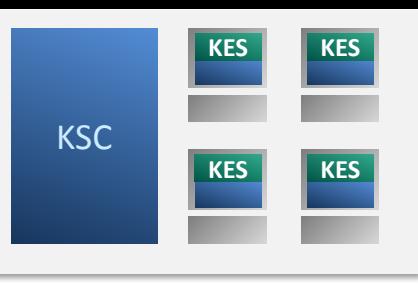

Требования к клиентским компьютерам Как изменить состав компонентов KES Как создать новый пакет установки

#### **Как создать пакет KSWS**

Какие есть методы установки Как удаленно установить агент и KES Как проще установить агент и KES локально Как установить агент через Active Directory Как удалить несовместимые программы

# **Какие еще есть приложения для защиты Windows Servers**

- Kaspersky Security 10.1 for Windows Server
	- Защищает серверную файловую систему
	- Контролирует запуск программ на сервере
	- Контролирует подключения сторонних устройств к серверу
	- Защищает сеансы удаленного рабочего стола
	- Защищает системы хранения данных от вредоносных программ и шифровальщиков-вымогателей

- Анализирует журналы операционной системы и мониторит файловые операции
- Отправляет события в SIEM

# **Достоинства Kaspersky Security 10.1 for Windows Server**

# • Стабильность

- KSWS 10.1 оптимизирован и тестируется только на серверных ОС
- Сертификаты Microsoft®, Citrix®, VMware®
- Не требует перезагрузку при установке и обновлении версии

## • Производительность

- Набор компонентов оптимизирован для защиты сервера от современных угроз
- Оптимизация под серверные операционные системы
- Гибкие настройки защиты

## • Поддержка различных корпоративных сценариев

- Установка на Windows Server в режиме Core
- Прозрачная работа на терминальном сервере
- Работа на отказоустойчивом кластере
- Защита Систем Хранения Данных
- Поддержка SNMP

# **Особенности Kaspersky Security 10.1 for Windows Server**

- Установка на Windows Server в режиме Core
- Отслеживание вредоносного шифрования в папках общего доступа и системах хранения данных
- Блокировка сессий пользователей при обнаружении вредоносной активности в папках общего доступа

- Уведомление пользователей в терминальных сессиях о вредоносных объектах
- Поддержка отказоустойчивого кластера

# **Где скачать дистрибутив KSWS 10.1**

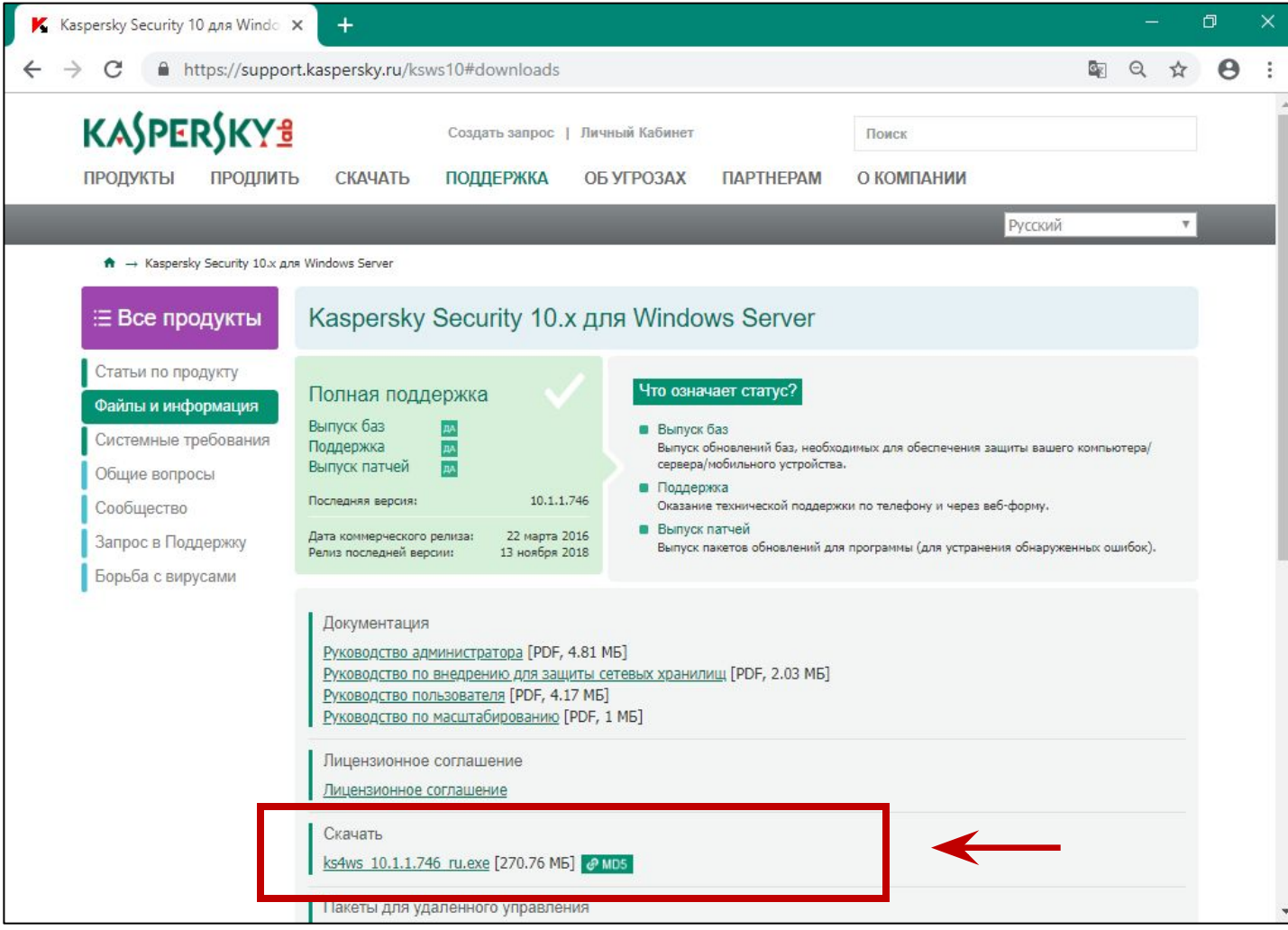

Существует несколько локализаций Kaspersky Security для Windows Server

- English
- Russian
- German
- French
- Japanese
- Chinese

Также на сайте можно скачать документацию к Kaspersky Security для Windows Server на разных языках

#### https://support.kaspersky.com/ksws10#downloads

# Как распаковать дистрибутив KSWS 10.1

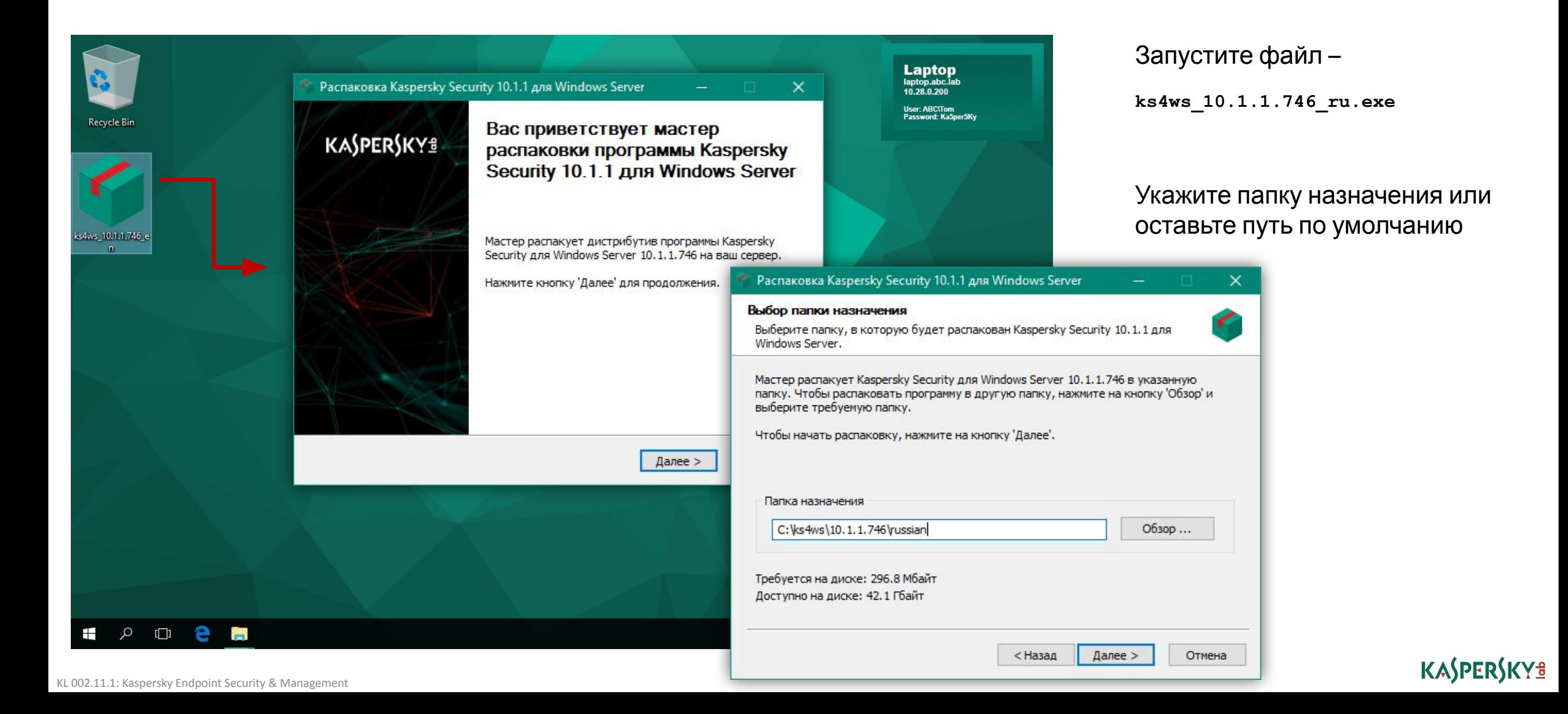

# **Как создать инсталляционный пакет KSWS 10.1**

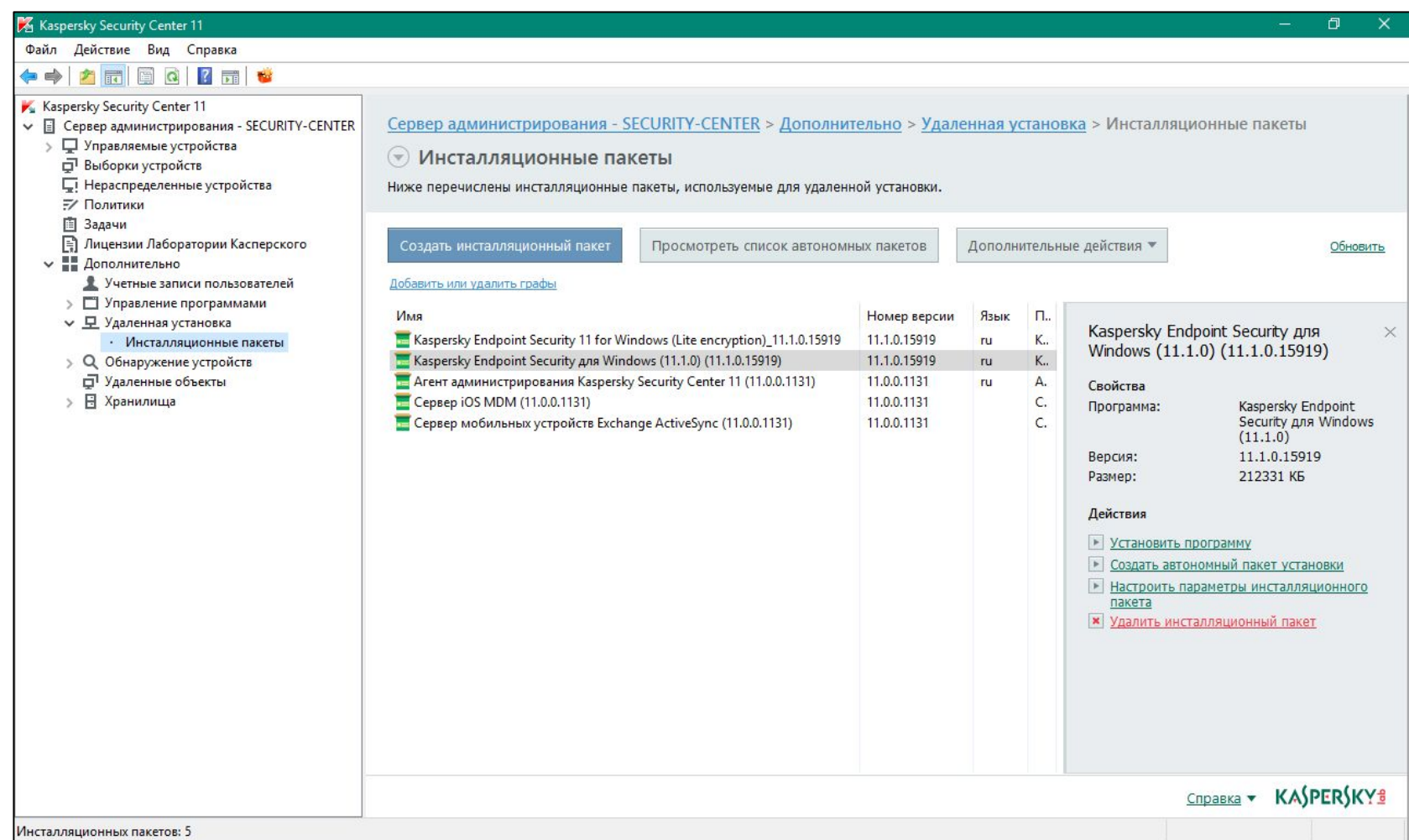

Инсталляционный пакет можно создать как из MMC, так и из Web Console, но управлять можно только из MMC

На компьютере, где установлена Консоль KSC, необходимо иметь дистрибутив KSWS в распакованном виде

KASPERSKY<sup>3</sup>

Запустите Мастер создания инсталляционного пакета

### Мастер создания установочного пакета:

- 1. Выберите тип пакета
- 2. Назовите пакет
- 3. Укажите исходные файлы для установки
- 4. Примите условия лицензионного соглашения
- 5. Завершите автоматическую установку плагина
- 6. Подождите пока мастер загрузит файлы в хранилище

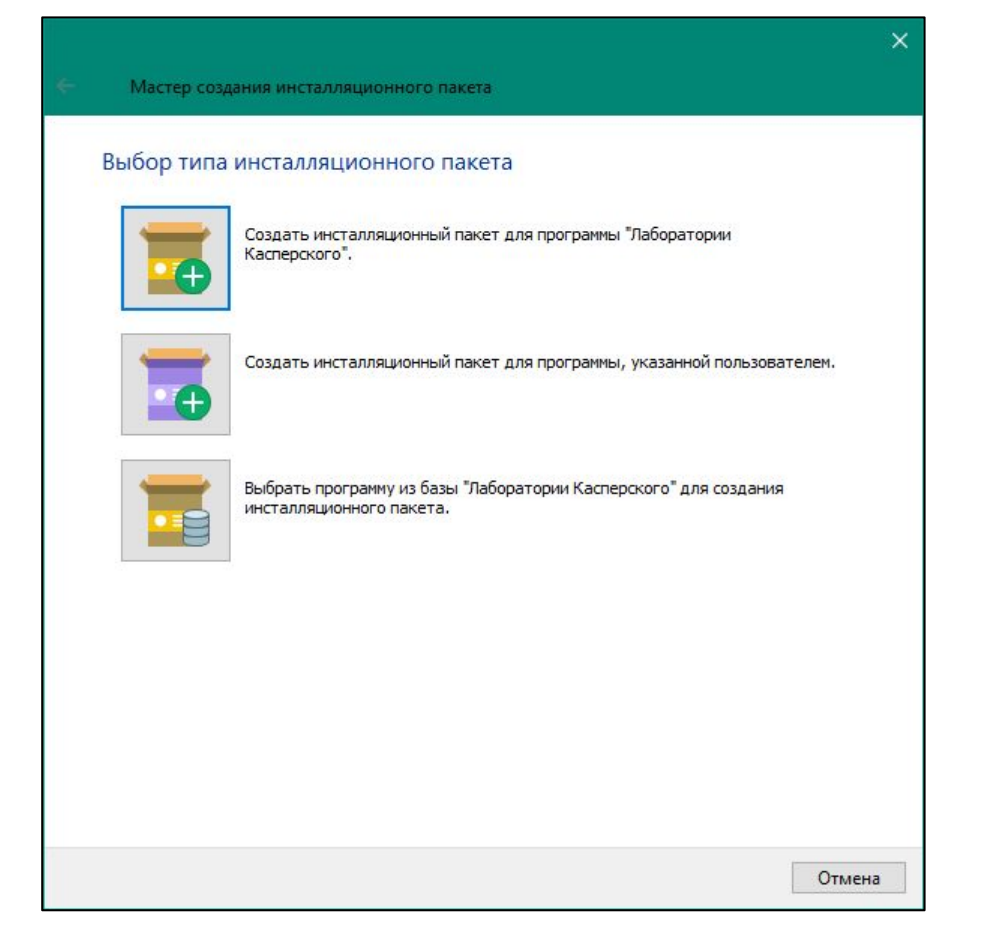

# **Тип пакета**

- Существует 3 типа инсталляционных пакетов в Kaspersky Security Center:
	- Пакеты для программ Лаборатории Касперского — требуют плагин программы, чтобы показать свойства пакета; могут содержать настройки установки или настройки программы
	- Пакеты для исполняемых файлов запускают на компьютерах выбранный исполняемый файл; допускают задать параметры командной строки
	- Пакеты для программ из базы обновляемых программ Лаборатории Касперского; требуют лицензию KESB расширенный

### Мастер создания установочного пакета:

- 1. Выберите тип пакета
- 2. Назовите пакет
- 3. Укажите исходные файлы для установки
- 4. Примите условия лицензионного соглашения
- 5. Завершите автоматическую установку плагина
- 6. Подождите пока мастер загрузит файлы в хранилище

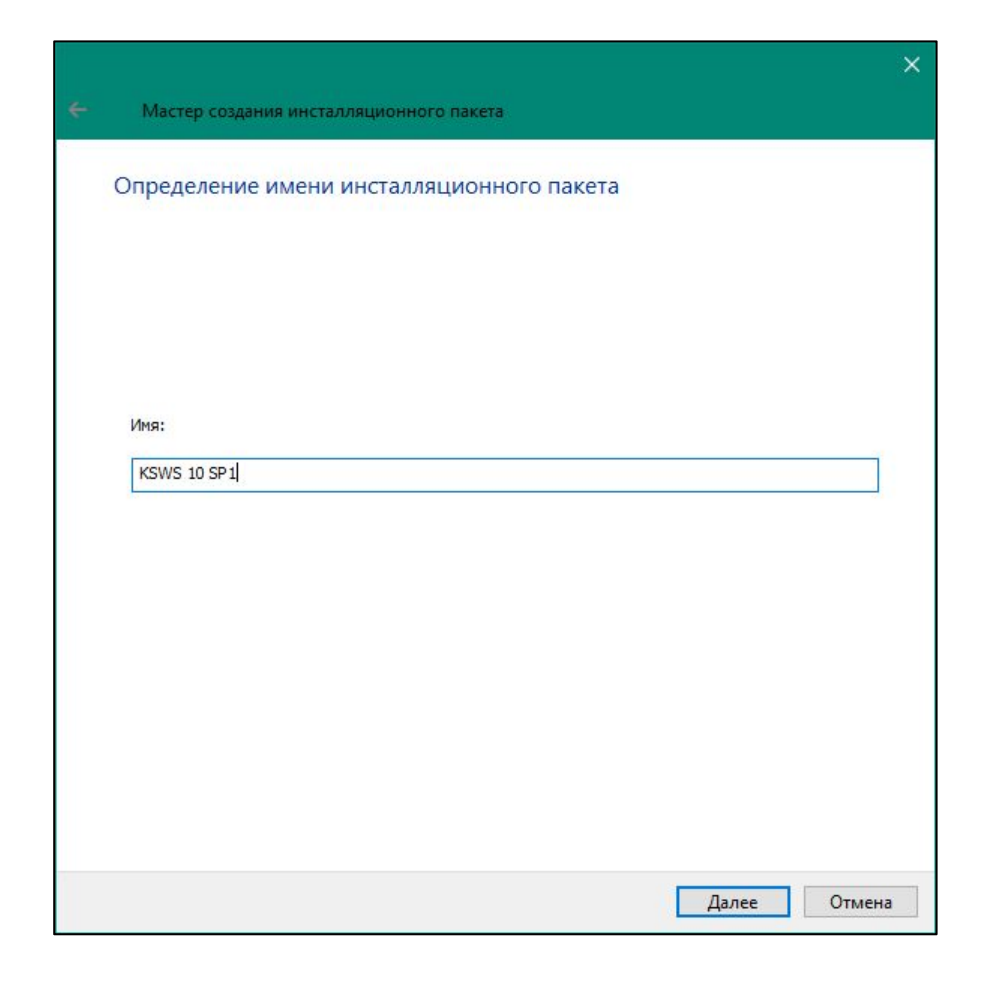

# Имя пакета

Вы можете выбрать произвольное имя для пакета

Имеет смысл выбирать имя, которое отражает особенности настроек пакета, например KSWS 10.1 без мониторинга скриптов

#### Мастер создания установочного пакета:

- 1. Выберите тип пакета
- 2. Назовите пакет
- Укажите исходные файлы для установки
- 4. Примите условия лицензионного соглашения
- 5. Завершите автоматическую установку плагина
- 6. Подождите пока мастер загрузит файлы в хранилище

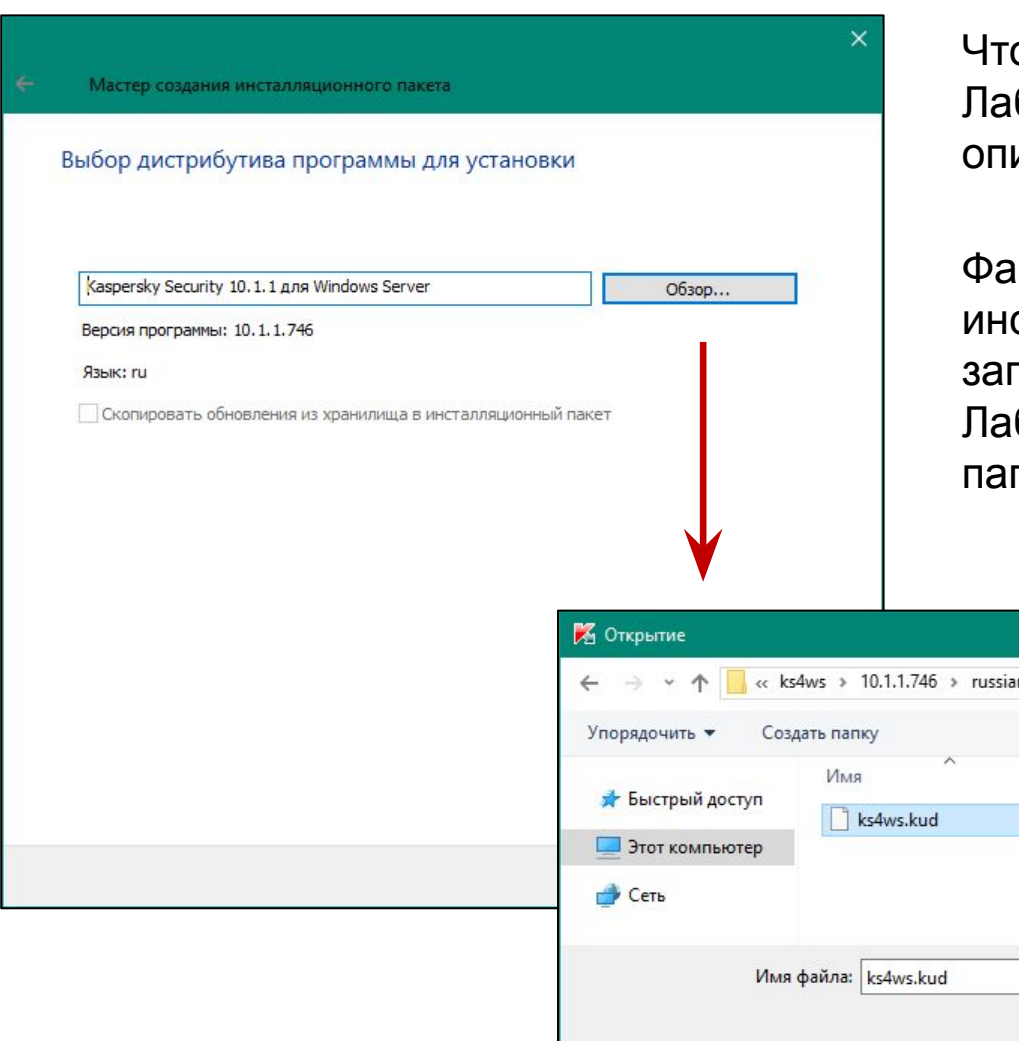

# **Файлы для создания инсталляционного пакета**

Чтобы создать пакет для программы Лаборатории Касперского, выберите файл описания пакета (файл с расширением \***.kud**)

Файл описания пакета есть среди инсталляционных файлов программы: загрузите инсталлятор программы с веб-сайта Лаборатории Касперского, распакуйте его в папку — файл описания будет в этой папке

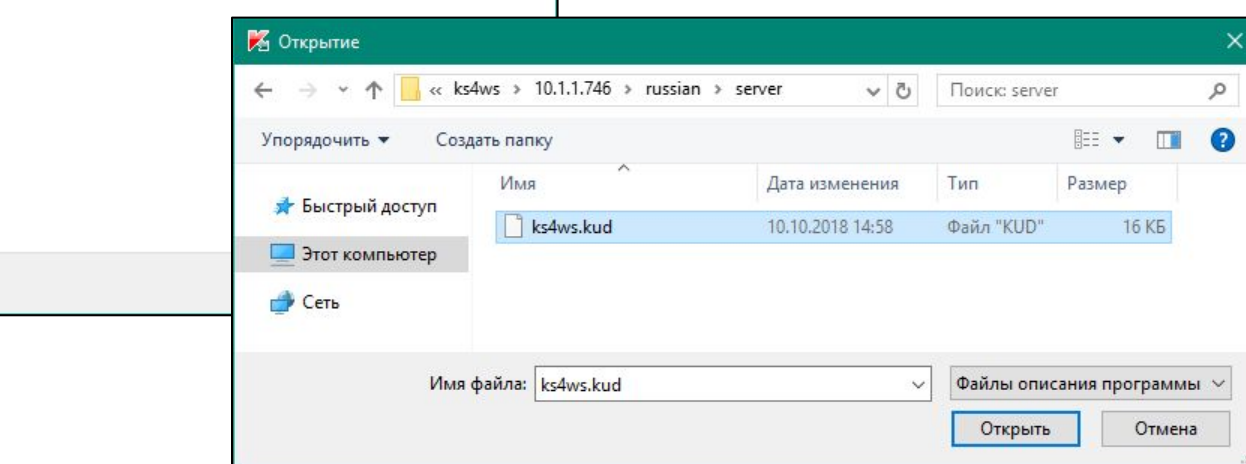
### Мастер создания установочного пакета:

- 1. Выберите тип пакета
- 2. Назовите пакет
- 3. Укажите исходные файлы для установки
- 4. Примите условия лицензионного соглашения
- 5. Завершите автоматическую установку плагина
- 6. Подождите пока мастер загрузит файлы в хранилище

### Лицензионное соглашение

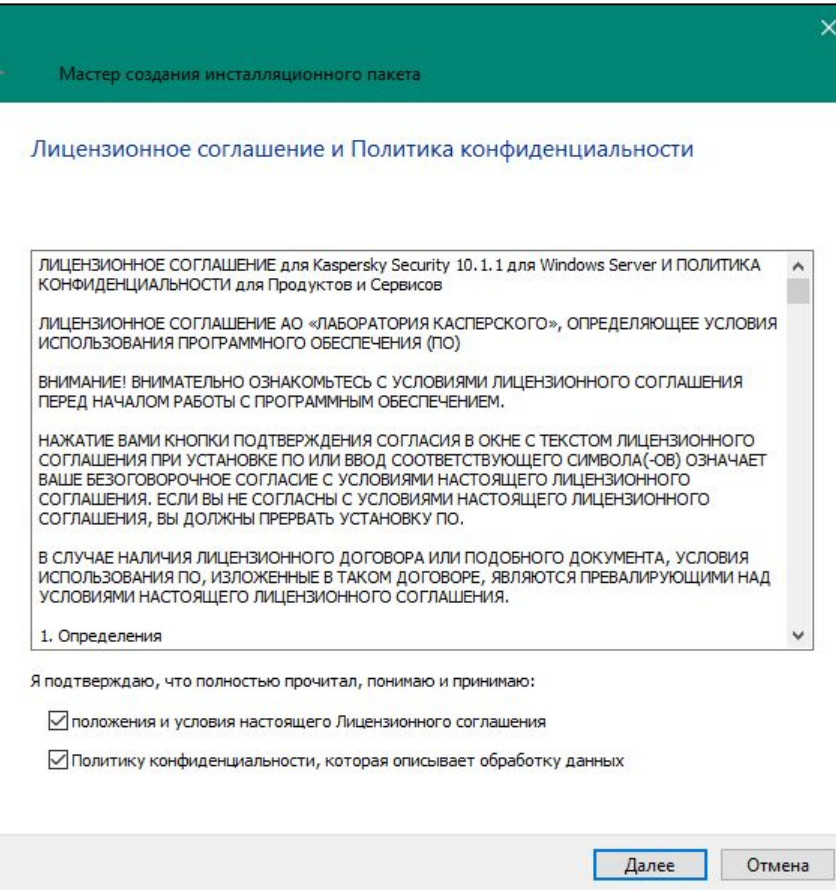

Чтобы создать пакет, примите лицензионное соглашение

### Мастер создания установочного пакета:

- 1. Выберите тип пакета
- 2. Назовите пакет
- 3. Укажите исходные файлы для установки
- 4. Примите условия лицензионного соглашения
- 5. Завершите автоматическую установку плагина
- 6. Подождите пока мастер загрузит файлы в хранилище

### **Автоматическая установка плагина управления KSWS 10.1**

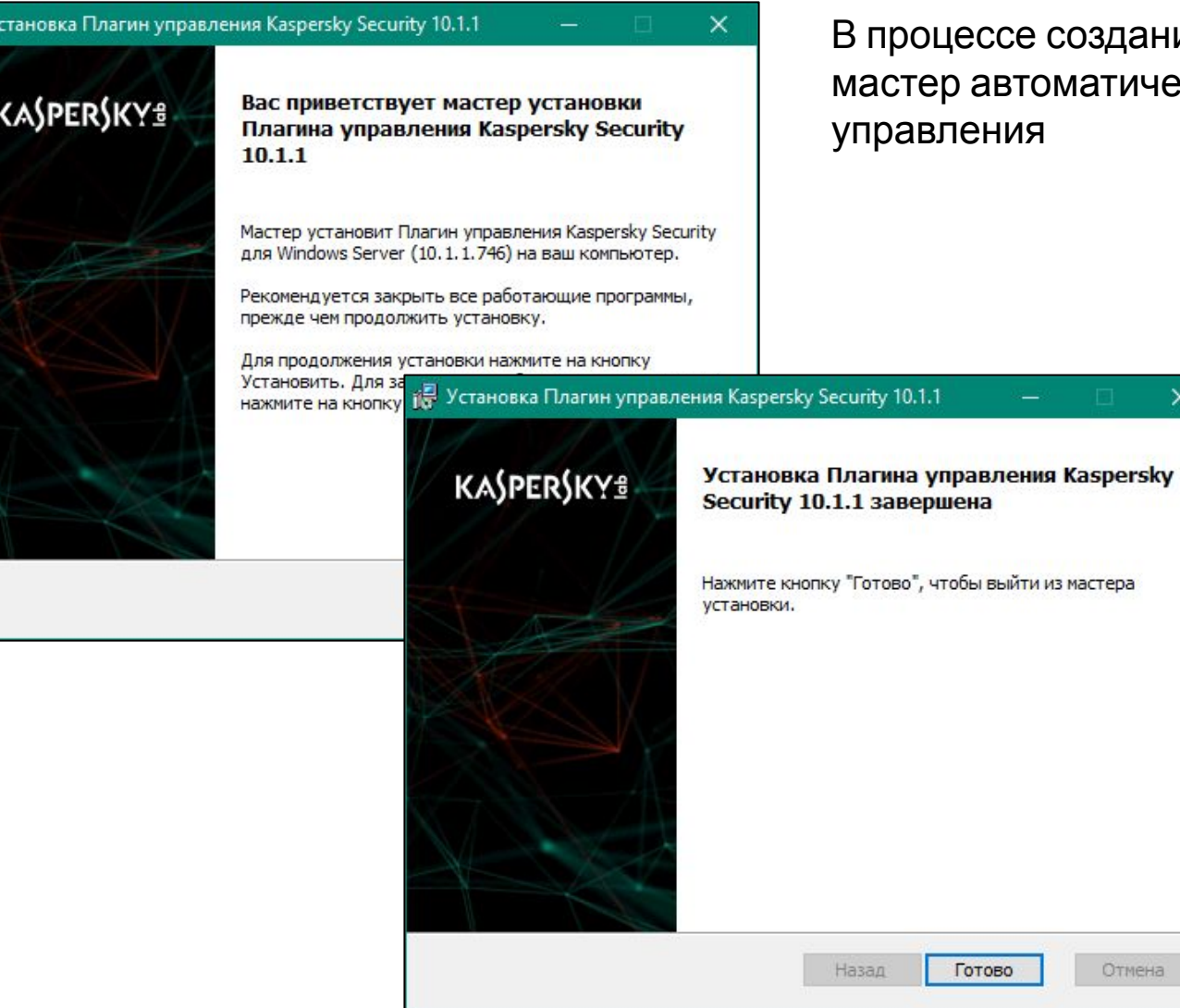

<sub>ч</sub>ания инсталляционного пакета, ически установит и плагин

 $\times$ 

**GHa** 

### Мастер создания установочного пакета:

- 1. Выберите тип пакета
- 2. Назовите пакет
- 3. Укажите исходные файлы для установки
- 4. Примите условия лицензионного соглашения
- 5. Завершите автоматическую установку плагина
- 6. Подождите пока мастер загрузит файлы в хранилище

### **Загрузка пакета в хранилище**

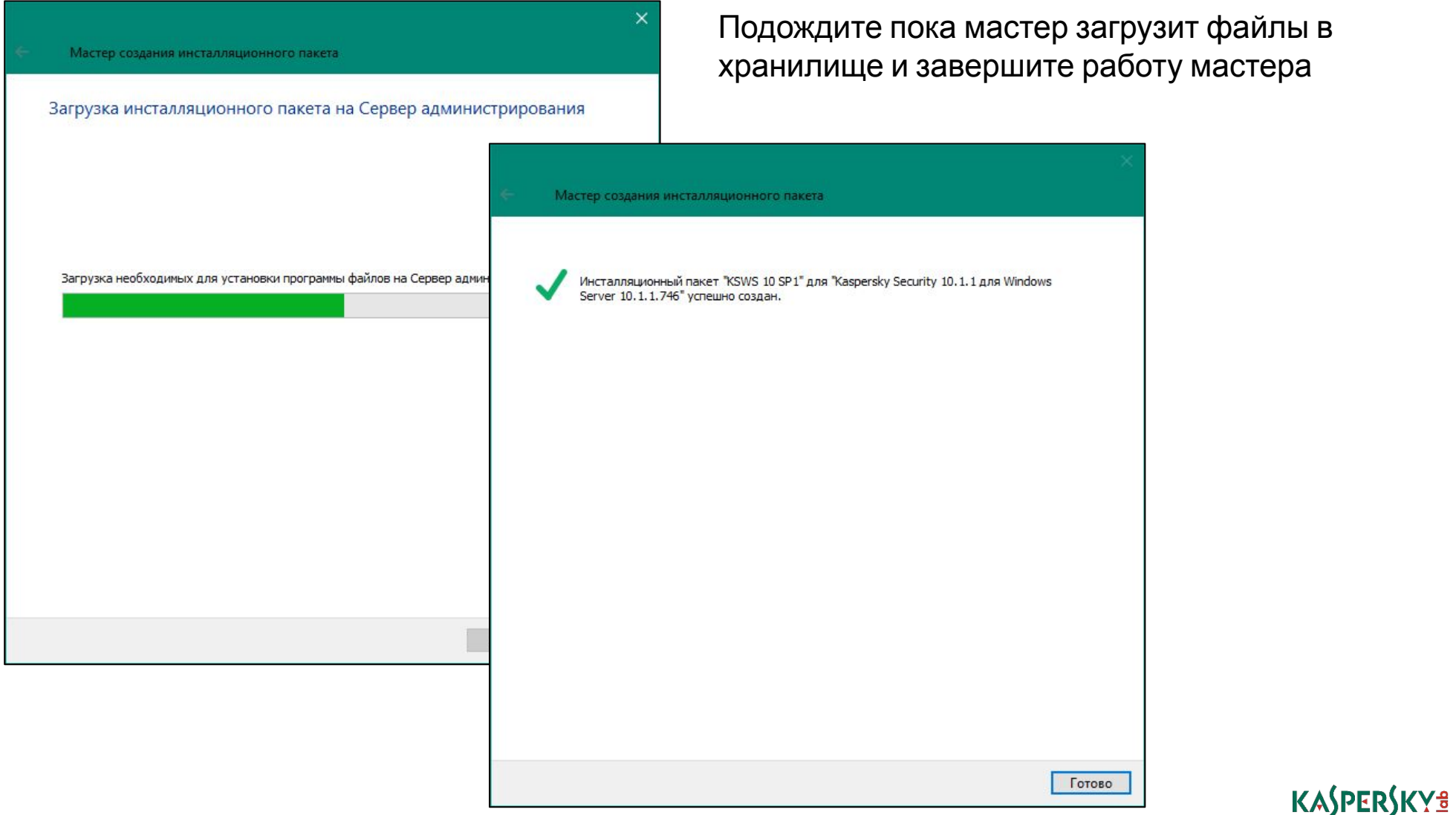

## **Выберите компоненты KSWS 10.1 (опционально)**

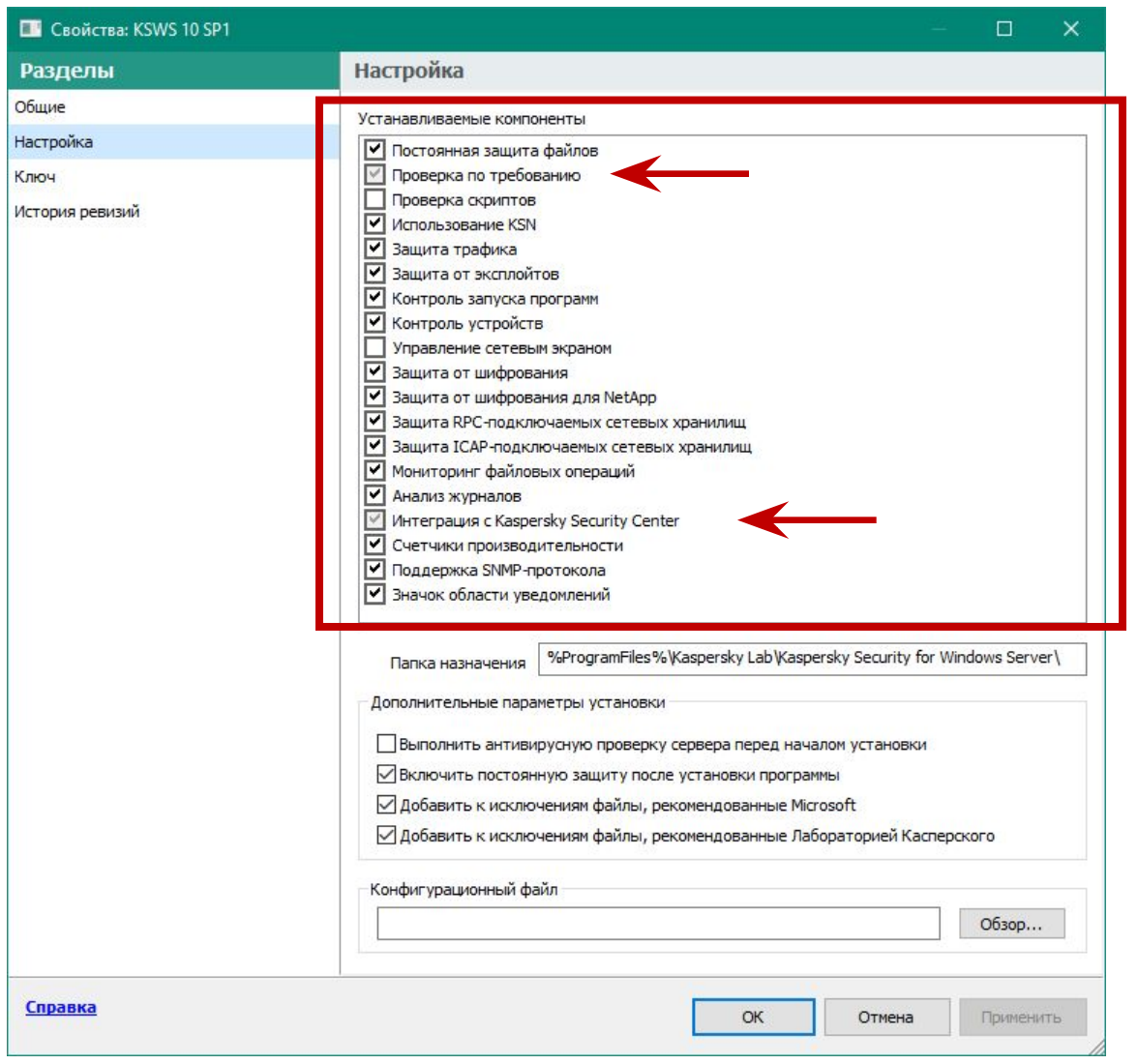

Есть только два обязательных компонента при установке через Kaspersky Security Center

- Проверка по требованию
- Интеграция с Kaspersky Security Center

### **Измените дополнительные настройки KSWS 10.1 (опционально)**

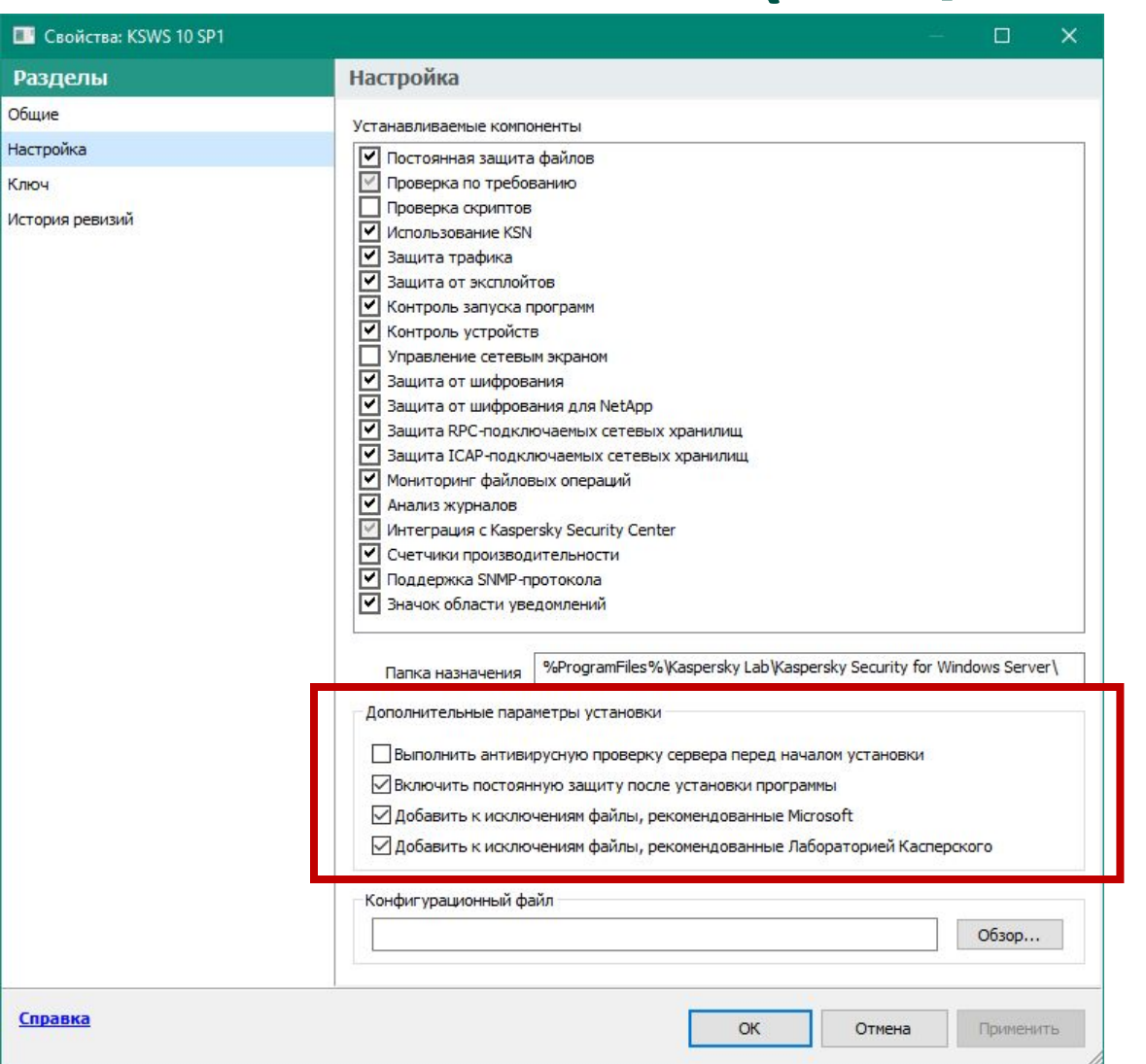

В свойствах пакета можно изменить дополнительные параметры, которые будут использоваться при установке через Kaspersky Security Center:

- Сканировать ли системную память перед установкой
- Включить ли постоянную защиту сразу после установки
- Добавлять ли рекомендуемые исключения

### **Введение**

### **Часть I. Внедрение**

Глава 1. Как установить Kaspersky Endpoint Security для бизнеса Глава 2. Как установить Kaspersky Security Center

Глава 3. Как установить Kaspersky Endpoint Security на компьютеры

Глава 4. Как организовать компьютеры в группы

### **Часть II. Управление защитой**

**Часть III. Контроль**

**Часть IV. Сопровождение**

Требования к клиентским компьютерам Как изменить состав компонентов KES Как создать новый пакет установки Как создать пакет KSWS

#### **Какие есть методы установки**

Как удаленно установить агент и KES Как проще установить агент и KES локально Как установить агент через Active Directory Как удалить несовместимые программы

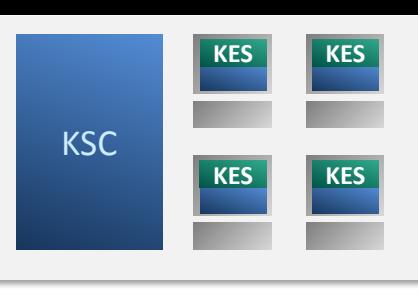

### Что сделать перед установкой

- Дайте серверу время обнаружить компьютеры
- Подготовьте независимый список компьютеров, если у вас он есть, с адресами компьютеров и паролями администраторов, если компьютеры не в домене
- Выясните, включен ли на компьютерах сетевой экран, и есть ли доступ к общим папкам
- Выясните, есть ли на компьютерах другие антивирусы
- Если компьютеров много, разбейте их на группы и этапы установки
- Попробуйте разные методы установки в тестовой среде и решите, какие и как будете использовать
- Приступайте

## **Какие есть методы установки**

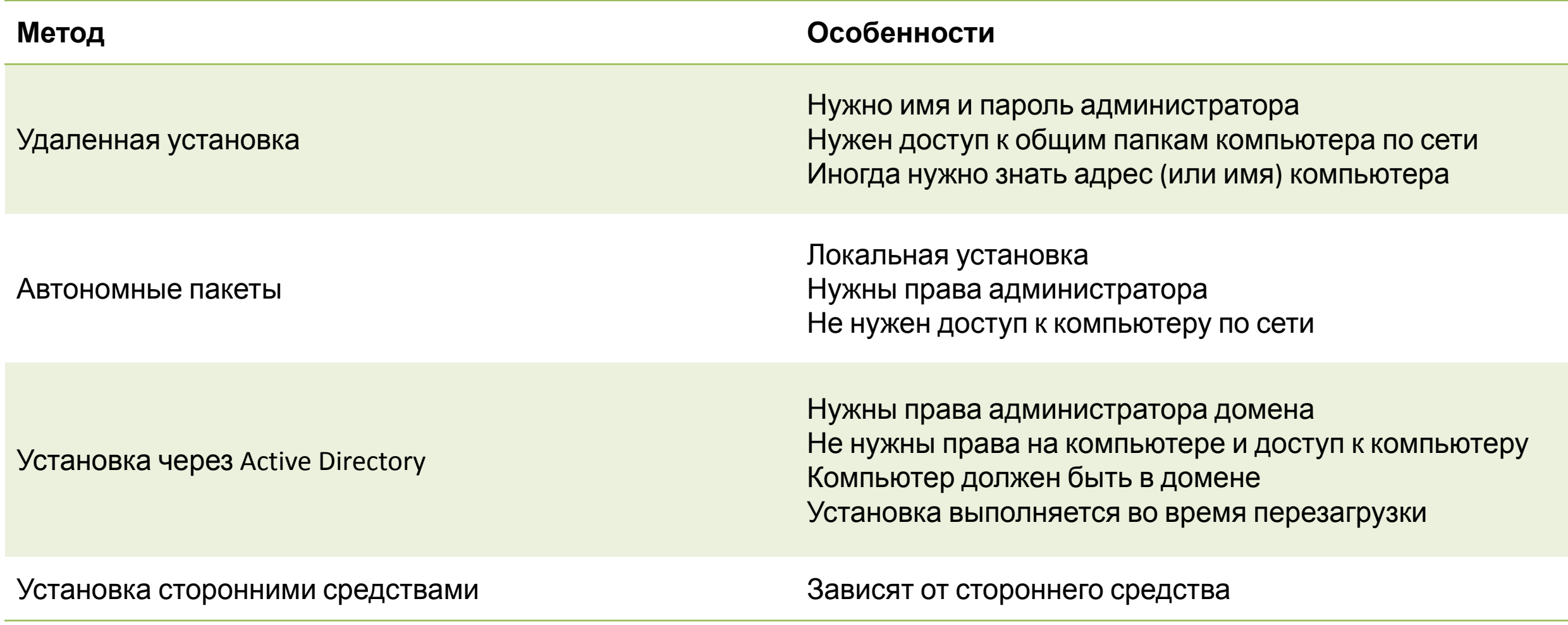

### **Введение**

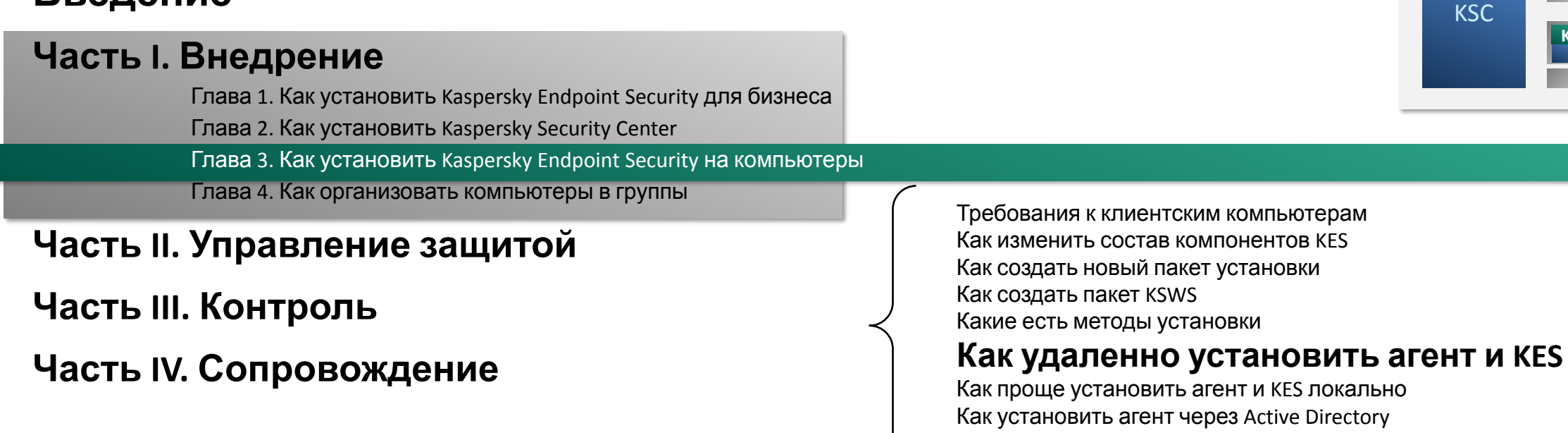

Как удалить несовместимые программы

### **KASPERSKYS**

**KES KES**

**KES KES**

### **Запуск мастера удаленной установки**

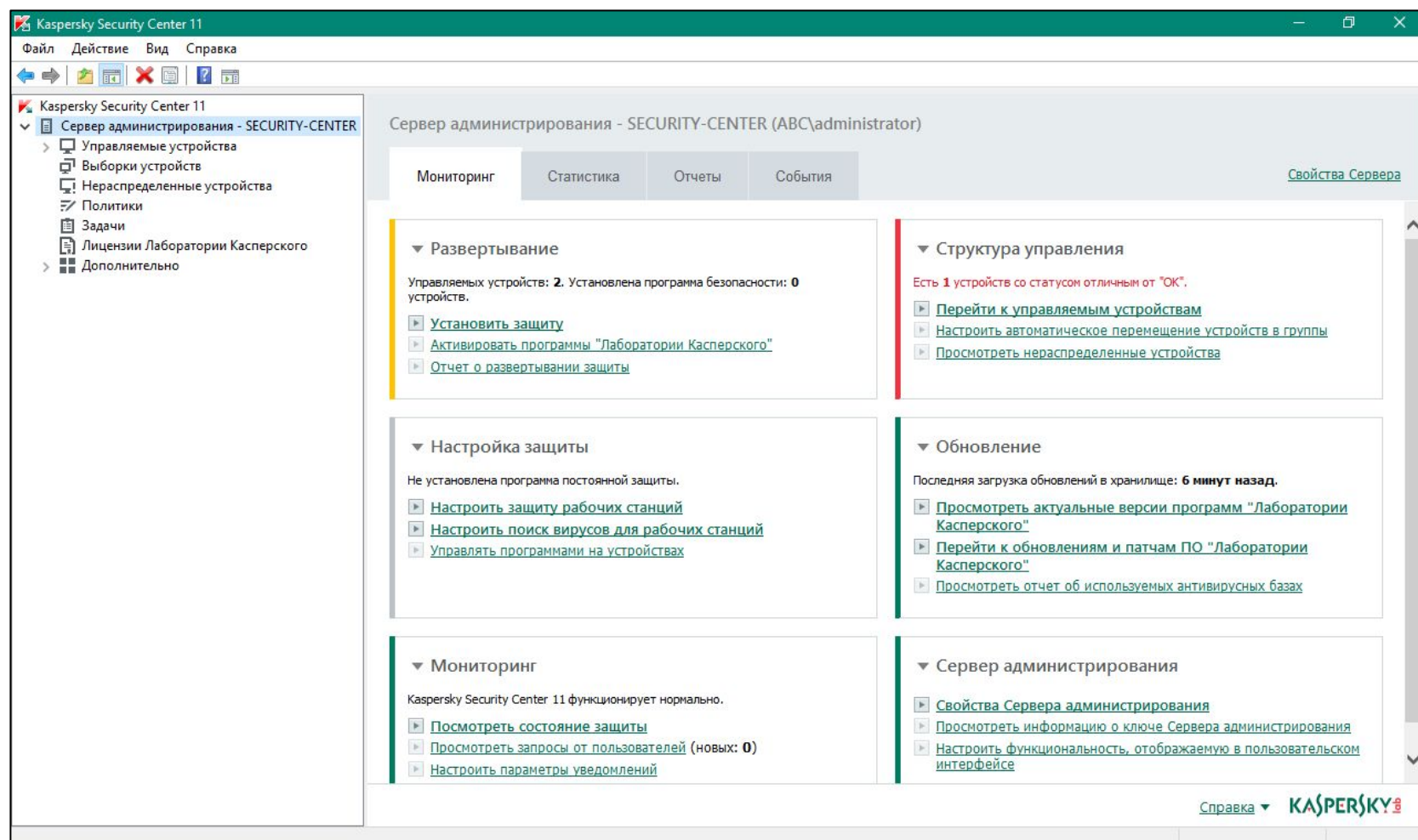

Страница **Мониторинг** предлагает начать развертывание продукта с помощью специального мастера установки

**Установить защиту** читайте как *установить программы для защиты от угроз*, например, Kaspersky Endpoint Security для Windows

Кроме мастера установки вы можете использовать:

- Задачи удаленной установки
- Режим автоматической установки в группах администрирования

## **Запуск мастера удаленной установки**

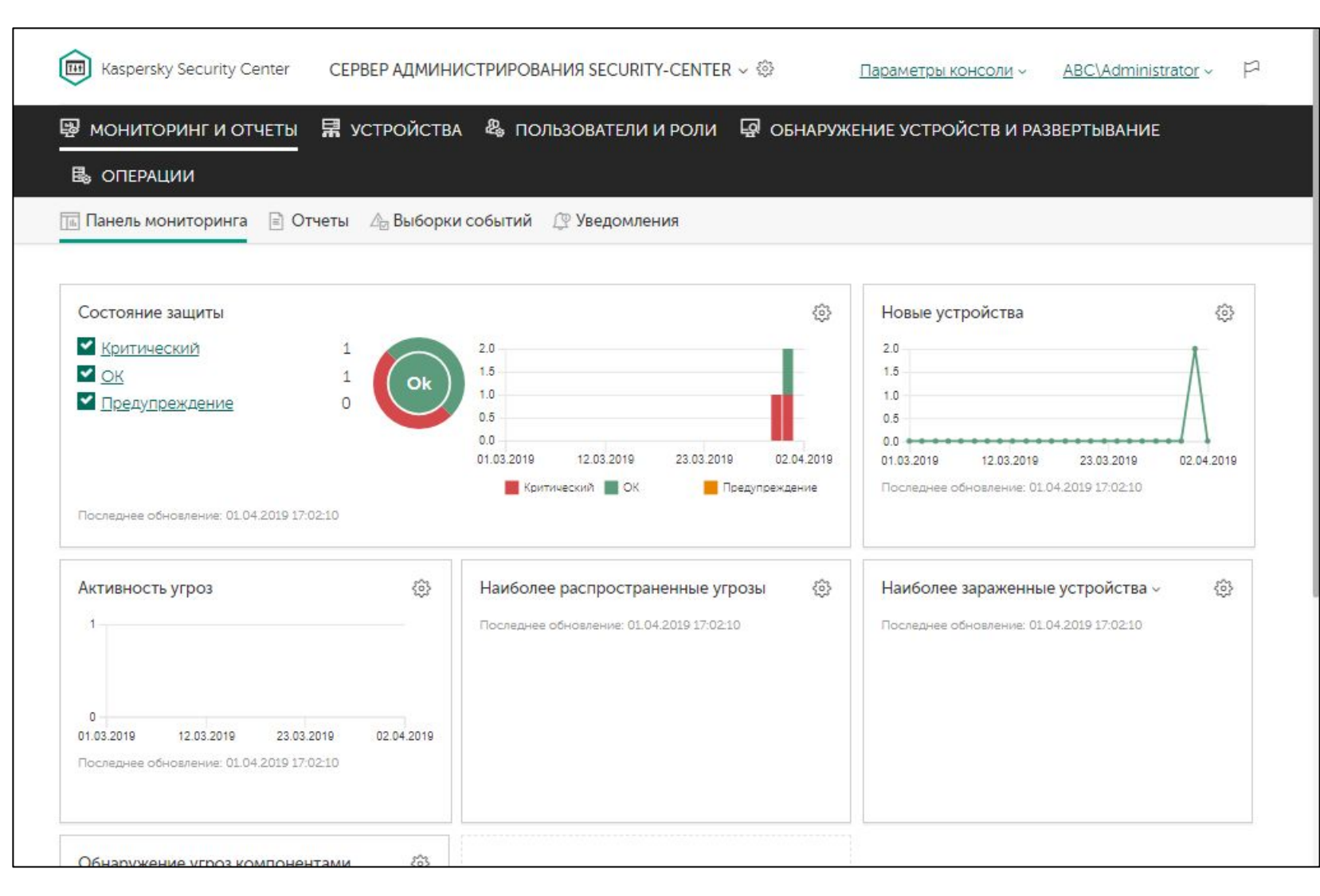

К сожалению, в главном окне не показывается в явном виде, где установлена защита, а где нет

Также в главном окне не показывается сколько устройств находится в списке нераспределенных

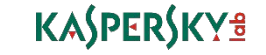

## **Запуск мастера удаленной установки**

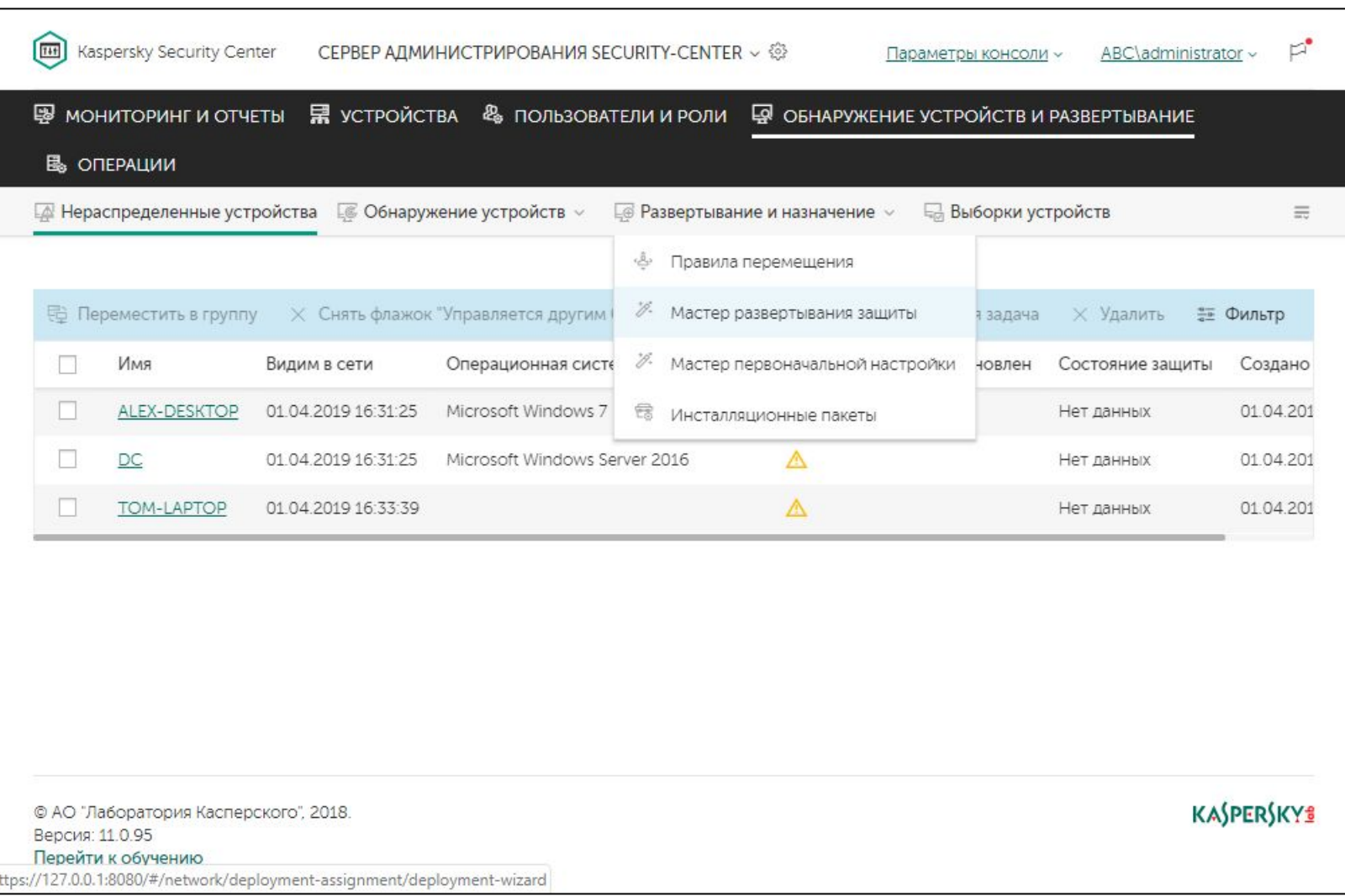

Запустить мастер удаленной установки можно разными способами:

- **— Обнаружение устройств и развертывание | Развертывание и назначение | Мастер первоначальной настройки**
- Перейти в **Обнаружение устройств и развертывание | Развертывание и назначение | Инсталляционные пакеты**, выбрать нужный пакет и нажать **Развернуть**
- Создать задачу удаленной установки

Кроме мастера можно воспользоваться режимом автоматической установки в группах администрирования

- 1. Выберите программу (Kaspersky Endpoint Security)
- 2. Выберите лицензию
- 3. Выберите инсталляционный пакет Агента
- 4. Выберите компьютеры
- 5. Выберите, как устанавливать
- 6. Укажите, как перезагружать компьютеры
- 7. Соглашайтесь удалять несовместимые программы
- 8. Выберите группу, в которую попадут компьютеры
- 9. Добавьте учетные записи с правами администратора на выбранных компьютерах
- 10. Завершите мастер

# Мастер удаленной **Выбор пакета установки** установки:

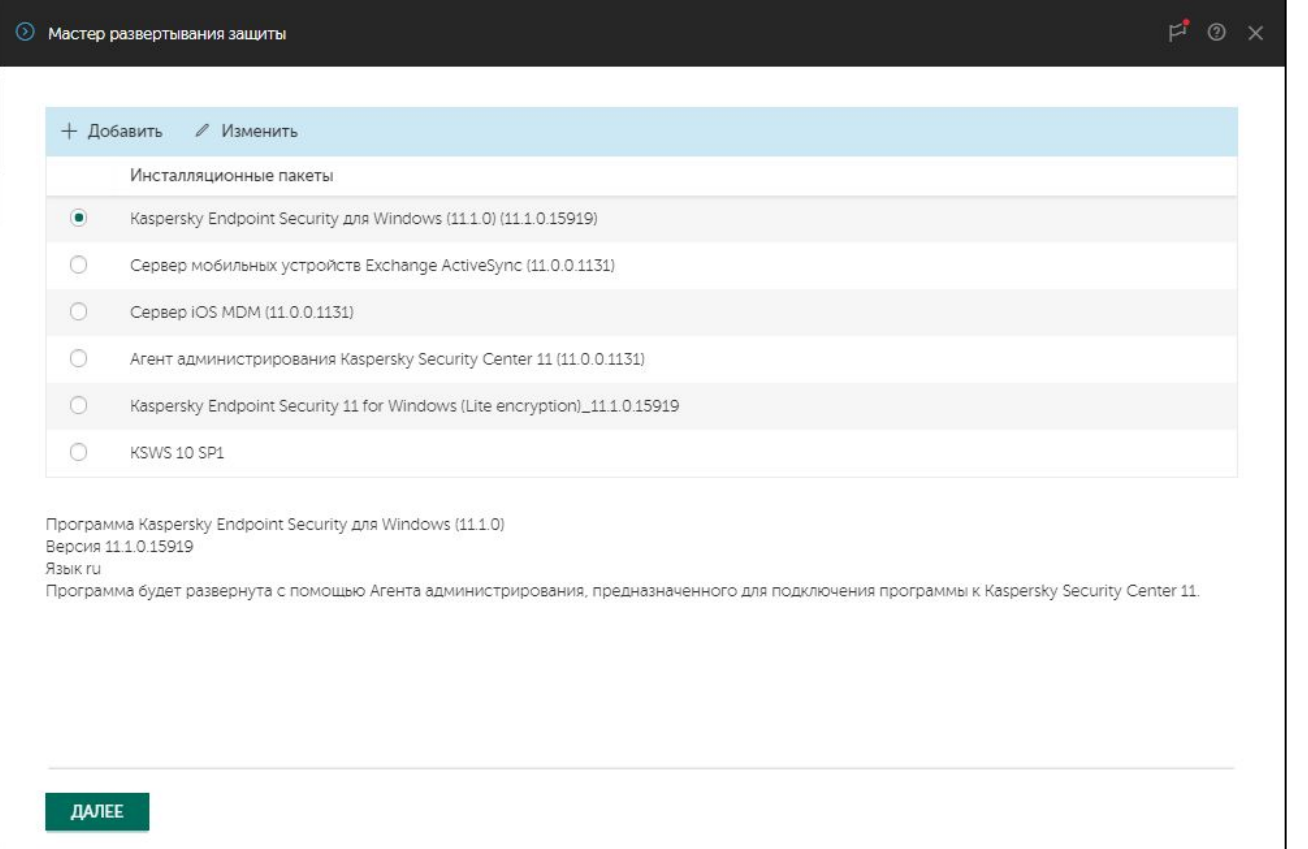

Установка Kaspersky Security Center содержит инсталляционные пакеты Агента администрирования и Kaspersky Endpoint Security

В пакете Kaspersky Endpoint Security выбраны для установки все компоненты, кроме шифрования, Endpoint Sensor и защиты от атак BadUSB

Администратор может ничего не менять и сразу подключать компьютеры к серверу и защищать их от угроз

- 1. Выберите программу (Kaspersky Endpoint Security)
- 2. Выберите лицензию
- 3. Выберите инсталляционный пакет Агента
- 4. Выберите компьютеры
- 5. Выберите, как устанавливать
- 6. Укажите, как перезагружать компьютеры
- 7. Соглашайтесь удалять несовместимые программы
- 8. Выберите группу, в которую попадут компьютеры
- 9. Добавьте учетные записи с правами администратора на выбранных компьютерах
- 10. Завершите мастер

# Мастер удаленной **Выбор пакета установки** установки:

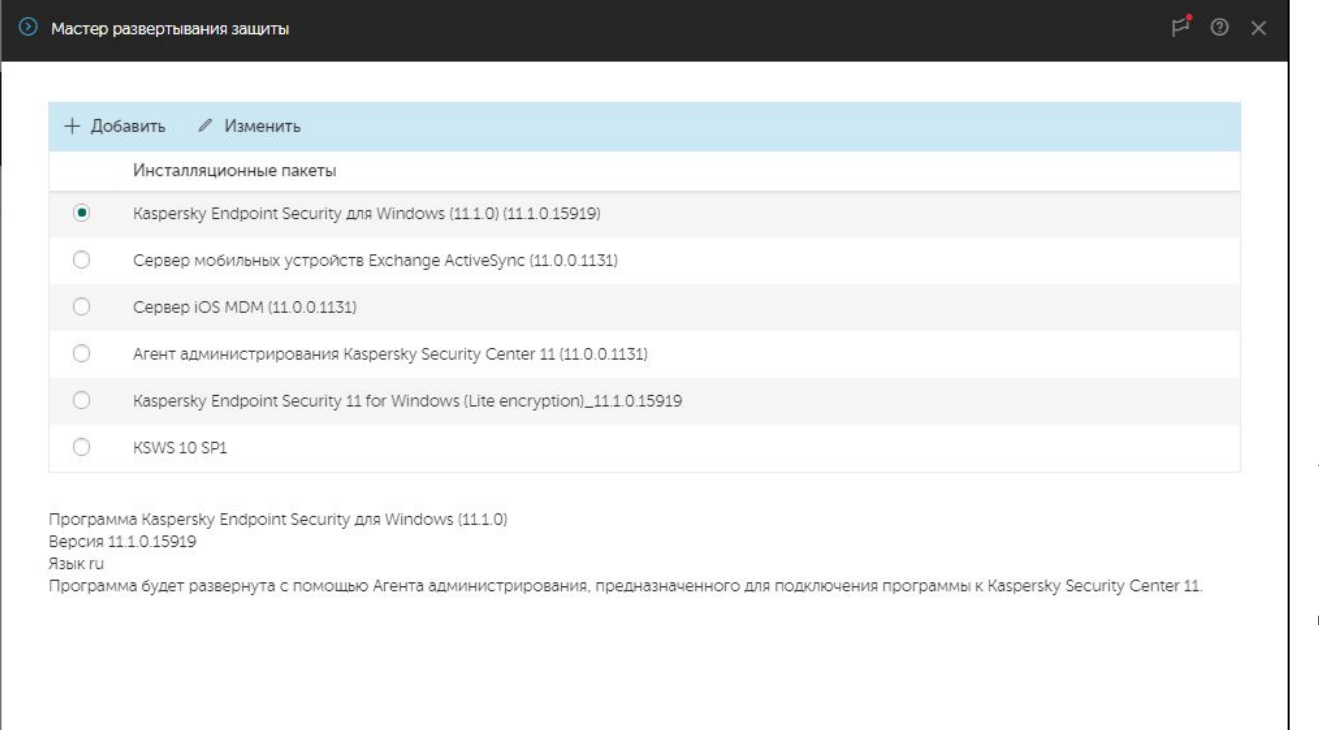

Инсталлятор Kaspersky Endpoint Security 11.1 для Windows поддерживает разные архитектуры (x86/x64) и операционные системы

Мастер удаленной установки автоматически устанавливает Агент администрирования вместе с Kaspersky Endpoint Security (а также и вместе с другими программами)

**KASPERSKYS** 

**ДАЛЕЕ** 

- 1. Выберите программу (Kaspersky Endpoint Security)
- 2. Выберите лицензию
- 3. Выберите инсталляционный пакет Агента
- 4. Выберите компьютеры
- 5. Выберите, как устанавливать
- 6. Укажите, как перезагружать компьютеры
- 7. Соглашайтесь удалять несовместимые программы
- 8. Выберите группу, в которую попадут компьютеры
- 9. Добавьте учетные записи с правами администратора на выбранных компьютерах
- 10. Завершите мастер

### **Выбор ключа**

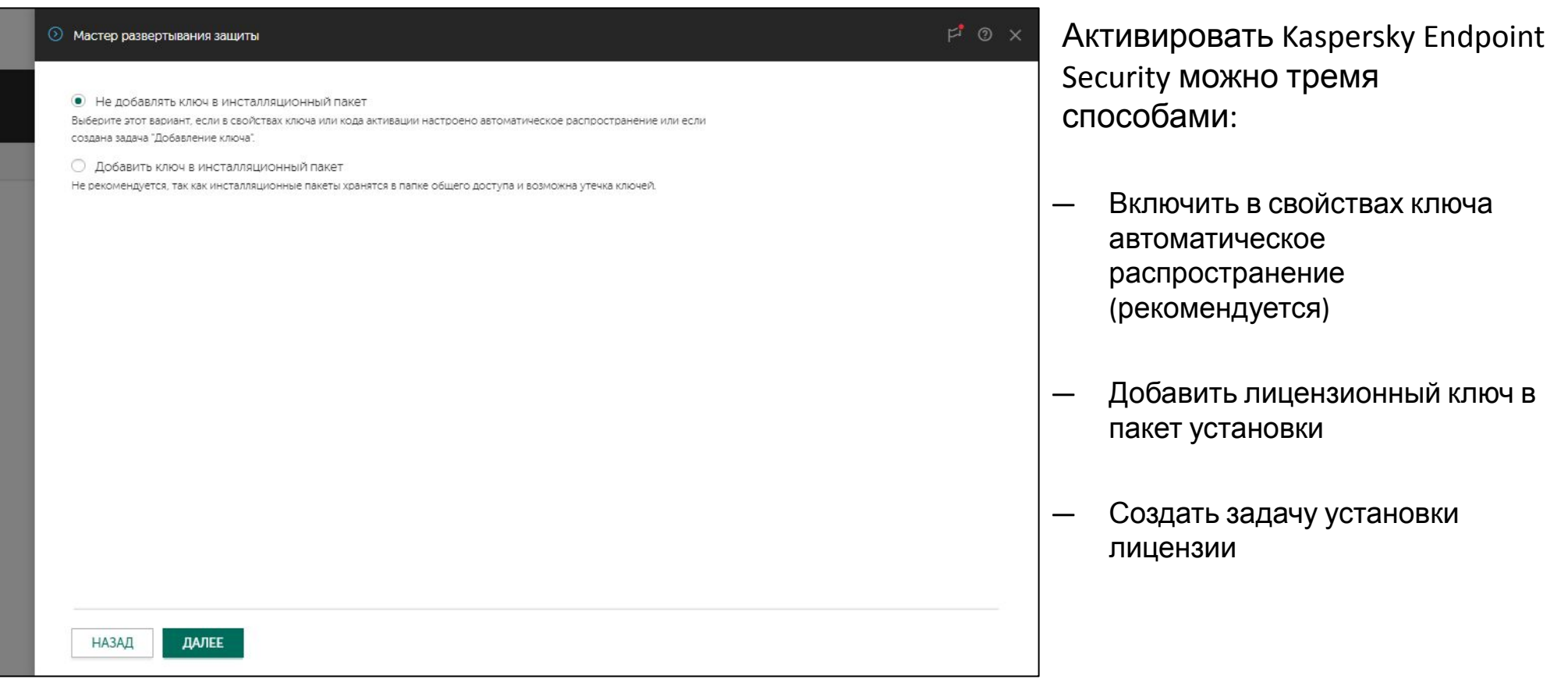

- 1. Выберите программу (Kaspersky Endpoint Security)
- 2. Выберите лицензию
- 3. Выберите инсталляционный пакет Агента
- 4. Выберите компьютеры
- 5. Выберите, как устанавливать
- 6. Укажите, как перезагружать компьютеры
- 7. Соглашайтесь удалять несовместимые программы
- 8. Выберите группу, в которую попадут компьютеры
- 9. Добавьте учетные записи с правами администратора на выбранных компьютерах
- 10. Завершите мастер

### **Выбор ключа**

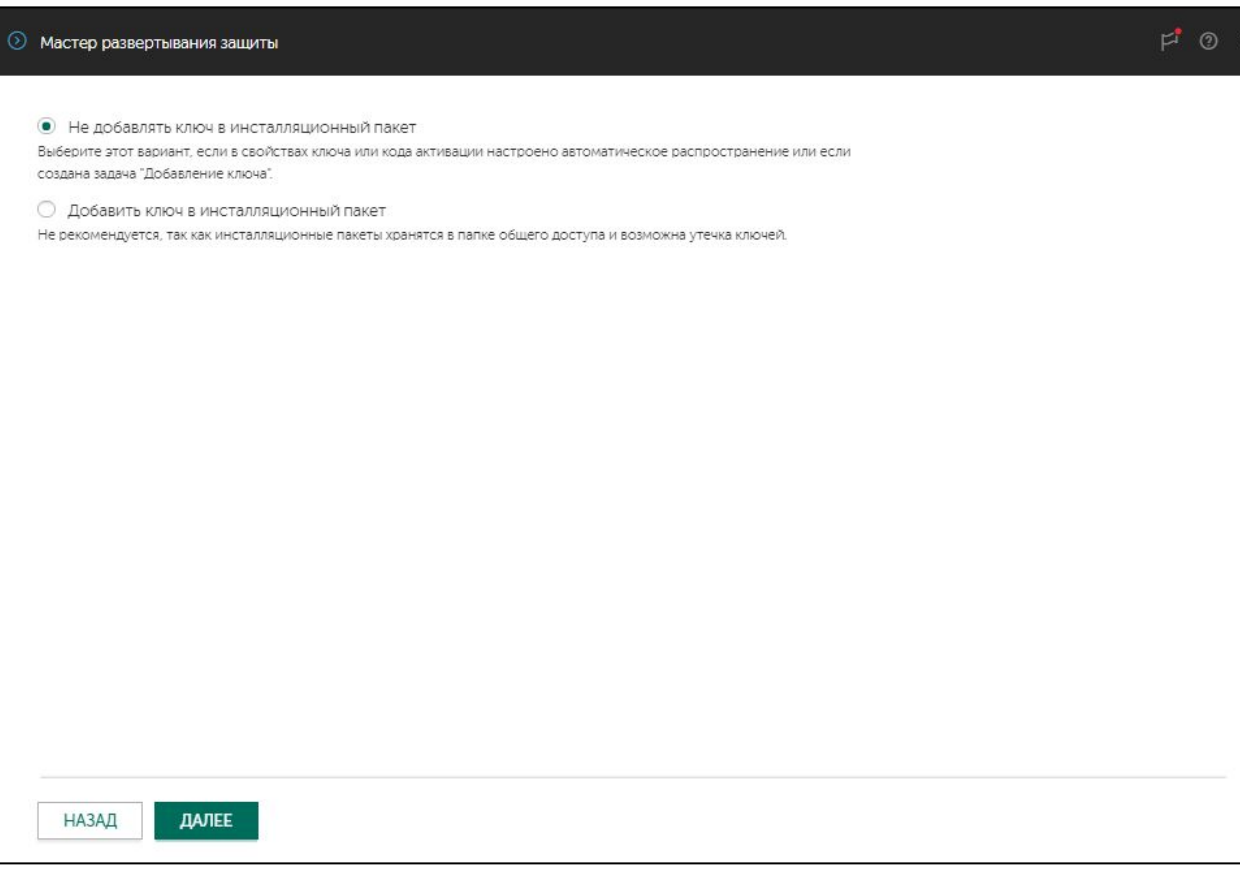

Если есть лицензия и она распространяется автоматически, выберите опцию **Не добавлять ключ…**

Если вы хотите активировать защиту сразу после установки (а не после первой синхронизации), выберите опцию **Добавить ключ…**

- 1. Выберите программу (Kaspersky Endpoint Security)
- 2. Выберите лицензию
- 3. Выберите инсталляционный пакет Агента
- 4. Выберите компьютеры
- 5. Выберите, как устанавливать
- 6. Укажите, как перезагружать компьютеры
- 7. Соглашайтесь удалять несовместимые программы
- 8. Выберите группу, в которую попадут компьютеры
- 9. Добавьте учетные записи с правами администратора на выбранных компьютерах
- 10. Завершите мастер

## **Выбор пакета установки Агента**

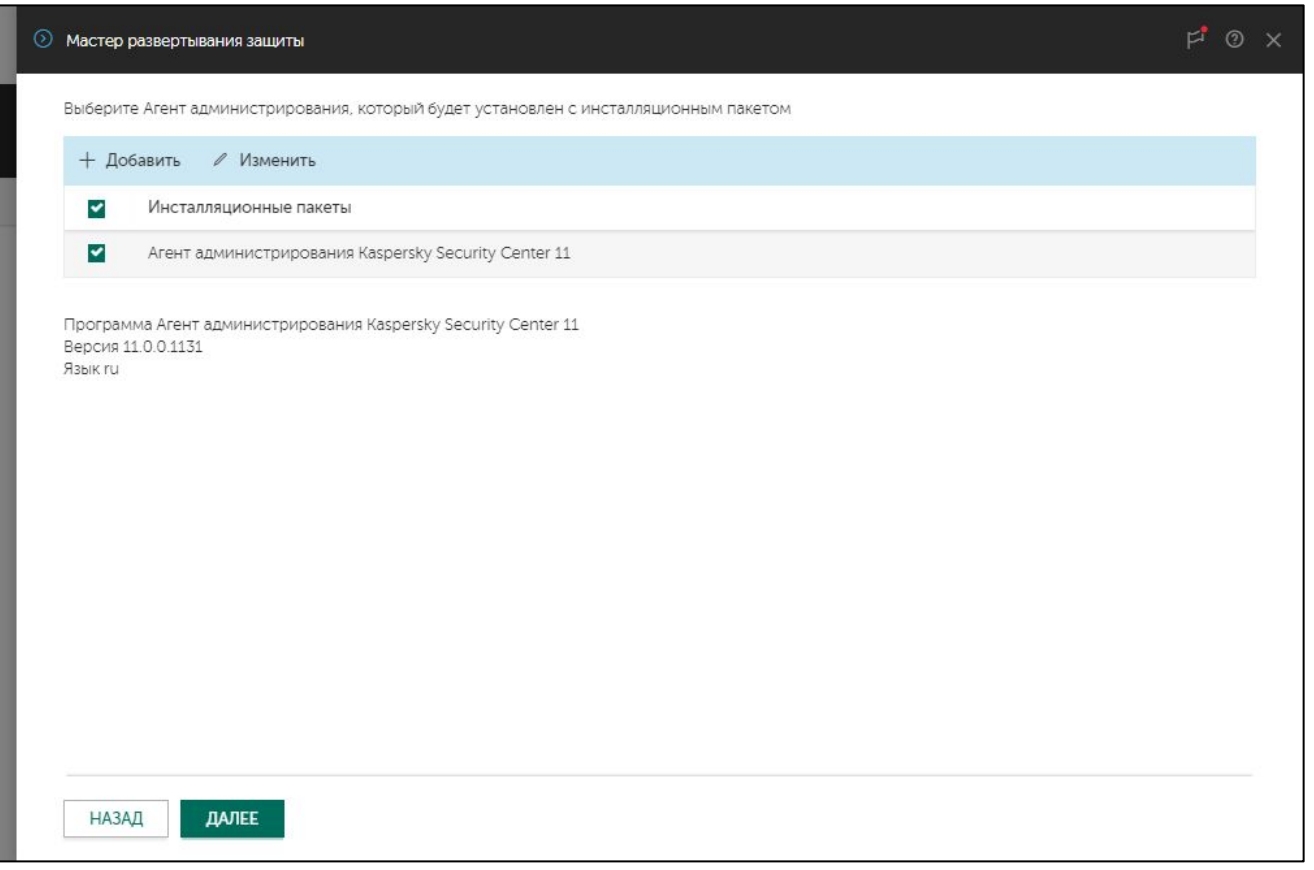

Выбор инсталляционного пакета Агента администрирования это обязательный шаг и его нельзя пропустить

Однако если Агент уже установлен, то повторно он не переустановится

- 1. Выберите программу (Kaspersky Endpoint Security)
- 2. Выберите лицензию
- 3. Выберите инсталляционный пакет Агента
- 4. Выберите компьютеры
- 5. Выберите, как устанавливать
- 6. Укажите, как перезагружать компьютеры
- 7. Соглашайтесь удалять несовместимые программы
- 8. Выберите группу, в которую попадут компьютеры
- 9. Добавьте учетные записи с правами администратора на выбранных компьютерах
- 10. Завершите мастер

### **Выбор компьютеров**

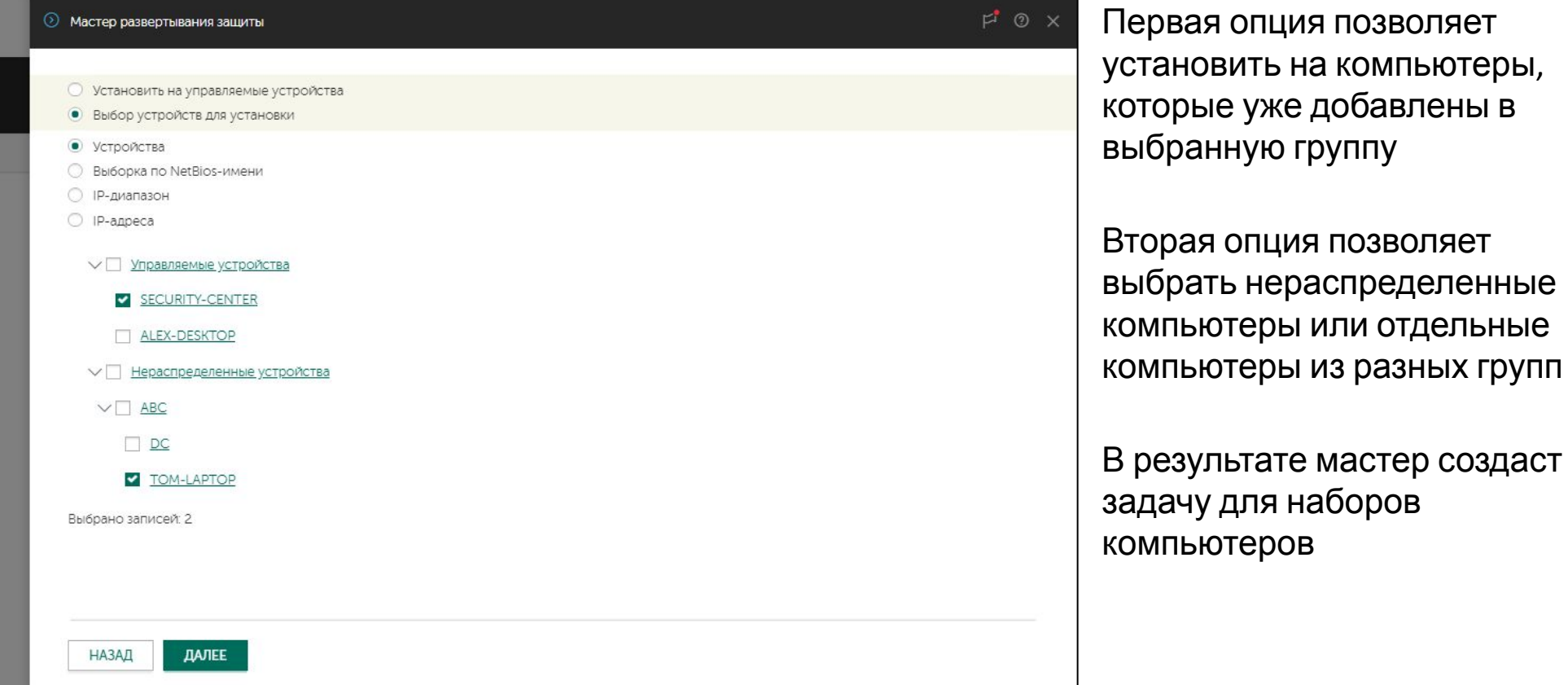

#### KASPERSKY<sup>3</sup>

позволяет

компьютеры,

- 1. Выберите программу (Kaspersky Endpoint Security)
- 2. Выберите лицензию
- 3. Выберите инсталляционный пакет Агента
- 4. Выберите компьютеры
- 5. Выберите, как устанавливать
- 6. Укажите, как перезагружать компьютеры
- 7. Соглашайтесь удалять несовместимые программы
- 8. Выберите группу, в которую попадут компьютеры
- 9. Добавьте учетные записи с правами администратора на выбранных компьютерах
- 10. Завершите мастер

### Выбор компьютеров

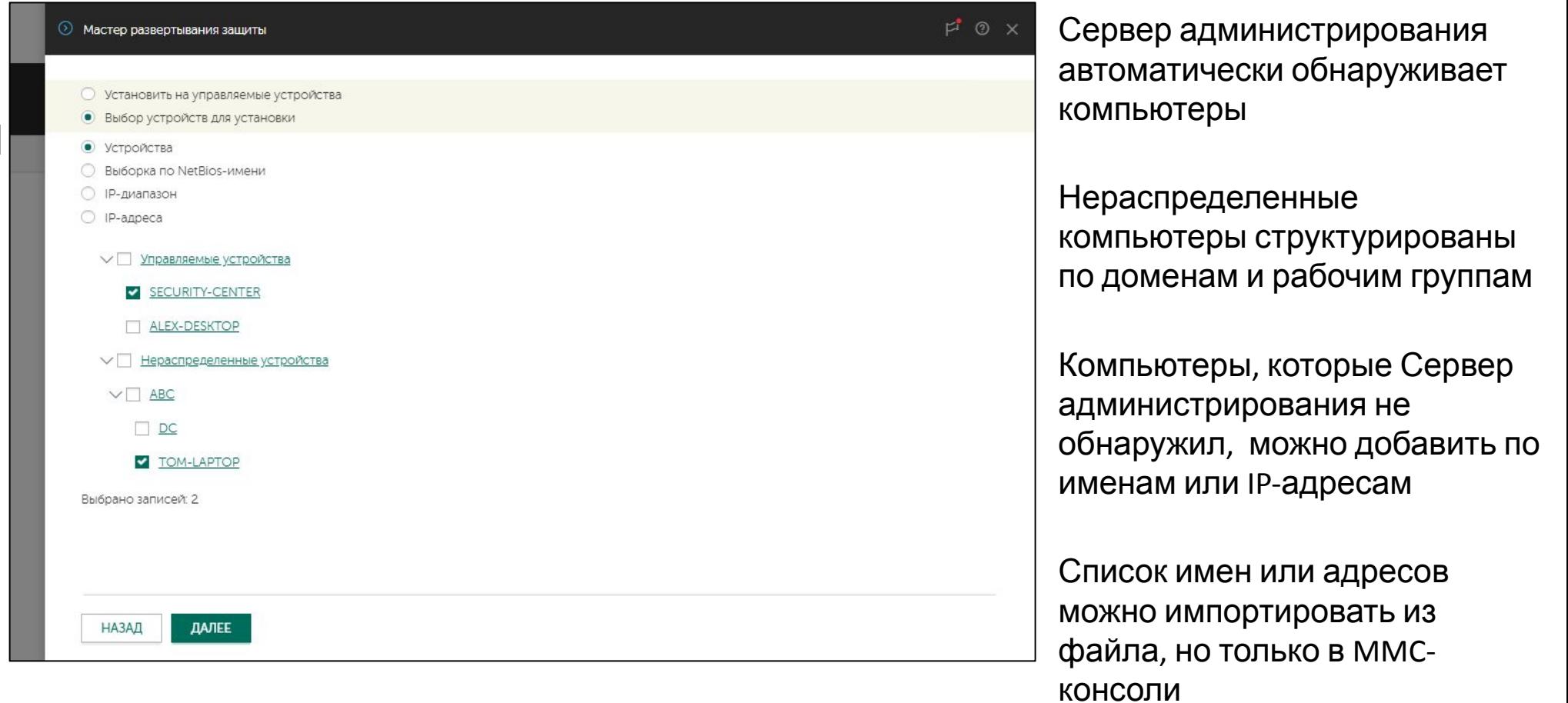

- 1. Выберите программу (Kaspersky Endpoint Security)
- 2. Выберите лицензию
- 3. Выберите инсталляционный пакет Агента
- 4. Выберите компьютеры
- 5. Выберите, как устанавливать
- 6. Укажите, как перезагружать компьютеры
- 7. Соглашайтесь удалять несовместимые программы
- 8. Выберите группу, в которую попадут компьютеры
- 9. Добавьте учетные записи с правами администратора на выбранных компьютерах
- 10. Завершите мастер

### **Способ установки**

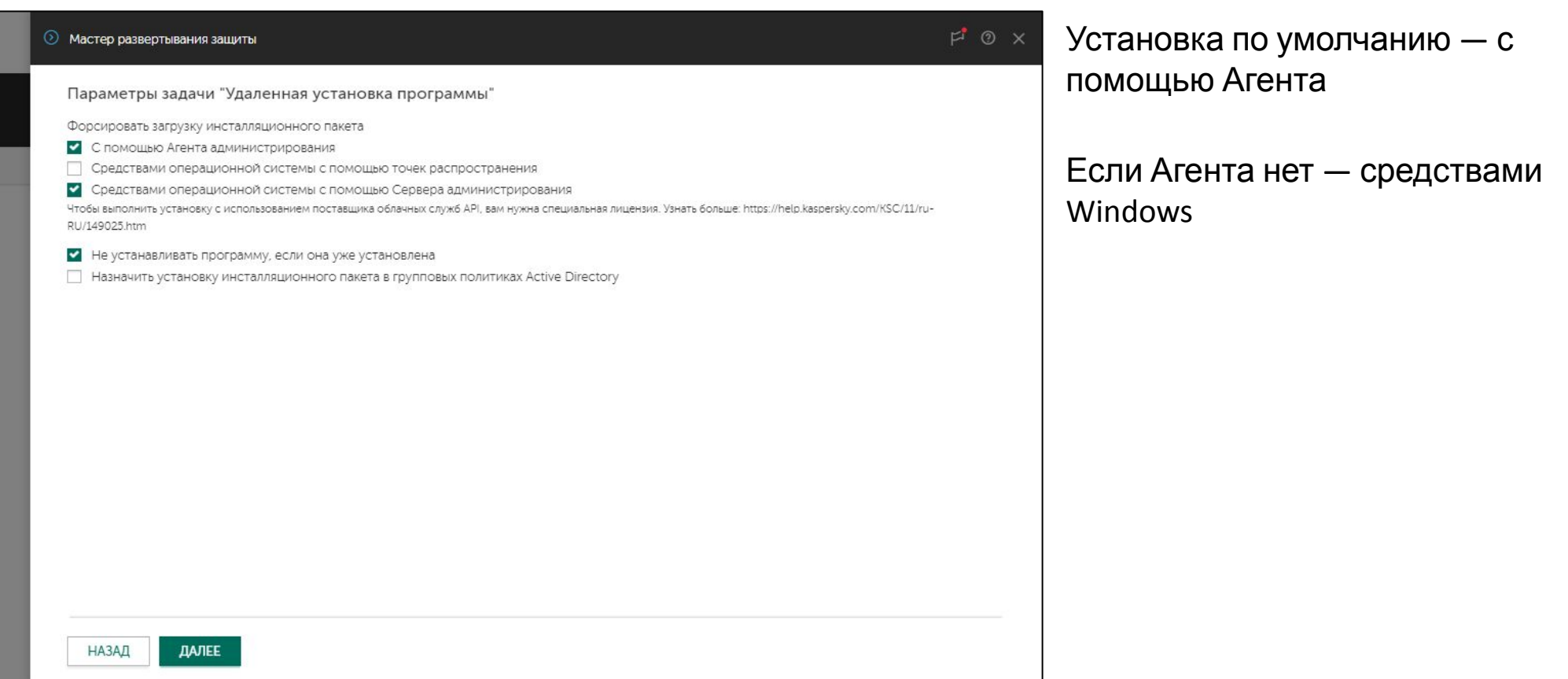

- 1. Выберите программу (Kaspersky Endpoint Security)
- 2. Выберите лицензию
- 3. Выберите инсталляционный пакет Агента
- 4. Выберите компьютеры
- Выберите, как  $5.$ устанавливать
- 6. Укажите, как перезагружать компьютеры
- 7. Соглашайтесь удалять несовместимые программы
- 8. Выберите группу, в которую попадут компьютеры
- 9. Добавьте учетные записи с правами администратора на выбранных компьютерах
- 10. Завершите мастер

### Перезагрузка компьютера

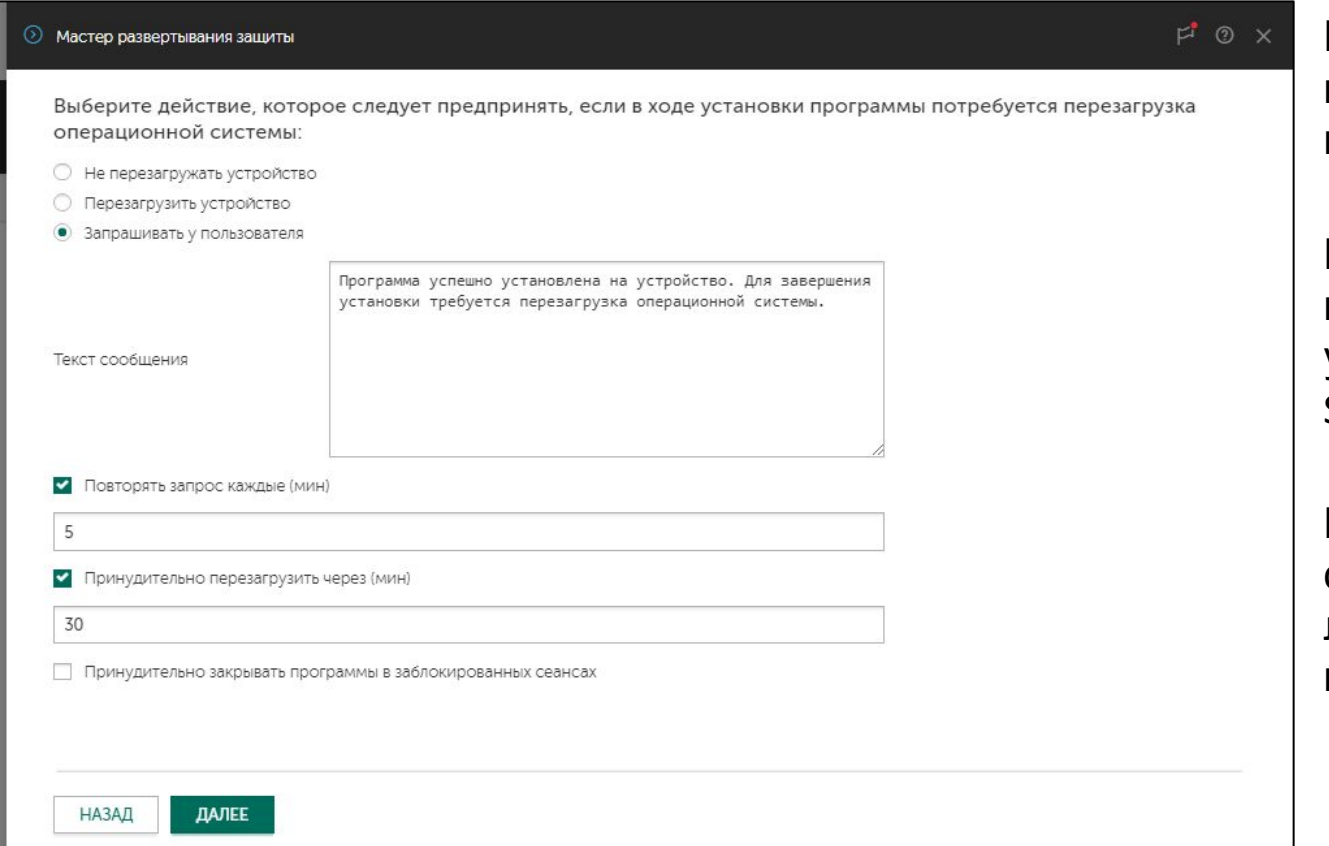

При установке на незащищенный компьютер перезагрузка не требуется

Перезагрузка может потребоваться если компьютер уже защищен Kaspersky Endpoint Security или другим средством

При установке на сервера спросить будет не у кого лучше выбрать Не перезагружать компьютер

- 1. Выберите программу (Kaspersky Endpoint Security)
- 2. Выберите лицензию
- 3. Выберите инсталляционный пакет Агента
- 4. Выберите компьютеры
- 5. Выберите, как устанавливать
- 6. Укажите, как перезагружать компьютеры
- 7. Соглашайтесь удалять несовместимые программы
- 8. Выберите группу, в которую попадут компьютеры
- 9. Добавьте учетные записи с правами администратора на выбранных компьютерах
- 10. Завершите мастер

### Удаление несовместимых программ

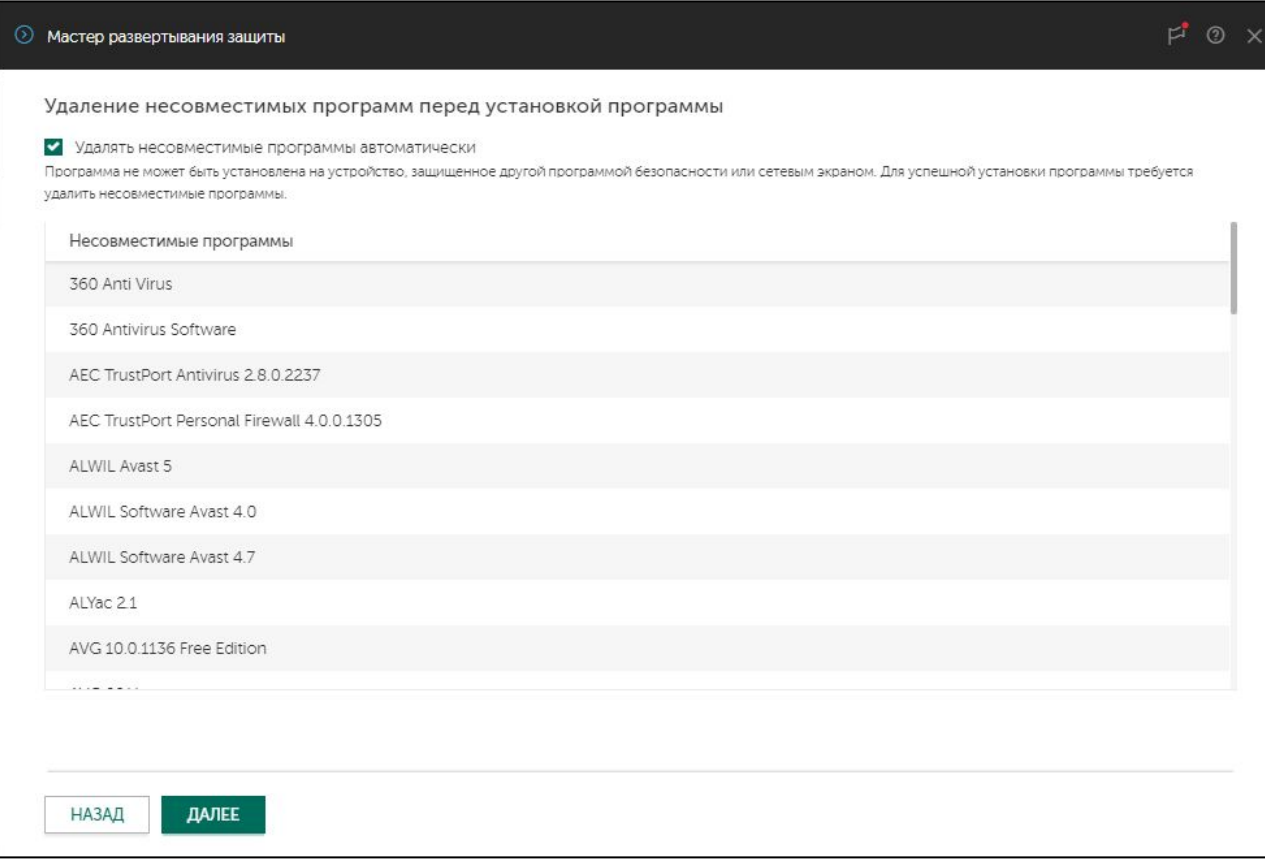

Инсталлятор Kaspersky Endpoint Security 11 для Windows автоматически обнаруживает и пытается удалить сторонние средства защиты (и при этом требует перезагрузить компьютер)

При выключенном параметре Удалять несовместимые программы автоматически, задача установки завершится с ошибкой, если обнаружит сторонние средства защиты

Обнаруживать и удалять несовместимые программы можно также с помощью Агента администрирования

- 1. Выберите программу (Kaspersky Endpoint Security)
- 2. Выберите лицензию
- 3. Выберите инсталляционный пакет Агента
- 4. Выберите компьютеры
- 5. Выберите, как устанавливать
- 6. Укажите, как перезагружать компьютеры
- 7. Соглашайтесь удалять несовместимые программы
- 8. Выберите группу, в которую попадут компьютеры
- 9. Добавьте учетные записи с правами администратора на выбранных компьютерах
- 10. Завершите мастер

### **Перемещение нераспределенных компьютеров**

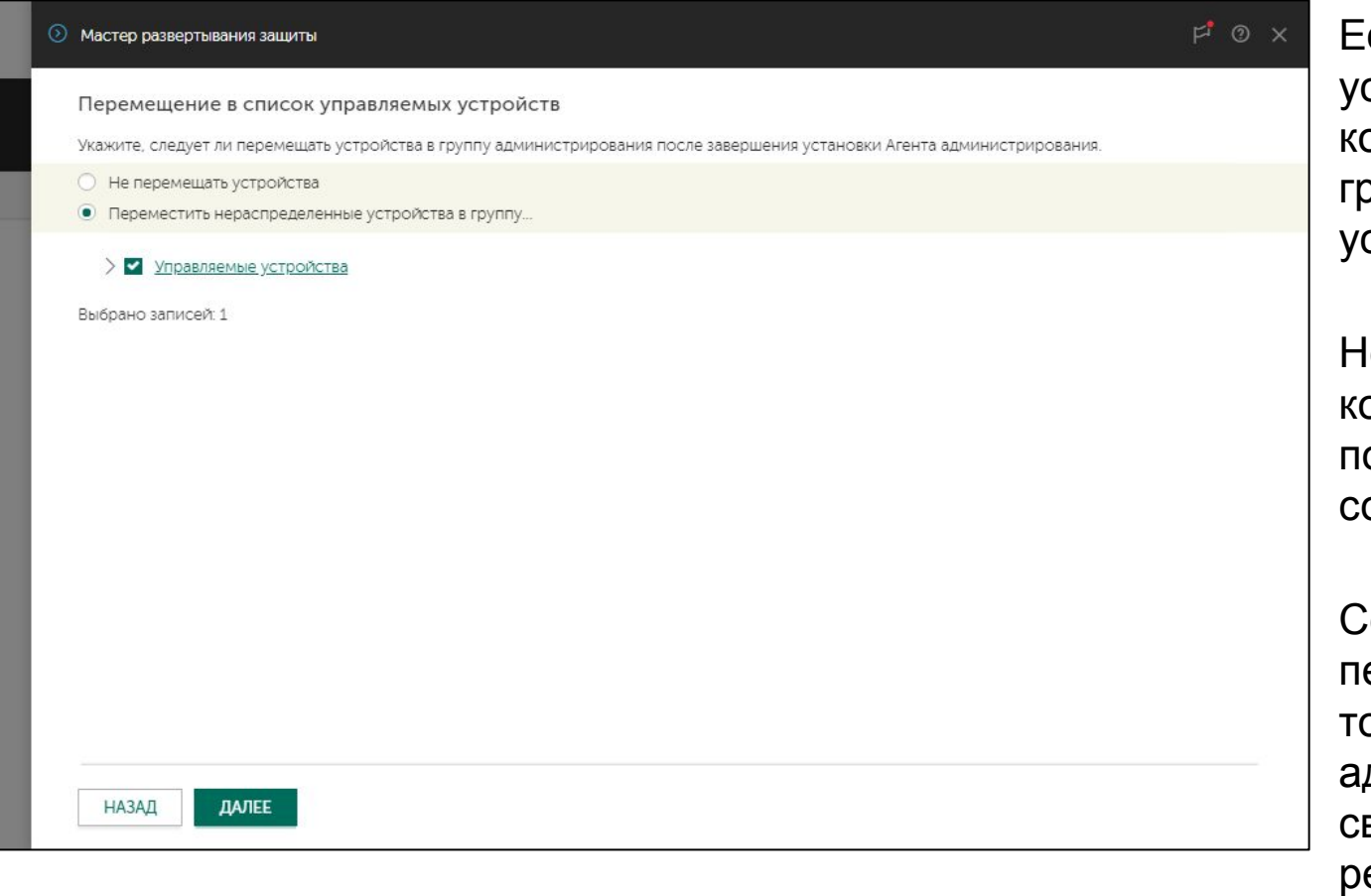

Если ранее вы выбрали для становки нераспределенные омпьютеры, укажите в какую руппу их переместить после становки

ераспределенные компьютеры не управляются политиками и не сообщают о событиях

ервер администрирования переместит компьютеры после ого как Агенты администрирования выйдут на вязь, независимо от результата установки Kaspersky Endpoint Security

- 1. Выберите программу (Kaspersky Endpoint Security)
- 2. Выберите лицензию
- 3. Выберите инсталляционный пакет Агента
- 4. Выберите компьютеры
- 5. Выберите, как устанавливать
- 6. Укажите, как перезагружать компьютеры
- 7. Соглашайтесь удалять несовместимые программы
- 8. Выберите группу, в которую попадут компьютеры
- 9. Добавьте учетные записи с правами администратора на выбранных компьютерах
- 10. Завершите мастер

# Выбор учетной записи

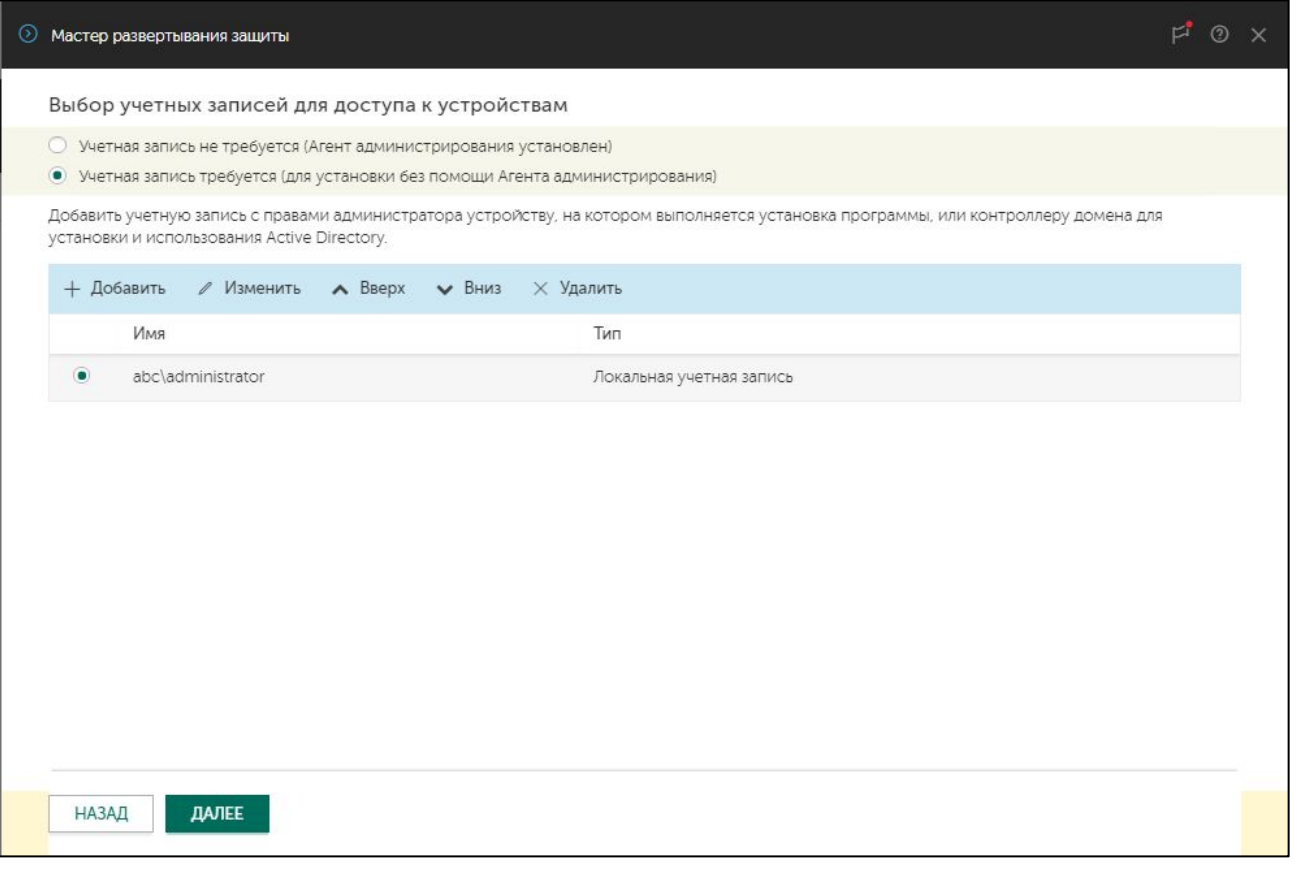

Добавьте учетную запись с правами администратора на выбранных компьютерах

Если у разных компьютеров разные администраторы, добавьте несколько записей

Перед тем, как пробовать учетные записи из списка, задача пытается выполнить установку от имени учетной записи службы Сервера администрирования

Учетная запись KL-AK-\* не имеет прав на удаленных компьютерах и не годится для удаленной установки

- 1. Выберите программу (Kaspersky Endpoint Security)
- 2. Выберите лицензию
- 3. Выберите инсталляционный пакет Агента
- 4. Выберите компьютеры
- 5. Выберите, как устанавливать
- 6. Укажите, как перезагружать компьютеры
- 7. Соглашайтесь удалять несовместимые программы
- 8. Выберите группу, в которую попадут компьютеры
- 9. Добавьте учетные записи с правами администратора на выбранных компьютерах
- 10. Завершите мастер

### **Завершение мастера**

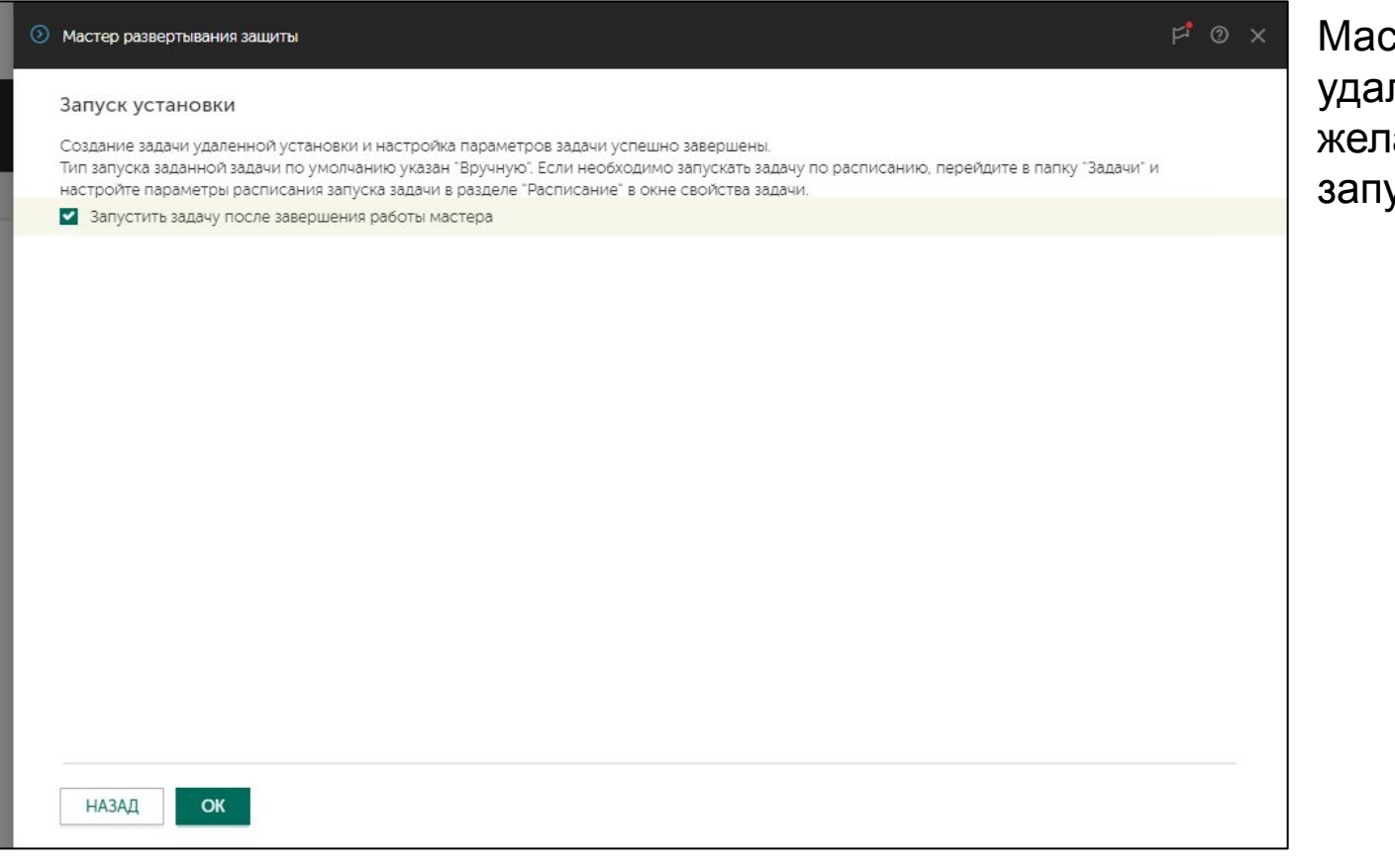

стер создает задачу ленной установки и по анию может сразу же ее запустить

### **Задача установки**

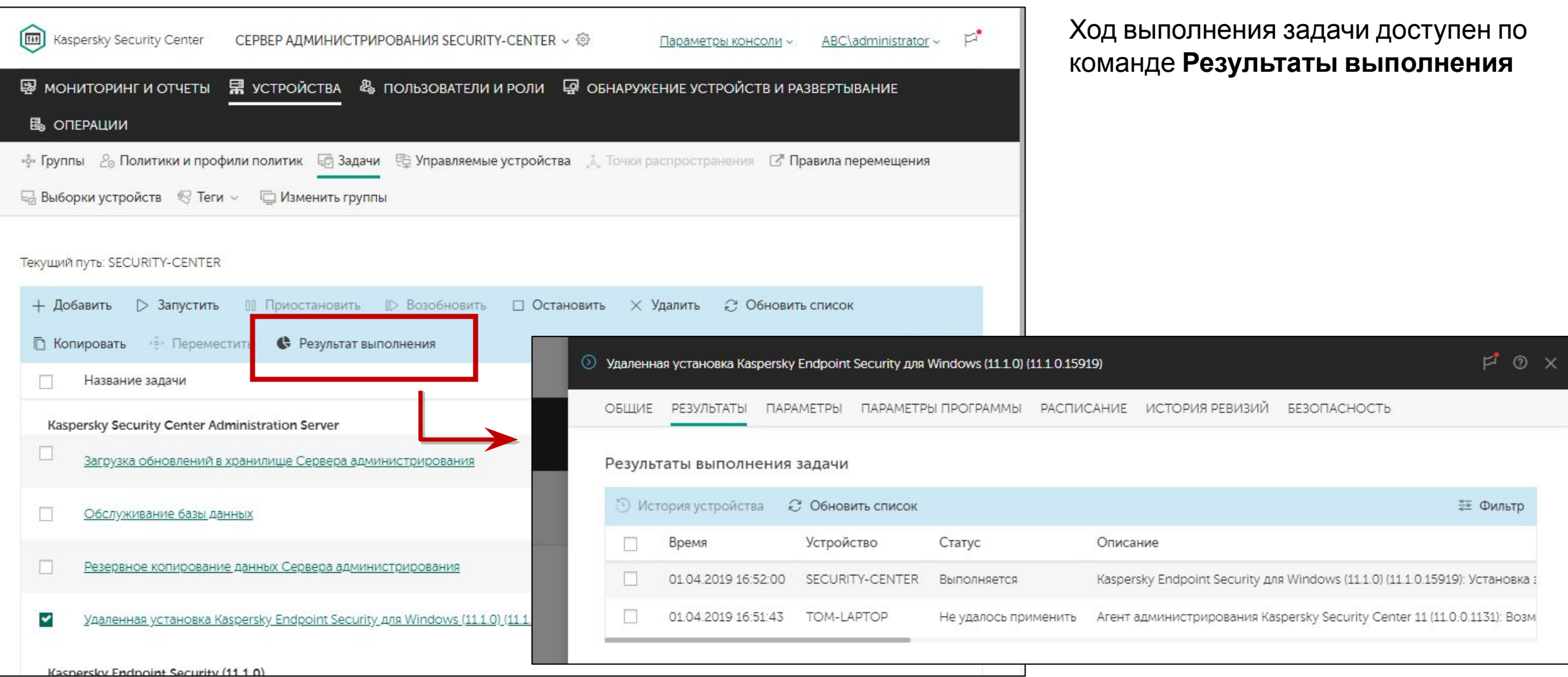

#### KL 002.11.1: Kaspersky Endpoint Security & Management

## **Ход установки**

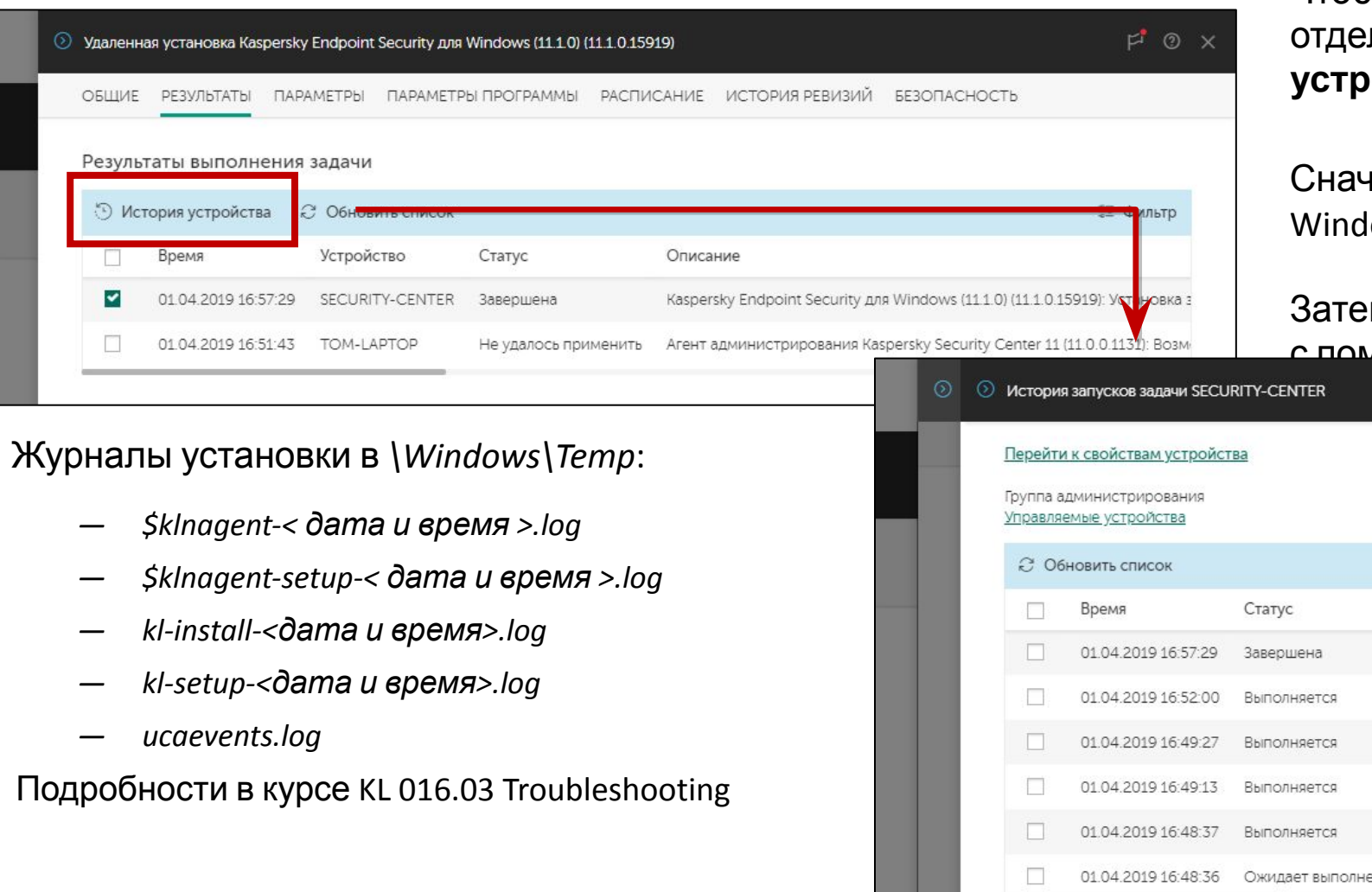

Чтобы посмотреть ход выполнения на каждом отдельном компьютере есть команда **История устройства**

#### нала Агент устанавливается средствами lows

#### M Kaspersky Endpoint Security устанавливается лошью Агента

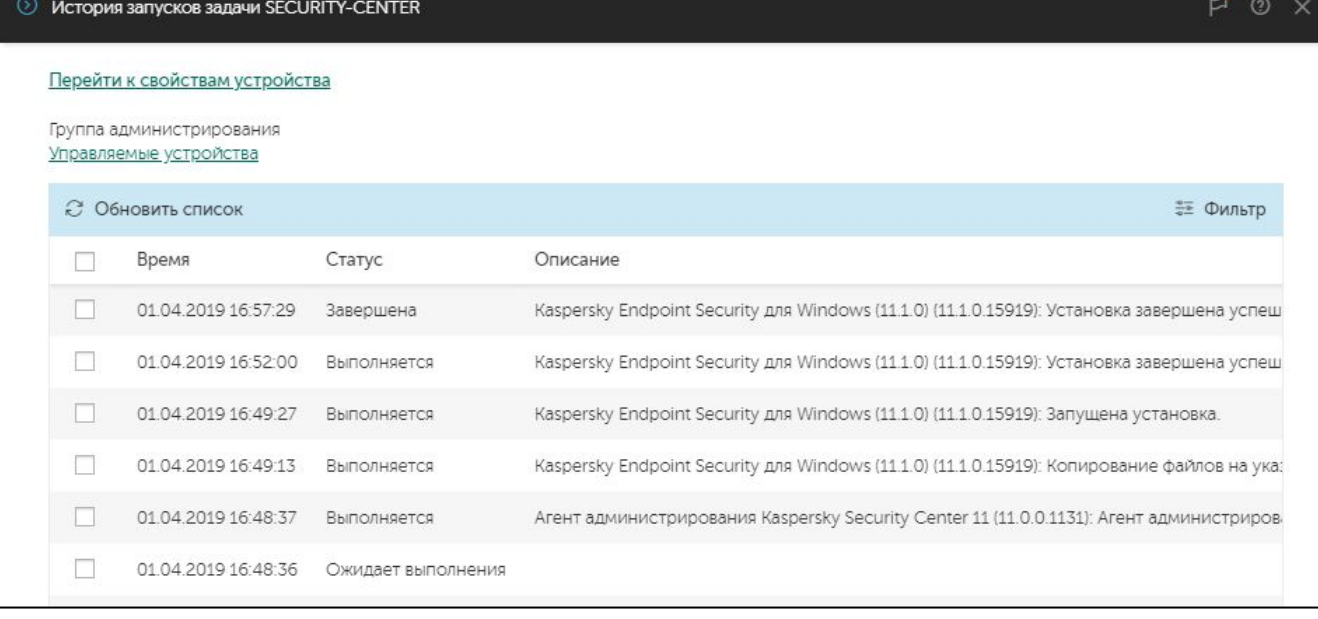

### **Результаты установки**

### **Рабочие станции Серверы**

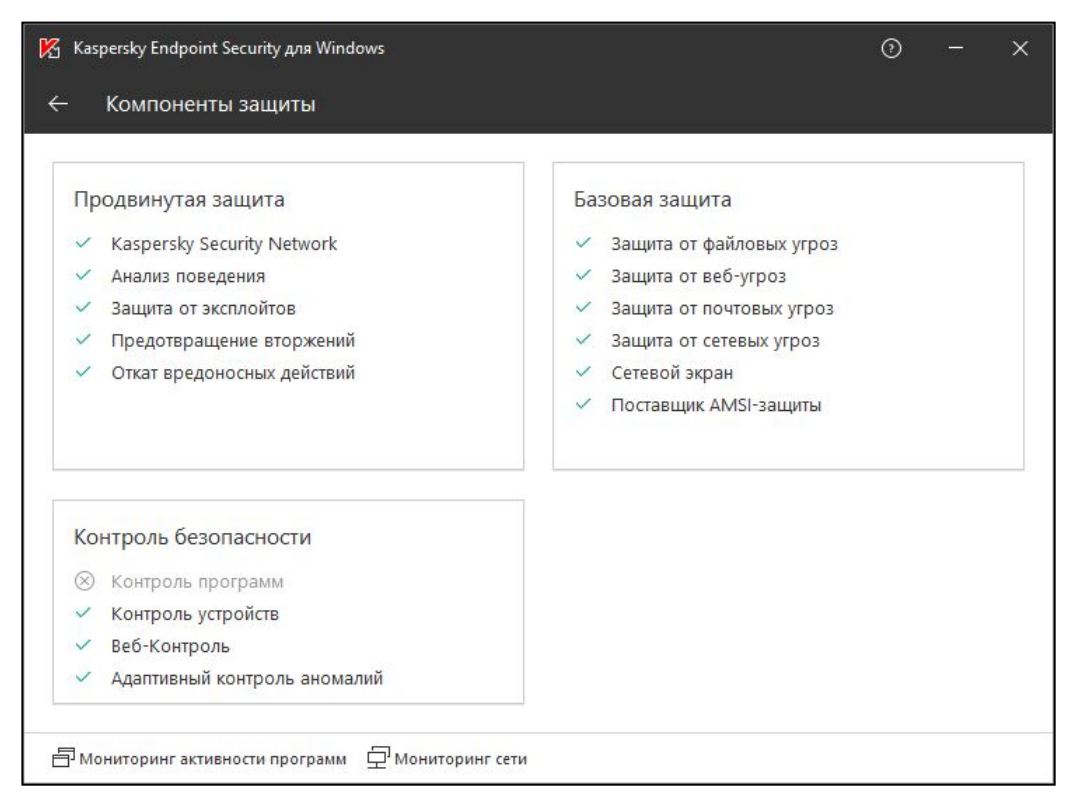

По умолчанию мастер устанавливает стандартный набор компонентов: компоненты расширенной и базовой защиты, а также компоненты контроля

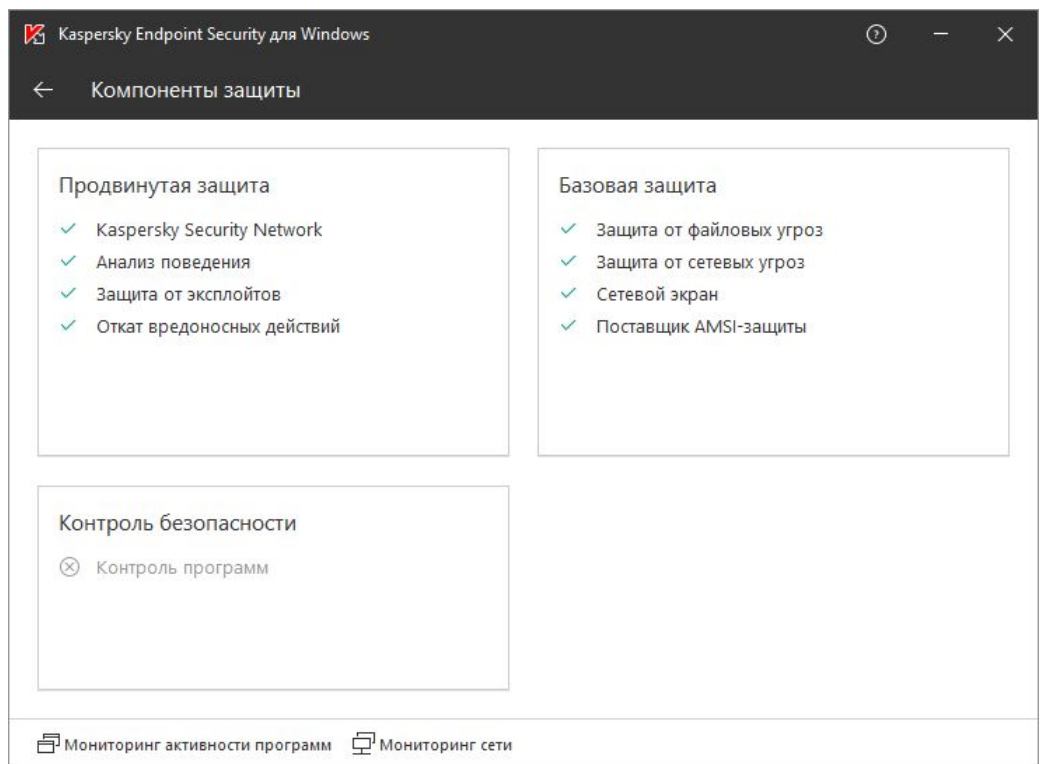

#### На серверных операционных системах не

- ЗАСТАНАВЛИВАЮТСЯ;
- —Защита от веб-угроз
- —Предотвращение вторжений

#### —Веб-Контроль

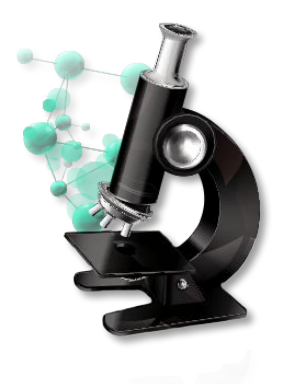

### **Лабораторная работа №2**

### **Внедрение Kaspersky Endpoint Security**

- 1. Установите Kaspersky Endpoint Security 11.1 для Windows на рабочую станцию и Сервер администрирования
- 2. Создайте автономный пакет установки Kaspersky Endpoint Security
- 3. Установите автономный пакет Kaspersky Endpoint Security 11.1 для Windows на ноутбук

**KASPERSKYS** 

4. Изучите результаты установки

### **Введение**

#### **Часть I. Внедрение** Глава 1. Как установить Kaspersky Endpoint Security для бизнеса Глава 2. Как установить Kaspersky Security Center Глава 3. Как установить Kaspersky Endpoint Security на компьютеры Глава 4. Как организовать компьютеры в группы **Часть II. Управление защитой Часть III. Контроль Часть IV. Сопровождение** Требования к клиентским компьютерам Как изменить состав компонентов KES Как создать новый пакет установки Как создать пакет KSWS Какие есть методы установки Как удаленно установить агент и KES **Как проще установить агент и KES локально**

Как установить агент через Active Directory Как удалить несовместимые программы

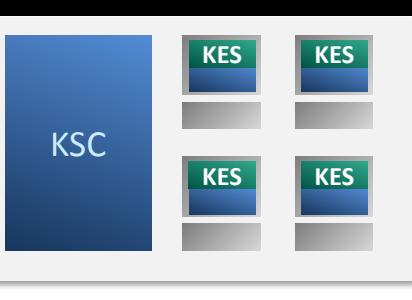

## **Автономный пакет**

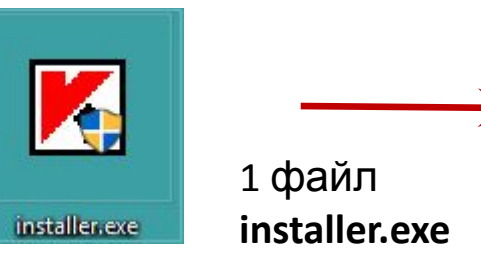

#### Содержит:

- Инсталляционные файлы Kaspersky Endpoint Security для Windows
- Параметры установки Kaspersky Endpoint Security для Windows
- Инсталляционные файлы Агента администрирования (опционально)
- Параметры подключения Агента к Серверу

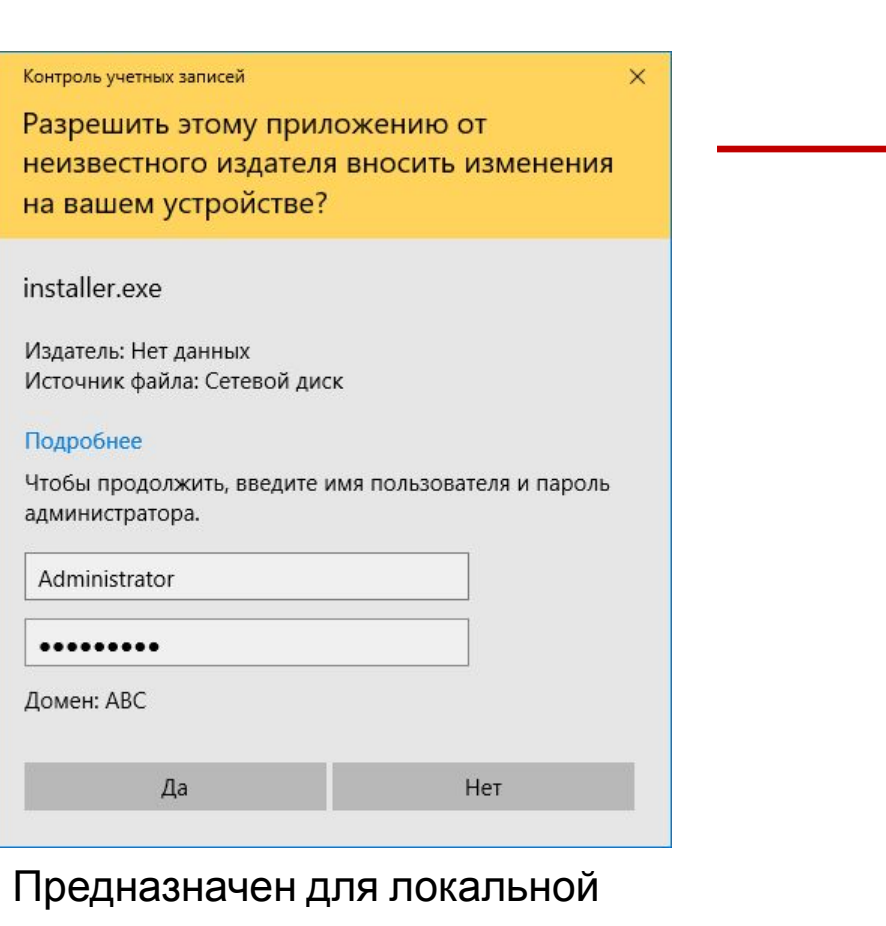

установки с правами администратора

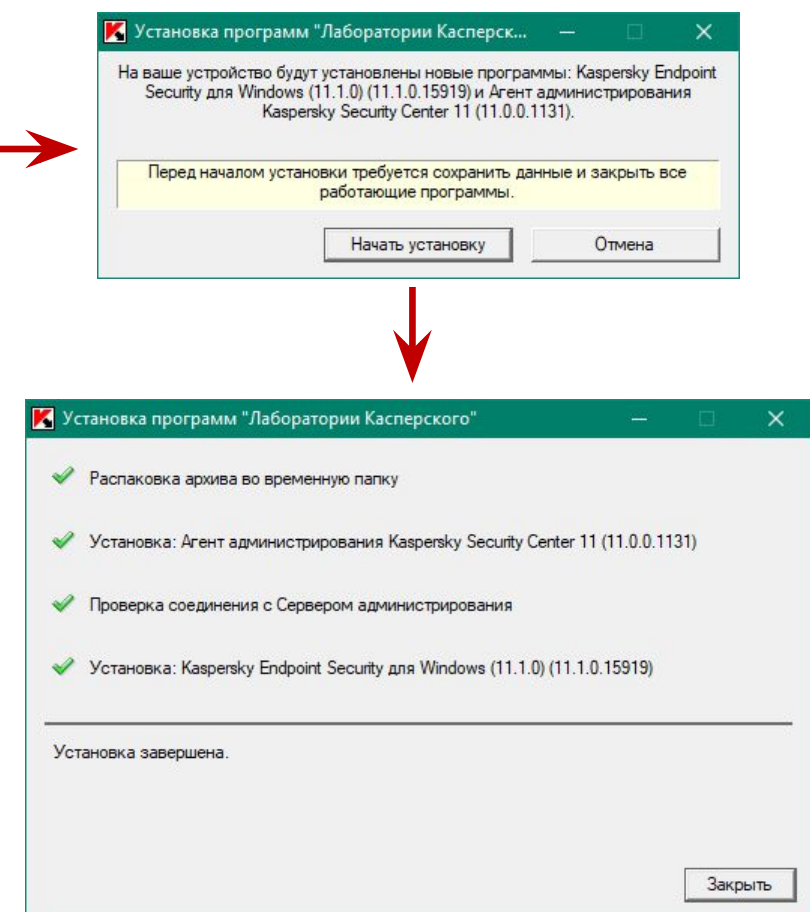

Не задает вопросов и не требует принимать решения

Чтобы выполнить установку вообще без окон, запускайте **installer.exe** с параметром **/sKASPERSKY<sup>3</sup>** 

### **Создание автономного пакета**

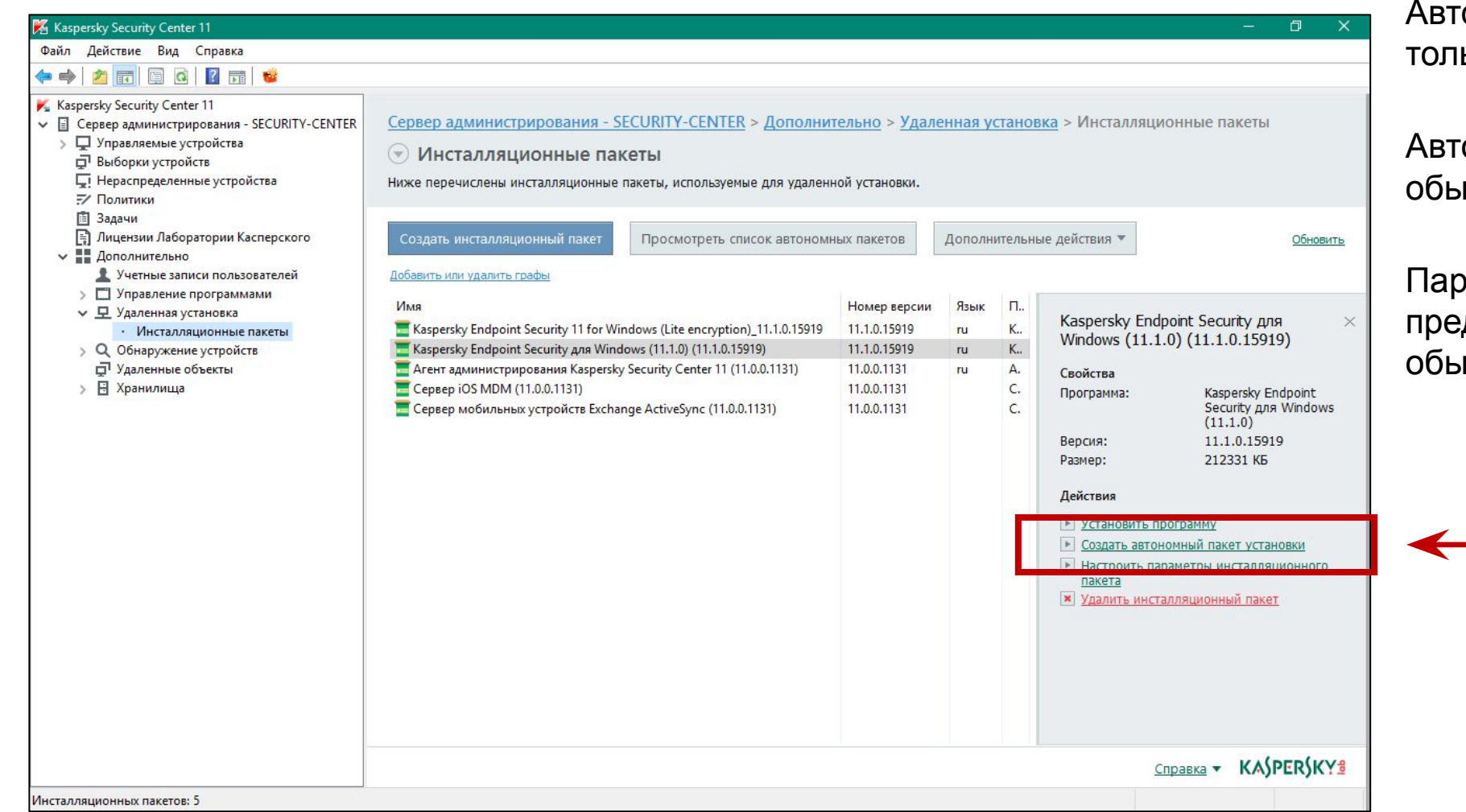

ономные пакеты можно создавать ько из MMC-консоли

ономные пакеты создаются из ічных

раметры установки нужно дварительно задать в свойствах **ічного пакета** 

- 1. Добавьте Агент администрирования
- 2. Укажите, в какую группу поместить компьютеры
- 3. Скопируйте пакет на внешний диск или отправьте по почте

### Автономный пакет: **Добавление Агента администрирования**

Ţ

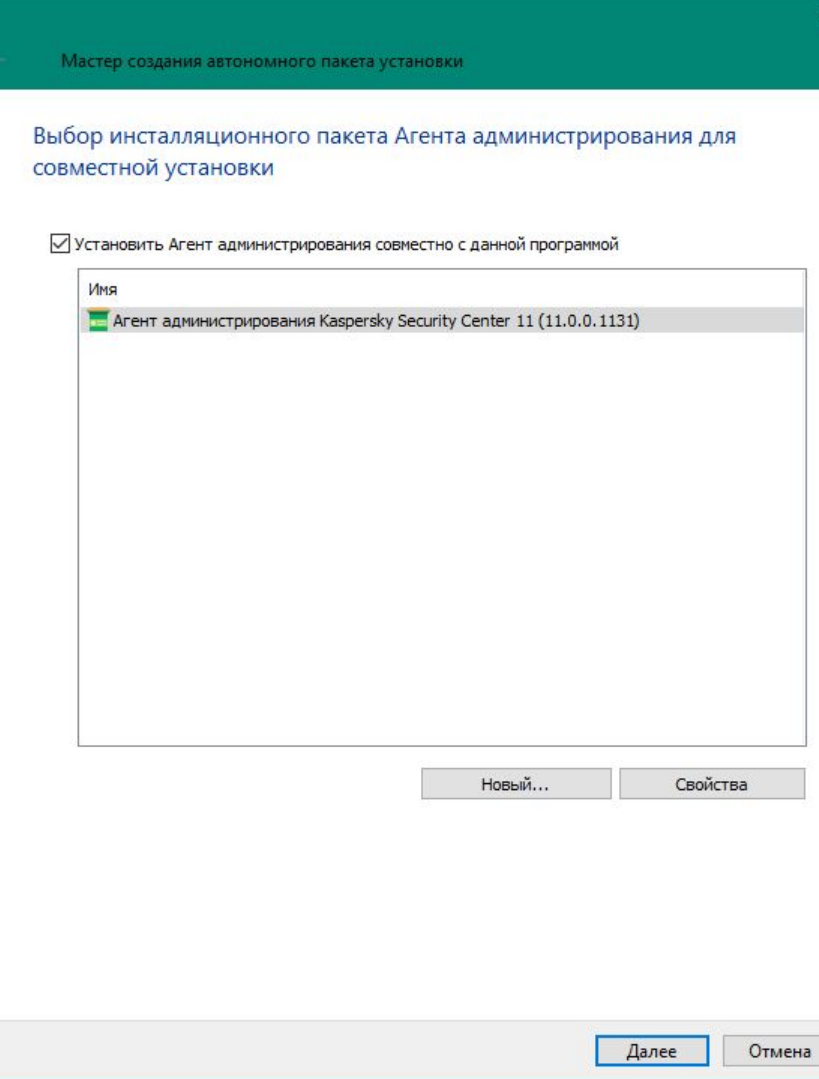

По умолчанию мастер создания автономного пакета Kaspersky Endpoint Security предлагает включить в него установку Агента администрирования

### Автономный пакет:

- 1. Добавьте Агент администрирования
- 2. Укажите, в какую группу поместить компьютеры
- 3. Скопируйте пакет на внешний диск или отправьте по почте

# Мастер создания автономного пакета установки Перемещение в список управляемых устройств Укажите, следует ли перемещать устройства в группу администрирования после завершения установки Агента администрирования. ○ Не перемещать устройства • Переместить нераспределенные устройства в группу: Управляемые устройства Обзор..

**Перемещение компьютеров в группы**

Отмена

Далее

Если вы добавили в пакет установку Агента администрирования, выберите, в какую группу переместить компьютеры после установки Агента

Перемещение выполняется после установки Агента администрирования, даже если установка Kaspersky Endpoint Security завершается с ошибкой

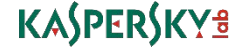

#### Автономный пакет:

- 1. Добавьте Агент администрирования
- 2. Укажите, в какую группу поместить компьютеры
- 3. Скопируйте пакет на внешний диск или отправьте по почте

### **Завершение создания автономного пакета**

 $\Box$ 

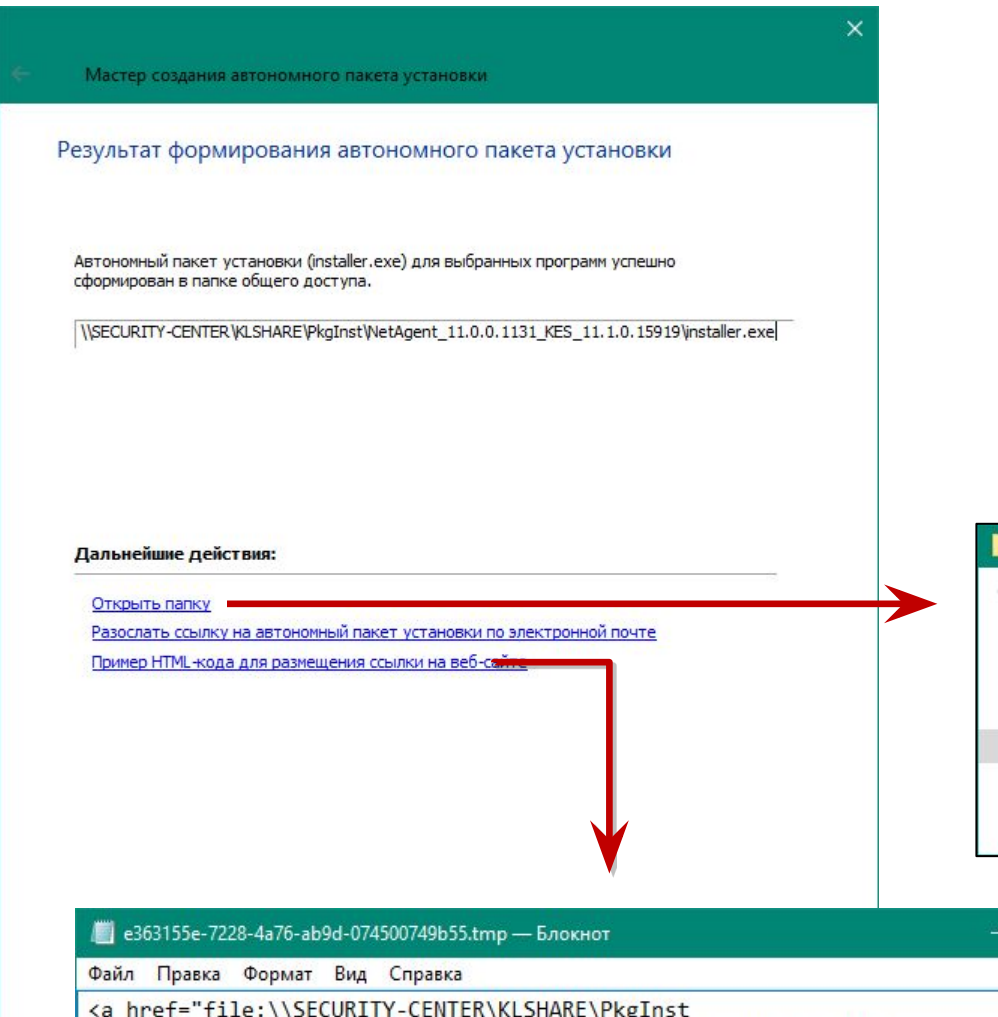

Пакет доступен в общей папке Сервера администрирования \\*<адрес сервера>\KLSHARE\PkgInst\<имя пакета>\installer.exe*

Имя пакета состоит из имен и версий программ, которые он устанавливает, например,

*NetAgent\_11.0.0.1131\_KES\_11.1.0.15919*

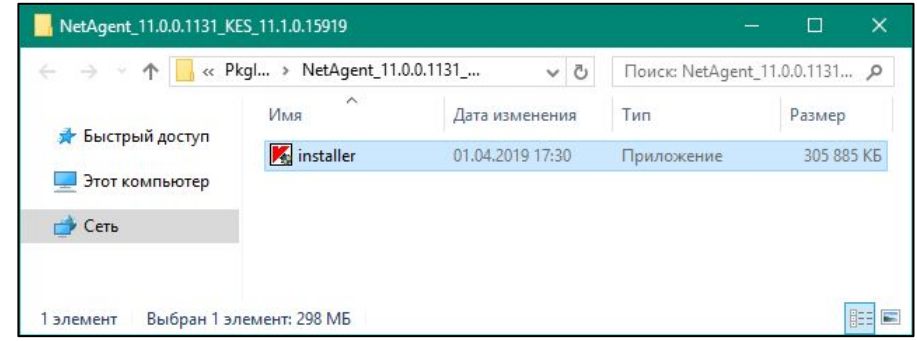

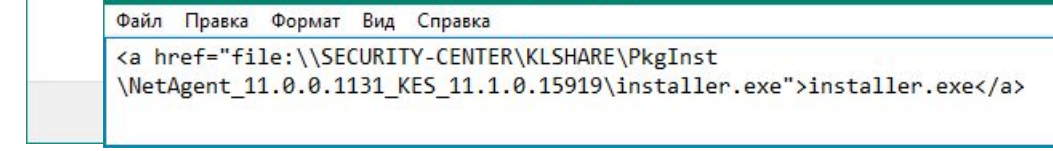

#### Автономный пакет:

- 1. Добавьте Агент администрирования
- 2. Укажите, в какую группу поместить компьютеры
- 3. Скопируйте пакет на внешний диск или отправьте по почте

### **Завершение создания автономного пакета**

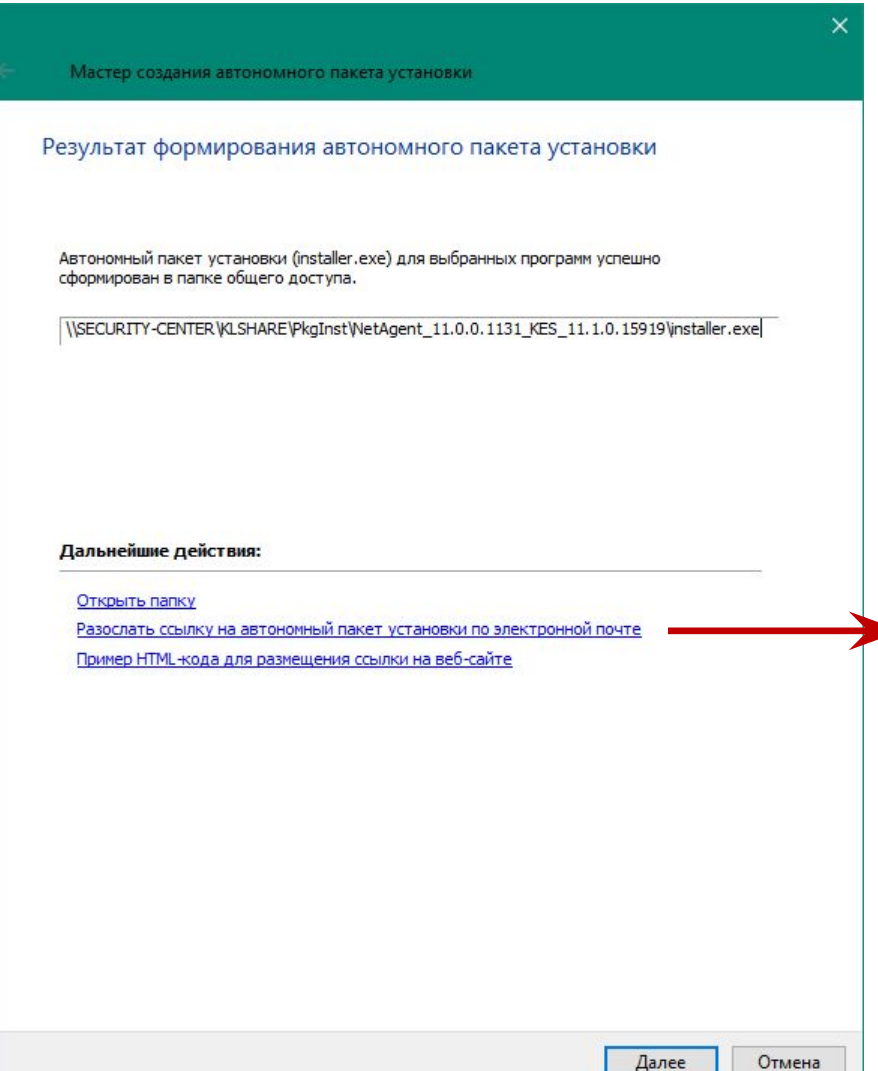

Команда *Разослать ссылку…* открывает почтовый клиент по умолчанию с готовым текстом письма и ссылкой на пакет в общей папке Сервера администрирования

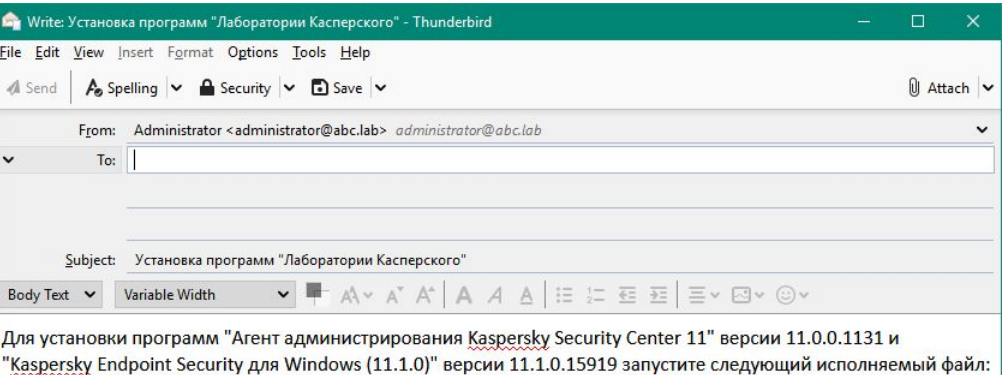

KASPERSKY<sup>3</sup>

\\SECURITY-CENTER\KLSHARE\PkgInst\NetAgent\_11.0.0.1131\_KES\_11.1.0.15919\installer.exe
### **Список имеющихся автономных пакетов**

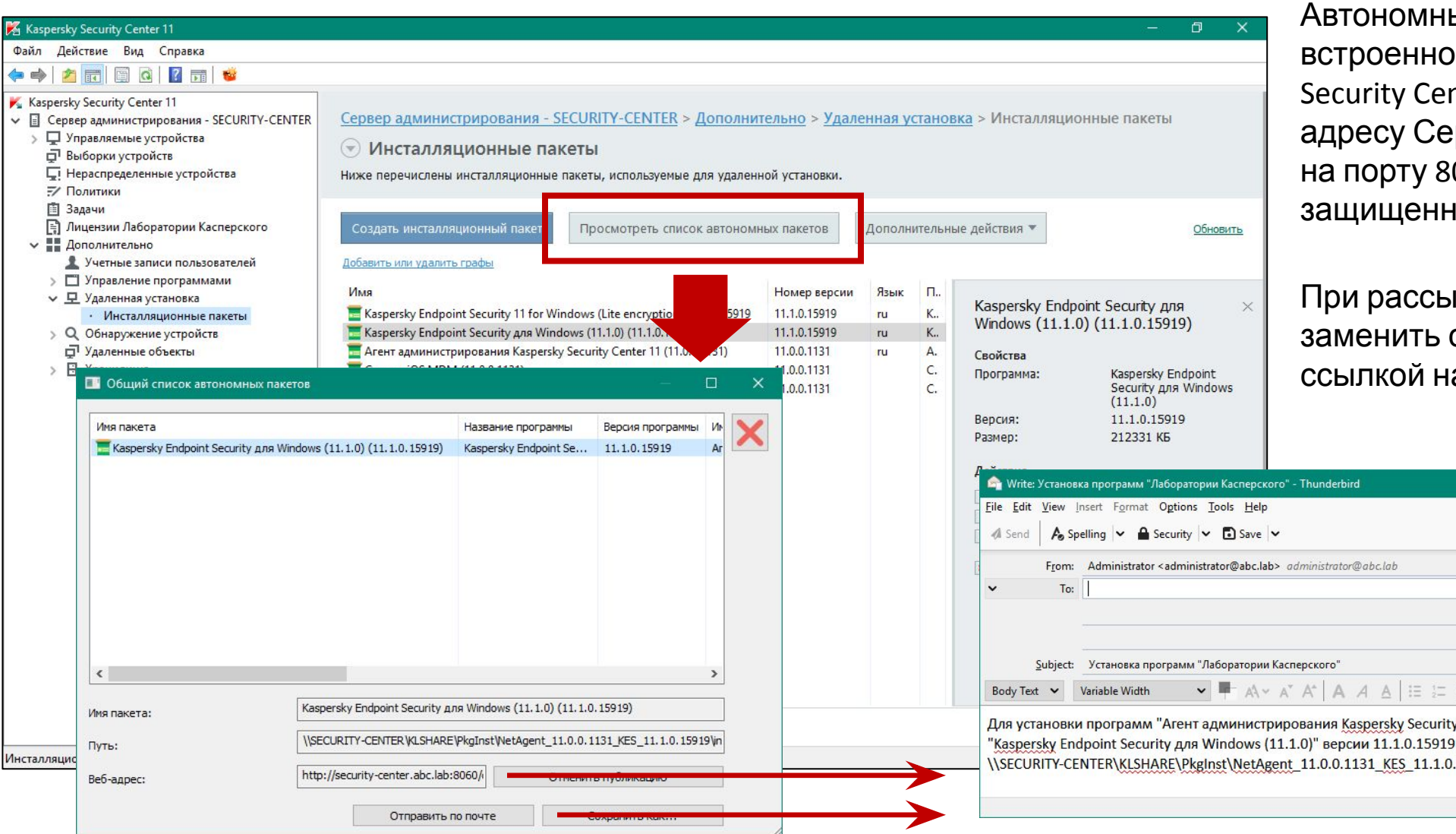

ые пакеты опубликованы на м веб-сервере Kaspersky nter, который доступен по рвера администрирования на порту 8060 (или 8061 для ных соединений)

плке письма имеет смысл ссылку на общую папку а веб-сервер

 $\Box$   $\times$ 

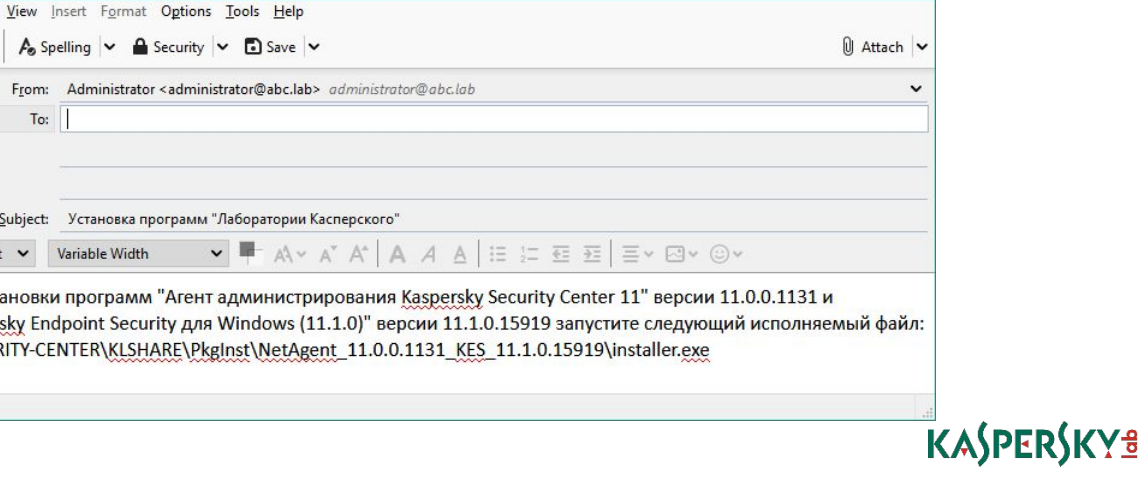

#### **Введение**

#### **Часть I. Внедрение** Глава 1. Как установить Kaspersky Endpoint Security для бизнеса Глава 2. Как установить Kaspersky Security Center Глава 3. Как установить Kaspersky Endpoint Security на компьютеры Глава 4. Как организовать компьютеры в группы **Часть II. Управление защитой Часть III. Контроль Часть IV. Сопровождение** Требования к клиентским компьютерам Как изменить состав компонентов KES Как создать новый пакет установки Как создать пакет KSWS Какие есть методы установки Как удаленно установить агент и KES Как проще установить агент и KES локально **Как установить агент через Active**

#### **Directory**

Как удалить несовместимые программы

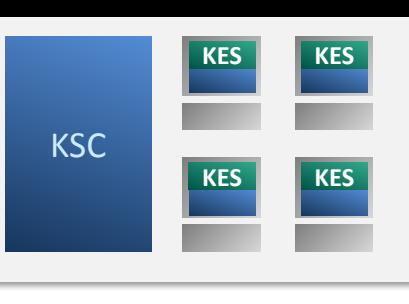

### **Установка с помощью групповых политик**

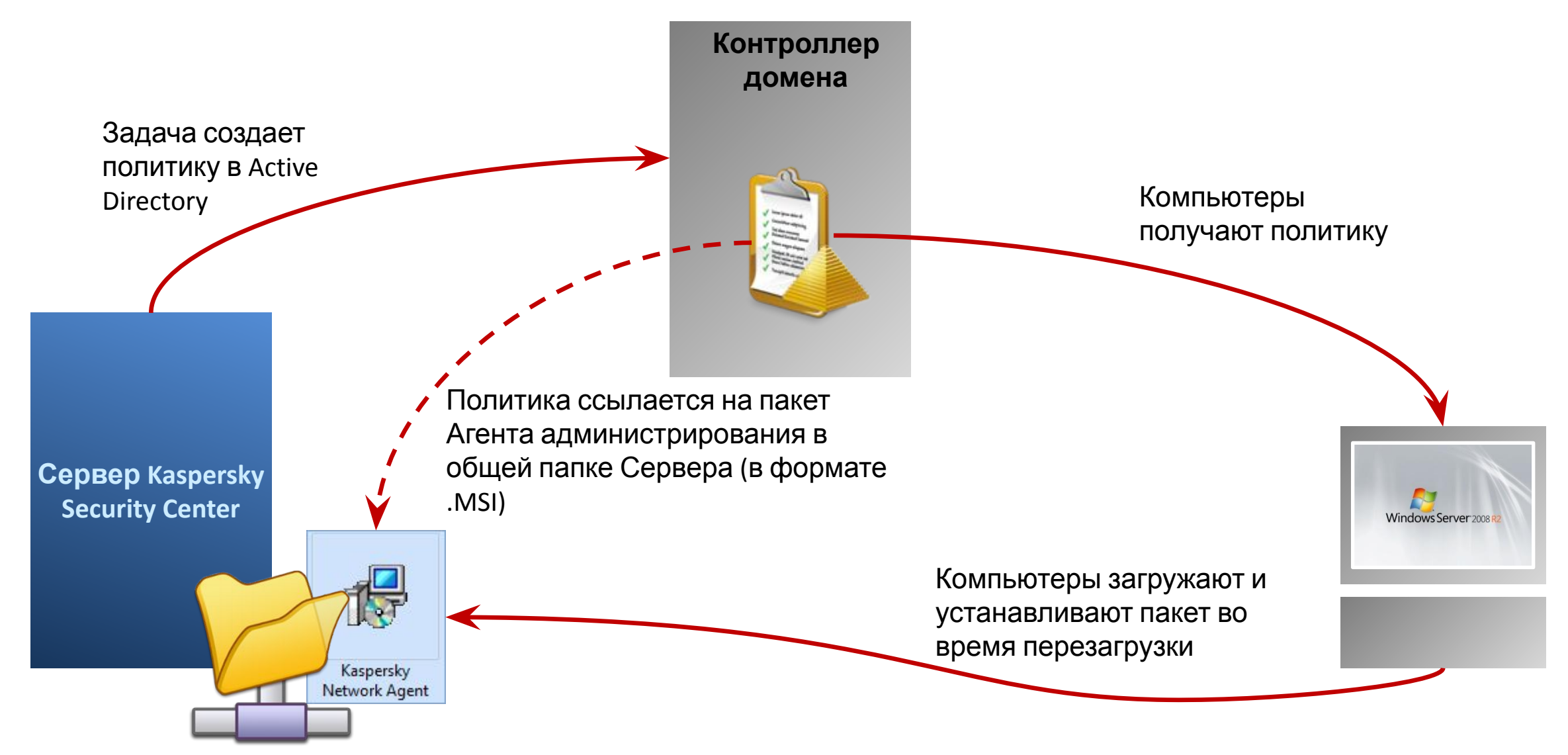

### **Установка с помощью групповых политик**

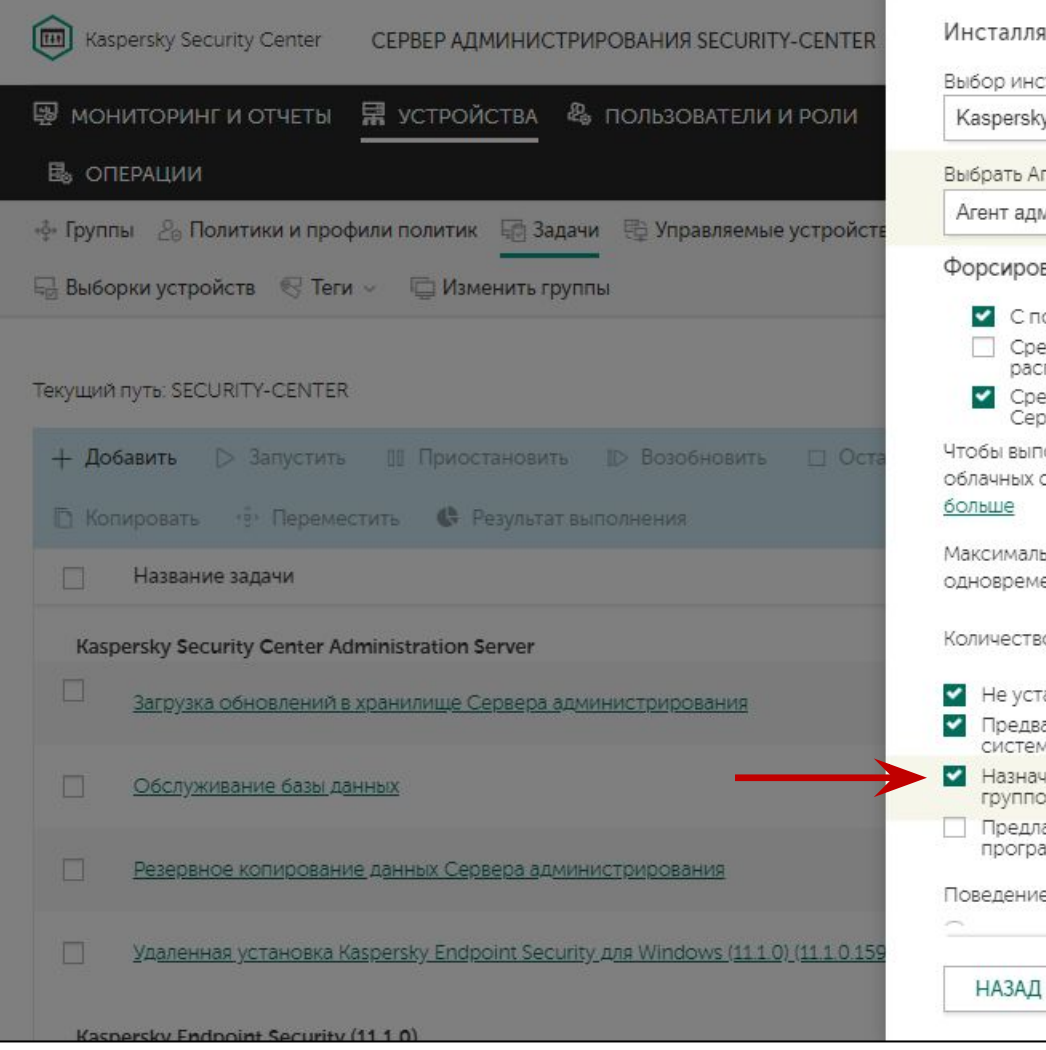

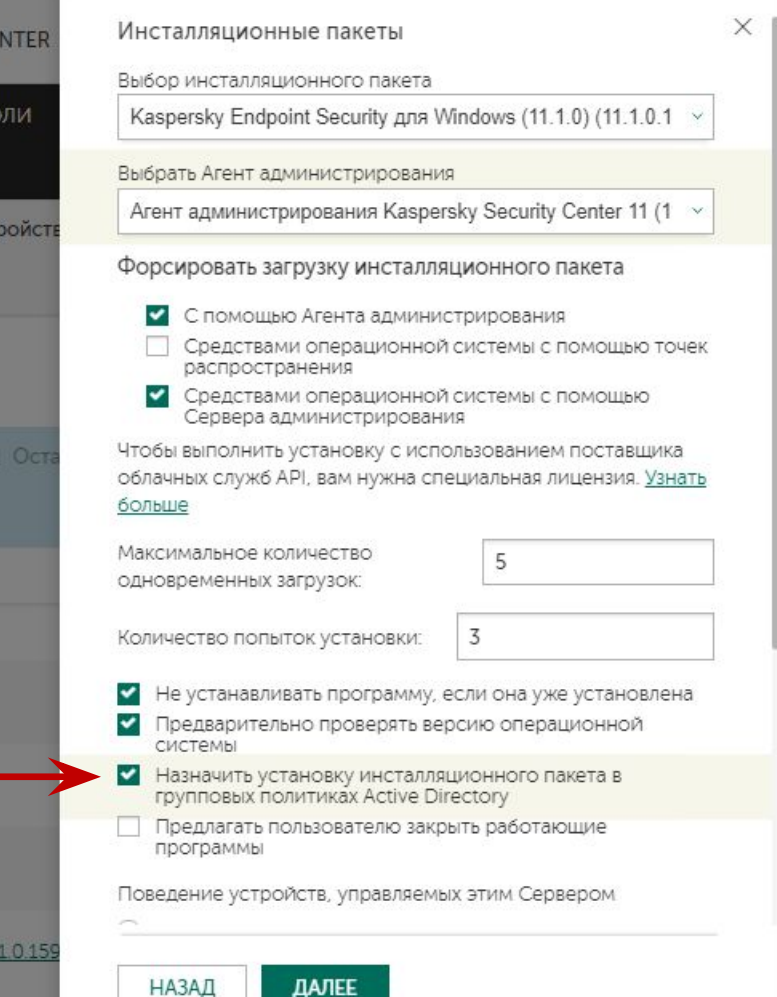

Kaspersky Security Center поддерживает публикацию в Active Directory только пакетов Агента администрирования

Другие пакеты (например, Kaspersky Endpoint Security 11) администратор может опубликовать вручную

Если задача вместе с Агентом администрирования устанавливает еще один пакет, то:

- Сначала Агент устанавливается средствами AD
- Затем Агент администрирования устанавливает второй пакет из задачи

#### KL 002.11.1: Kaspersky Endpoint Security & Management

### **Установка с помощью групповых политик**

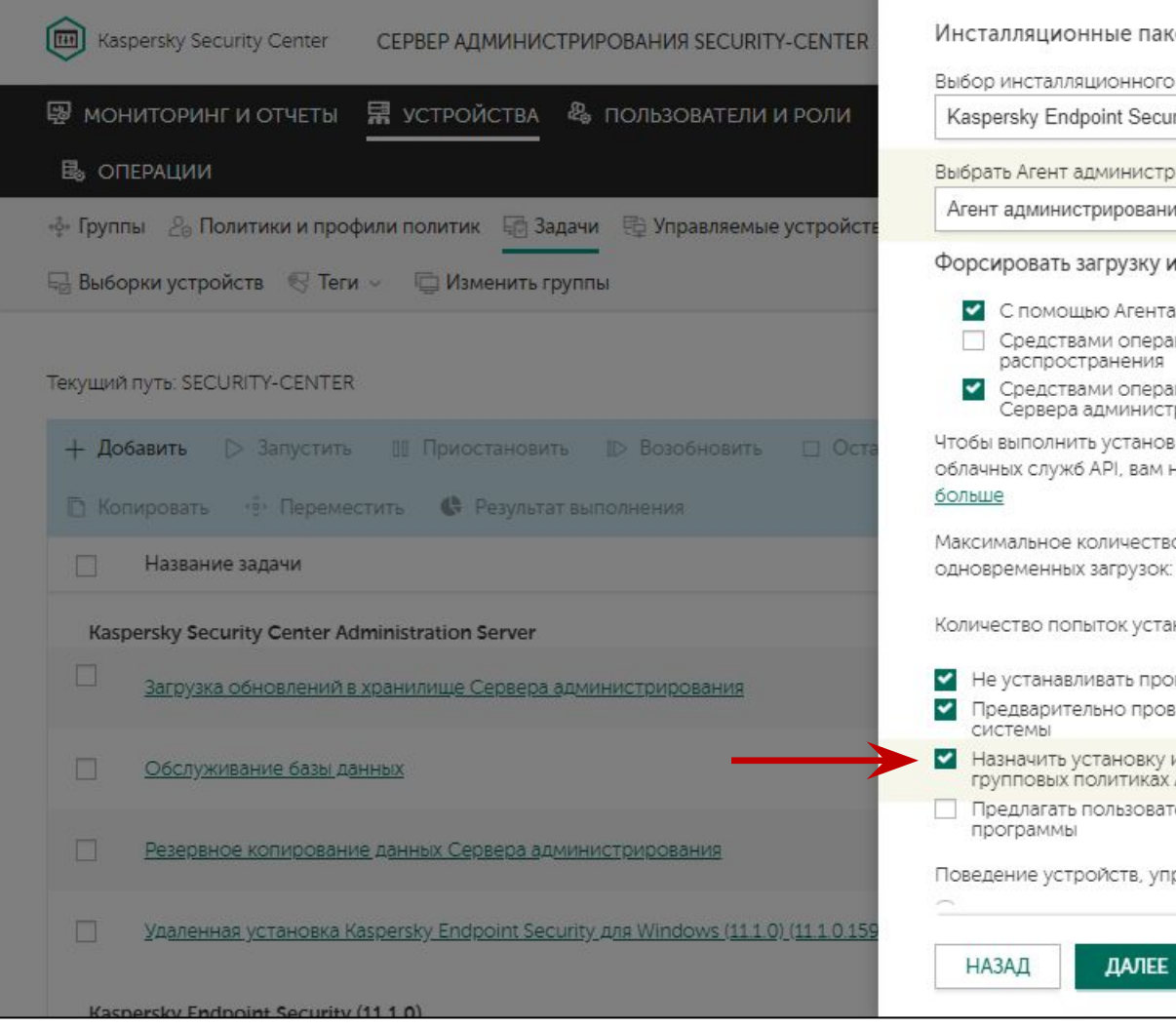

- $\times$ еты пакета rity для Windows (11.1.0) (11.1.0.1 ирования ия Kaspersky Security Center 11 (1 інсталляционного пакета администрирования ционной системы с помощью точек ЦИОННОЙ СИСТЕМЫ С ПОМОШЬЮ рирования ку с использованием поставщика чужна специальная лицензия. Узнать ö 片 НОВКИ: 3 грамму, если она уже установлена ерять версию операционной инсталляционного пакета в **Active Directory** елю закрыть работающие равляемых этим Сервером
- Установка с помощью групповых политик AD выполняется во время перезагрузки

Чтобы задача внесла изменения в Active Directory, добавьте пользователя с правами администратора домена в раздел **Учетная запись**

KL 002.11.1: Kaspersky Endpoint Security & Management

### **Целевые компьютеры в Active Directory**

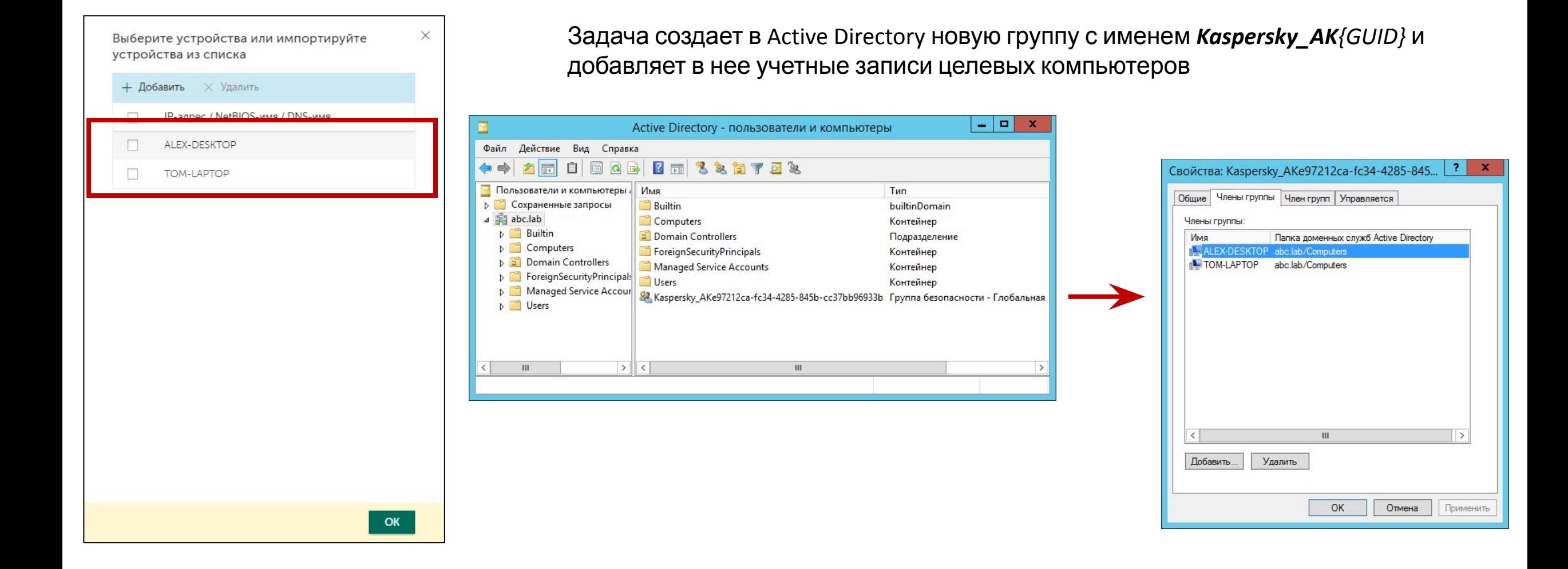

### **Целевые компьютеры в Active Directory**

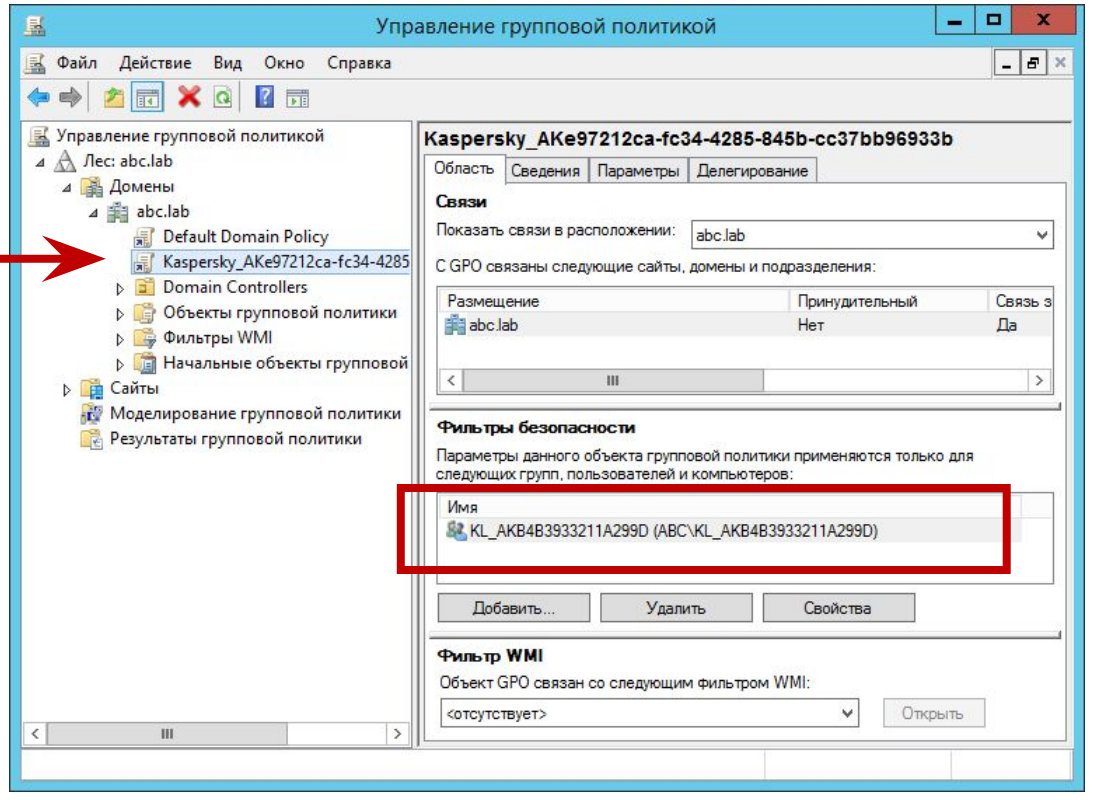

Задача создает в Active Directory групповую политику с таким же именем *Kaspersky\_AK{GUID}*, как и у группы целевых компьютеров

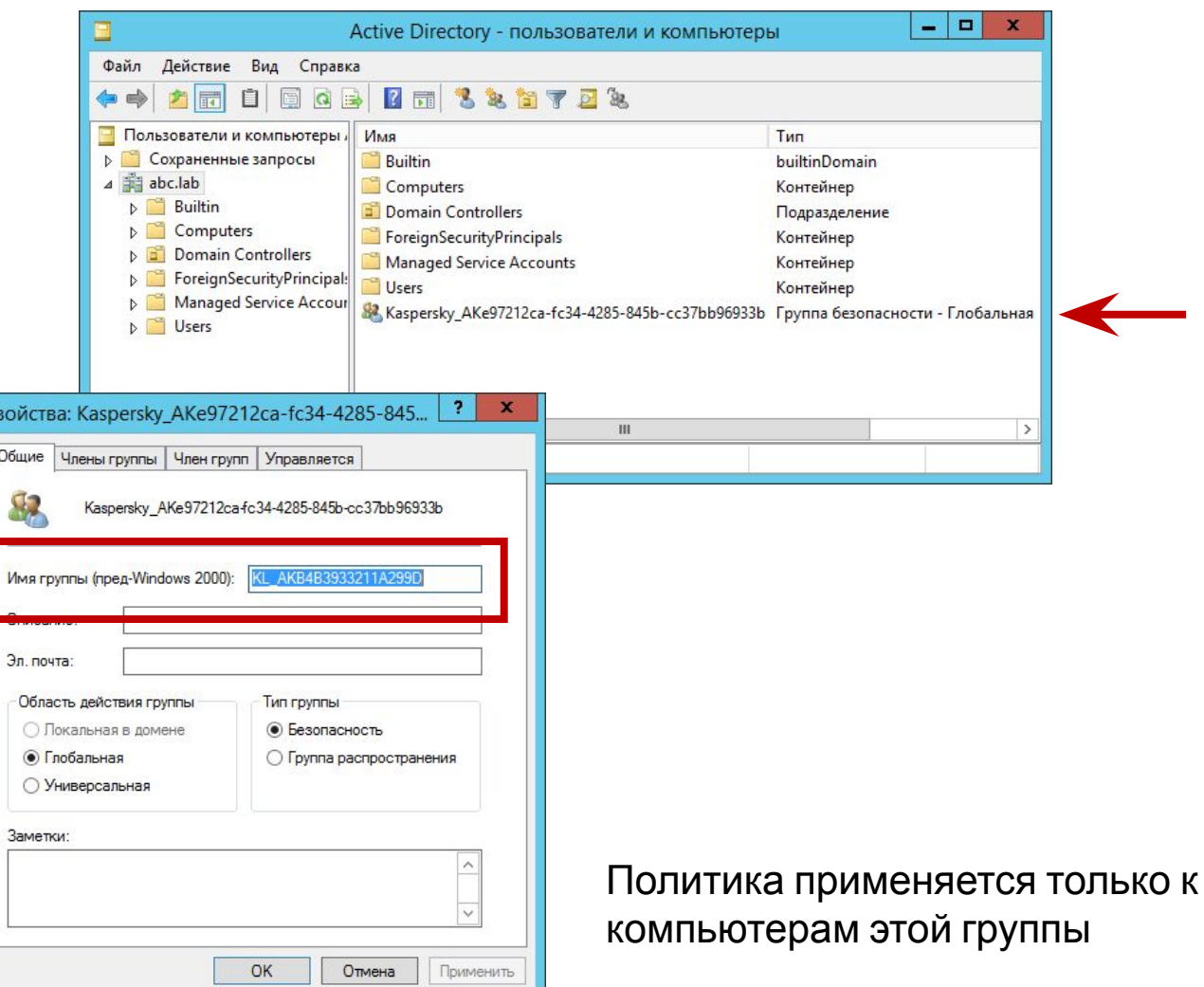

### **Параметры установки в объекте групповой**

### **политики**

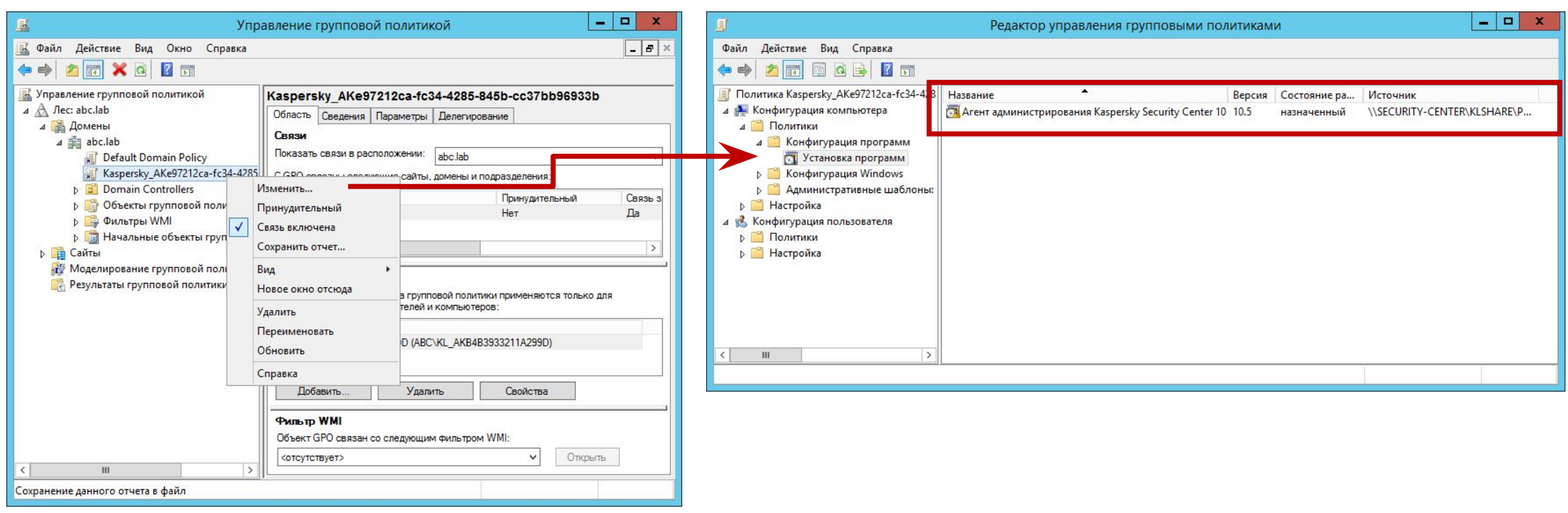

Чтобы удалить из Active Directory группу и объект групповой политики, отключите в задаче установки параметр **Назначить установку Агента администрирования в групповых политиках Active Directory** или удалите задачу

Групповая политика назначает установку MSI-пакета Агента администрирования, расположенного в общей папке Сервера — *\\<имя сервера>\KLSHARE\*

### **Введение**

#### **Часть I. Внедрение**

Глава 1. Как установить Kaspersky Endpoint Security для бизнеса Глава 2. Как установить Kaspersky Security Center Глава 3. Как установить Kaspersky Endpoint Security на компьютеры Глава 4. Как организовать компьютеры в группы

### **Часть II. Управление защитой**

**Часть III. Контроль**

**Часть IV. Сопровождение**

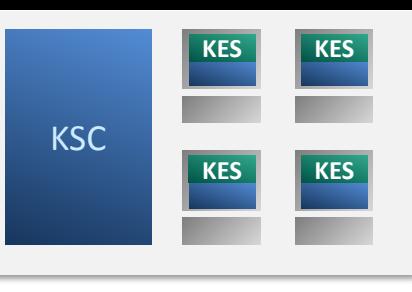

Требования к клиентским компьютерам Как изменить состав компонентов KES Как создать новый пакет установки Как создать пакет KSWS Какие есть методы установки Как удаленно установить агент и KES Как проще установить агент и KES локально Как установить агент через Active Directory **Как удалить несовместимые программы**

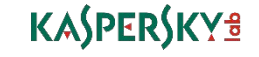

### Что такое несовместимые программы

- Какие программы не совместимы с Kaspersky Endpoint Security?
	- Сторонние программы для защиты компьютера: антивирусы, сетевые экраны и т. п.
- Какие программы несовместимы с Агентом администрирования KSC?
	- Официально таких нет
- Что будет если не удалить несовместимые программы?
	- Компьютер будет больше «тормозить», чаще сбоить, зависать и перезагружаться
- Как лучше удалить несовместимые программы?
	- Программы с централизованным управлением лучше удалять их же собственными средствами
	- Инсталлятор Kaspersky Endpoint Security автоматически удаляет многие несовместимые программы

KASPERSKY<sup>3</sup>

**KL002.11.1 LiaspersiAErprive For The Theory Control MOWAT VO A DIATE HACORMACTIAMLE DOOFDAMML 3ADAYAM DDR AFAHTOR** 

### **Если инсталлятор KES нашел и удалил несовместимые программы**

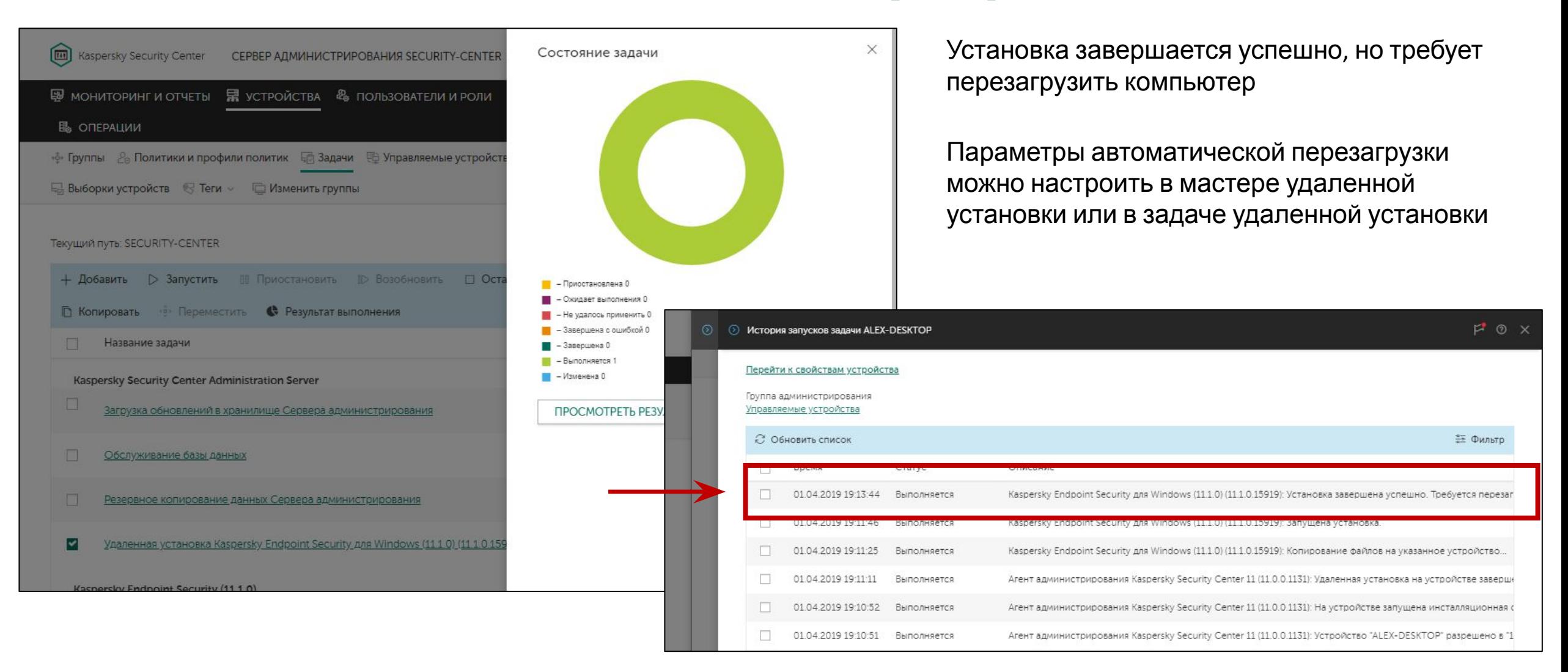

### **Если инсталлятор нашел, но не удалил несовместимые программы**

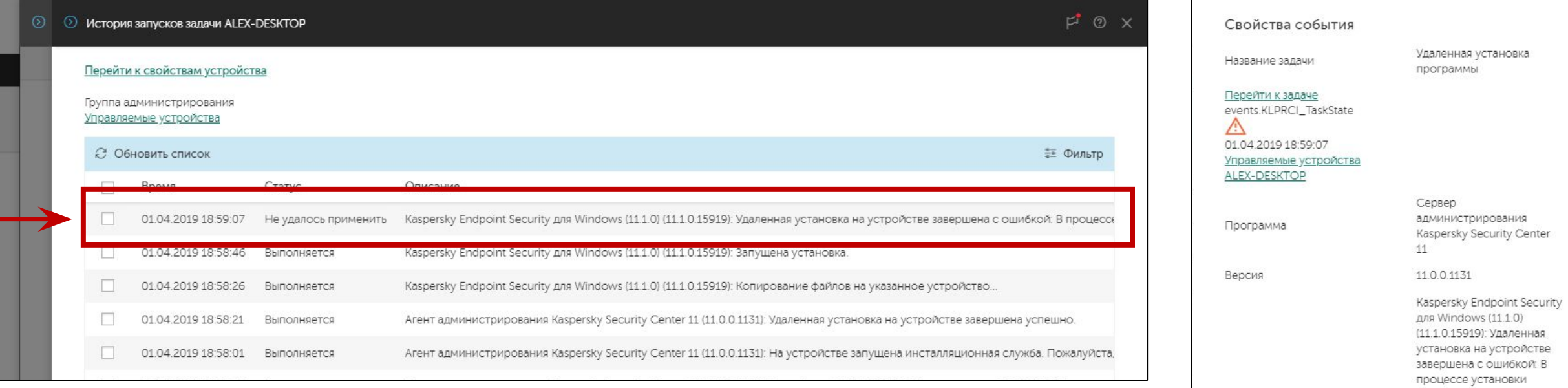

Установка Kaspersky Endpoint Security завершается с ошибкой и требует удалить несовместимую программу вручную

Установка Агента администрирования при этом завершается успешно, и компьютер попадает в группу управляемых компьютеров

Администратор может удалить несовместимые программы удаленно с помощью уже установленного Агента администрирования

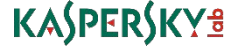

ДАЛЕЕ

произошла неисправимая ошибка. (Установка Kaspersky Endpoint Security для Windows не может быть выполнена, так как на

компьютере установлена сторонняя программа: ClamWin Free Antivirus. Чтобы выполнить

**НАЗАД** 

Описание

×

### **Если инсталлятор не нашел и не удалил несовместимые программы**

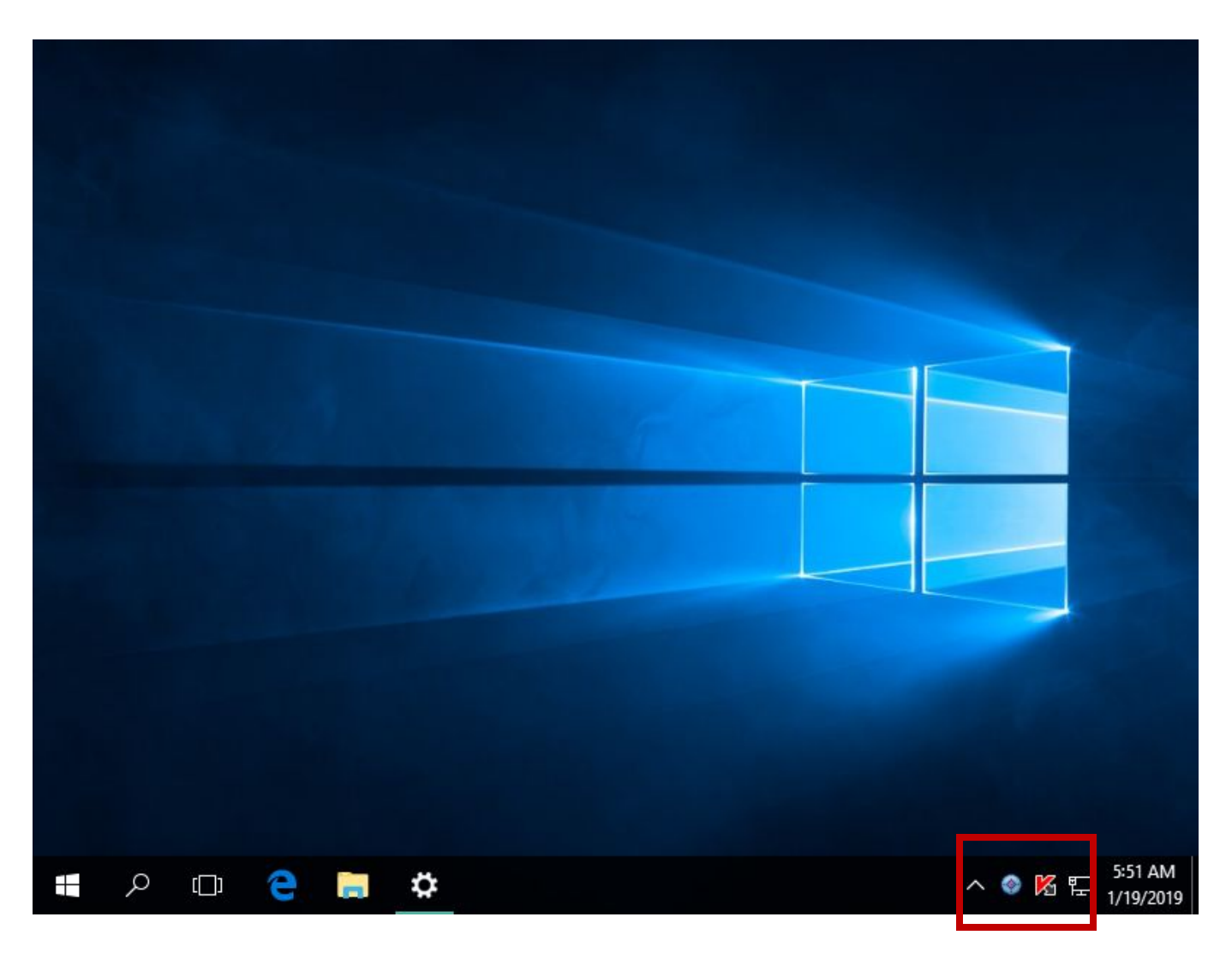

Установка Kaspersky Endpoint Security завершается успешно, но на компьютере теперь два «антивируса» со всеми сопутствующими рисками

- **Замедление**
- Сбои
- Перезагрузки

Чем больше таких компьютеров, тем больше проблем

Пострадает отчетность — угрозы, заблокированные сторонним антивирусом, не попадут в базу событий и в отчеты Kaspersky Security Center

### Как узнать, что есть необнаруженные несовместимые программы

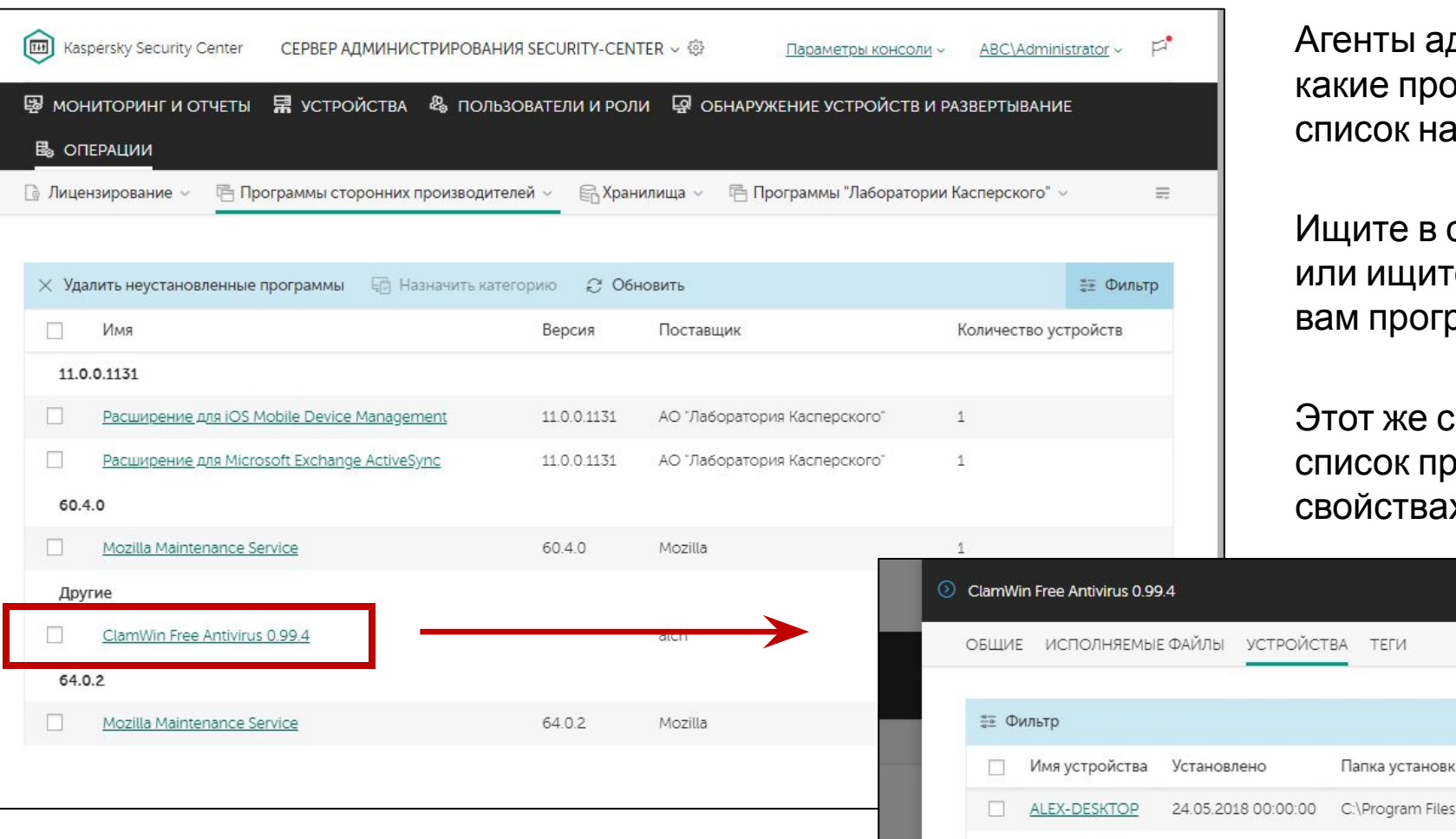

дминистрирования сообщают Серверу, граммы установлены на компьютерах, ходится во вкладке Реестр программ

списке известные средства защиты, е в Google, что делают неизвестные раммы

писок можно получить в виде отчета, а ограмм каждого компьютера есть в его

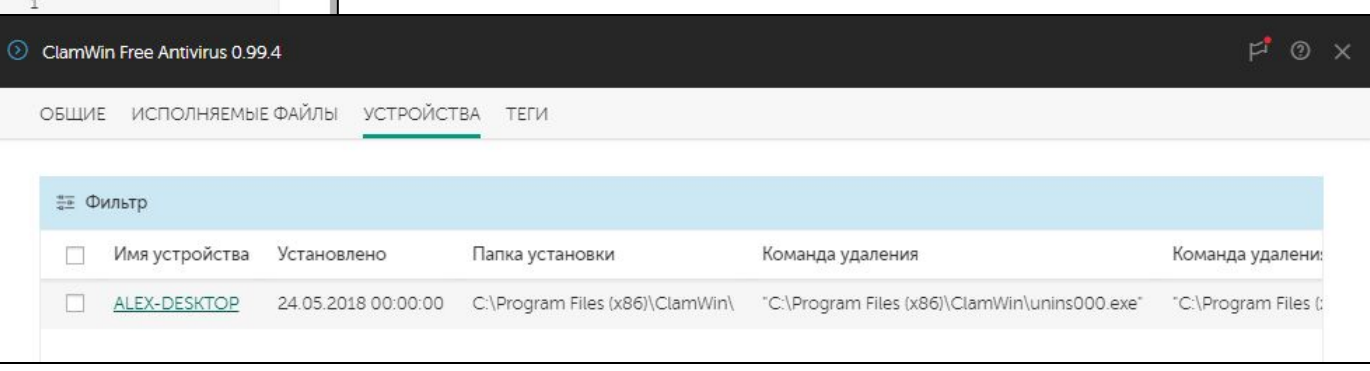

### **Как удалить необнаруженные несовместимые программы**

- 1. Запросите в технической поддержке ini-файл для задачи деинсталляции; приложите к запросу дистрибутив программы, которую нужно удалить
- 2. Получите .ini-файл, скопируйте его в папку *%ProgramFiles(x86)%\Kaspersky Lab\Kaspersky Security Center\Data\Cleaner* на Сервере администрирования и перезагрузите службу Сервера администрирования
- 3. Опционально: создайте выборку компьютеров, на которых есть несовместимая программа
- 4. Создайте задачу удаления несовместимых программ, выберите из списка нужную программу, запустите задачу на всех компьютерах или на компьютерах выборки

# Как запросить .ini-файл у технической поддержки

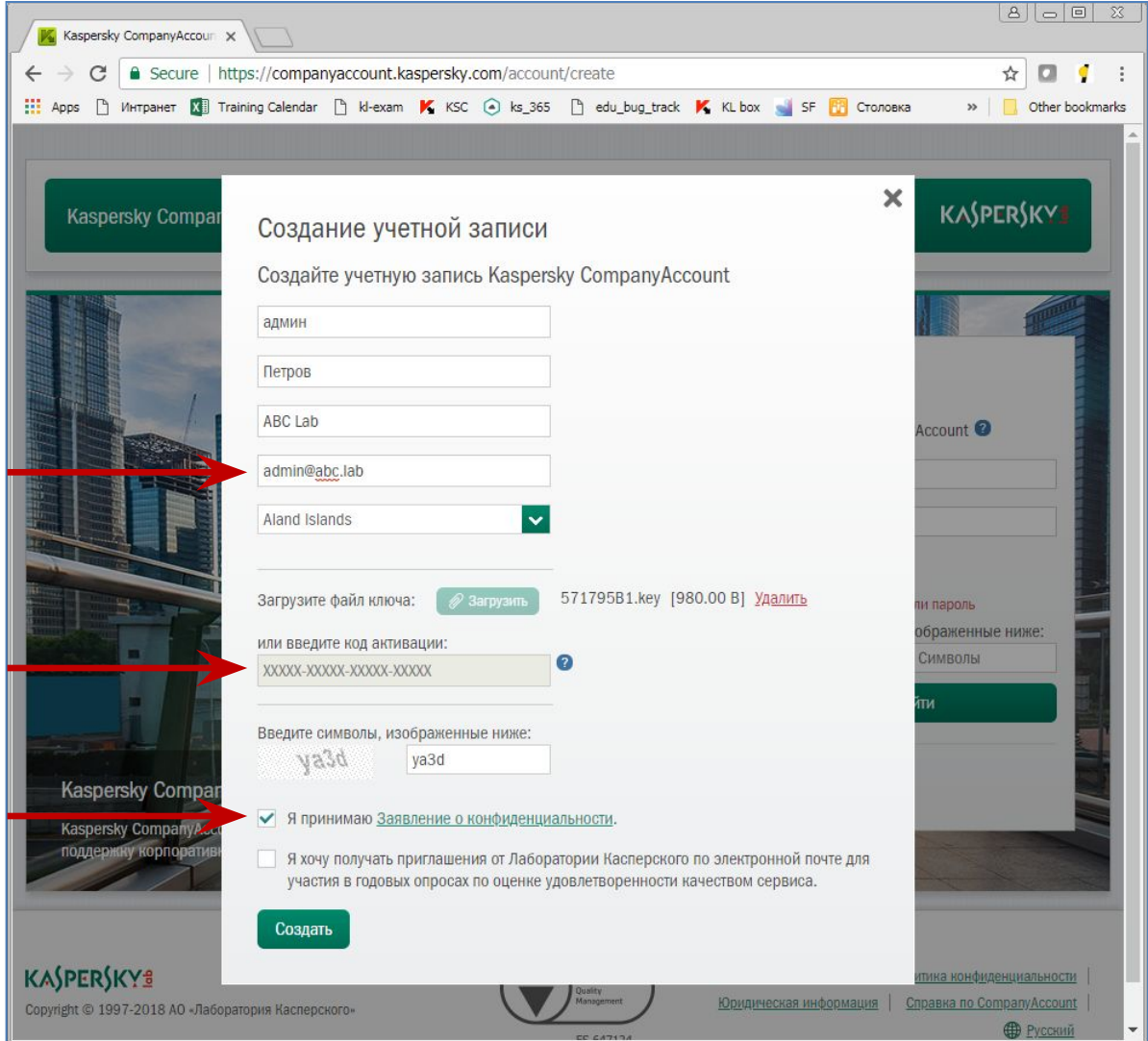

Чтобы запросить у техподдержки ini-файл, зарегистрируйте личный кабинет на портале companyaccount.kaspersky.com

Укажите имя, название компании, почтовый адрес и, самое главное, лицензию: код или ключ

# Как запросить .ini-файл у технической поддержки

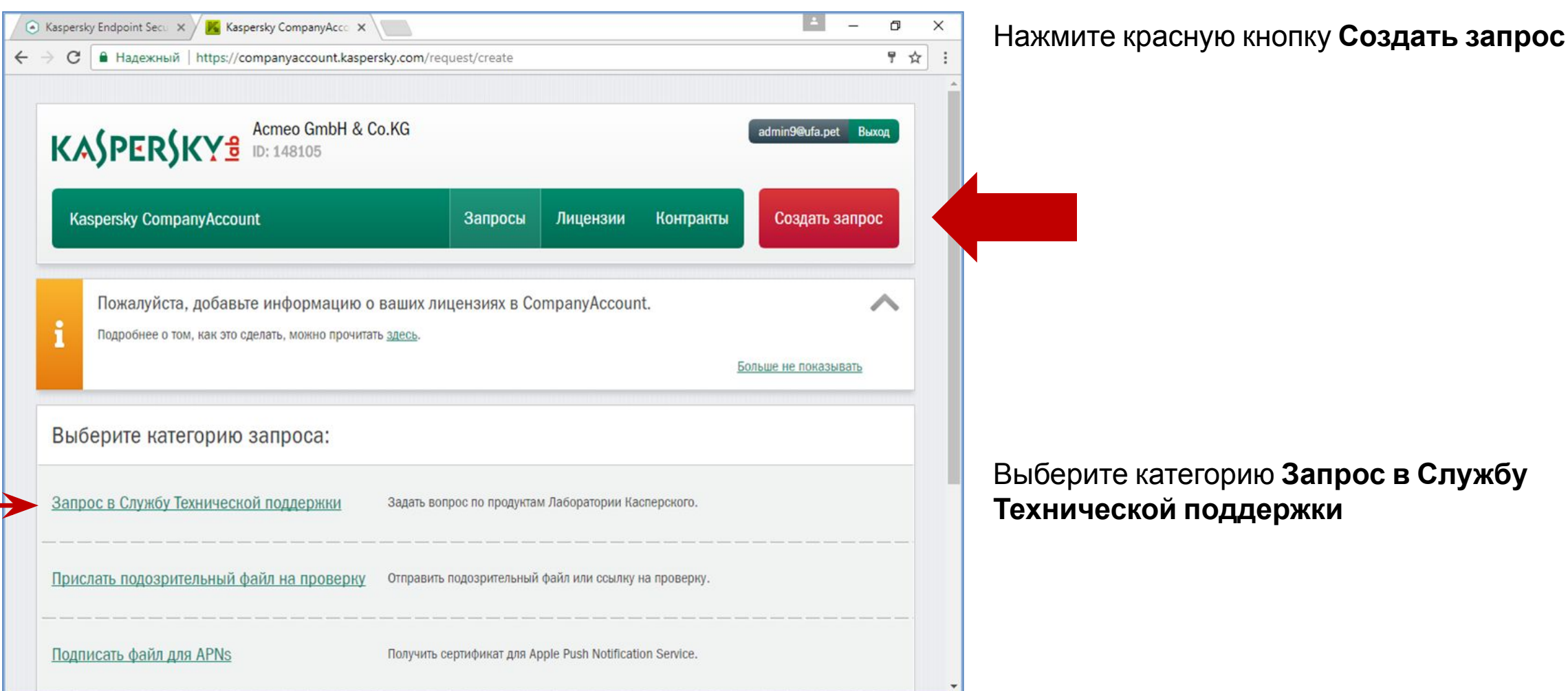

# Как запросить .ini-файл у технической поддержки

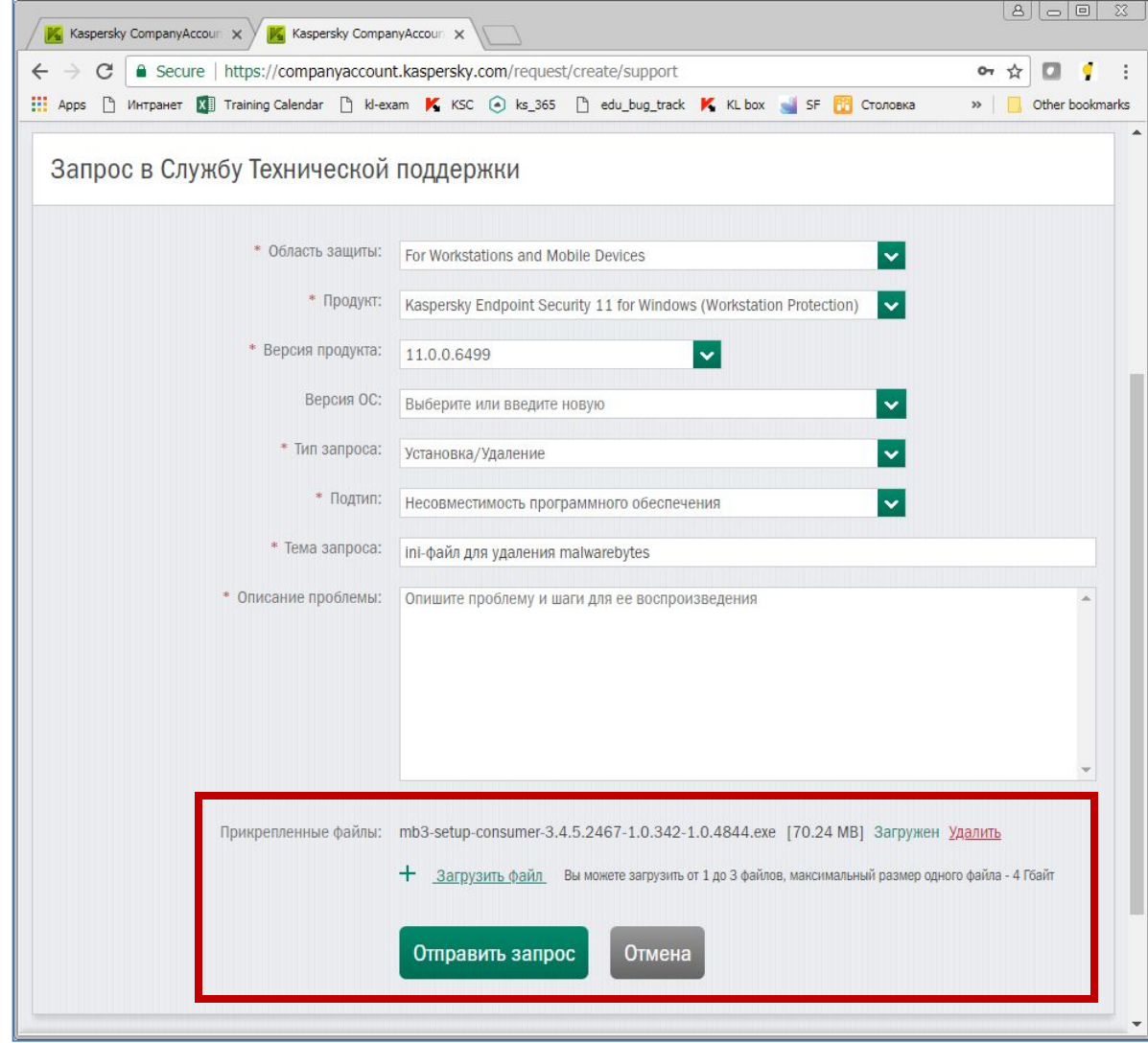

- Выберите 1.
	- Область For Workstations and Mobile Devices
	- Продукт Kaspersky Endpoint Security 11 для Windows
	- Тип запроса Установка/Удаление
	- Подтип Несовместимость программного обеспечения
- Укажите имя несовместимой программы в  $2.$ теме
- $3.$ Прикрепите к запросу инсталлятор несовместимой программы
- Дождитесь ответа от технической 4. поддержки
- 5. Загрузите ini-файл, скопируйте его в папку %ProgramFiles(x86)%\Kaspersky Lab\Kaspersky Security Center\Data\Cleaner и перезагрузите спужбу Сервера алминистрирования

KL 002.11.1: Kaspersky Endpoint Security & Management

### Как сделать выборку компьютеров с несовместимой программой

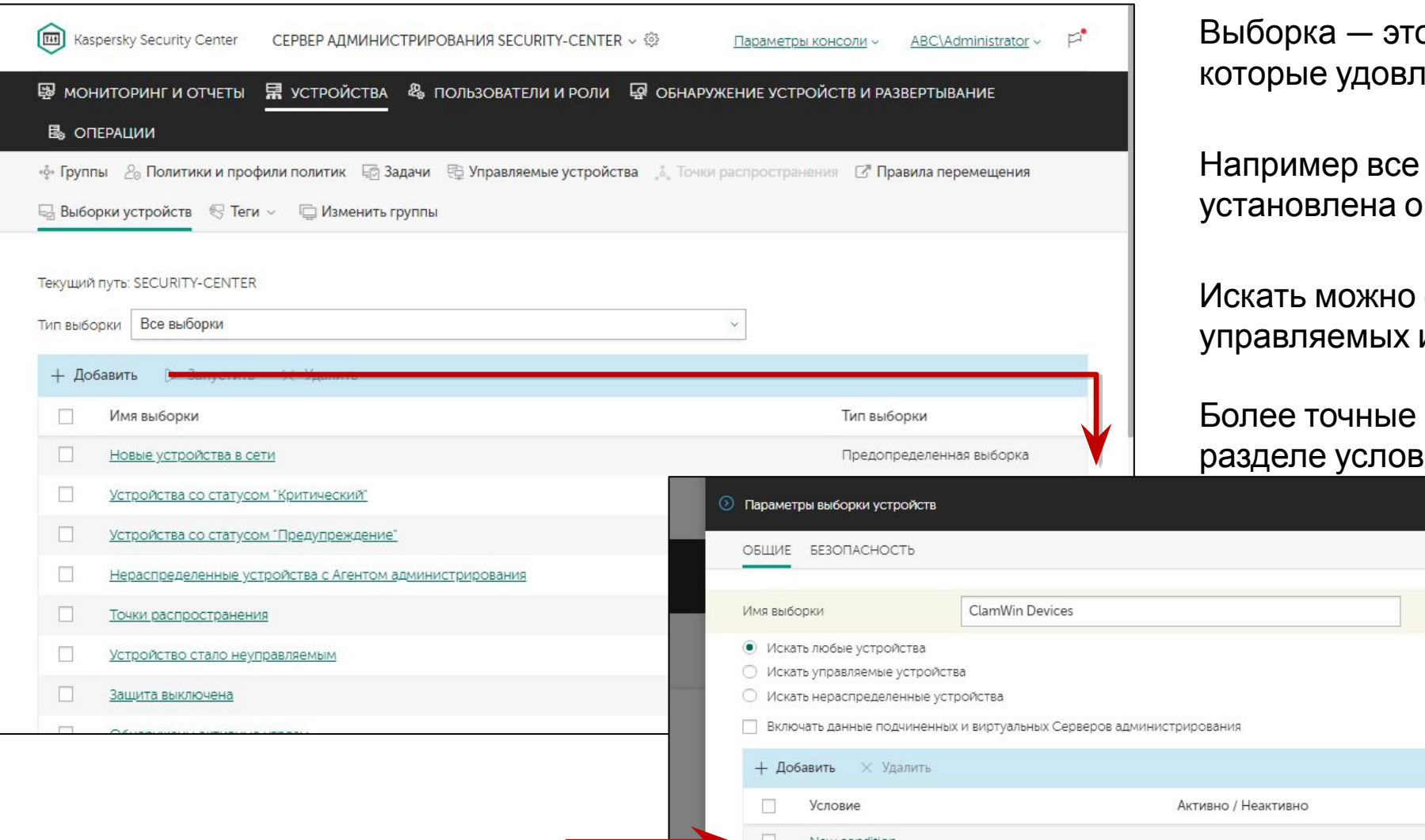

о способ найти все компьютеры, іетворяют набору условий

компьютеры, на которых пределенная программа

среди всех компьютеров, и неуправляемых

параметры поиска задайте в ΝК

 $F^{\bullet}$  2 >

KASPERSKY<sup>3</sup>

KL 002.11.1: Kaspersky Endpoint Security & Management

### Компьютеры с несовместимыми программами

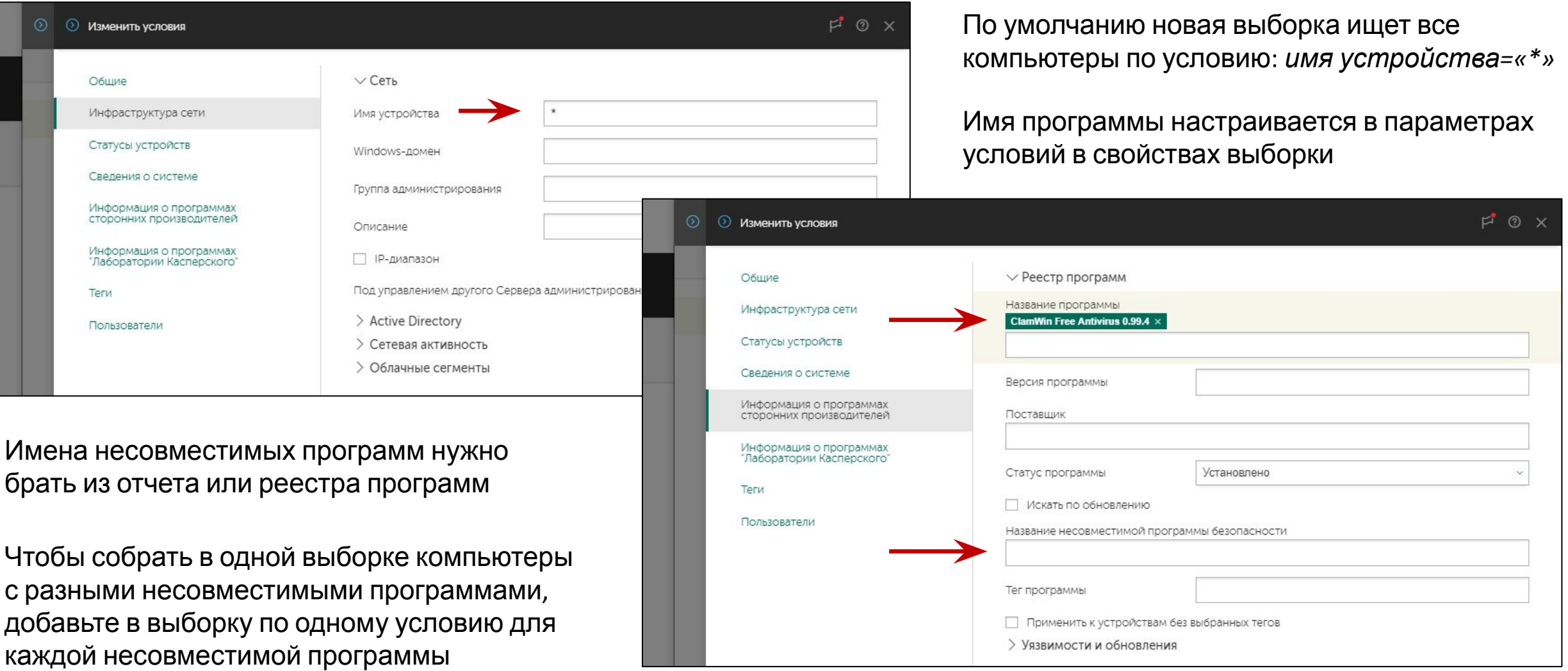

## **Как создать задачу, чтобы удалить несовместимые программы**

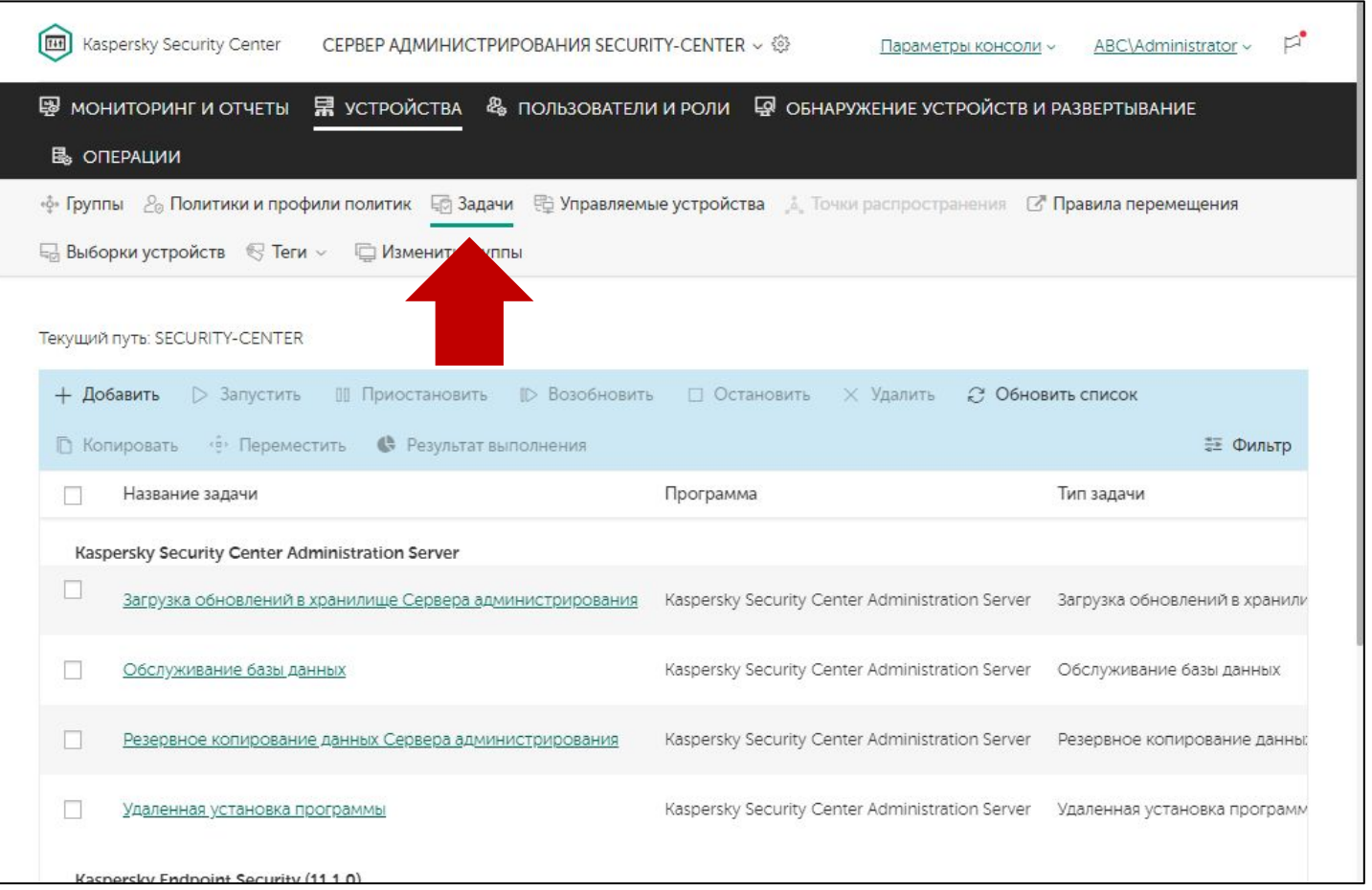

Одноразовые задачи создавайте в узле **Задачи**

#### Здесь собраны все задачи, включая

- групповые задачи
- задачи для наборов компьютеров
- задачи Сервера администрирования

Чтобы удалить несовместимые программы, создайте задачу для наборов компьютеров

Групповые задачи создавайте для рутинных операций: загрузки обновлений, поиска вирусов, и т. п.

- 1. Выберите тип задачи, укажите имя задачи и устройства
- 2. Укажите выборку
- 3. Укажите несовместимые программы
- 4. (Не обязательно) Задайте имя и пароль администратора
- 5. Создайте задачу

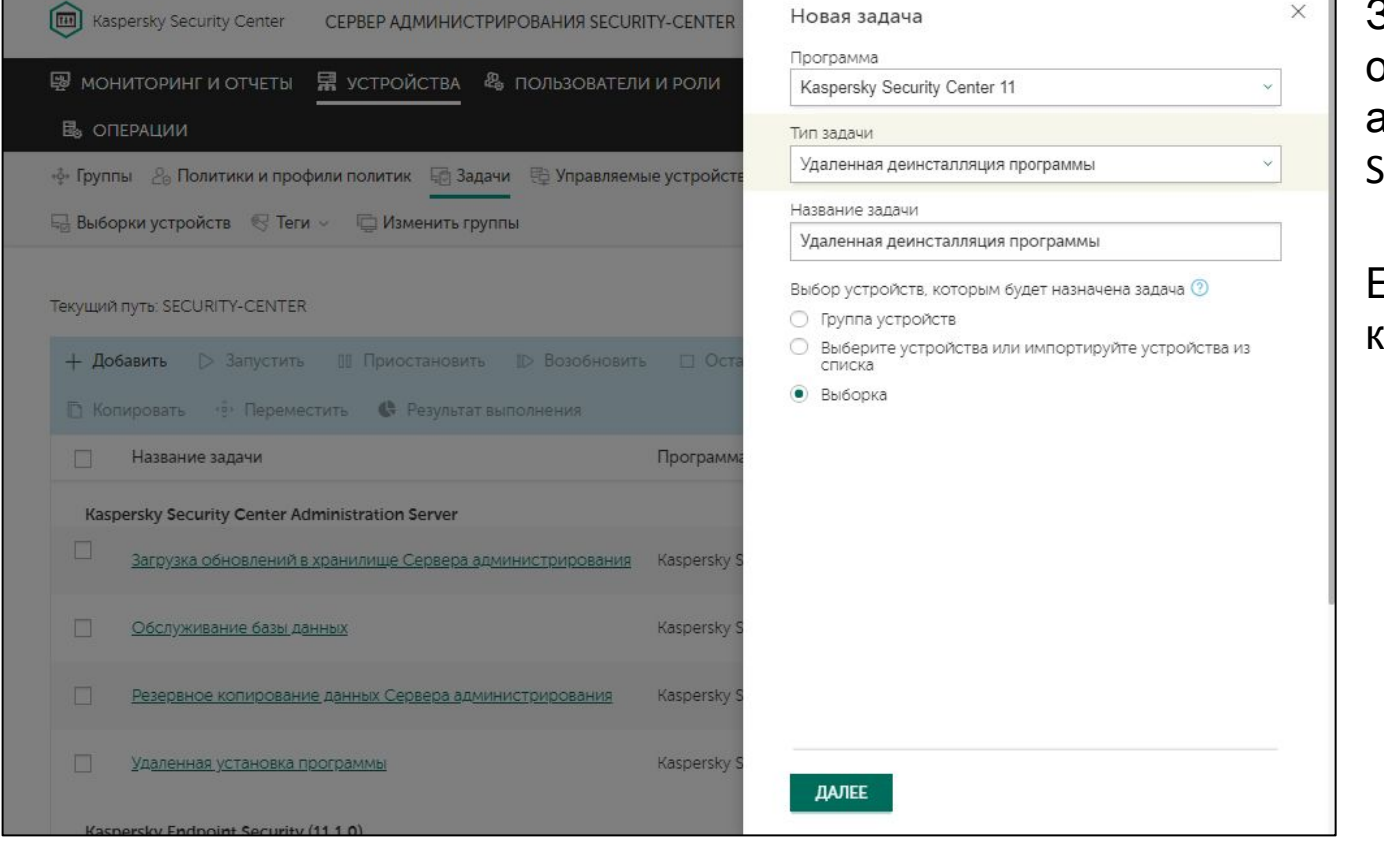

**Удаленная деинсталляция программы**

Задача деинсталляции относится к задачам Сервера администрирования Kaspersky Security Center

Есть три способа выбрать компьютеры для задачи:

- Указать группу администрирования
- Отметить компьютеры в списке обнаруженных
- **— Указать выборку компьютеров**

- 1. Выберите тип задачи, укажите имя задачи и устройства
- 2. Укажите выборку
- 3. Укажите несовместимые программы
- 4. (Не обязательно) Задайте имя и пароль администратора
- 5. Создайте задачу

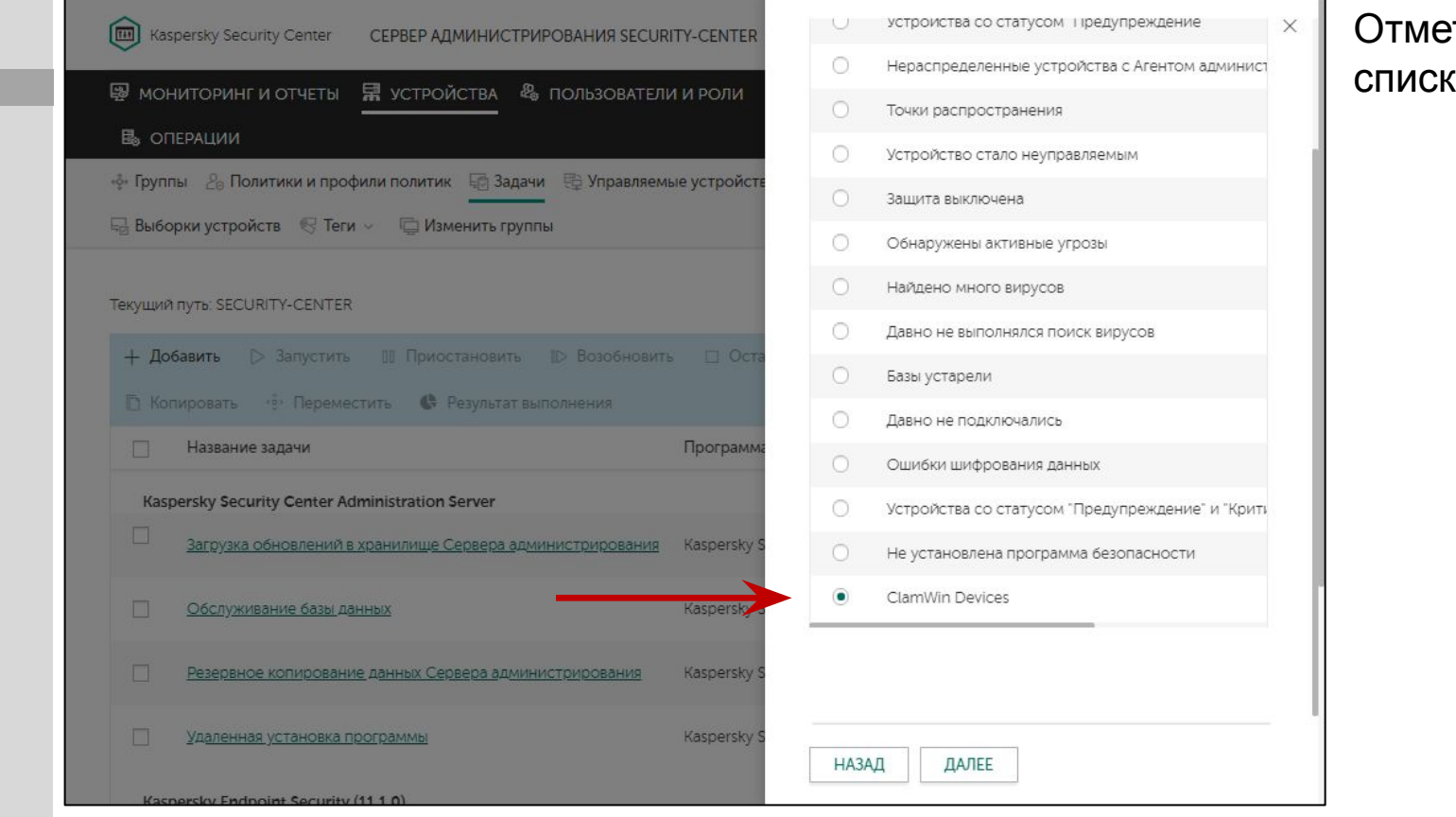

### **Выборка**

#### Отметьте нужную выборку в списке

- 1. Выберите тип задачи, укажите имя задачи и устройства
- 2. Укажите выборку
- 3. Укажите несовместимые программы
- 4. (Не обязательно) Задайте имя и пароль администратора
- 5. Создайте задачу

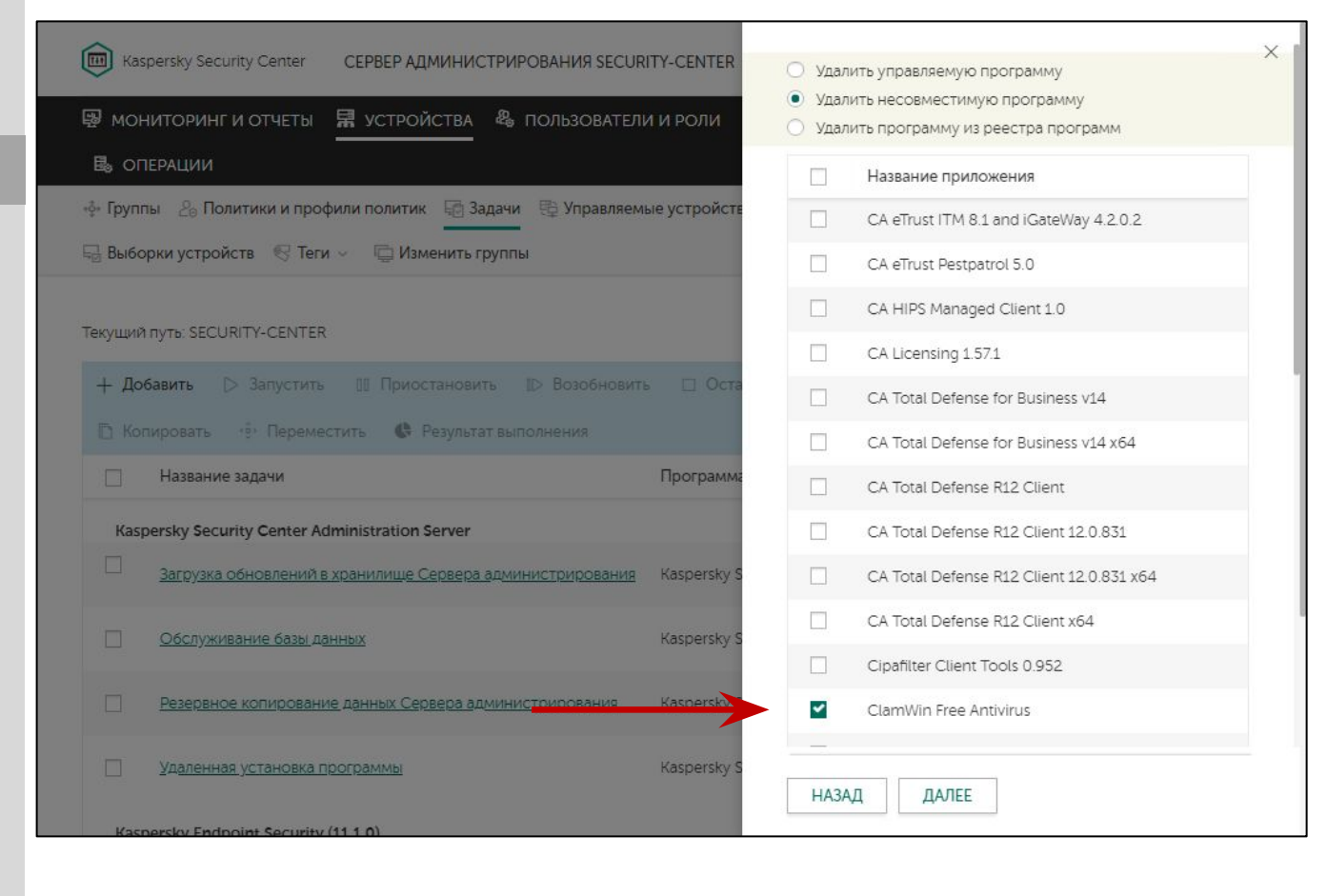

**Что деинсталлировать?**

#### Задача деинсталляции может удалить:

- Управляемые программы (например, Kaspersky Endpoint Security)
- **— Несовместимые программы (то, что нам нужно)**
- Программы из реестра (в таких случаях администратор иногда должен сам ввести команду деинсталляции)

#### Задача может удалить несколько или даже все несовместимые приложения

- 1. Выберите тип задачи, укажите имя задачи и устройства
- 2. Укажите выборку
- 3. Укажите несовместимые программы
- 4. (Не обязательно) Задайте имя и пароль администратора
- 5. Создайте задачу

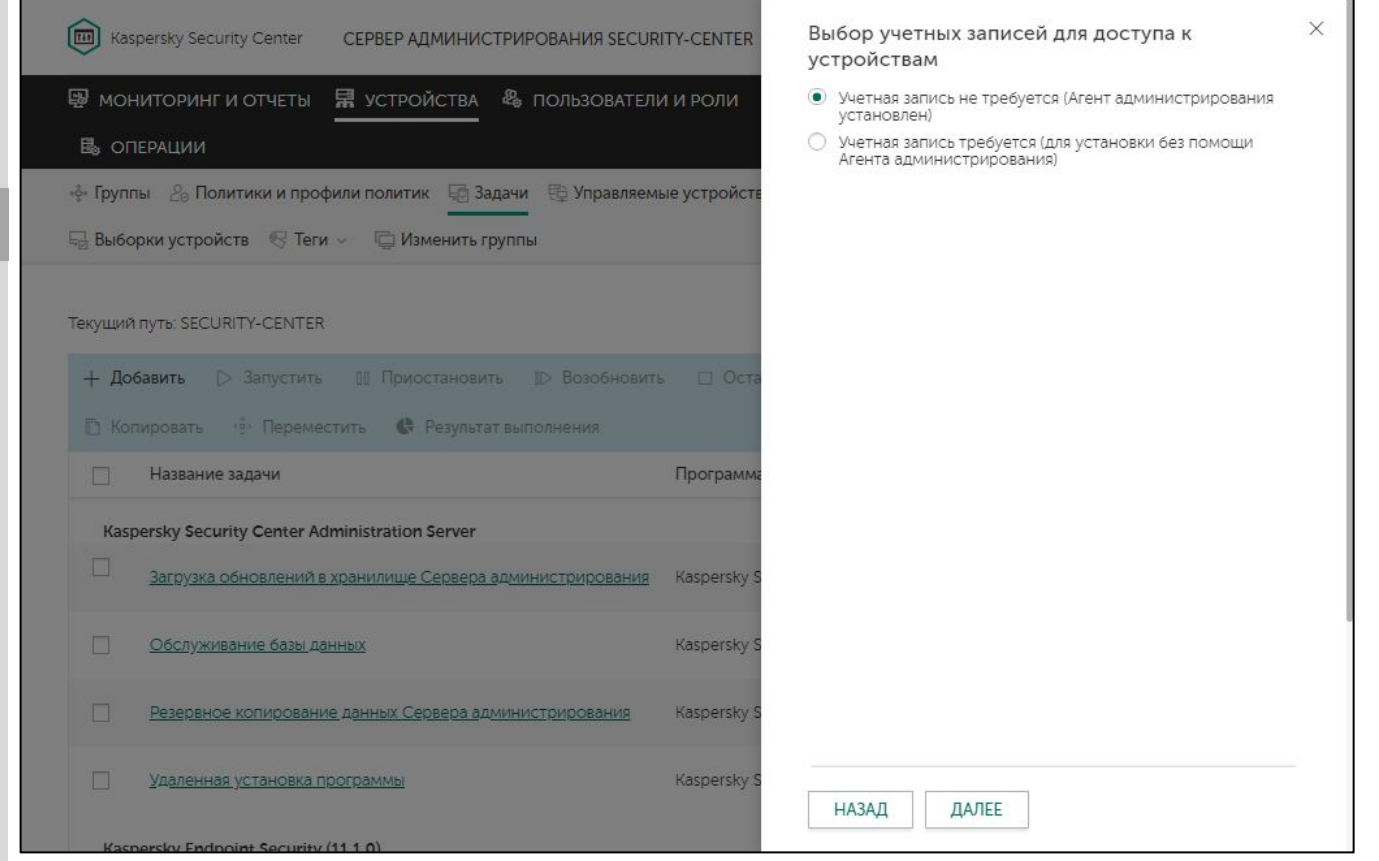

Учетная запись

Задаче деинсталляции нужны права, чтобы скопировать и запустить скрипт удаления программы (такие же, как и задаче установки)

Если Агент администрирования уже установлен на компьютерах, учетную запись указывать не **HV**<sup>K</sup>HO

- 1. Выберите тип задачи, укажите имя задачи и устройства
- 2. Укажите выборку
- 3. Укажите несовместимые программы
- 4. (Не обязательно) Задайте имя и пароль администратора
- 5. Создайте задачу

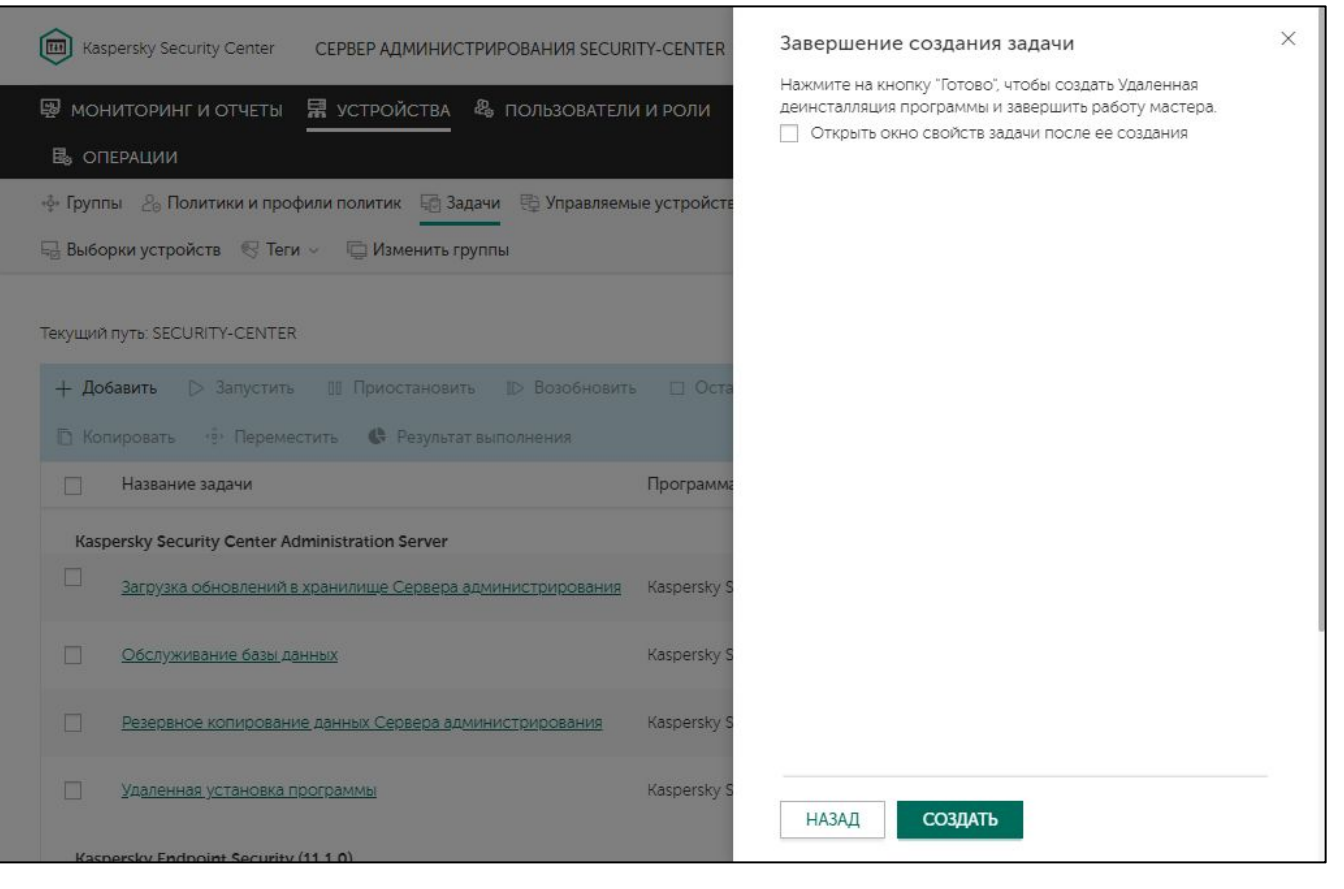

### Создание задачи

Мастер создает задачу, но не запускает ее

Можно открыть свойства задачи сразу после ее создания и еще раз убедиться в правильности настроек

Расписание запуска у задачи -Вручную

### **Введение**

#### **Часть I. Внедрение**

Глава 1. Как установить Kaspersky Endpoint Security для бизнеса Глава 2. Как установить Kaspersky Security Center Глава 3. Как установить Kaspersky Endpoint Security на компьютеры

Глава 4. Как организовать компьютеры в группы

#### **Часть II. Управление защитой**

**Часть III. Контроль**

**Часть IV. Сопровождение**

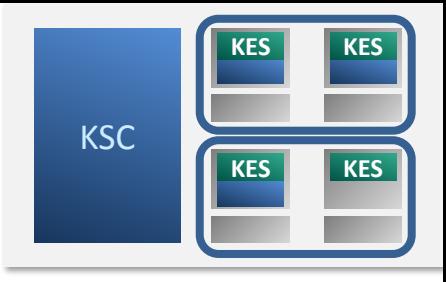

#### **Как понять, что установка окончена**

Как Сервер администрирования ищет компьютеры Как создать или импортировать группы Как автоматически распределить компьютеры по группам

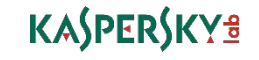

### **Средства мониторинга внедрения**

- Отчеты
	- Отчет о несовместимых программах
	- Отчет о развертывании защиты
	- Отчет о версиях приложений Лаборатории Касперского

### • Выборки компьютеров

- Новые компьютеры в сети
- Нераспределенные компьютеры с Агентом администрирования
- Не установлено средство защиты
- Дэшборды
	- Развертывание

### • События

— Найден новый клиентский компьютер

### **Информация на экране Мониторинг**

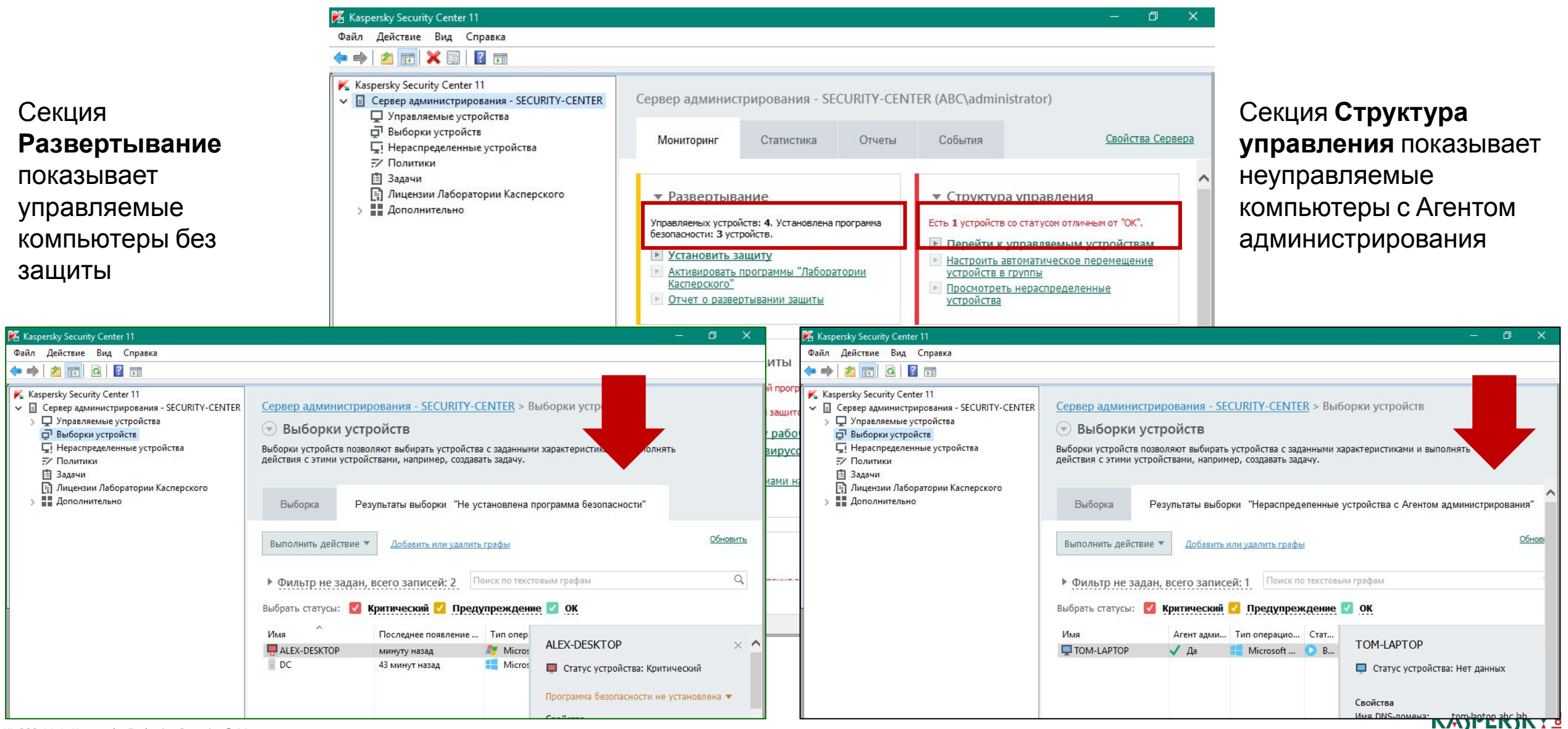

### **Информация на главном экране Web Console**

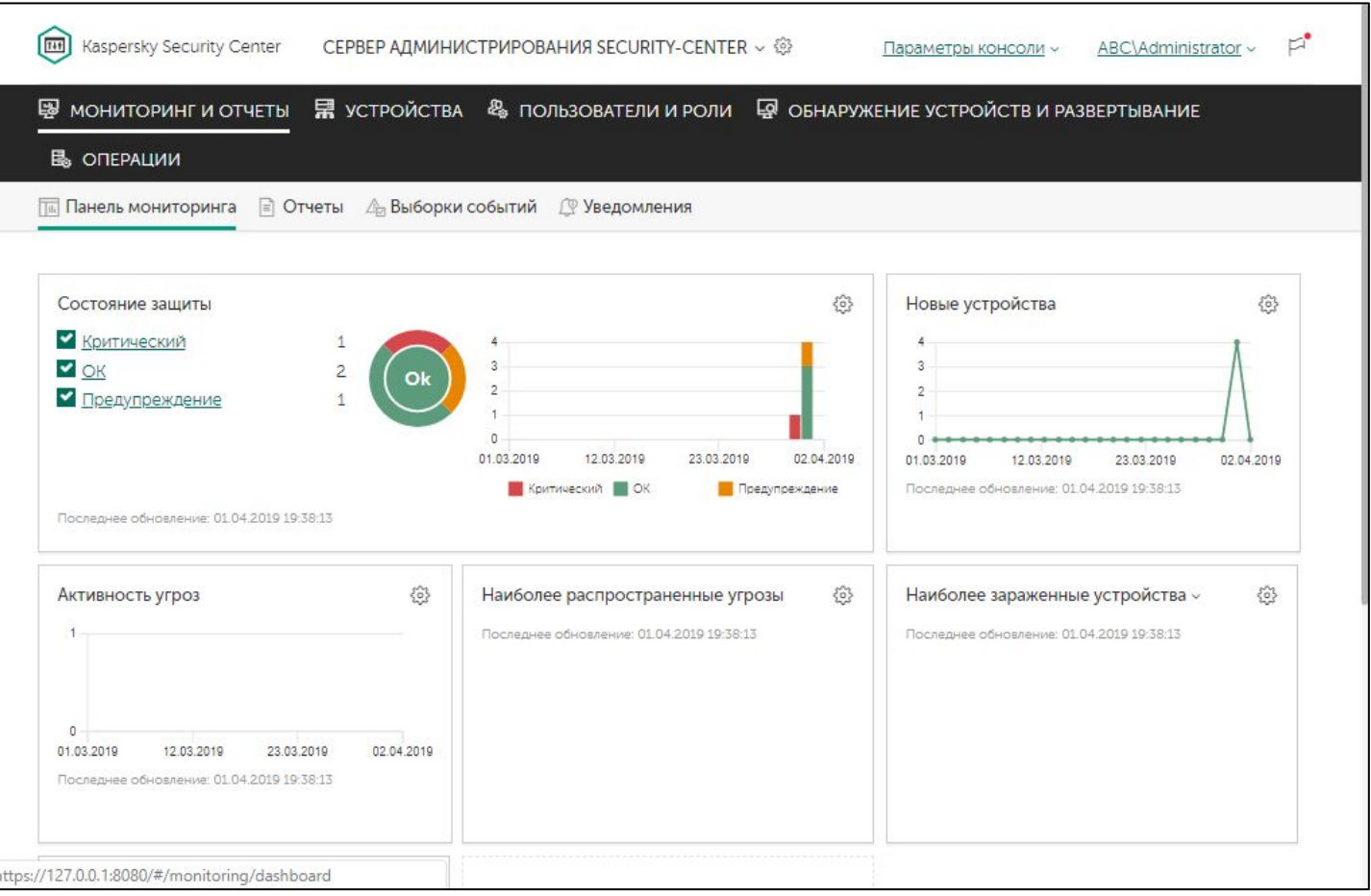

К сожалению, из главного окна непонятно какие управляемые компьютеры с защитой, а какие нет

Также нельзя сразу выйти на список неуправляемых компьютеров, неважно с Агентом или без

Единственное, если статус отличный от **ОК**, то можно по ссылке попасть на список устройств, которые не **OK**

### **Отчет об установленных программах**

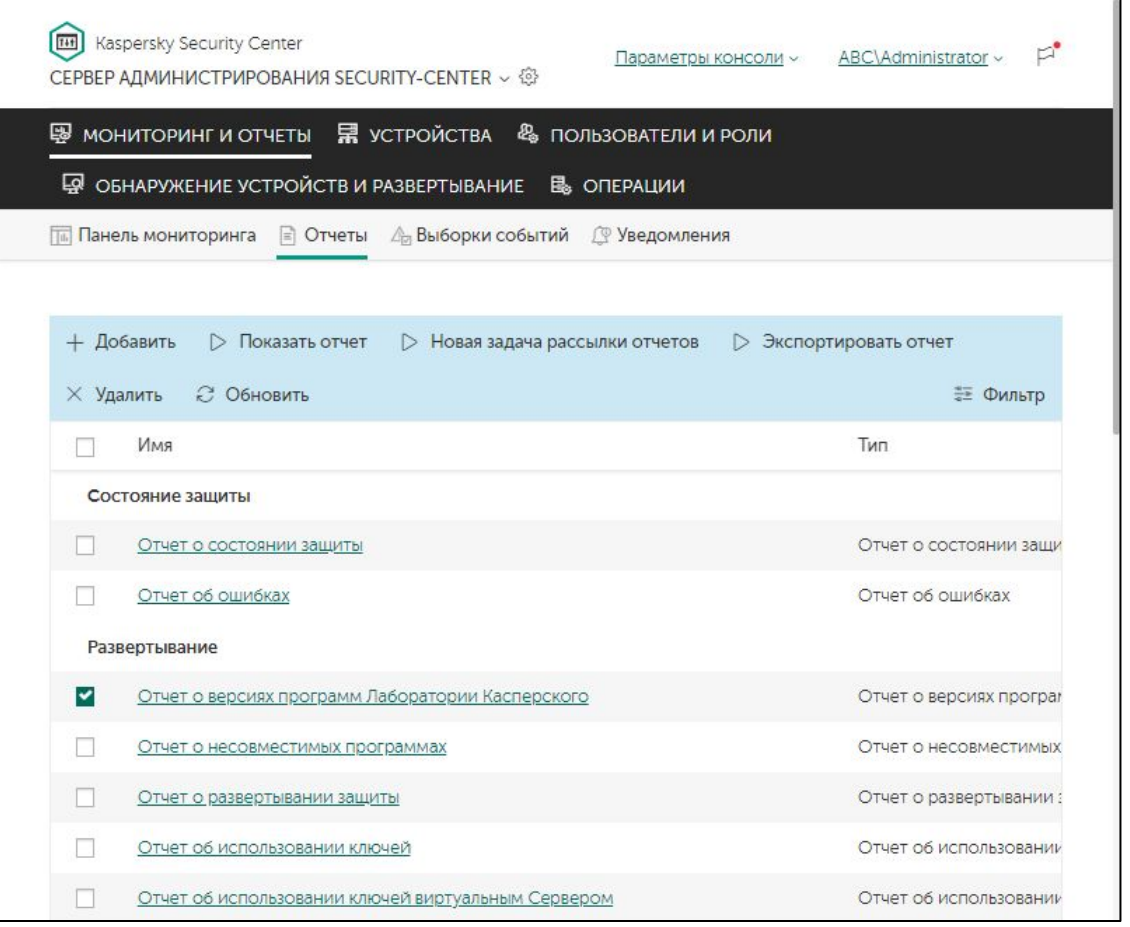

#### Удобный отчет при обновлении версий программ, показывает сколько установок разных версий есть в сети

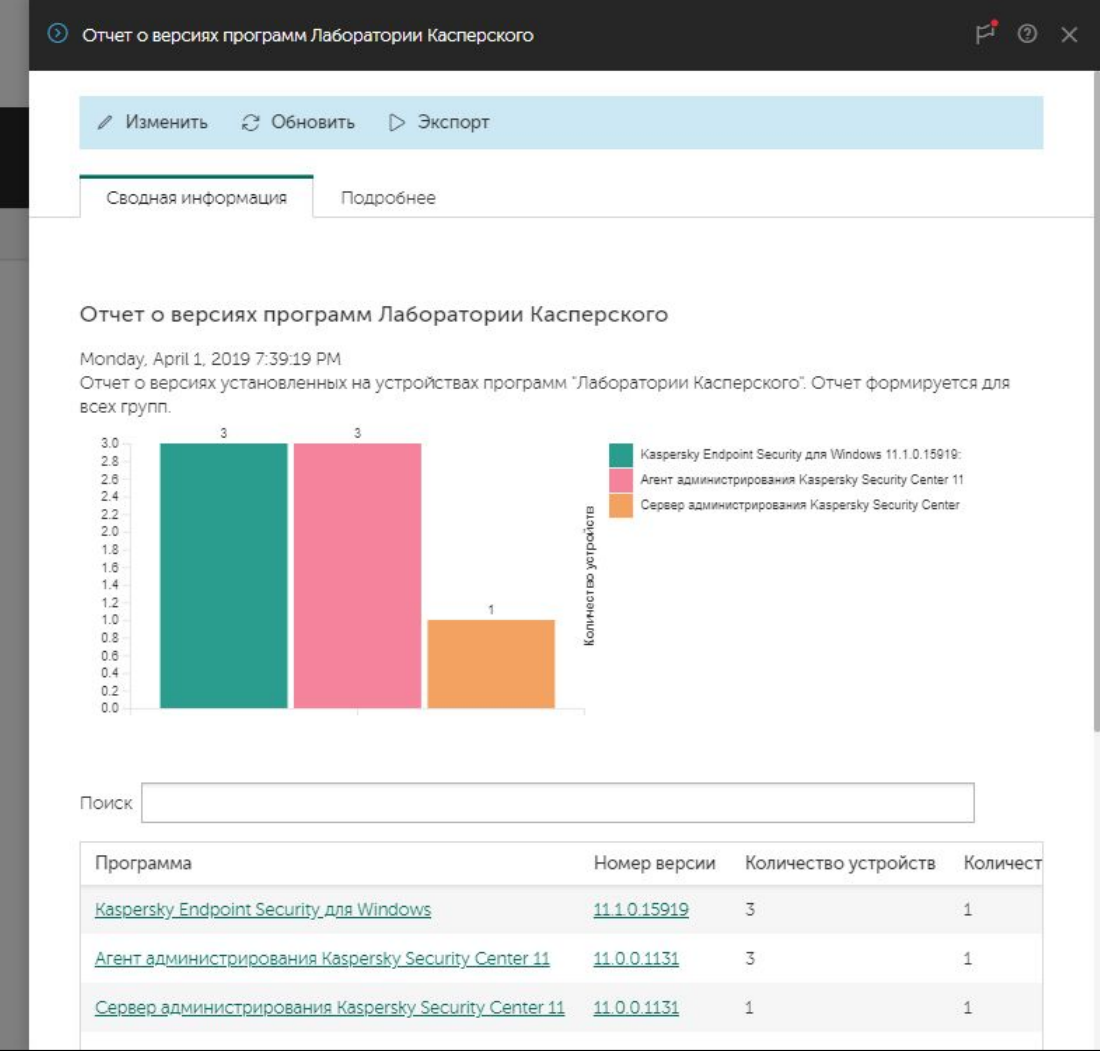

### **Отчет о развертывании защиты**

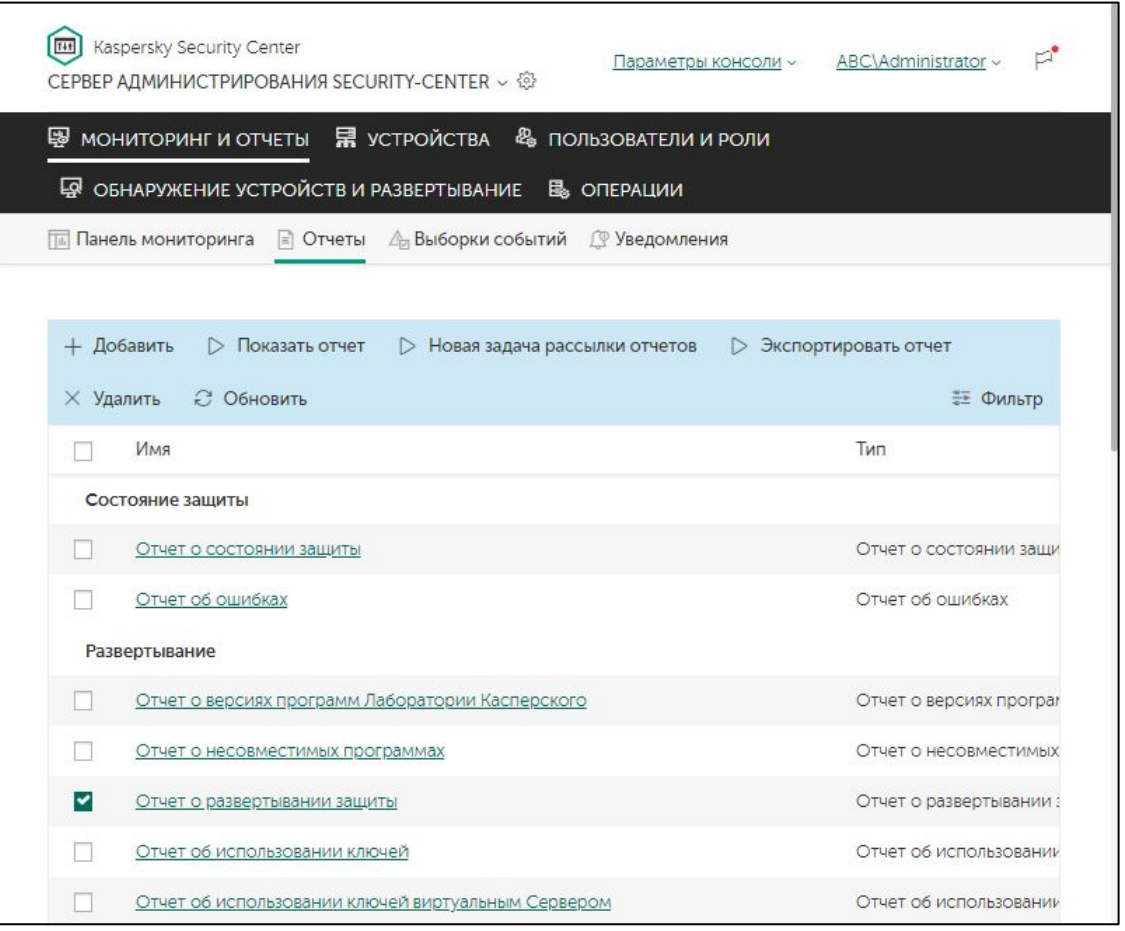

Показывает долю компьютеров без защиты и без Агента среди компьютеров, которые находятся в группах администрирования

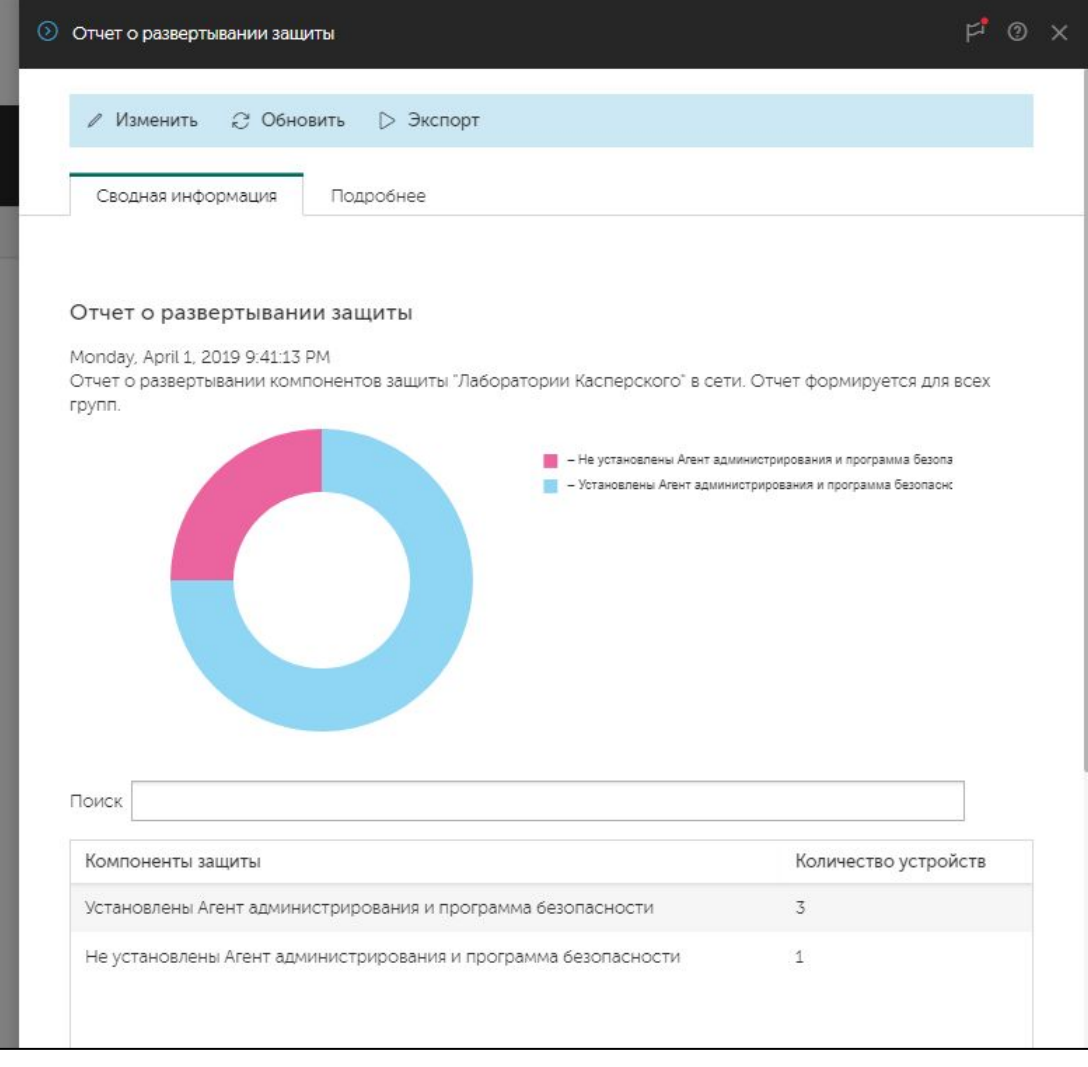

### **Введение**

#### **Часть I. Внедрение**

Глава 1. Как установить Kaspersky Endpoint Security для бизнеса Глава 2. Как установить Kaspersky Security Center Глава 3. Как установить Kaspersky Endpoint Security на компьютеры Глава 4. Как организовать компьютеры в группы

#### **Часть II. Управление защитой**

**Часть III. Контроль**

**Часть IV. Сопровождение**

Как понять, что установка окончена

#### **Как Сервер администрирования ищет**

#### **компьютеры**

Как создать или импортировать группы Как автоматически распределить компьютеры по группам

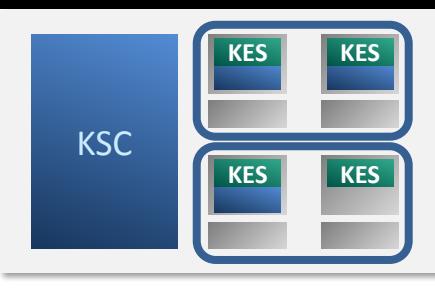

### **Как Kaspersky Security Center ищет компьютеры**

#### Периодически (с разными периодами):

- Опрашивает сеть Microsoft
- Импортирует из Active Directory
- Сканирует IP-диапазоны (выключено по умолчанию)

#### Если Kaspersky Security Center не обнаруживает компьютер при опросе сети, установите на компьютер Агент администрирования:

- Автономным пакетом
- Задачей (в задаче можно указать адреса не обнаруженных компьютеров)
- Любым другим способом

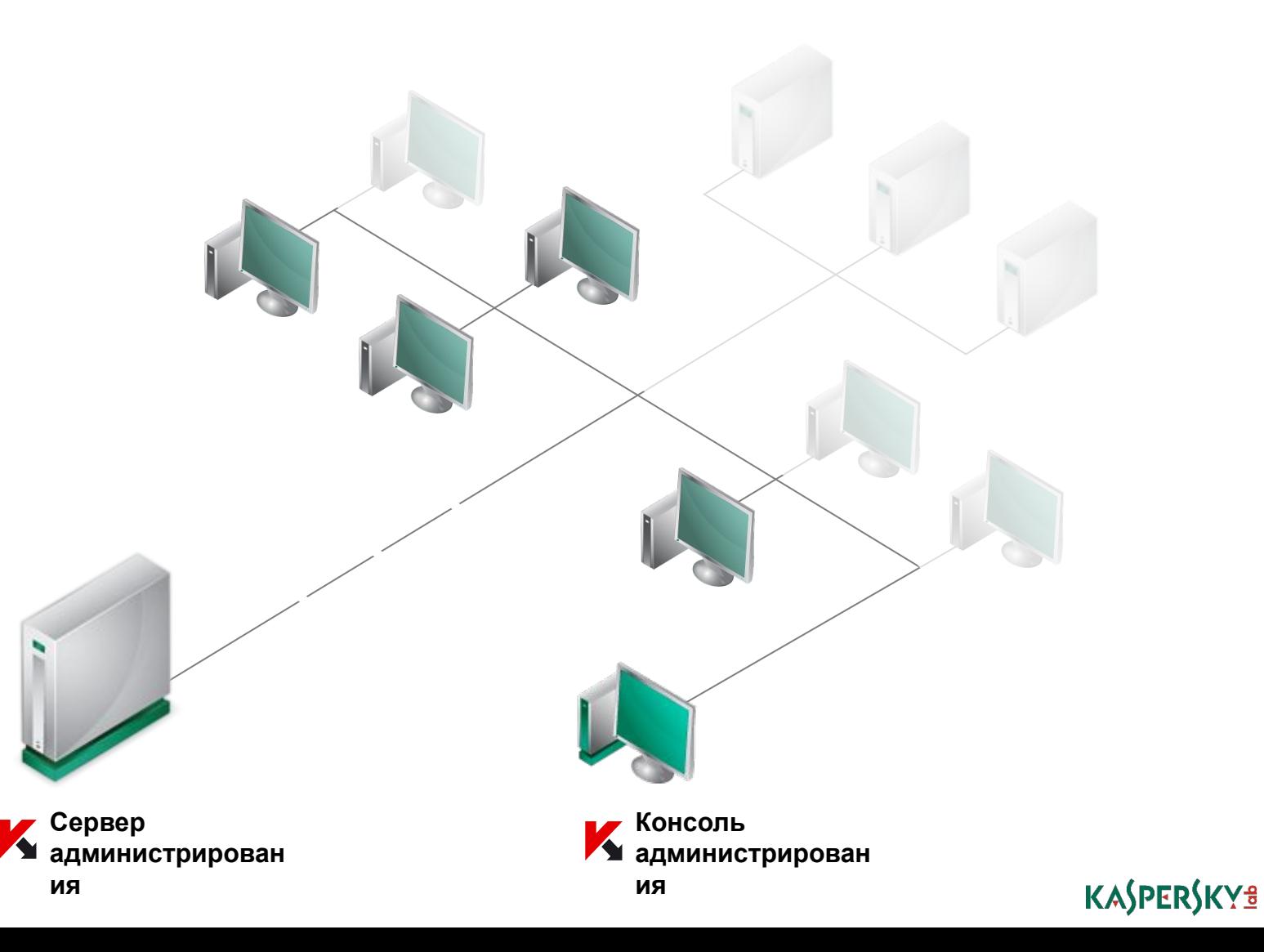

# **Опрос сети Windows**

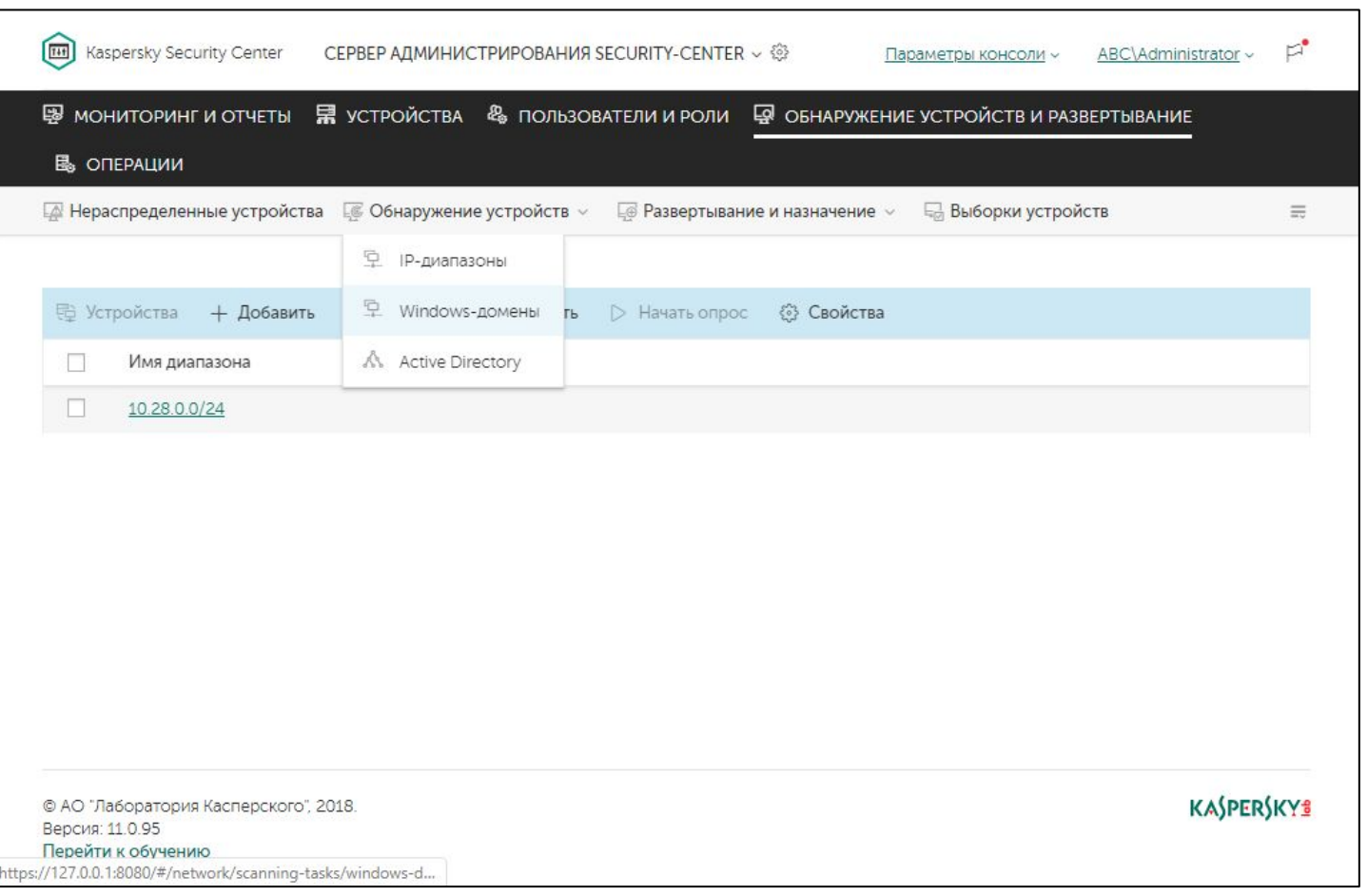

#### **Быстрый опрос**

- Работает через сетевое окружение в проводнике Windows (по умолчанию выключено в операционной системе)
- В результате получает список компьютеров в Windows-сети
- По умолчанию выполняется раз в 15 минут

#### **Полный опрос**

- Опрашивает компьютеры, обнаруженные во время быстрого опроса
- Пытается определить адреса, доменные имена и операционные системы компьютеров

KASPERSKY<sup>3</sup>

- Генерирует трафик, пропорциональный количеству компьютеров
- По умолчанию выполняется раз в 60 минут

#### KL 002.11.1: Kaspersky Endpoint Security & Management

### **Параметры опроса сети Windows**

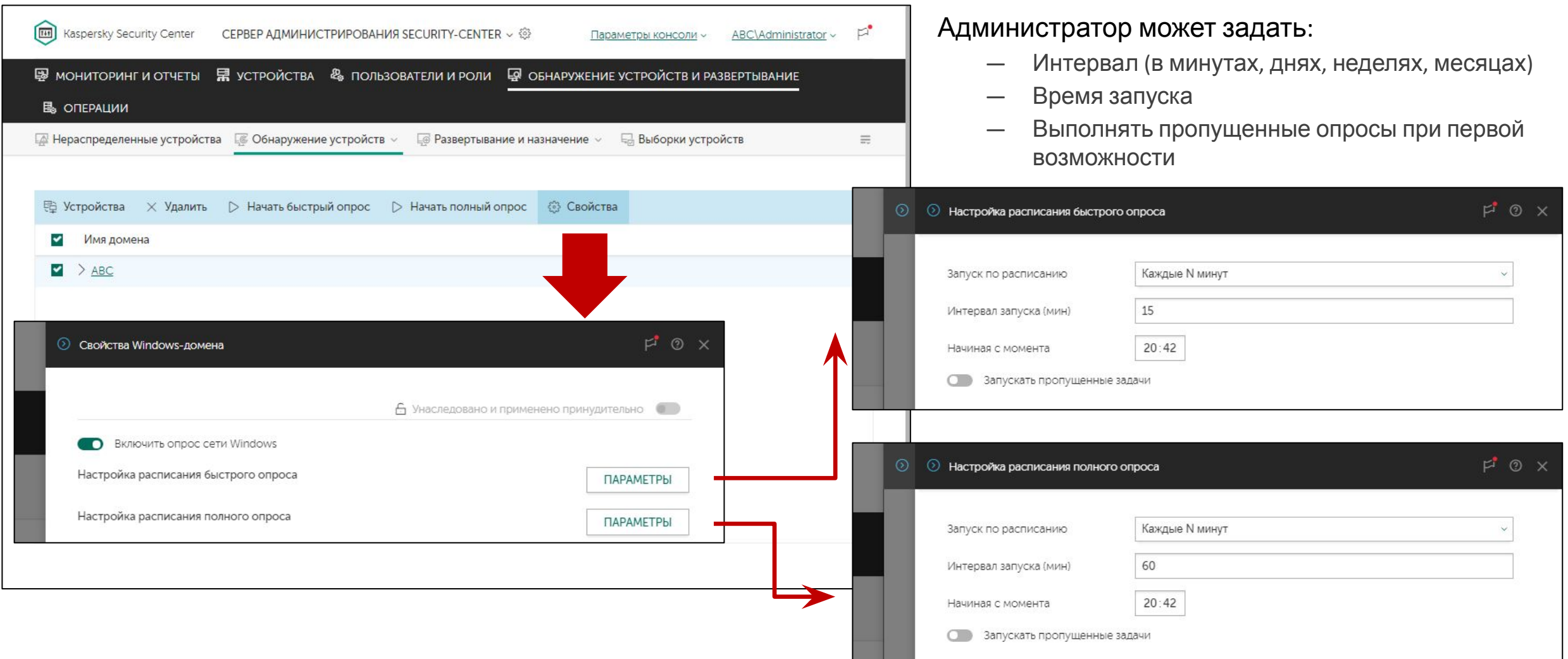

#### KL 002.11.1: Kaspersky Endpoint Security & Management
## **Время хранения информации о компьютерах**

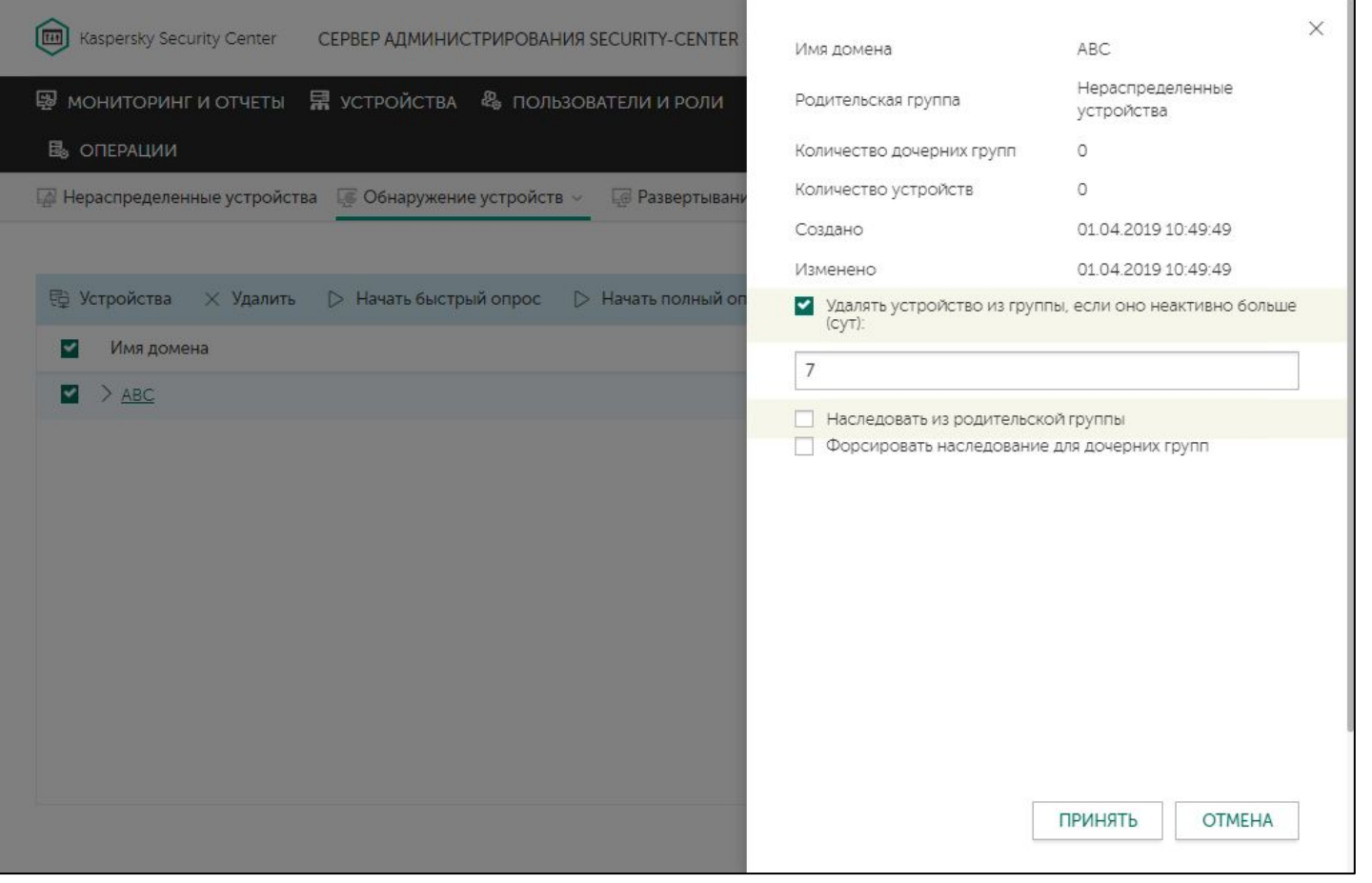

Компьютеры, которые давно не обнаруживались, автоматически удаляются из базы (по умолчанию, спустя 7 дней)

#### Домены и рабочие группы наследуют время хранения из настроек узла **Домены**

Администратор может указать разное время хранения для разных рабочих групп или доменов

## **Опрос Active Directory**

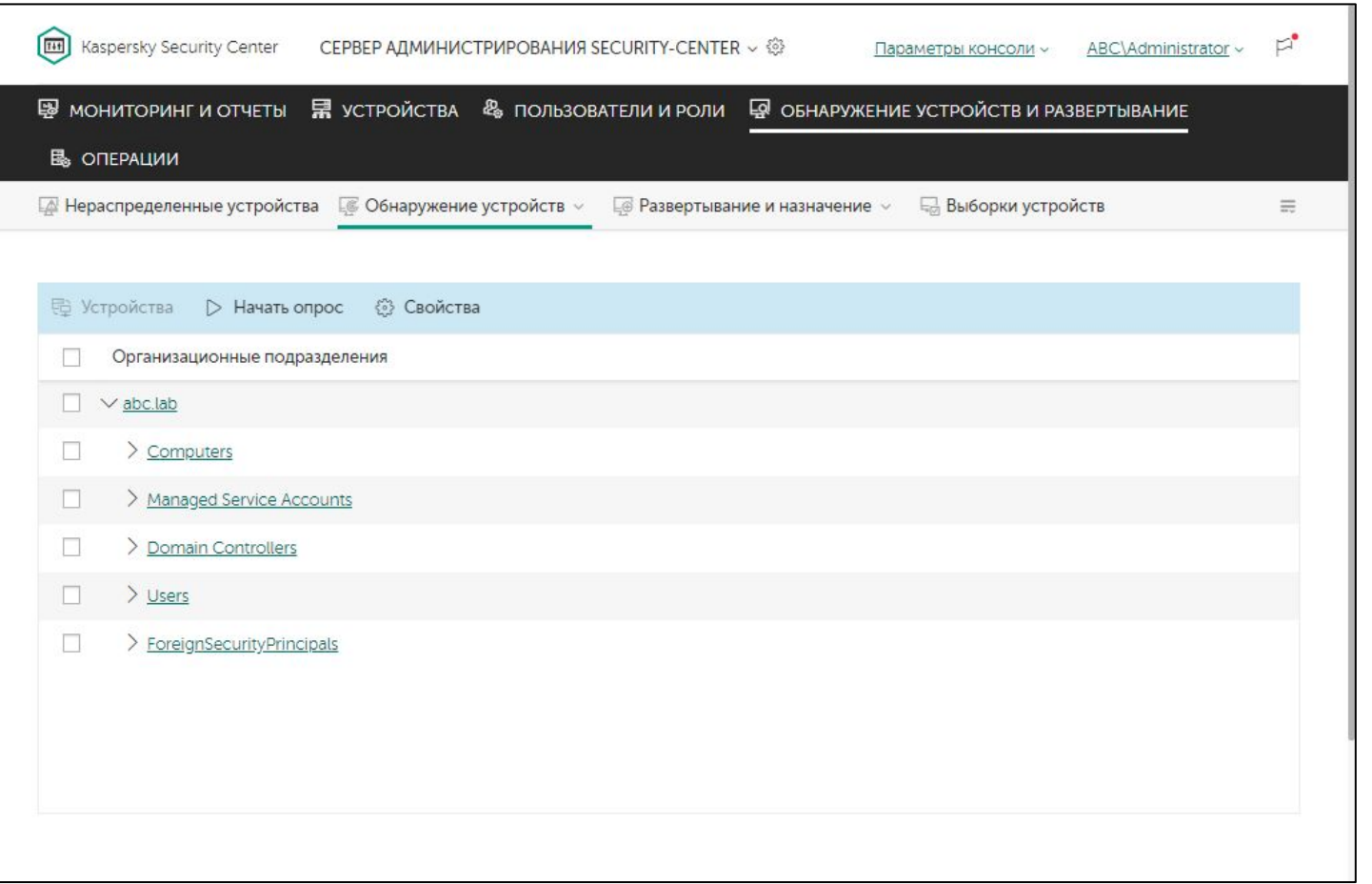

Запрашивает список компьютеров в Active Directory и отображает его в Консоли администрирования

Может опрашивать разные домены

По умолчанию выполняется раз в 60 минут

### Параметры опроса Active Directory

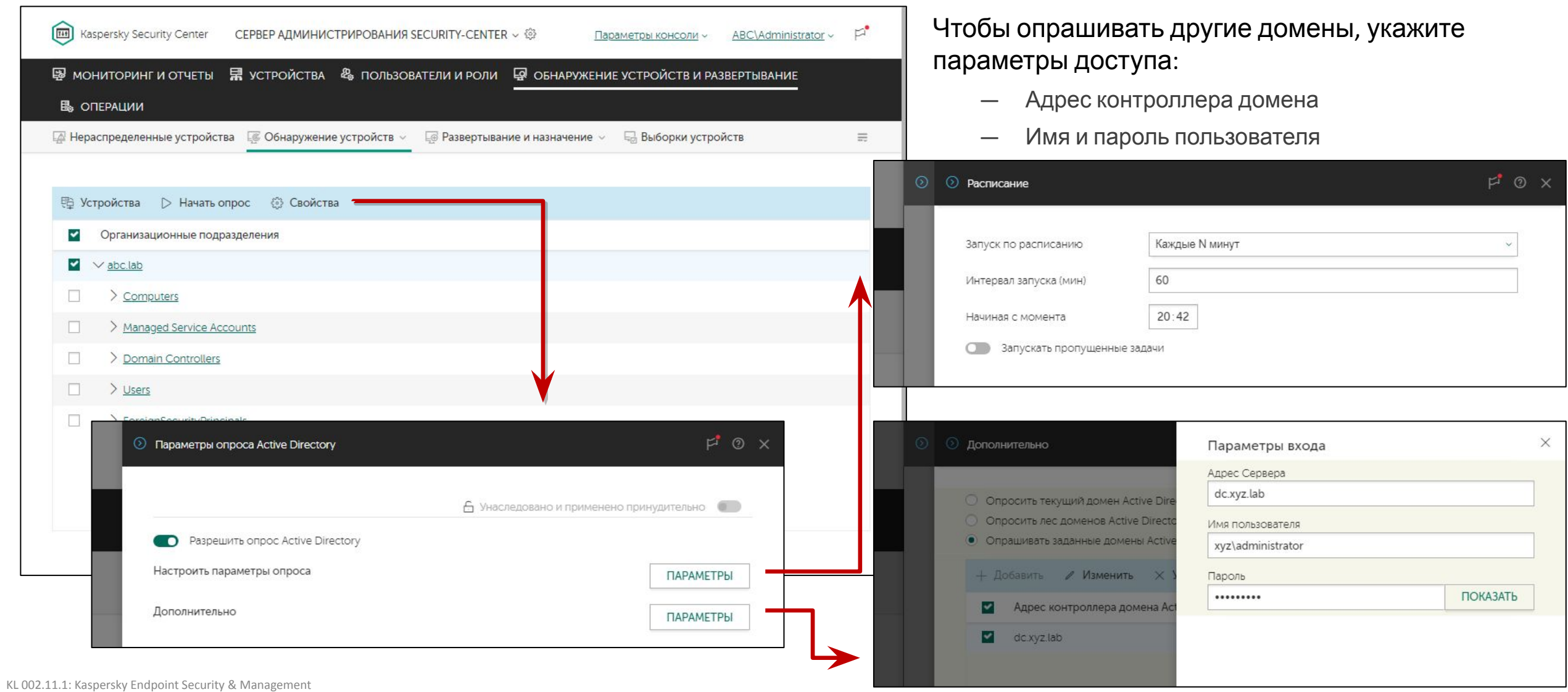

## **Опрос IP-диапазонов**

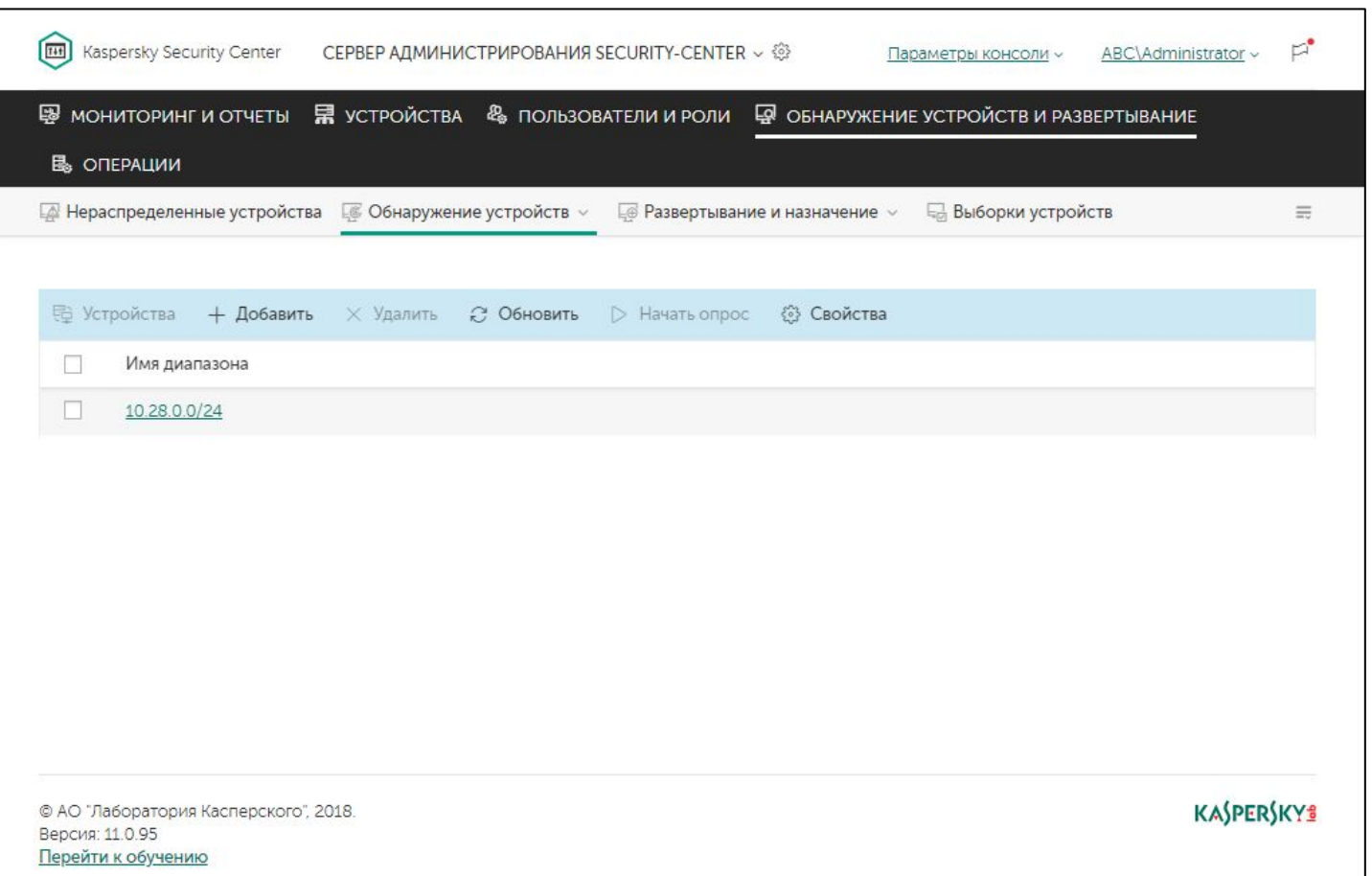

По умолчанию отключен

Использует ICMP (echo request), чтобы найти активные устройства

Игнорирует устройства, адреса которых не может разрешить в имена, чтобы не добавлять в результаты обнаружения маршрутизаторы, принтеры, камеры и пр.

Формирует список устройств, для которых удалось разрешить имя, сгруппированный по заданным IPдиапазонам

## **Опрос IP-диапазонов**

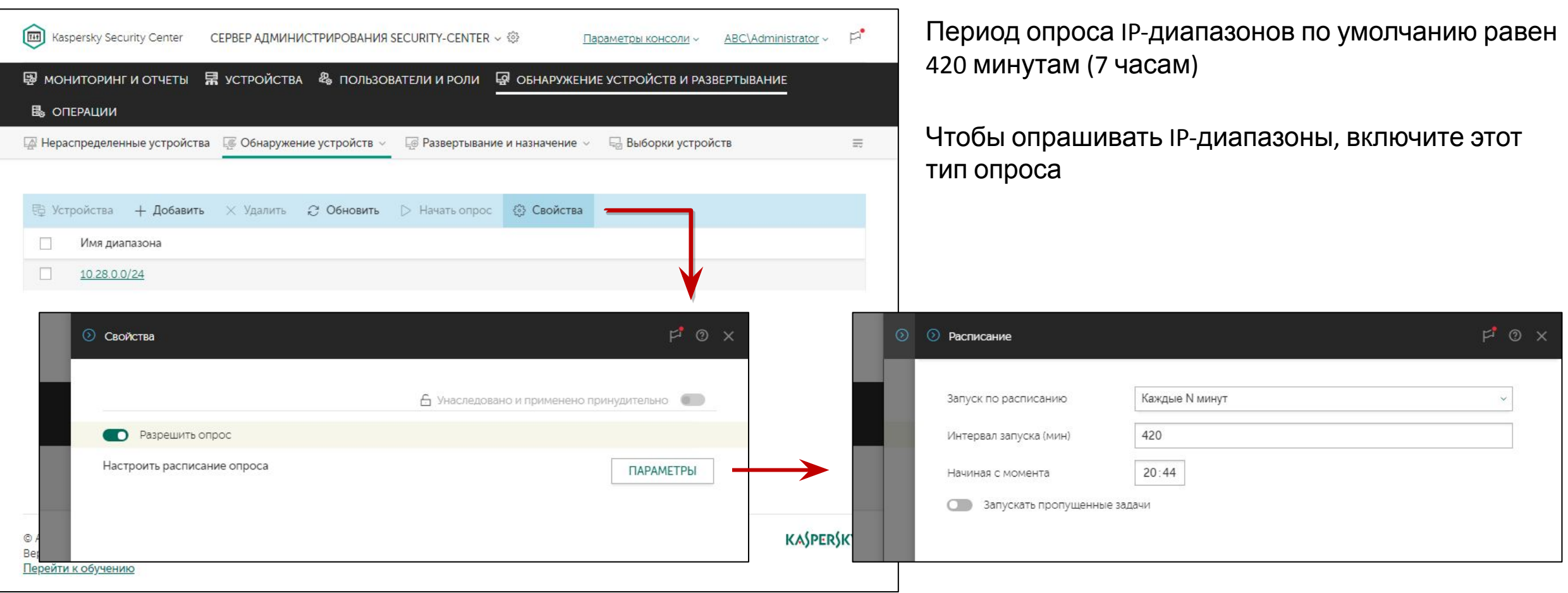

#### **KASPERSKYS**

### **Параметры опроса IP-диапазонов**

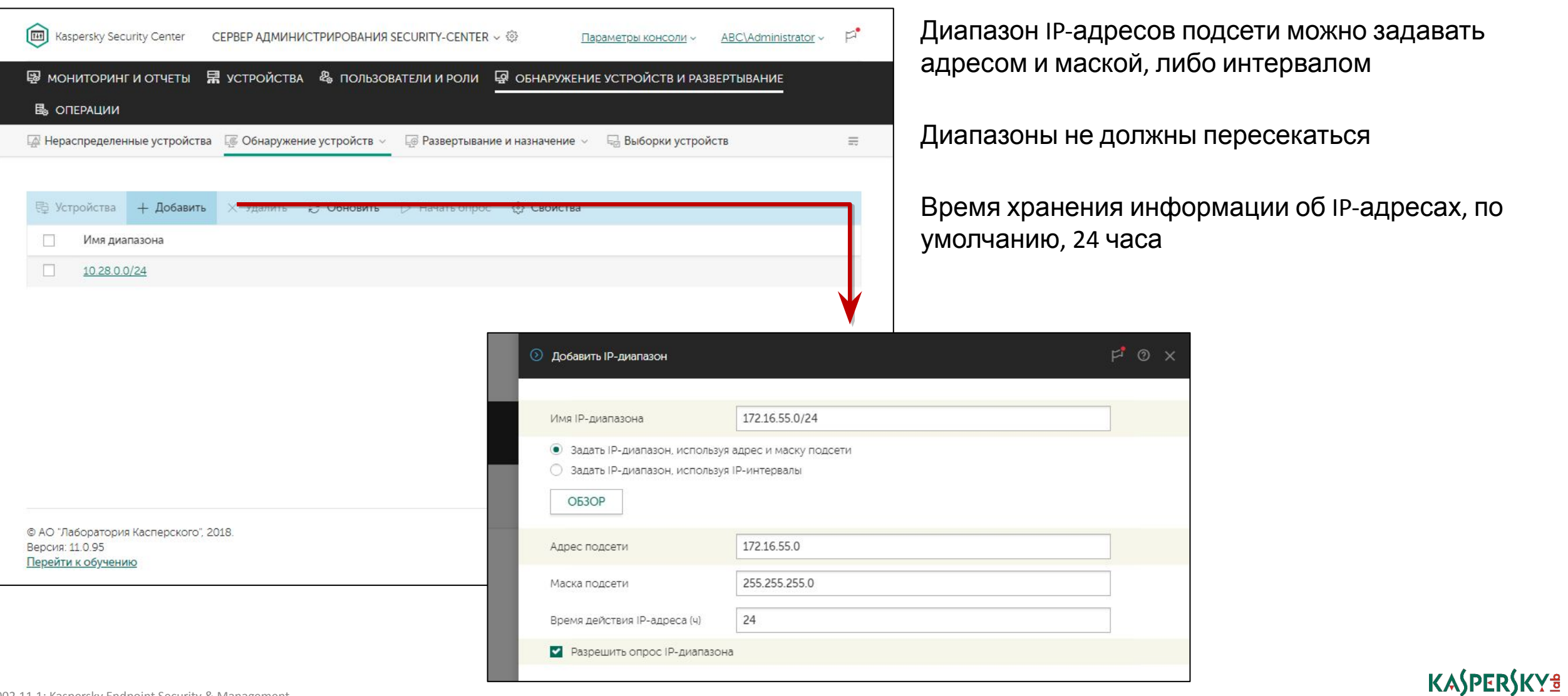

# **Опрос отдельных доменов, подразделений или диапазонов**

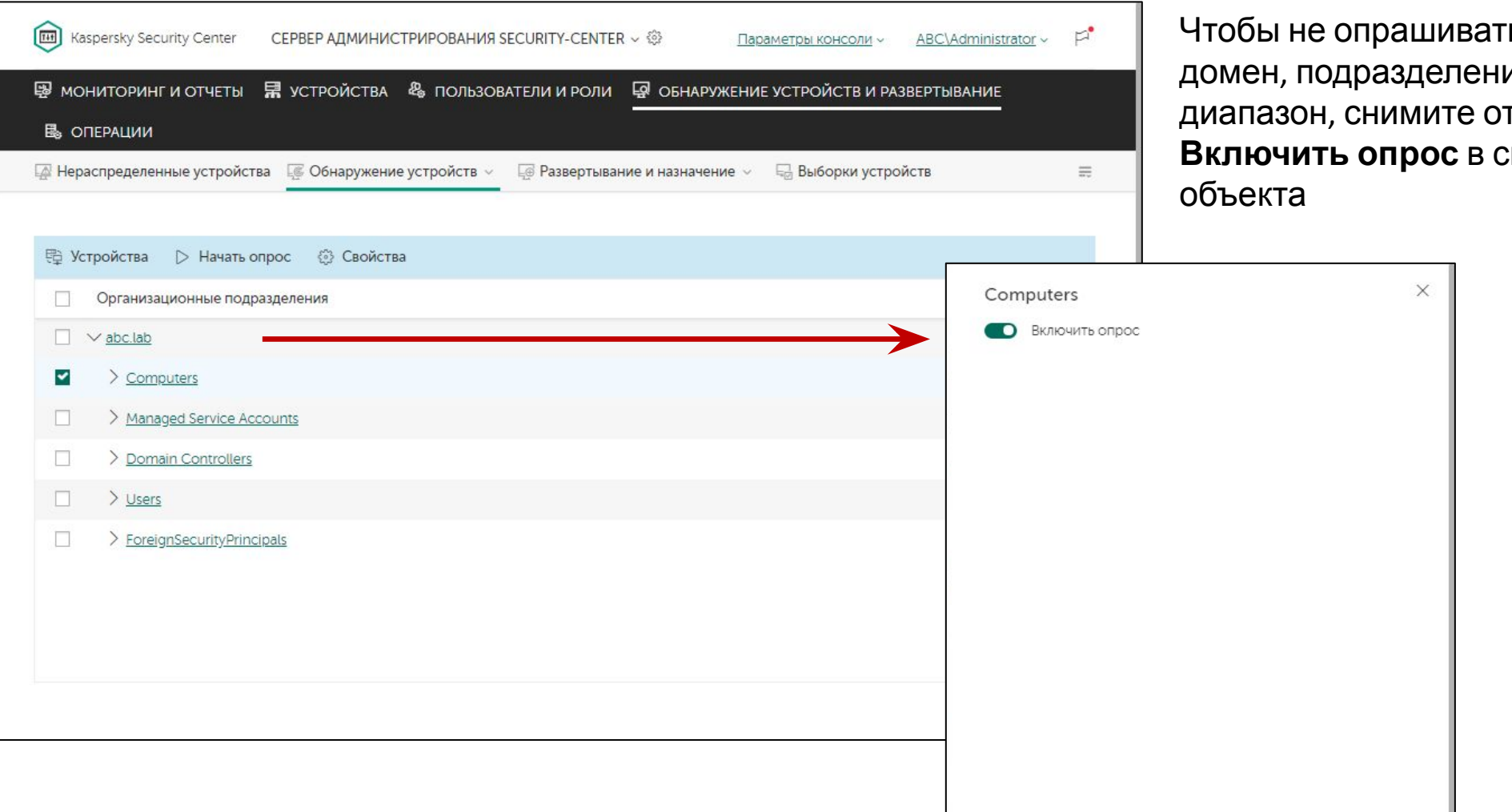

ъ отдельную рабочую группу, ие Active Directory или IPгметку с параметра **Включить опрос** в свойствах соответствующего

### **Информация о выполнении опроса сети**

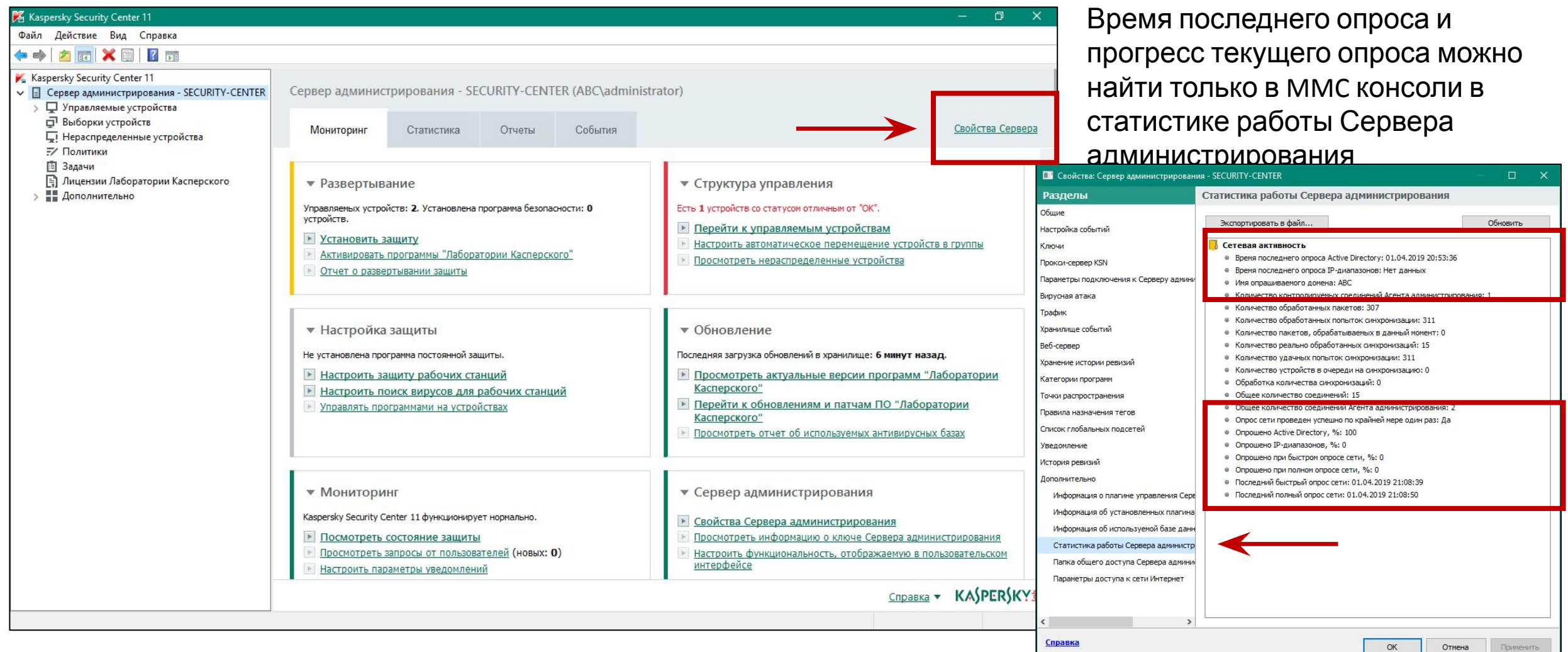

#### **KASPERSKYS**

## Уведомления о новых компьютерах

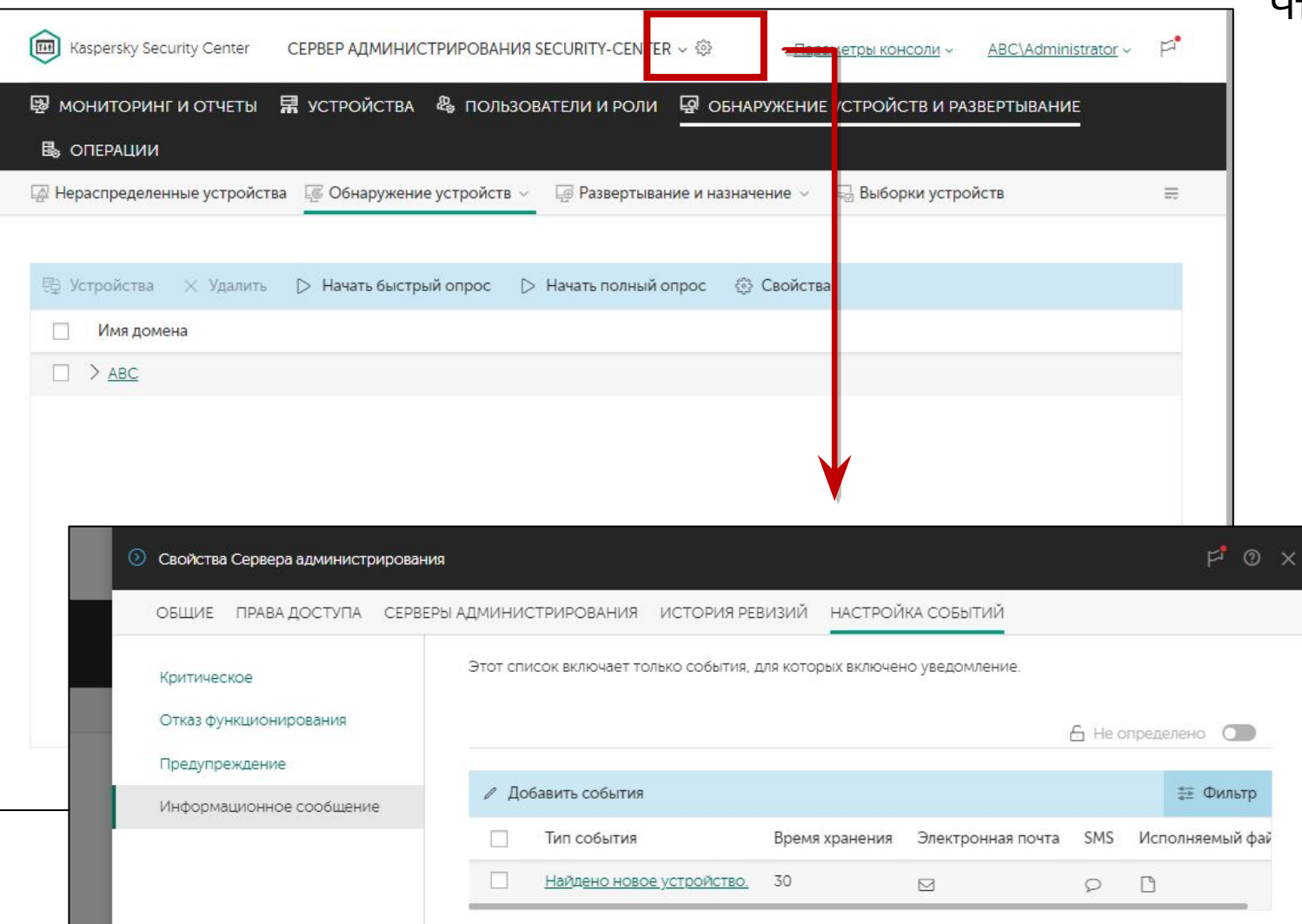

#### Чтобы узнавать о новых компьютерах в сети

- Используйте стандартную выборку устройств Новые устройства в сети
- Создайте выборку событий для события  $\overline{\phantom{a}}$ Найдено новое устройство
- Настройте уведомления для события Найдено новое устройство

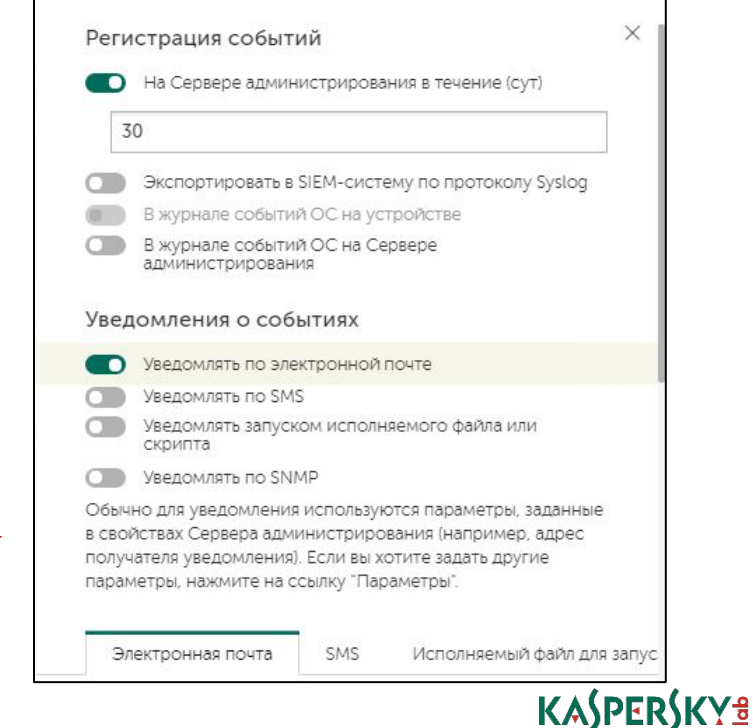

### **Введение**

### **Часть I. Внедрение**

Глава 1. Как установить Kaspersky Endpoint Security для бизнеса Глава 2. Как установить Kaspersky Security Center Глава 3. Как установить Kaspersky Endpoint Security на компьютеры

Глава 4. Как организовать компьютеры в группы

### **Часть II. Управление защитой**

**Часть III. Контроль**

**Часть IV. Сопровождение**

Как понять, что установка окончена Как Сервер администрирования ищет компьютеры

#### **Как создать или импортировать**

#### **группы**

Как автоматически распределить компьютеры по группам

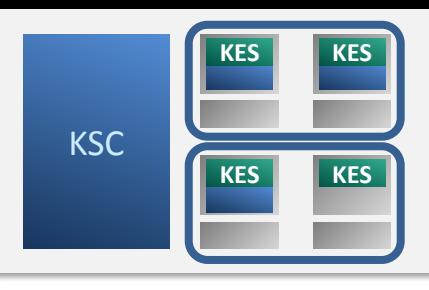

#### KASPERSKY<sup>3</sup>

## Мотивация для создания групп

#### Различия в настройках

- Компоненты
- **Исключения**
- Параметры контроля
- Расписание задач
- И другое

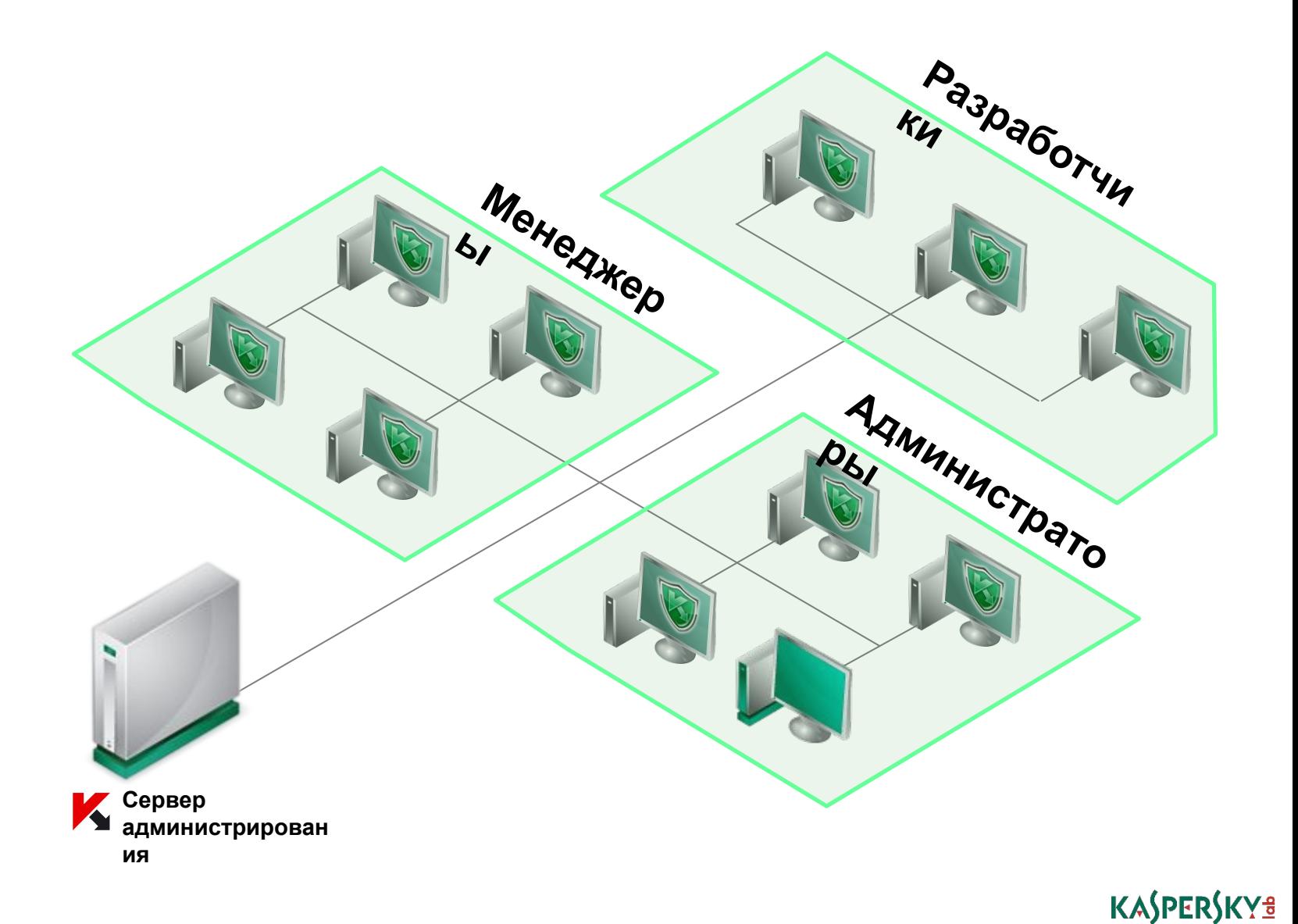

# **Создание групп**

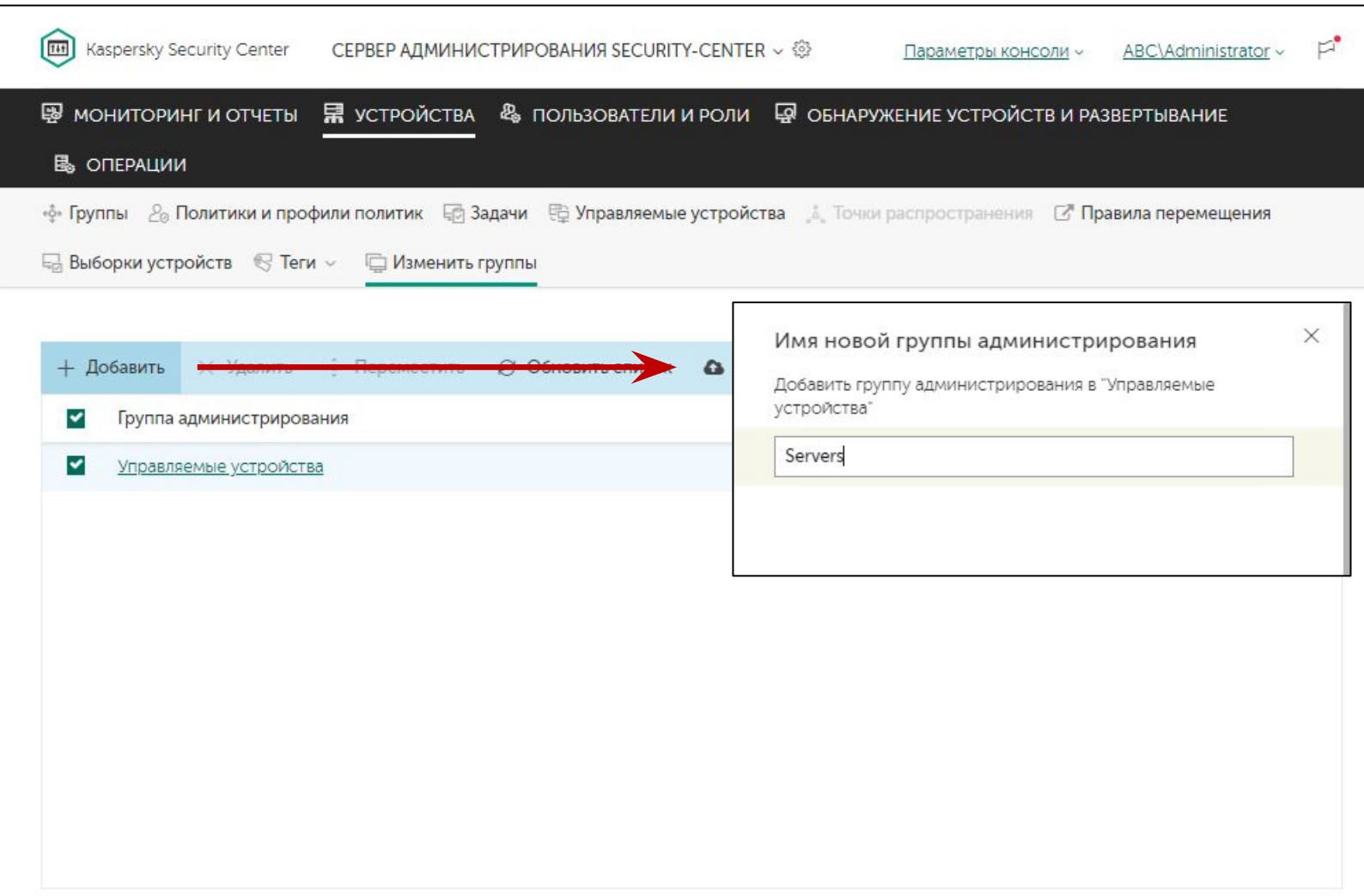

Создавайте группы в разделе **Устройства | Изменить группы**

Выберите на каком уровне создать подгруппу и нажмите **Добавить**

Ограничений на глубину вложенности нет

# **Создание групп**

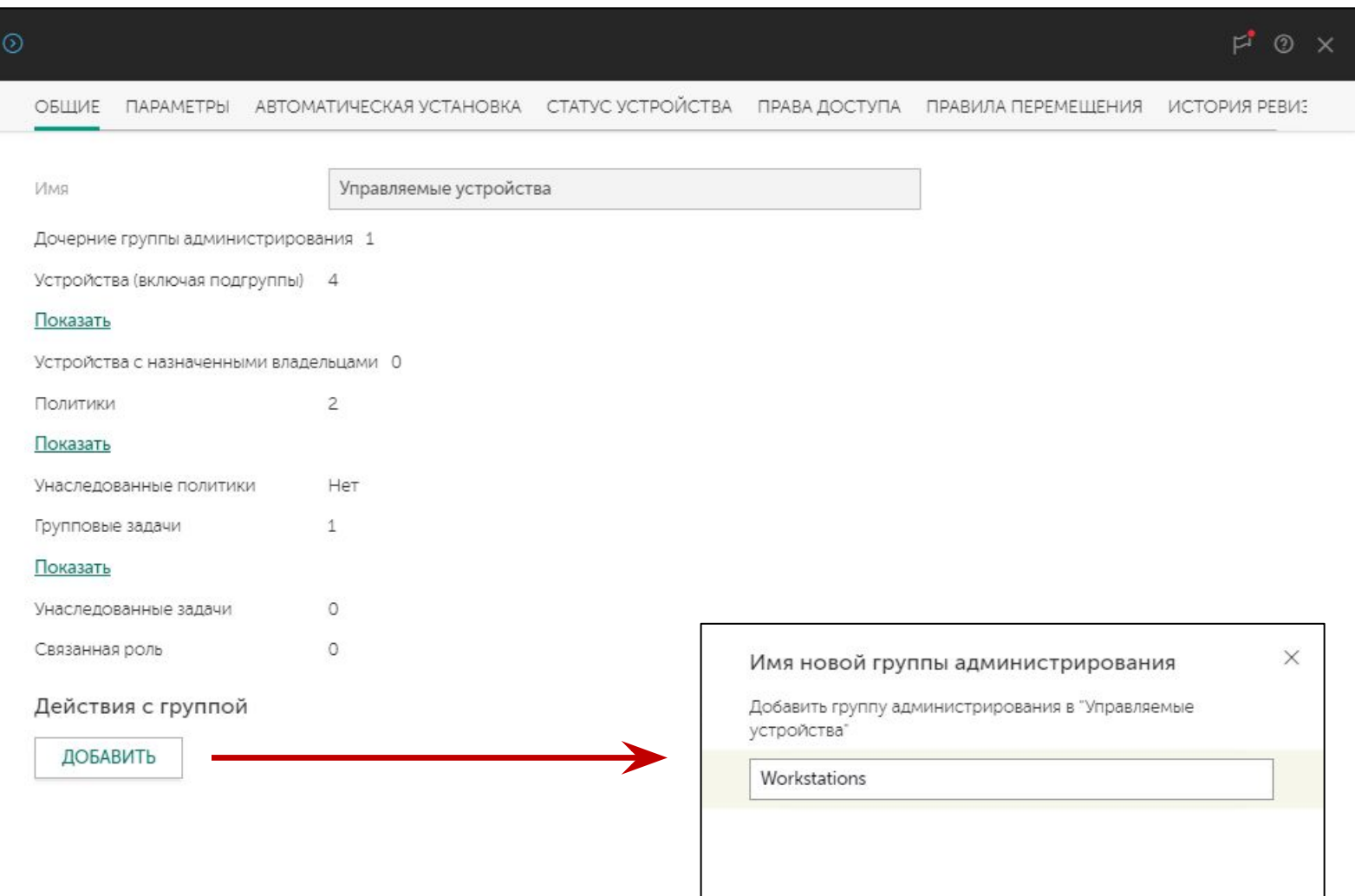

Также подгруппы можно создавать в свойствах группы

Откройте свойства и нажмите **Добавить**

## **Навигация по структуре групп**

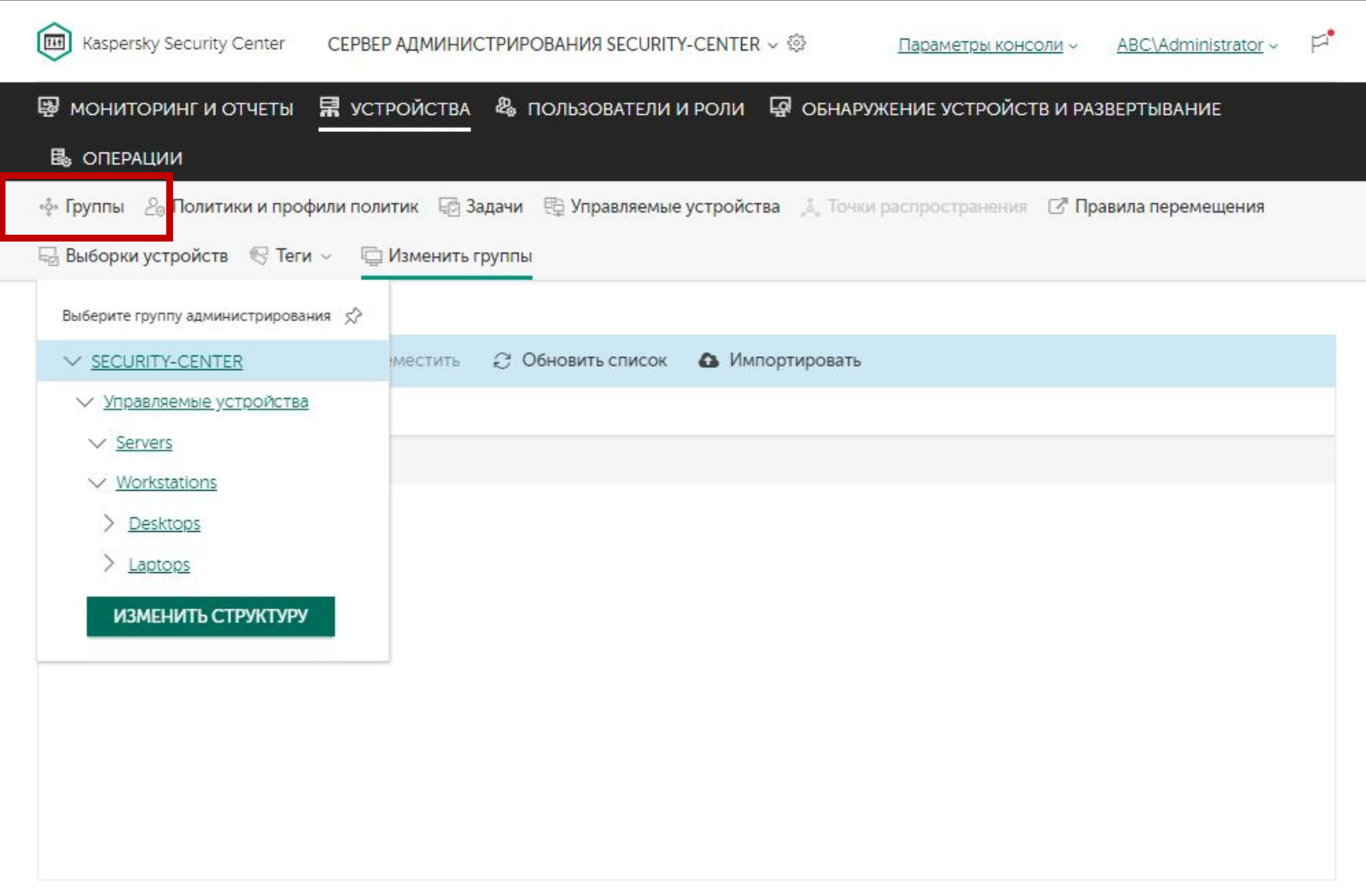

Для просмотра политик, задач, устройств используйте навигацию по группам –**Устройства | Группы**

Кнопка **Изменить структуру** перенаправляет на закладку **Изменить группы**

# **Добавление компьютеров в группу**

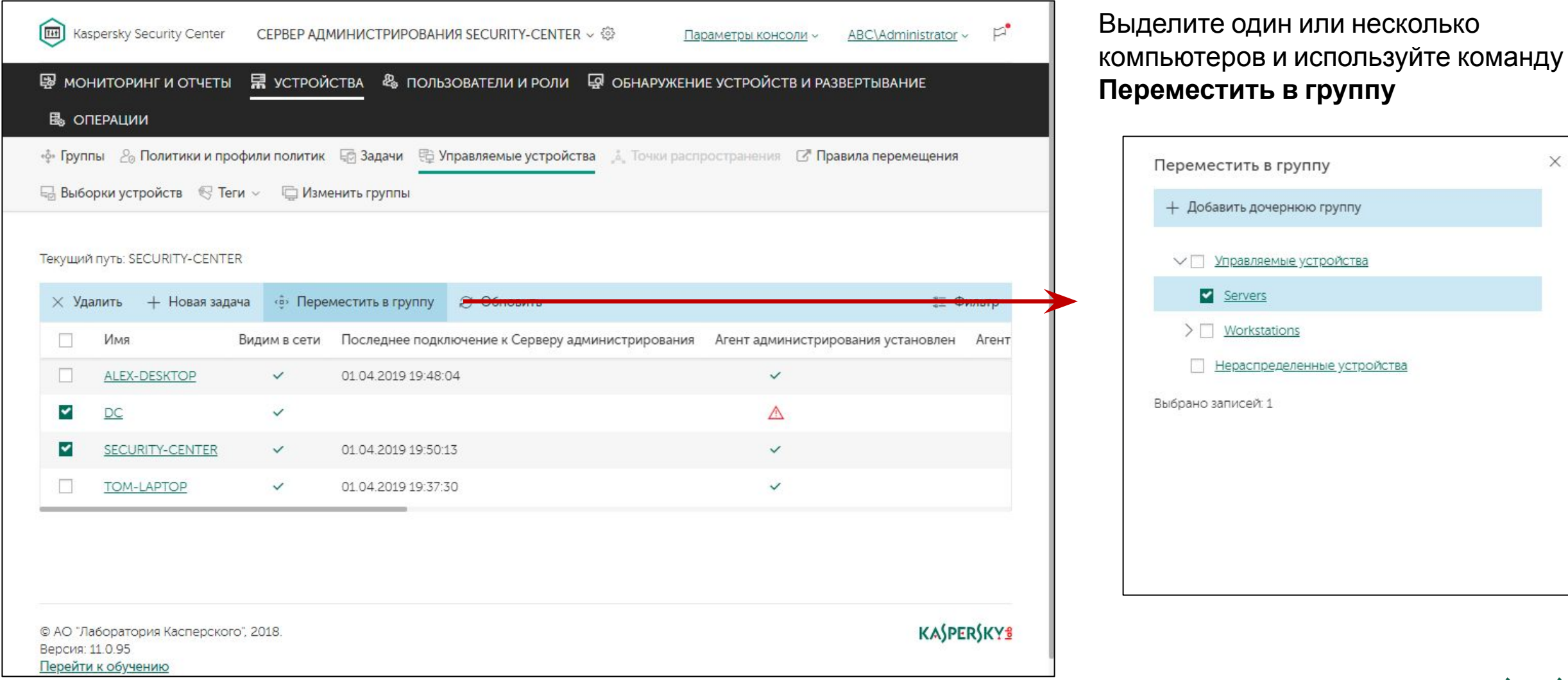

#### **KASPERSKYS**

X

# **Импорт структуры групп**

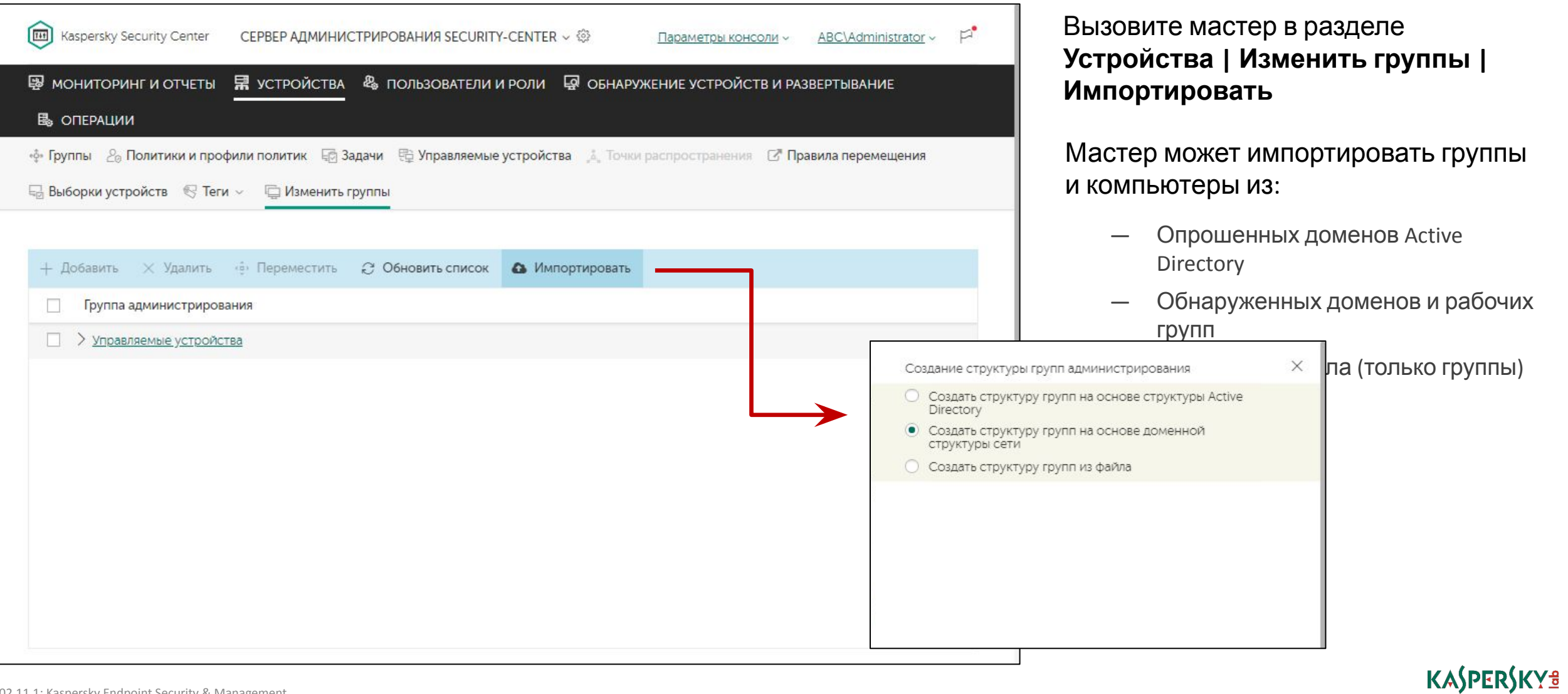

# **Импорт структуры Windows-сети**

п

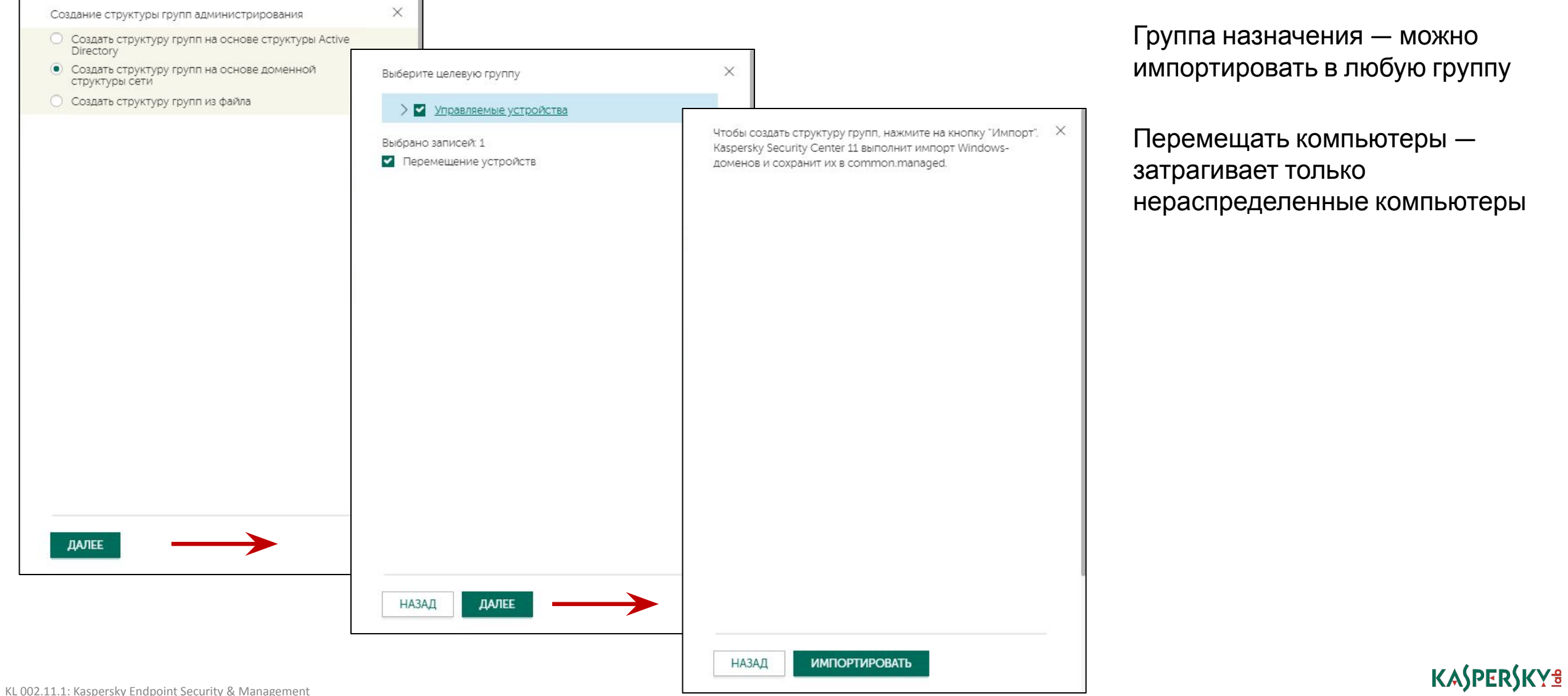

# Импорт структуры Active Directory

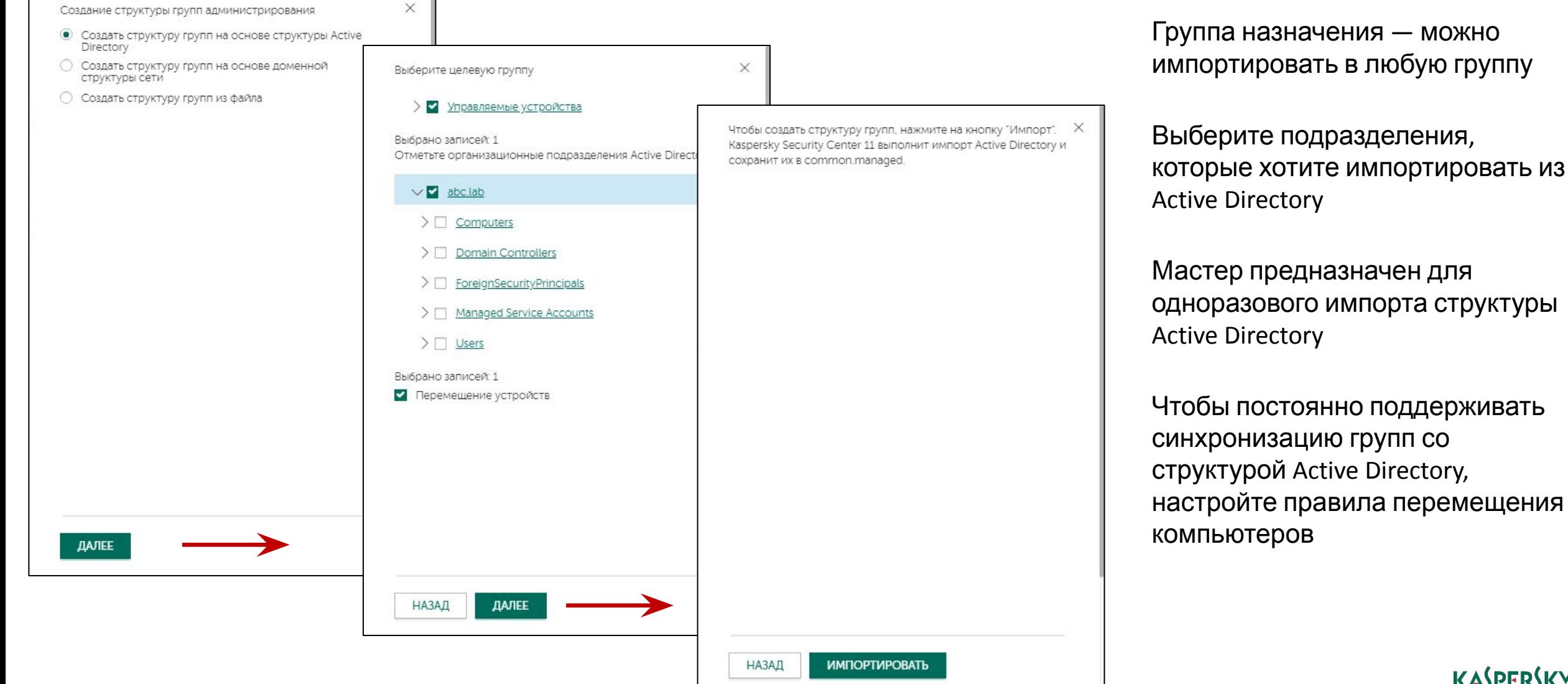

#### KASPERSKY<sup>3</sup>

# **Импорт структуры групп из файла**

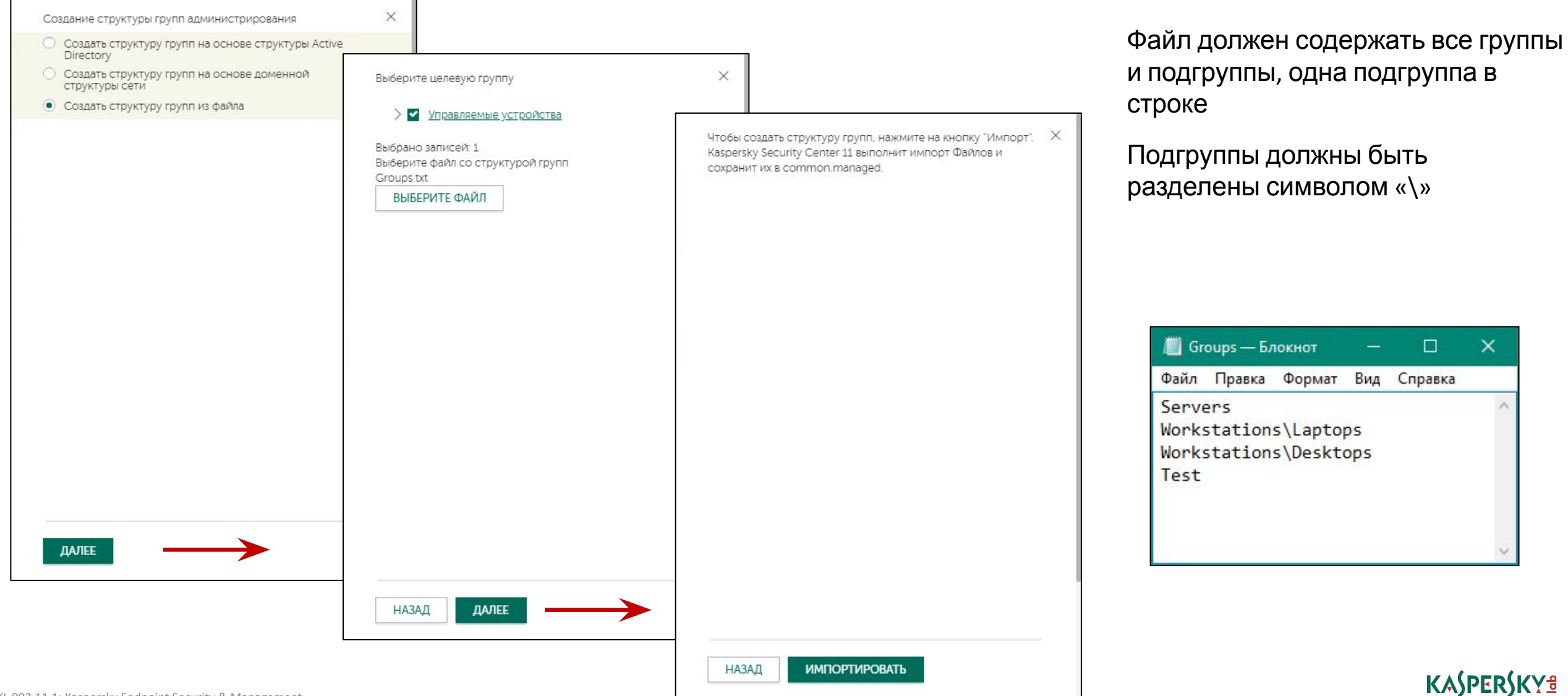

### **Введение**

### **Часть I. Внедрение**

Глава 1. Как установить Kaspersky Endpoint Security для бизнеса Глава 2. Как установить Kaspersky Security Center Глава 3. Как установить Kaspersky Endpoint Security на компьютеры Глава 4. Как организовать компьютеры в группы

### **Часть II. Управление защитой**

**Часть III. Контроль**

**Часть IV. Сопровождение**

Как понять, что установка окончена Как Сервер администрирования ищет компьютеры Как создать или импортировать группы **Как автоматически распределить компьютеры по группам**

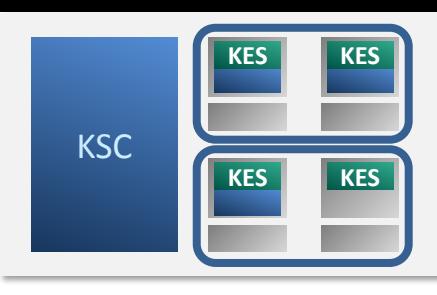

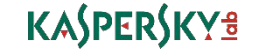

## **Правила перемещения компьютеров**

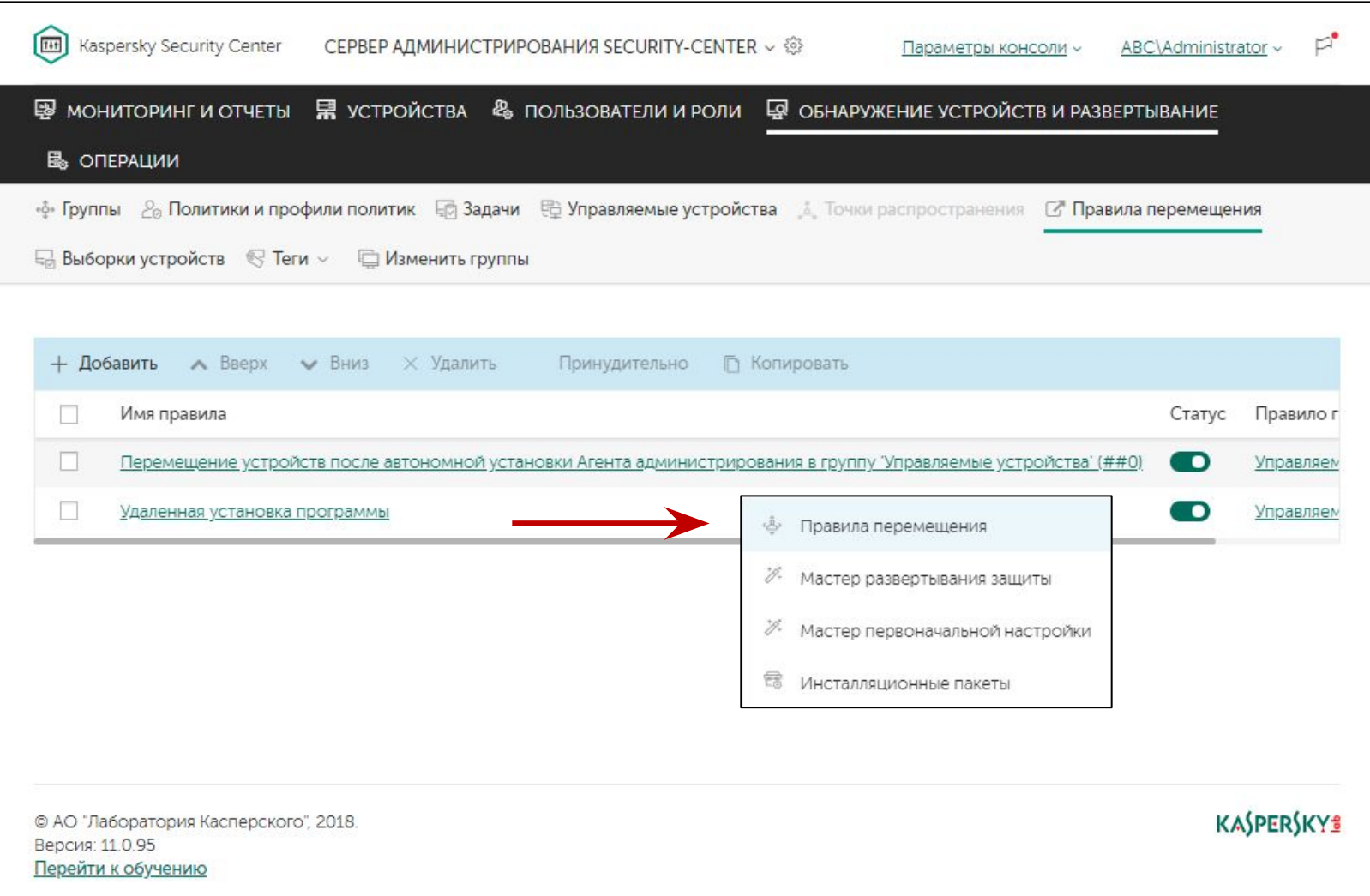

Автоматизируют помещение компьютеров в группы

Оперативно реагируют на изменения в расположении компьютеров

Позволяют организовать динамическое управление защитой компьютеров

## **Правила перемещения компьютеров, созданные автоматически**

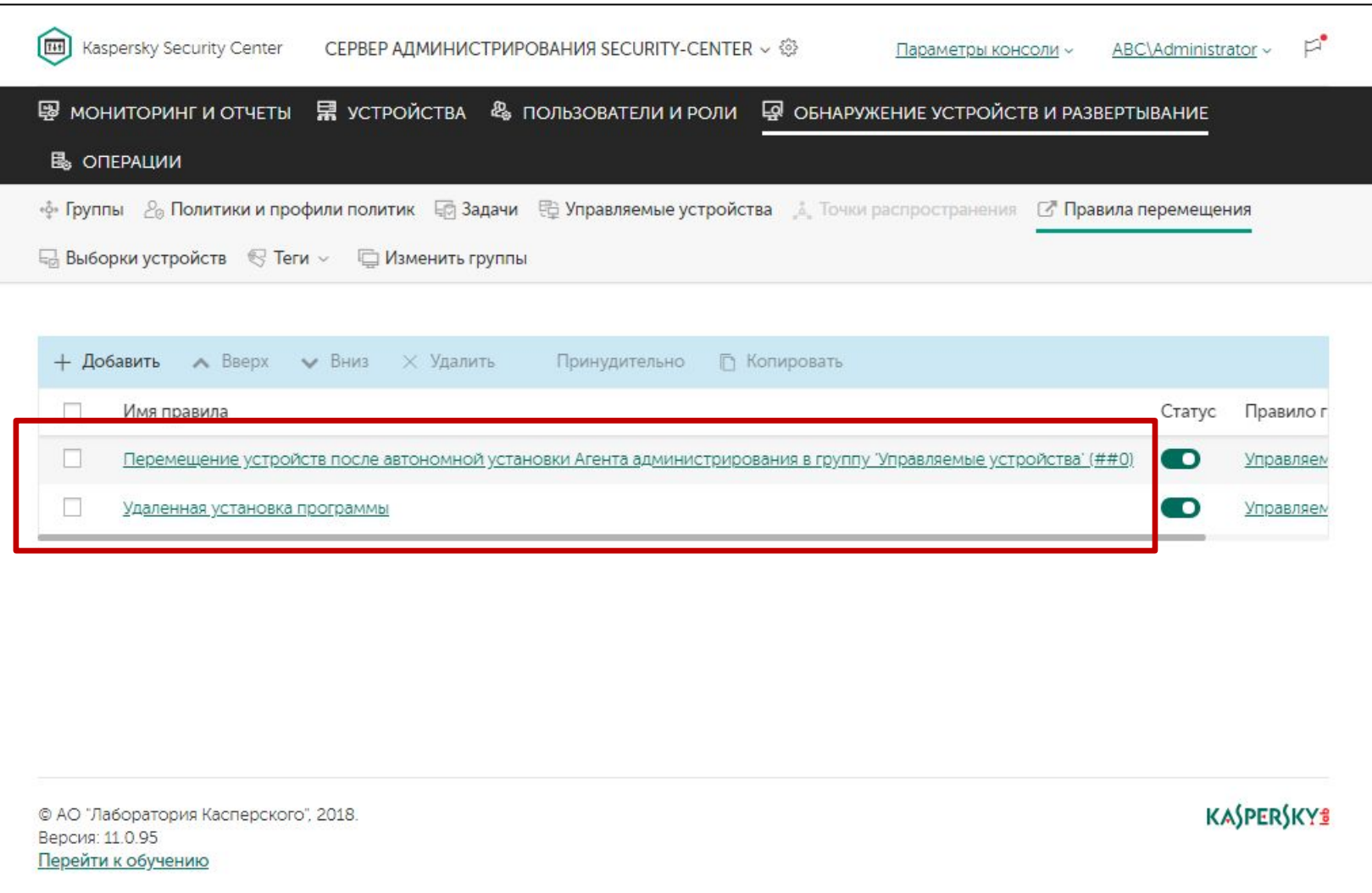

При настройке перемещения компьютеров в задаче установки или автономном пакете автоматически создаются правила перемещения

Их нельзя удалить, они пропадают при удалении создавшей их задачи или автономного пакета

### **Параметры правил перемещения**

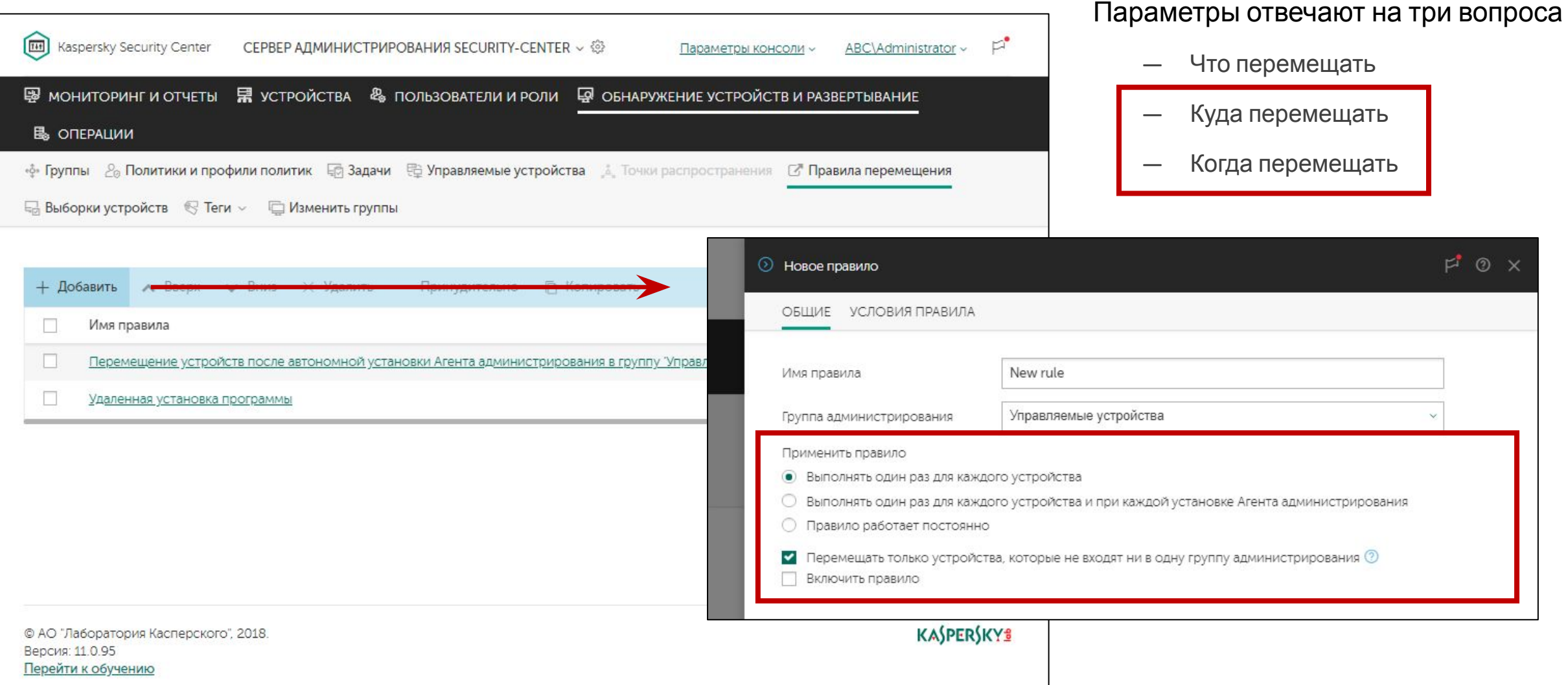

#### **KASPERSKYS**

### **Расположение в сети**

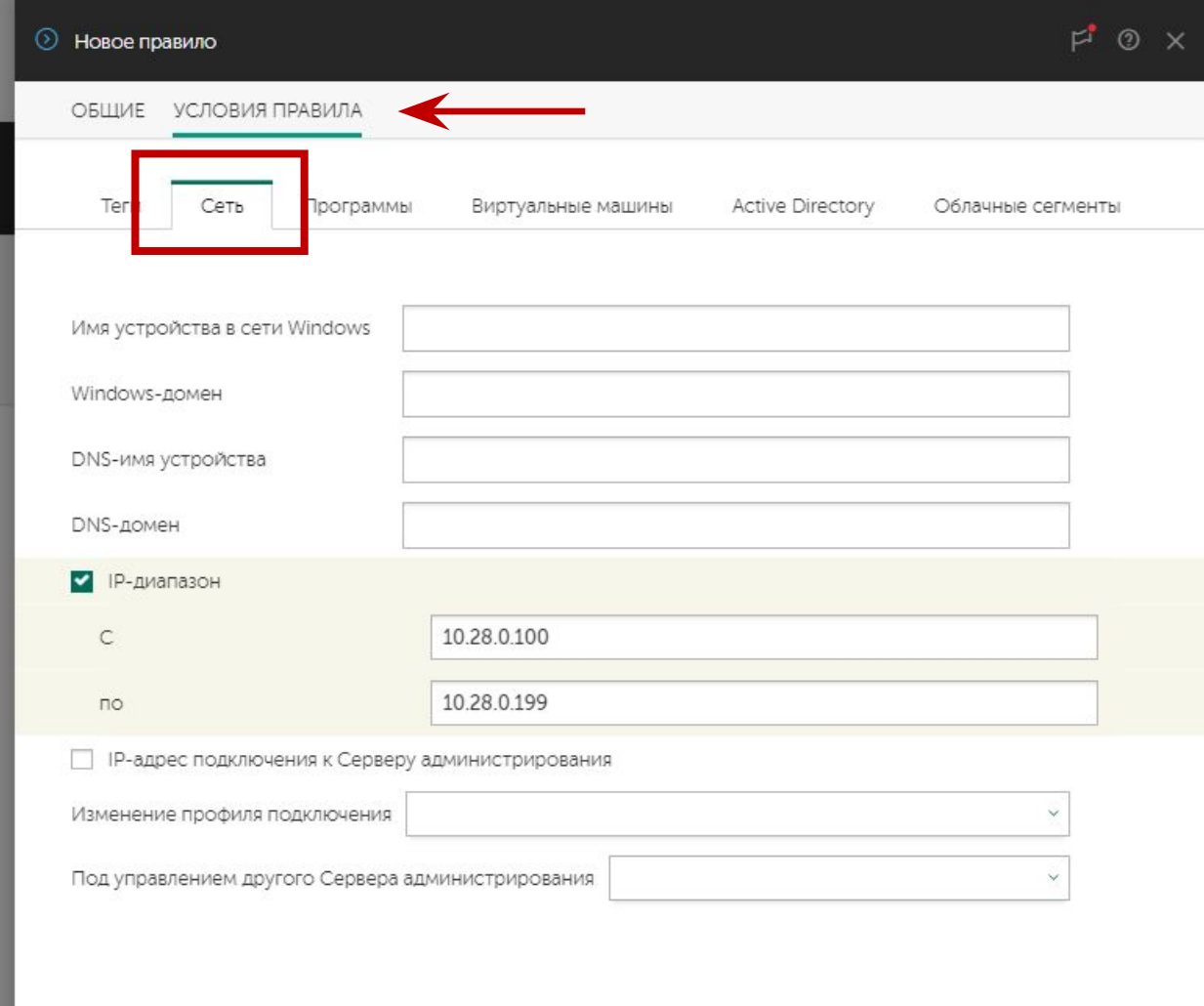

Используйте маски в имени компьютера, например, **\*desktop**

В одном правиле можно указать только один IP-интервал (диапазон, домен и т. п.)

Чтобы переместить в одну группу компьютеры из нескольких подсетей, создайте несколько правил

### **Операционная система**

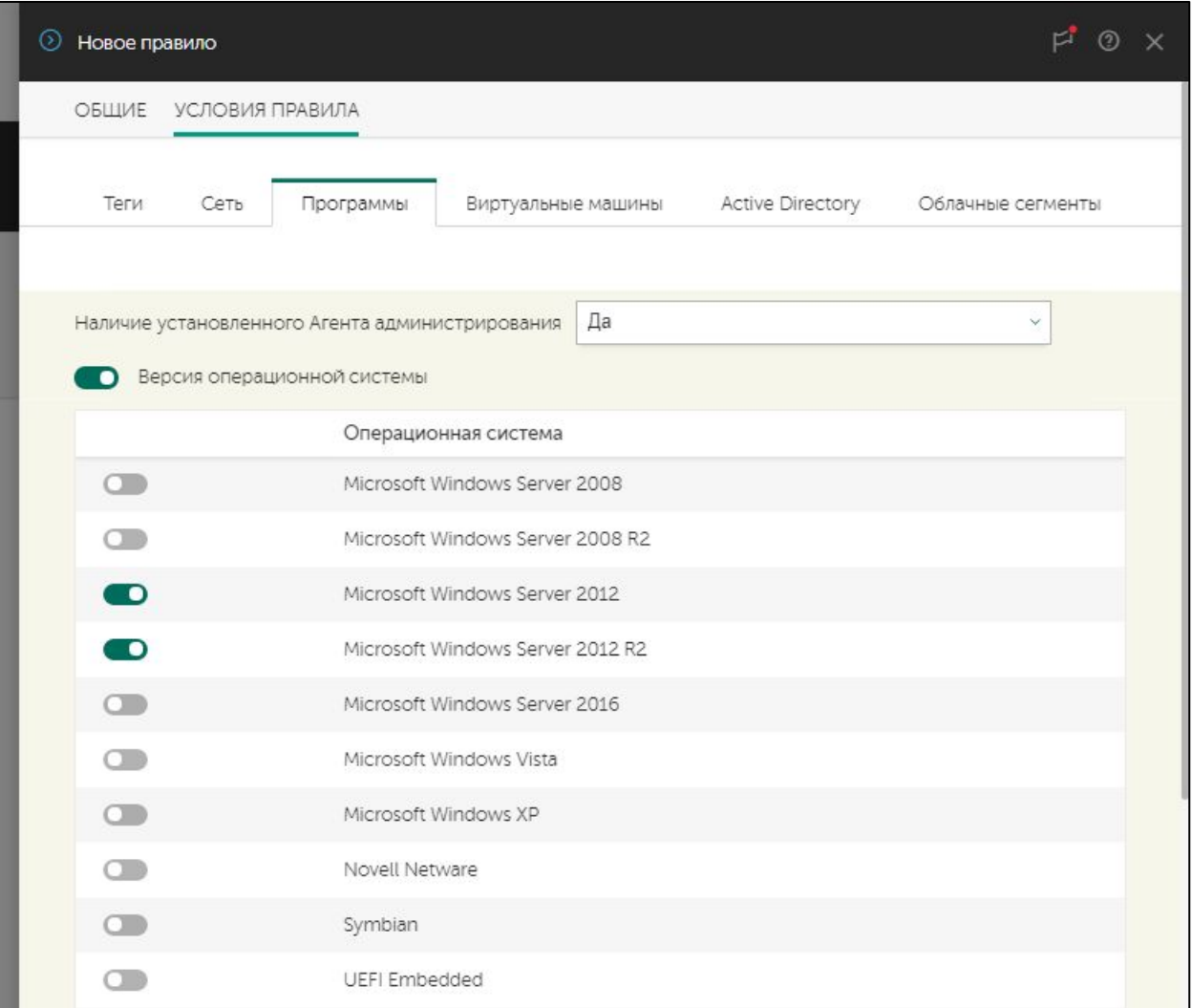

**Наличие работающего Агента администрирования** позволяет перемещать только компьютеры с установленным Агентом (или только компьютеры без Агента)

**Версия операционной системы** позволяет перемещать компьютеры с известной операционной системой (*Microsoft Windows Server 2012 R2*) или типом операционной системы (*<Microsoft Windows>*, *<Linux>* и т.п.)

- **— Архитектура операционной системы** позволяет уточнить разрядность операционной системы (x86, AMD64, IA64, неизвестно)
- **— Версия пакета обновления операционной системы** уточняет версию пакета исправлений операционной системы

**Пользовательский сертификат** позволяет перемещать устройства, на которых установлен сертификат для взаимной аутентификации с Сервером администрирования

KASPERSKY<sup>3</sup>

### Расположение в Active Directory

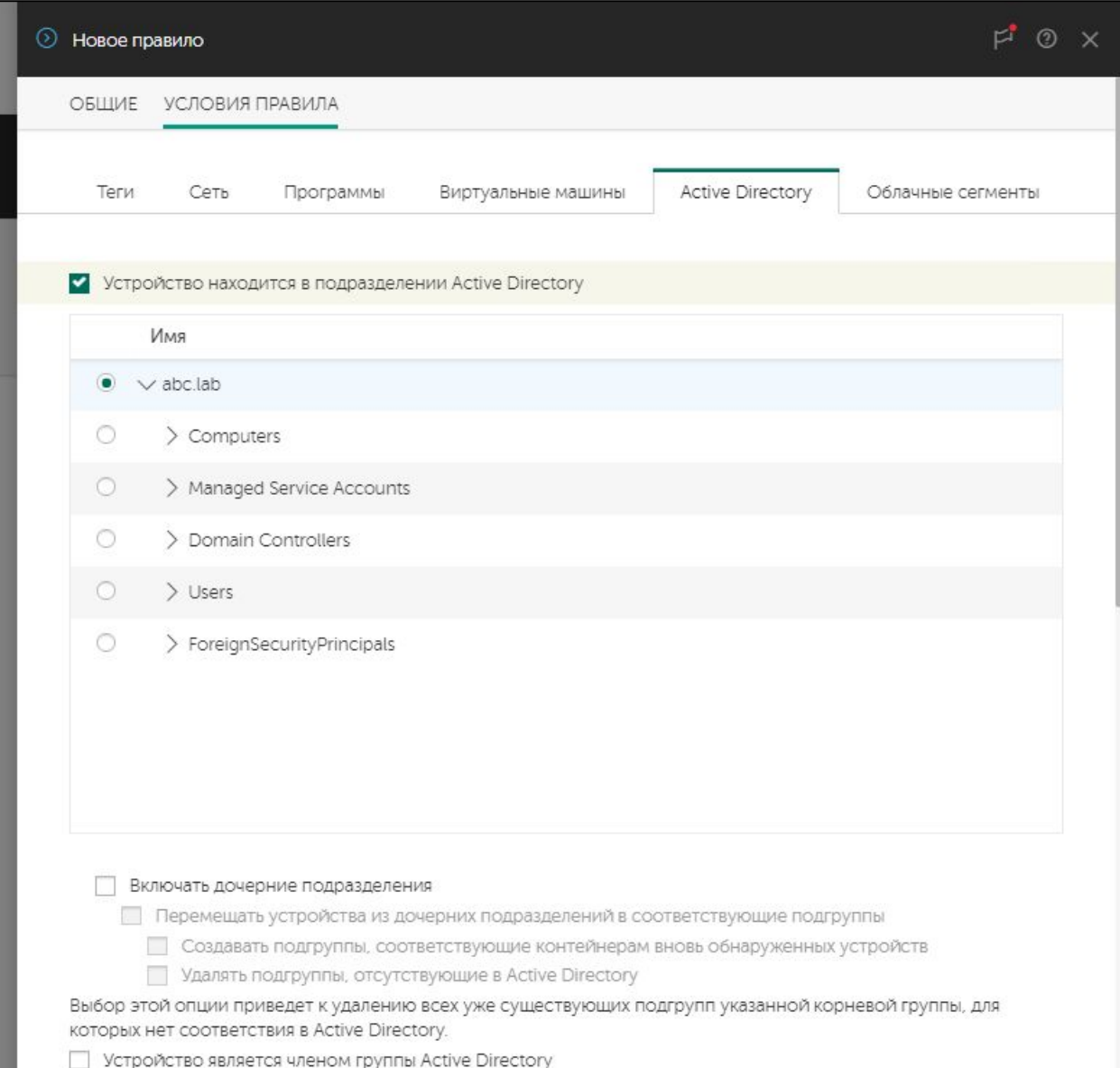

Условия для Active Directory позволяют автоматически синхронизировать структуру управляемых компьютеров с **Active Directory:** 

- Создавать новые группы для новых подразделений
- Удалять группы для тех подразделений, которых больше **HeT**
- Перемещать компьютеры между группами, когда компьютеры меняют подразделение

# Теги

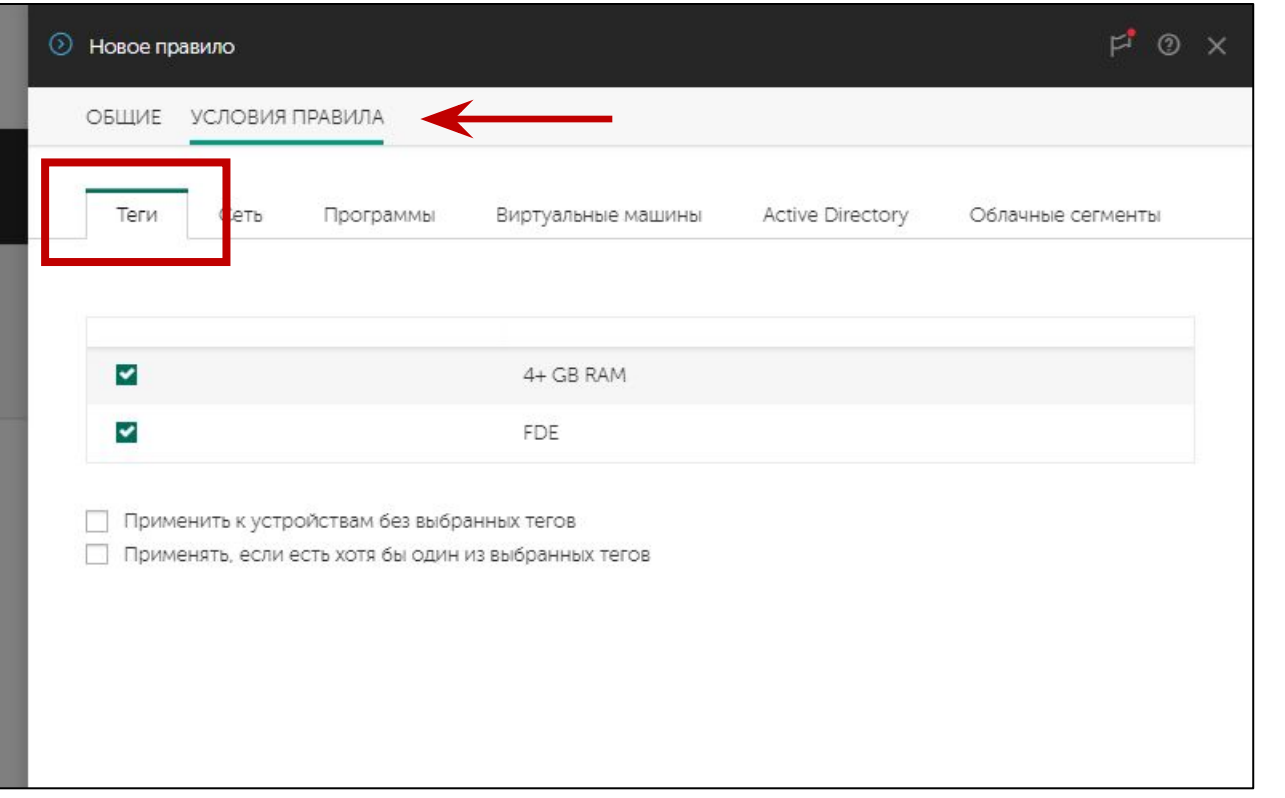

Если стандартных условий не хватает, отметьте компьютеры тегами и настройте правила перемещения на основе тегов

Назначайте теги:

- в свойствах компьютеров (выделите несколько  $\overline{\phantom{m}}$ компьютеров, чтобы назначить им одинаковый тег)
- при установке Агента администрирования (укажите тег в  $\overline{\phantom{0}}$ свойствах пакета Агента администрирования)
- правилами назначения тегов в свойствах Сервера администрирования

#### KASPERSKY<sup>3</sup>

## Порядок применения правил

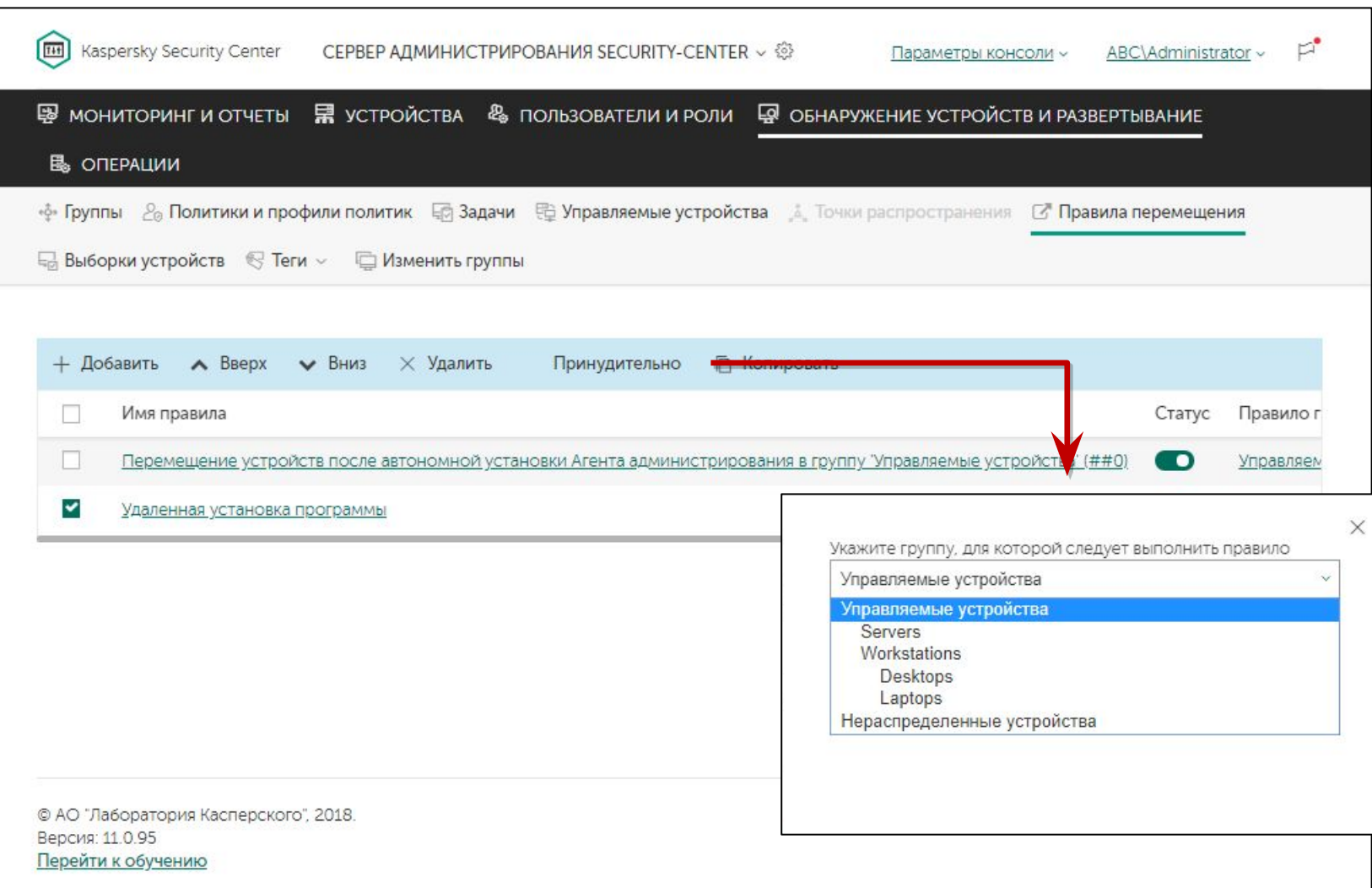

При конфликте применяется верхнее правило в списке

Постоянные правила всегда имеют приоритет над одноразовыми

Кнопка Принудительно позволяет повторно применить правило к ранее перемещенным компьютерам:

- Имеет смысл только для правил, которые не применяются ПОСТОЯННО
- Применяет правило к компьютерам в выбранной группе
- Может повторно перемещать компьютеры, к которым это правило уже применялось

#### KASPERSKY<sup>3</sup>

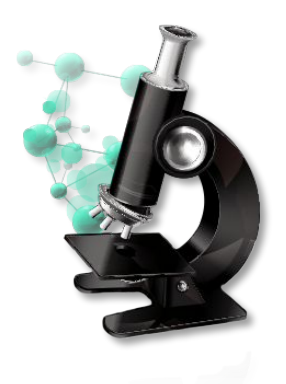

### **Лабораторная работа №3**

# **Как создать структуру управляемых компьютеров**

- 1. Создайте группы для рабочих станций, мобильных компьютеров и серверов
- 2. Распределите компьютеры по группам с помощью правил

**KASPERSKYS**